# **A LEGJOBB DIGITÁLIS RÖGZÍTŐ SOROZAT**

# **DG1648 (16 CH) / DG0824 (8 CH) / DG0412 (4 CH)**

# **MPEG-4 DVR FELHASZNÁLÓI KÉZIKÖNYV**

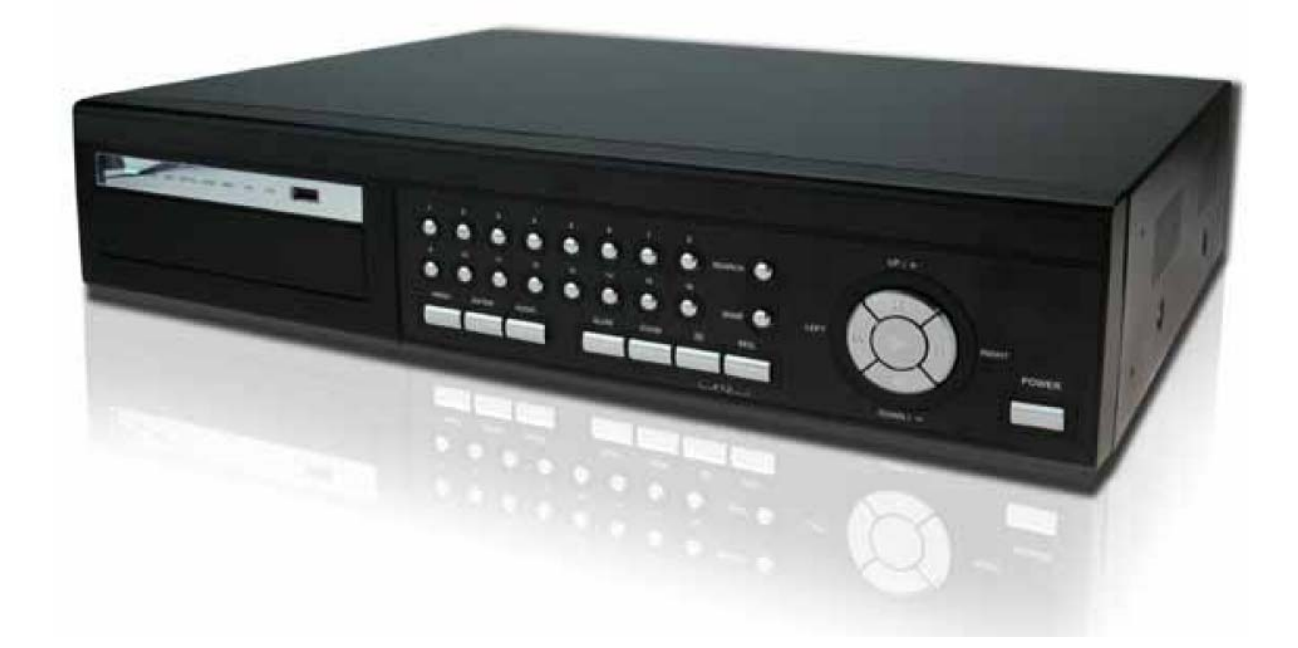

A használat előtt kérjük, figyelmesen olvassa végig, és őrizze meg a felhasználói kézikönyvet. A modell aktuális külső megjelenése eltérhet a képen látható modelltől.

# **BIZTONSÁGI ELŐÍRÁSOK**

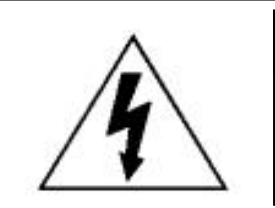

# **FIGYELMEZTETÉS**

**ÁRAMÜTÉS VESZÉLYE**

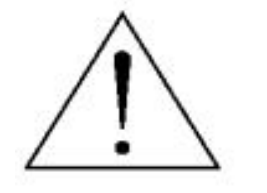

## **FIGYELMEZTETÉS**:

Az áramütés kockázatának csökkentése érdekében ne érje a készüléket eső vagy nedvesség.

Csak olyan áramforrásról üzemeltesse a készüléket, amit a rajta lévő cédulán lát.

A gyártó nem vállal felelősséget a nem rendeltetésszerű használatból eredő károkért.

#### **Grafikus szimbólumok magyarázata**

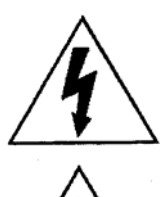

A szabályos háromszögben elhelyezett villámjelzés figyelmezteti a felhasználót a szigetelés nélküli "veszélyes feszültség" jelenlétére a készülék burkolatán belül, ami áramütést okozhat.

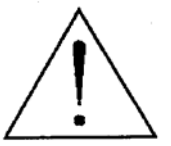

A szabályos háromszögben lévő felkiáltójellel jelölt szövegrész fontos műveletet, vagy karbantartási tanácsot jelez a készülékhez csatolt felhasználói kézikönyvben.

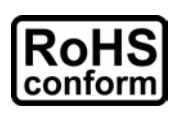

A termék megfelel az Európai törvények alapján szabályozott környezetvédelmi előírásoknak (Restriction of Hazardous Substances – RoHS), ami azt jelenti, hogy a termék és a gyártási folyamat szigorúan ólom- és egyéb veszélyes anyagoktól mentes.

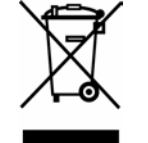

Az áthúzott szeméttároló azt jelenti, hogy a terméket a használati ciklus végén nem szabad kidobni a kommunális hulladékkal, hanem külön kell gyűjteni. Az eszköz újrahasznosításával kapcsolatos kérdésekben lépjen kapcsolatba a forgalmazóval.

#### CE jelölés

A készüléket úgy gyártották, hogy eleget tesz a rádiós interferencia követelményeinek.

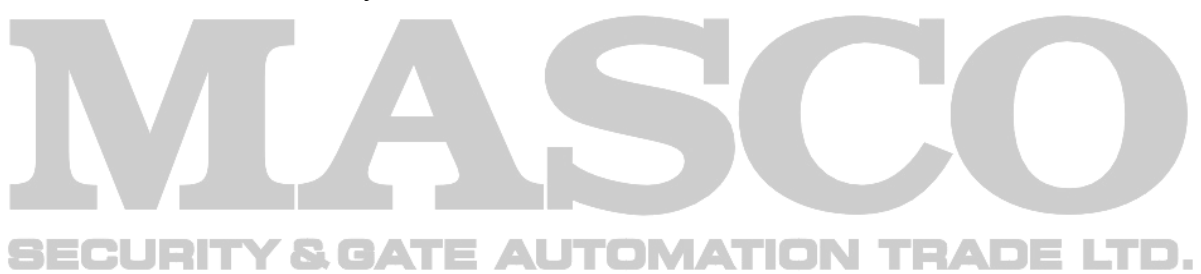

#### **Nyilatkozat**

Az AV-TECH fenntartja a jogot, hogy a leírás bármely elemét bármikor módosítsa, figyelmeztetés nélkül. Nem vállal felelősséget a leírásban előforduló hibákért, pontatlanságokért.

#### **MPEG4 Licenc**

A termék engedélyezett az MPEG-4 szabadalom használatára személyes és nem üzleti célból. A technológia használata videó adatok kódolására és visszakódolására engedélyezett, kizárólag személyes és nem üzleti célokból. Más használatra nem engedélyezett a licenc. Az üzleti használatra vonatkozó és a részletesebb információkat megtalálja a uzien nasznamia<br>http://www.mpegla.com weboldalon. AUTOMATION TRADE LTD.

#### **Verzió**

Firmware verzió: 1067-1007-1013-1006-L8-6C1B Hálózati AP Szoftver Verzió: 0034

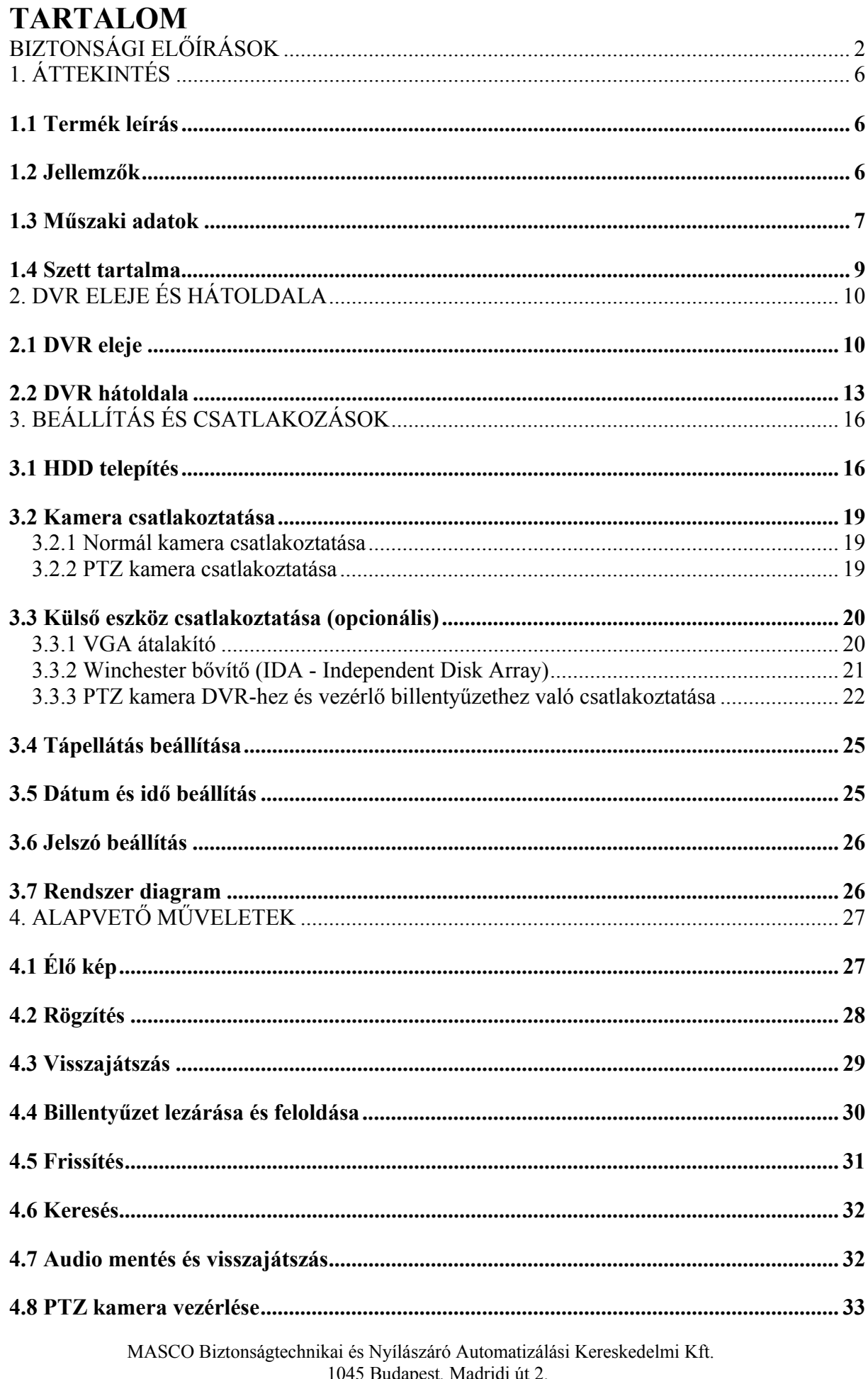

Tel: (06 1) 3904170, Fax: (06 1) 3904173, E-mail:  $\frac{\text{mauro}}{\text{masco}}$  masco.hu, www.masco.hu

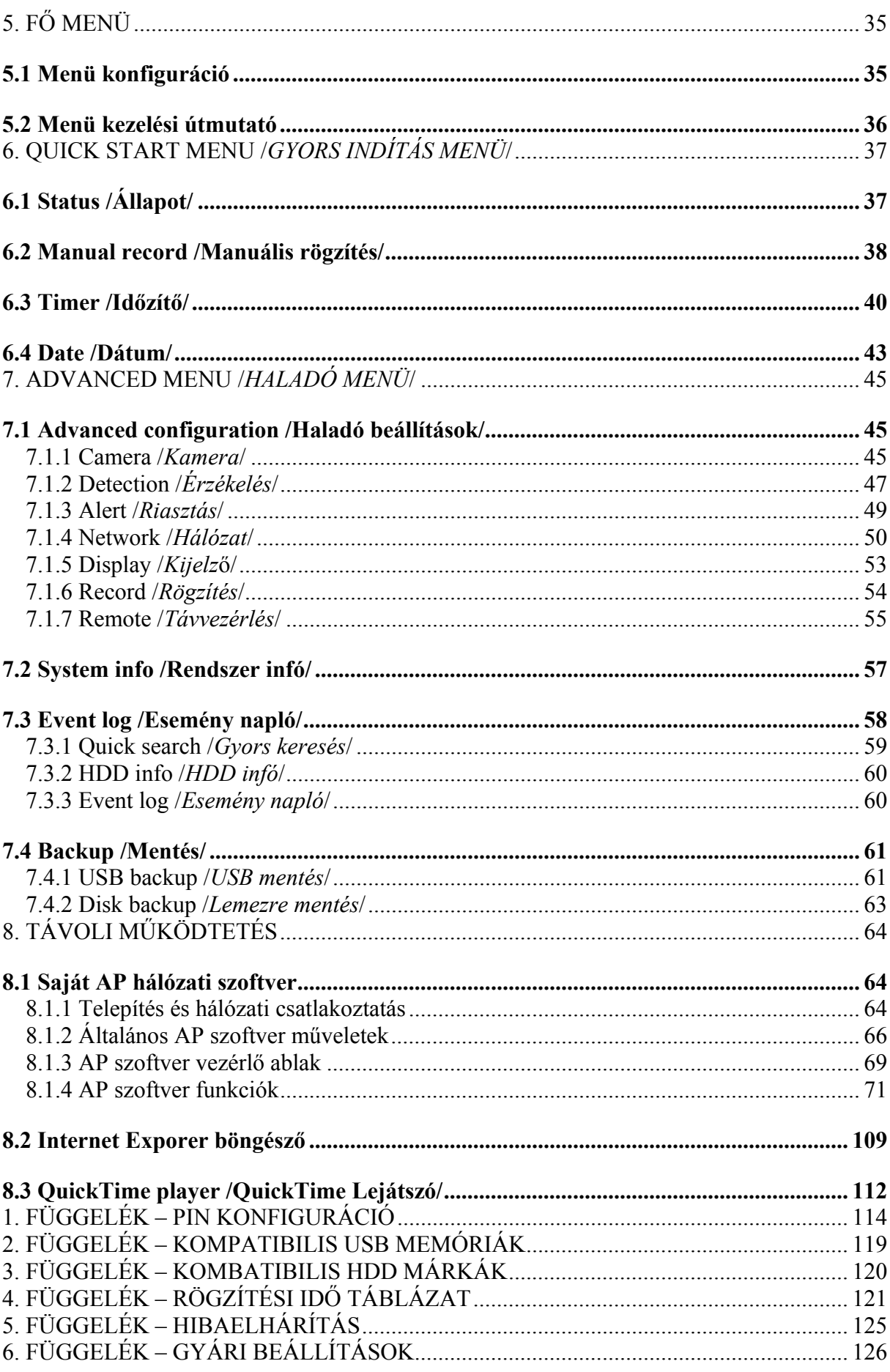

# **1. ÁTTEKINTÉS**

# **1.1 Termék leírás**

Az MPEG4 DVR a felhasználói igényeknek megfelelően legfeljebb 3 HDD, vagy 2 HDD és egy winchester bővítő kezelésére képes (csak a 16CH és 8 CH változat). A gyors adatmentést beépített DVD író, USB interfész és a hálózati mentés teszi lehetővé. Ezen kívül az MPEG4 DVR olyan további hasznos funkcióval rendelkezik, mint a távoli független működtetés, a Távoli Esemény Rögzítés Kapcsolás (R.E.T.R – Remote Event Trigger Recording), és a grafikus többnyelvű OSD menü funkciók.

# **1.2 Jellemzők**

- **MPEG4 DVR technológia** 
	- Az MPEG4 tömörítési formátum biztosítja, hogy a felhasználó kristálytiszta képet kapjon valós idejű (real-time) megjelenítéssel
	- Az MPEG4 web átvitel formátum gyorsabb átvitelt, és tisztább képeket tesz lehetővé hálózaton keresztül
- **Grafikus és többnyelvű OSD Menü**
- **Távoli független működtetés** 
	- Lehetővé teszi, hogy a hálózati szoftveren keresztül a kijelzési beállítások változása nélkül nézhesse az egy csatornás élőképet
- **Intelligens, mozgásérzékelés által indított felvétel** 
	- Szabadon konfigurálható biztonsági beállítások lehetségesek a mozgásérzékelésre induló rögzítéssel kapcsolatban (4 állítható paraméter), a mozgásérzékelés időzíthető, gyors keresés funkció
- **R.E.T.R. (Távoli Esemény Rögzítés Kapcsolás)** 
	- Riasztás esetén automatikusan elindul az esemény rögzítése, figyelmeztető képek küldhetők e-mail és FTP címekre
	- Elő-riasztás rögzítés támogatása
- **Nagy tároló kapacitás (legfeljebb 1.5 TB tároló kapacitás)**
- $\Xi$  Legfeljebb 3 HDD, vagy 2 HDD és egy winchester bővítő csatlakoztatható (csak a 16CH és 8 CH változat)
- **Kiváló CIF képminőség és megjelenítés** 
	- CIF képminőségben is kiváló, tiszta és részletes képek láthatók
- **Multiplex működés** 
	- Lehetővé teszi az egyidejű élőképes megjelenítést, rögzítést, visszajátszást, mentést és hálózati elérést
- **Mentés funkció** 
	- DVD író, USB 2.0 flash memória, és hálózati mentés támogatása
- **Távoli felügyelet** 
	- A rendszer távolról egyszerre 5 felhasználó által felügyelhető a DVR saját szoftverével (AP szoftver), vagy Internet Explorer böngészővel
- **Az új funkciók ingyenes frissítése** 
	- Lehetővé teszi a DVR funkciók költségek nélküli frissítését
- **Rejtett felvétel** 
	- Az adott csatorna élő képe üres képernyőnek látszik a monitoron, de a rögzítés folyamatos
- **A/V (audio) támogatás** 
	- 16CH és 8CH modelleknél: 4 hang bemenet és 2 hang kimenet áll rendelkezésre hangok rögzítésére / 4CH modellnél 2 hang bemenet és 1 hang kimenet áll rendelkezésre hangok rögzítésére
	- VGA kimenet a monitorhoz (opcionális, speciális átalakítóval)

## • **Általános**

- IR távirányító támogatása
- PTZ kamera vezérlése RS-485-n keresztül, PTZ forró pont funkció (Hot Point)
- A rendszer automatikusan újraindul a tápellátás visszatérésekor (a tápvesztés előtti beállításokkal)
- Automatikus videó rendszer azonosítás (NTSC / PAL) NTRADELTD.
- Vízjel funkció hitelesíti a rögzített képeket
- Támogatja a TCP/IP, PPPoE, DHCP és DDNS hálózati csatlakozást

## **1.3 Műszaki adatok**

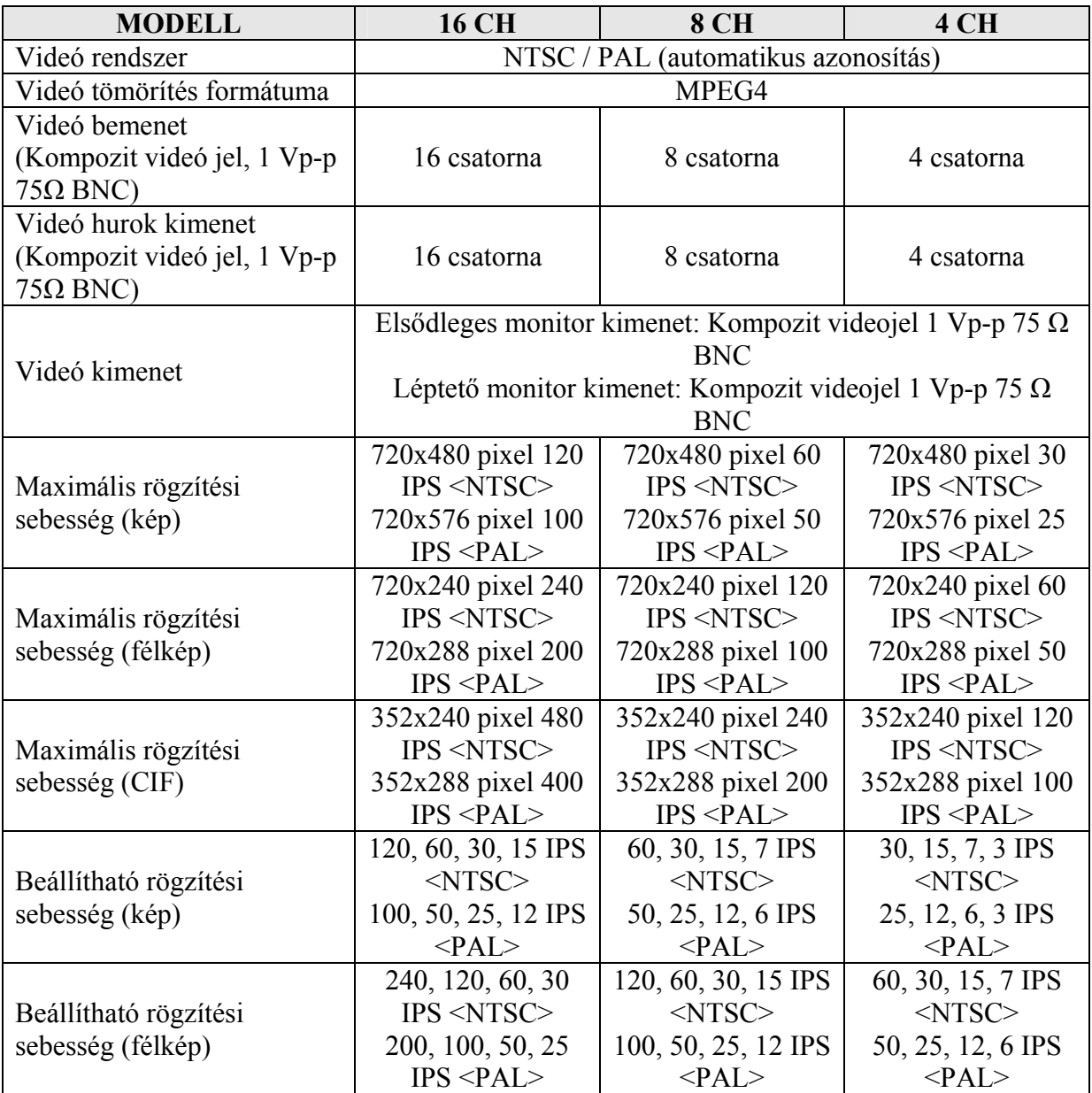

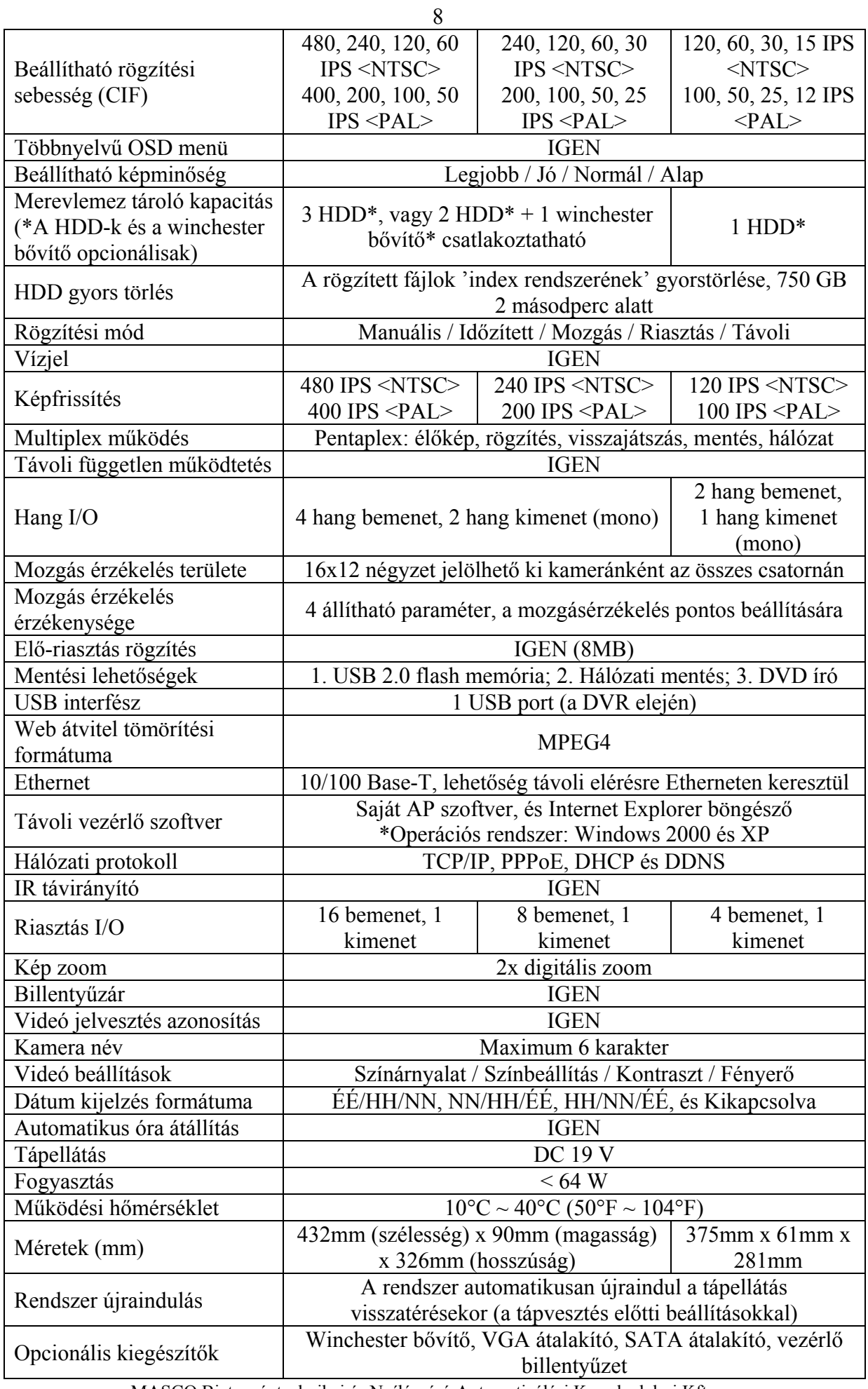

MASCO Biztonságtechnikai és Nyílászáró Automatizálási Kereskedelmi Kft. 1045 Budapest, Madridi út 2.

Tel: (06 1) 3904170, Fax: (06 1) 3904173, E-mail: masco@masco.hu, www.masco.hu

\* A termék műszaki adatai figyelmeztetés nélkül változhatnak.

# **1.4 Szett tartalma**

- Digitális videó rögzítő (DVR)
- Adapter és tápkábel
- Ingyenes saját hálózati szoftver (AP)
- Felhasználói és gyors indítási kézikönyv
- Hővezető szilikon gumi
- HDD tartó csavarok (tartalék alkatrészek) **OMATION TRADE LTD.**
- DSUB PIN csatlakozó

# **2. DVR ELEJE ÉS HÁTOLDALA**

#### $+ 16CH$

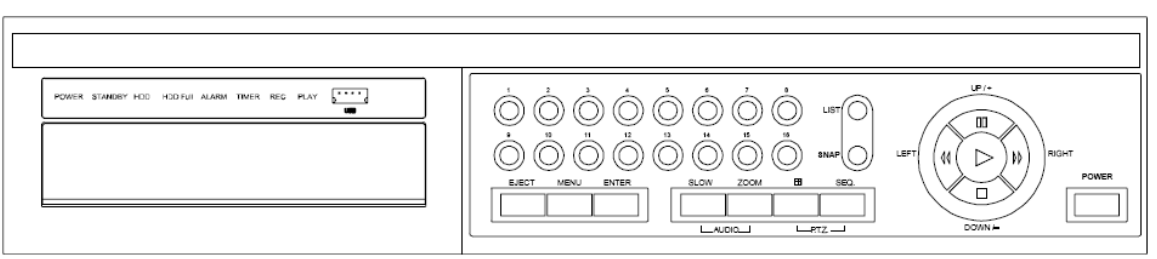

 $-8CH$ 

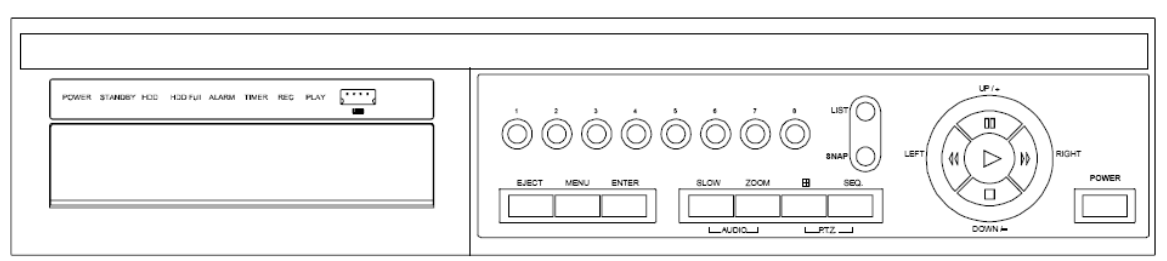

 $.4CH$ 

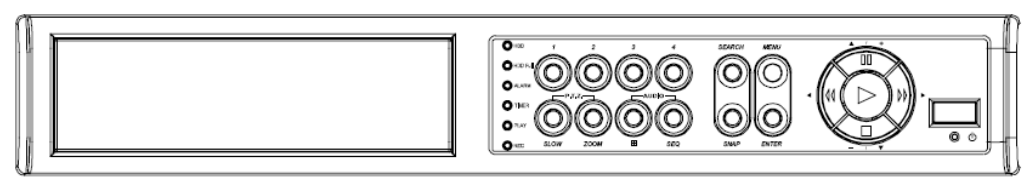

# **2.1 DVR eleje**

1) LED KIJELZŐK

 POWER: DVR tápellátás bekapcsolva STANDBY: Készenlét, a DVR kikapcsolva HDD: A HDD meghajtó olvasás vagy rögzítés alatt van HDD Full: A HDD megtelt ALARM: Riasztás van folyamatban TIMER: Időzített felvétel van beállítva PLAY: Lejátszás közben EREC: Felvétel közben, GATE AUTOMATION TRADE LTD.

2)  $\sqrt{USB}$  port)

Gyors mentéshez és firmware / OSD frissítéshez, helyezzen be egy kompatibilis USB memóriát az USB portba. Az USB használata előtt a számítógépen "FAT32" formátumban formázza meg az USB memóriát.

**Megj.:** A kompatibilis USB memóriák listája az "2. Függelékben" található.

3) EJECT

Nyomja meg az "EJECT" gombot a DVD író kinyitásához és becsukásához.

#### 4) MENU

Nyomia meg a "MENU" gombot a menübe való belépéshez / kilépéshez. Az "Advanced setting */Haladó beállítás/*" menüben a "MENU" gomb megnyomásakor a beállított értékek aktívak lesznek, és egy menüszintet visszalép a beállított almenüből.

#### 5) ENTER

Az "ENTER" gomb megnyomásával nyugtázhatja a megadott jelszót. Az "ENTER" gomb megnyomásával nyugtázhatja a beállításokat, és egy menüszintet visszalép a beállított almenüből.

#### 6) SLOW

Visszajátszás módban a "SLOW" gombot megnyomva lassíthatja a rögzített fájl visszajátszását (1/4 vagy 1/8-szoros sebesség).

#### 7) ZOOM

Nyomja meg a "ZOOM" gombot a választott csatorna képének kinagyításához.

# $(8)$   $\Box$

16CH: Nyomja meg a " $\mathbf{E}$ " gombot 4/9/16 csatornás kijelzési mód választásához. 8CH: Nyomja meg a " $\mathbf{E}$ " gombot 4 / 9 csatornás kijelzési mód választásához. 4CH: Nyomja meg a " $\mathbb{H}$ " gombot 4 csatornás kijelzési mód választásához.

**SEO** 

# **Telies képernyős léptetés** (a " <sup>2</sup> mikon jelzi).

Ha a DVR egy csatornás kijelzés módban van, nyomja meg a "SEQ" gombot, hogy elindítsa a teljes képernyős léptetés módot. Ha még egyszer megnyomja, kilép a léptetés módból.

**& GATE AUTOMATION TRADE LTD.** 

# **Osztott képernyős léptetés** (az " <sup>11</sup>" ikon jelzi).

Ha a DVR több csatornás kijelzés módban van, nyomja meg a "SEQ" gombot, hogy elindítsa az osztott képernyős léptetés módot. Ha még egyszer megnyomja, kilép a léptetés módból.

 $10$ )  $\overline{\phantom{0}}$   $\overline{\phantom{0}}$ 

Ezt a két gombot egyszerre nyomja meg, hogy kiválassza az élő képnél vagy a visszajátszásnál a hangot az audio csatornák közül.

 $\epsilon$ " ikon: Az 1-es csatorna élő hangja /  $\sqrt{a}$  ikon: Az 1-es csatorna visszajátszott hangja

 $\mathbb{F}$  ikon: A 2-es csatorna élő hangja /  $\mathbb{F}$   $\mathbb{F}$  ikon: A 2-es csatorna visszajátszott hangja

 $\frac{m}{\sqrt{2}}$  ikon: A 3-as csatorna élő hangja /  $\frac{m}{\sqrt{2}}$  ikon: A 3-as csatorna visszajátszott hangja

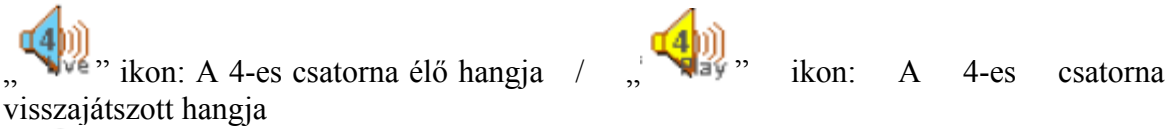

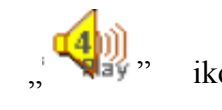

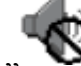

ikon: Nincs audio csatorna kiválasztva

**Megj.:** A hangcsatornák rögzítéskor az egyes video bemenetekhez hozzá vannak rendelve, a következőképp: 16 CH és 8 CH modell – CH1, CH2, CH3, CH4 4 CH modell – CH1, CH2

 $m -$ **8BD.** 1<sup>+</sup>  $(PTZ)$ 

Ezt a két gombot egyszerre nyomja meg PTZ vezérlő módba való belépéshez / kilépéshez.

PTZ vezérlő módban (a " " ikon jelzi): Zoomolás: "+" gombbal ráközelítés (rázoomolás); "-" gombbal visszazoomolás PTZ mozgatás: "FEL", "LE", "BAL" és "JOBB" gombok.

**Megj.:** A PTZ kamera vezérlés részletes leírása miatt nézze meg a "4.8 PTZ kamera vezérlése" fejezetet.

#### 12) 1~16 (16CH-nál) / 1~8 (8CH-nál) / 1~4 (4CH-nál)

Ezt a gombot nyomja meg a kiválasztott csatorna képének teljes képernyős megjelenítéséhez.

#### 13) LIST

A rögzített fájlok közötti gyors kereséshez ezzel a gombbal hívhatjuk elő a különböző típusú események listáját.

ALARM /*RIASZTÁS*/: A riasztás által elindított rögzítési események listája

MANUAL /*MANUÁLIS*/: A manuálisan elindított rögzítési események listája. A DVR a rögzítési beállításoknak megfelelően minden eseményt csak egyszer rögzít.

MOTION /*MOZGÁS*/: A mozgásérzékelés által elindított rögzítési események listája.

SYSTEM /*RENDSZER*/: A rendszer által rögzített események listája. A DVR rendszer egy rögzített fájlt ment el minden órában.

TIMER /*IDŐZÍTŐ*/: Az időzítő által elindított rögzítési események listája.

#### 14) SNAP

Először az USB memóriát csatlakoztassa, majd nyomja meg a "SNAP" gombot, hogy a monitoron levő képet elmentse az USB memóriára.

# $15)$

Nyomja meg a PLAY gombot a rögzített fájl lejátszásához

16)  $\blacksquare$  (PAUSE/FEL/+),  $\blacktriangleleft \blacktriangleleft$  (REW/BALRA),  $\blacktriangleright \blacktriangleright$  (FF/JOBBRA),  $\blacksquare$  (STOP/LE/-)

Ezeket a gombokat használja a kurzor fel / balra / jobbra / le mozgatásához. Visszajátszás módban ezeket a gombokat használja a szüneteltetéshez, visszatekeréshez, előretekeréshez, és megállításhoz.

A "FEL/+" és "LE/-" gombokkal változtathatja meg a beállításokat a menüben.

#### 17) POWER

Nyomja meg hosszan a POWER gombot a DVR be- vagy kikapcsolásához.

**Megj.:** Ha rögzítés van folyamatban, a kikapcsolás előtt állítsa le a rögzítést.

18) "MENU" + "ENTER" (Billentyűzár)

A billentyűzet lezárásához nyomja meg egyszerre a "MENU" + "ENTER" gombokat. Nyomja meg bármelyik gombot a DVR elején, és írja be a megfelelő jelszót a billentyűzár feloldásához.

#### AUTOMATION TRADE LTD. **2.2 DVR hátoldala**

• 16CH DVR modell

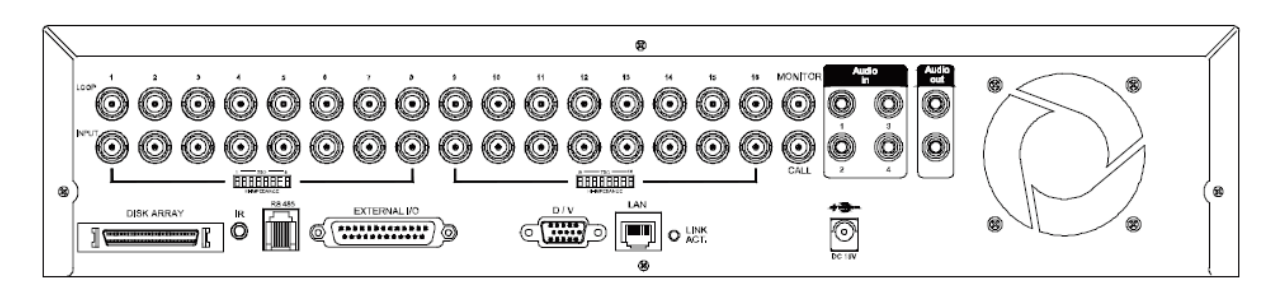

• 8CH DVR modell

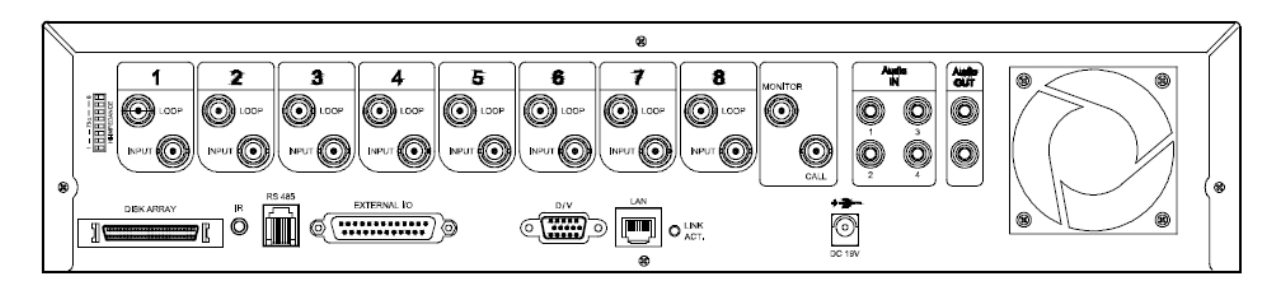

• 4CH DVR modell

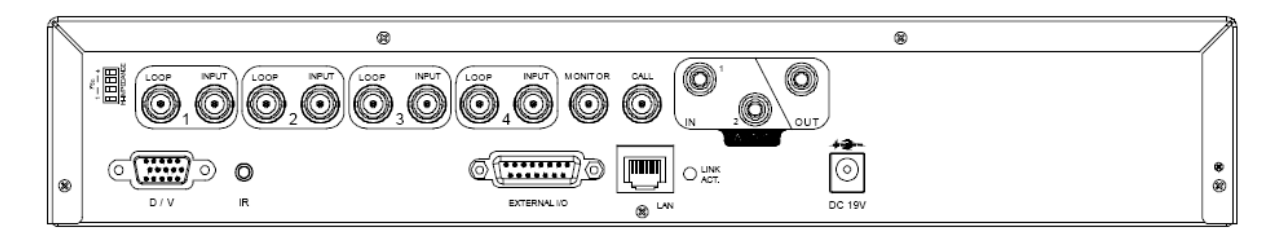

#### 1) 75Ω / HI-IMPEDANCE

Ha használja a LOOP /*Hurok*/ funkciót valamelyik csatornán, kapcsolja az impedancia kapcsolót az adott csatornán HI-IMPEDANCE-re /*Magas impedancia*/, az interferencia csökkentése miatt. Ha nem használja a továbbhurkolt videó kimeneteket, kapcsolja 75Ω-ra.

#### **Megj.:** Az alapértelmezett beállítás 75Ω.

#### 2) LOOP / INPUT (1~16 CH vagy 1~8 CH vagy 1~4 CH)

LOOP: Video kimeneti csatlakozó a kép továbbvitelére. INPUT: Ide csatlakoztassa a videó eszközöket (pl.: kamerák).

**Megj.:** A DVR automatikusan azonosítja a csatlakoztatott kamera videó rendszerét. Bizonyosodjon meg arról, hogy a kamerákat helyesen csatlakoztatta a DVR-hez, és arról, hogy bekapcsolta a tápellátásukat.

**Megj.:** Ha szeretne hangot is rögzíteni a kép mellé, kérjük az audióval ellátott kamerákat azokhoz a csatornákhoz csatlakoztassa, amik az audió funkciót is támogatják. 16 CH és 8 CH modelleknél – CH1, CH2, CH3, CH4 az audiót támogató csatornák 4 CH modellnél – CH1, CH2 az audiót támogató csatornák

#### 3) MONITOR

MAIN /*Elsődlege*s/ monitor videó kimenet, ide csatlakoztassa a CRT monitort.

# 4) CALL

CALL /*Léptető*/ monitor videó kimenet. Ide csatlakoztassa a CALL /*Léptet*ő/ monitort. Ezen a monitoron a csatornák egymás után, léptetve kerülnek kijelzésre.

Riasztás esetén a CALL /*Léptető*/ monitor meghatározott időre a riasztott csatorna képére vált.

#### 5) Audio IN

Audio bemeneti csatlakozó. Ide csatlakoztassa az audio eszközöket.

16CH és 8CH DVR modelleknél: 4 audió bemenet (CH1, CH2, CH3 és CH4) 4 CH DVR modellnél: 2 audió bemenet (CH1 és CH2)

Felvétel elindításakor a csatornához tartozó audio csatorna felvétele is elindul.

Megj.: Az "Audio 1"-hez csatlakoztatott hang a "CH1" videó csatorna mellé kerül felvételre. Az "Audio 2"-höz csatlakoztatott hang a "CH2" videó csatorna mellé kerül felvételre. Az "Audio 3"-hoz csatlakoztatott hang a "CH3" videó csatorna mellé kerül felvételre. Az "Audio 4"-hez csatlakoztatott hang a "CH4" videó csatorna mellé kerül felvételre.

#### 6) Audio OUT

Mono audio kimeneti csatlakozó. Ide csatlakoztassa a monitor hangbemenetét, vagy a hangszórót.

16CH és 8CH DVR modelleknél: 2 audió kimenet (mono) 4 CH DVR modellnél: 1 audió kimenet (mono)

#### 7) DISK ARRAY

Ide csatlakoztassa a Winchester bővítőt, nagyobb tároló kapacitás eléréséhez.

#### 8) D/V

Ide csatlakoztassa a VGA átalakítót.

**Megj.:** A VGA átalakító csatlakoztatásához ne használjon "Gender changer"-t ("Apa-anya" VGA átalakítót)

#### 9) IR

A távirányító IR vevő kábelének csatlakozási helye.

10) RS-485 (csak 16CH és 8CH modelleknél)

Külső eszközök (pl. PTZ kamerák) kommunikációs portjának csatlakozási helye, RS485-A és RS485-B pólusok.

#### 11) EXTERNAL I/O

Helyezze a szettben található DSUB tűs csatlakozót a portba, külső eszközök csatlakozásához (külső riasztás érzékelő, PTZ kamera, stb). Részletes leírást az "1. Függelék PIN konfiguráció" fejezetben talál.

#### 12) LAN

 $\Box$   $=$  A LAN kábel csatlakozási helyre, a DVR Interneten keresztüli eléréséhez.  $\Box$ 

#### 13) LINK ACT.

Ha a DVR-t hálózatra csatlakoztatta, ez a LED bekapcsol.

14) DC 19V

A tápellátás adapter csatlakoztatási pontja.

#### 15) FAN

Ventilátor nyílás, csak a 16CH és 8CH modelleknél.

# **3. BEÁLLÍTÁS ÉS CSATLAKOZÁSOK**

# **3.1 HDD telepítés**

#### • **16CH és 8 CH modelleknél**

Figyelmesen kövesse a leírt lépéseket a helyes HDD telepítéshez.

**Megj.:** A nyomtatott áramköri (PCB) rész felfelé nézzen behelyezéskor, az ábrán látható módon.

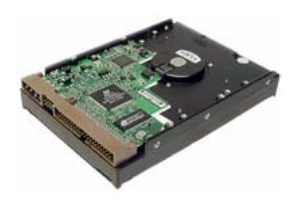

**Megj.:** A HDD-ket a DVR bekapcsolása előtt kell telepíteni. A DVR ne legyen a tápellátás hálózatra csatlakoztatva a winchester telepítése alatt.

- 1. lépés: Csavarozza ki a DVR felső tartó csavarjait, majd vegye le a felső lemezt.
- 2. lépés: Csavarozza ki a HDD tartót.
- 3. lépés: Az ajánlott gyártók közül kiválasztott HDD-n állítsa be a megfelelő működési módot (Master / Slave).
- 4. lépés: A HDD mód beállítása után, csavarozza a HDD-ket a HDD tartóba, és helyezze vissza a HDD tartót a DVR-be (**a nyomtatott áramköri lap rész felfelé nézzen**).

**Megj.:** A helyes HDD beállításhoz kövesse a következő útmutatót:

- Ha 3 HDD-t szeretne telepíteni, két HDD-t Master, egy HDD-t Slave módba állítson, és az ábrán látható pozícióban helyezze el őket.
- Ha 2 HDD-t szeretne telepíteni, az egyik HDD-t Master módba állítsa és helyezze a Master 1 pozícióba, a másik HDD-t Slave módba állítsa és helyezze a Slave 1 pozícióba.
- Ha 1 HDD-t szeretne telepíteni, állítsa a HDD-t master módba és helyezze a Master 1 pozícióba.
- 5. lépés: A használni kívánt HDD-nek megfelelően, csatlakoztassa a HDD-t a **tápkábelhez** és az **IDE buszhoz** (ellenőrizze, hogy a HDD-t a csatlakozásnak megfelelően helyezte-e be). Nézze meg az illusztráló ábrát is a helyes csatlakoztatáshoz.

# **SECURITY & GATE AUTOMATION TRADE LTD.**

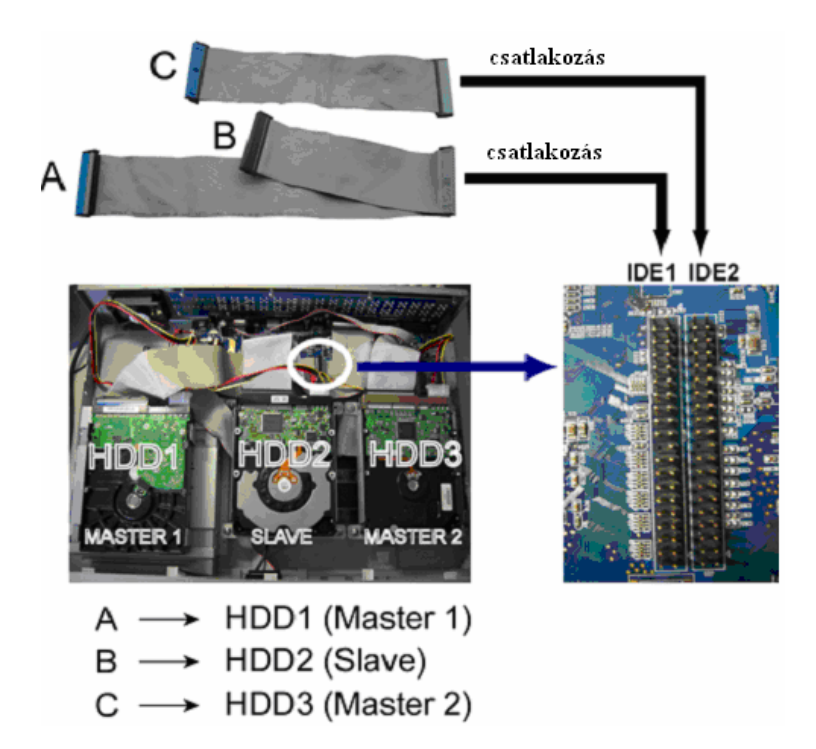

**Megj.:** Ha szeretne winchester bővítőt használni (external disk array), ne csatlakoztasson HDD-t a "HDD3" pozícióba.

6. lépés: Tegye vissza a DVR fedelét és csavarozza vissza a csavarokat.

#### • **4 CH modellnél**

Figyelmesen kövesse a leírt lépéseket a helyes HDD telepítéshez.

BECURITY & GATE AUTOMATION TRADE **Megj.:** A nyomtatott áramköri (PCB) rész felfelé nézzen behelyezéskor, az ábrán látható módon.

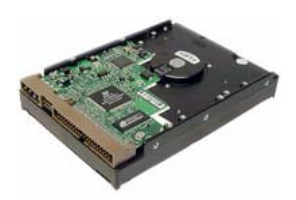

1. lépés: Csavarozza ki a DVR felső tartó csavarjait, majd vegye le a felső lemezt.

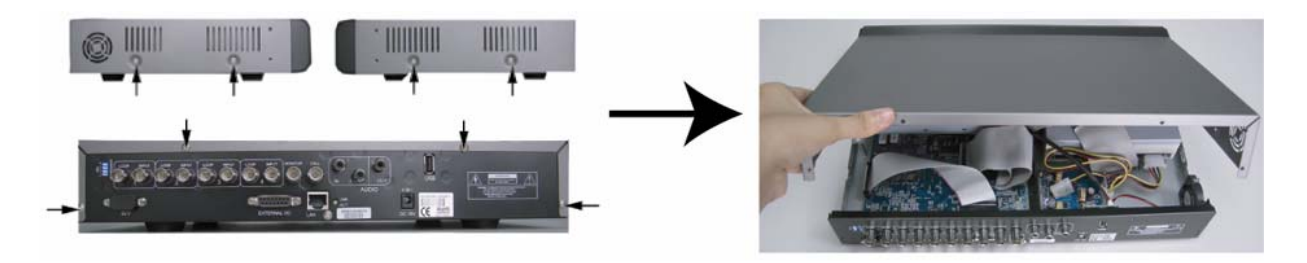

- 
- 1. lépés 1: Csavarok eltávolítása 1. lépés 2: DVR felső lemez levétele

2. lépés: Csavarozza ki a HDD tartót. A HDD tartó csavarok pozíciója miatt nézze meg az alábbi ábrát.

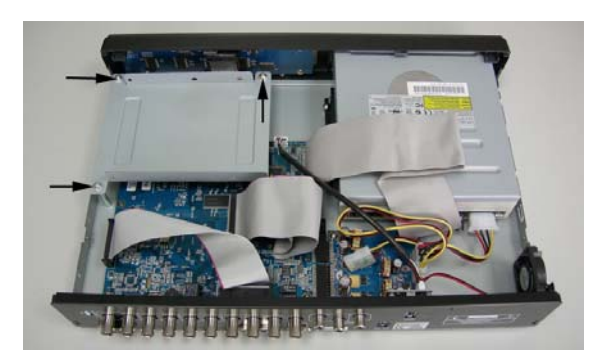

- 2. lépés: HDD tartó eltávolítása
- 3. lépés: Az ajánlott gyártók közül kiválasztott HDD-n állítsa be a Master működési módot. Rögzítse a HDD-t a HDD tartóba, két-két csavarral az oldalakon. A tartó oldalán három csavarnak található hely, bármelyik kettőt használhatja a rögzítéshez.

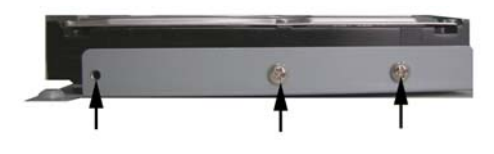

- 3. lépés: HDD telepítése
- 4. lépés: Csavarozza vissza a HDD tartót a DVR-be (**a nyomtatott áramköri lap rész felfelé nézzen**).

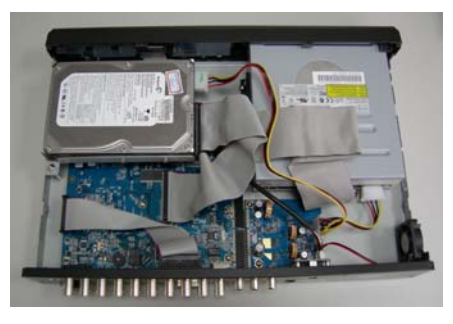

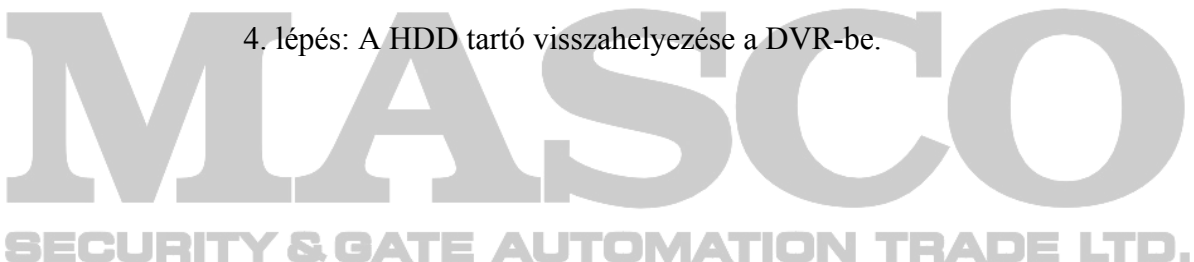

5. lépés: Csatlakoztassa a HDD-t a **tápkábelhez** és az **IDE buszhoz** (ellenőrizze, hogy a HDD-t a csatlakozásnak megfelelően helyezte be). Tegye vissza a DVR fedelét és csavarozza vissza a csavarokat.

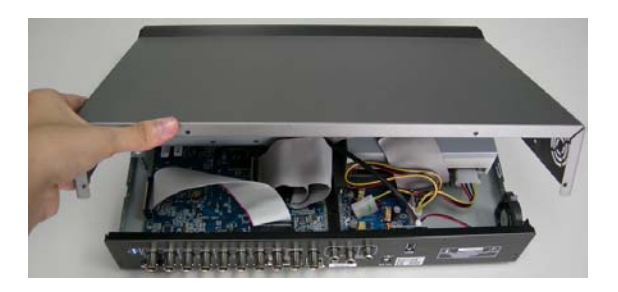

5. lépés: A DVR fedelének visszahelyezése

# **3.2 Kamera csatlakoztatása**

A kamerákat és a kamerák tápegységét még a DVR bekapcsolása előtt csatlakoztassa. Először a kamerákat a saját tápellátásukhoz csatlakoztassa. Ezután csatlakoztassa a kamerák videó kimenetét a DVR videó bemeneteire koaxiális kábellel vagy RCA kábellel, BNC csatlakozók használatával. **A DVR automatikusan azonosítja a kamera videorendszerét.**

TOMATION TRADE LTD.

# **3.2.1 Normál kamera csatlakoztatása**

1. Táp csatlakoztatása:

Csatlakoztassa a kamerát a saját tápellátásához

2. Videó kábel csatlakoztatása:

Csatlakoztassa a kamera videó kimenetét a DVR videó bemenetére koaxiális kábellel vagy RCA kábellel, BNC csatlakozók használatával.

3. Kamera beállítása:

A kamera név, ID (azonosító), protokoll és átviteli sebesség beállításáról a "7.1.7 Remote /*Távvezérlés*/" fejezetben talál leírást.

#### **3.2.2 PTZ kamera csatlakoztatása**

1. Táp csatlakoztatása:

Csatlakoztassa a kamerát a saját tápellátásához.

2. Videó kábel csatlakoztatása:

Csatlakoztassa a kamera videó kimenetét a DVR videó bemenetére koaxiális kábellel vagy RCA kábellel, BNC csatlakozók használatával.

#### 3. RS485-A és RS485-B vezetékek csatlakoztatása:

#### *4CH DVR esetén:*

Forrassza a PTZ kamera RS485-A (barna) és RS485-B (narancs) csatlakozóját a DVR 15 tűs D-Sub csatlakozójának megfelelő pólusaira (nézze meg a lenti ábrát). A csupasz vezetékek védelmére használjon szigetelő szalagot.

#### *16CH és 8CH DVR esetén:*

Helyezze a PTZ kamera RS485-A (barna) és RS485-B (narancs) csatlakozóját a DVR "RS485" portjának megfelelő pólusaira (nézze meg a lenti ábrát).

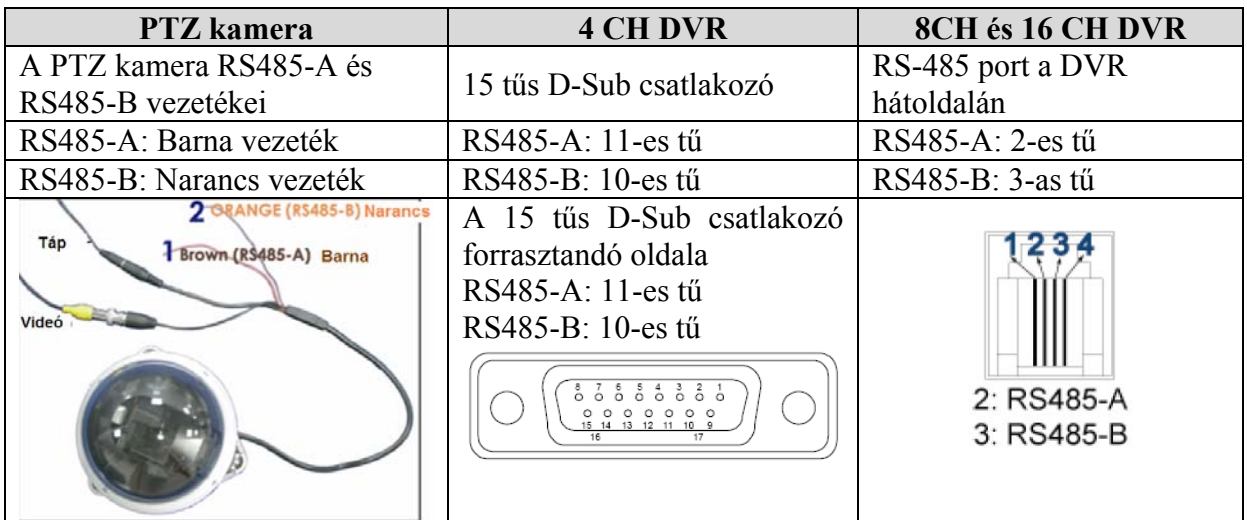

#### 4. Kamera beállítása:

A kamera név, ID (azonosító), protokoll és átviteli sebesség beállításáról a ...71.7 Remote /*Távvezérlés*/" fejezetben talál leírást.

**Megj.:** A PTZ kamera DVR-hez és vezérlő billentyűzethez való csatlakoztatásához nézze meg a "3.3.3 PTZ kamera DVR-hez és vezérlő billentyűzethez való csatlakoztatása" fejezetet.

# **3.3 Külső eszköz csatlakoztatása (opcionális)**

#### **3.3.1 VGA átalakító**

Ez az opcionális periféria (VGA átalakító) teszi lehetővé a DVR VGA kimenetének használatát. A csatlakoztatást a következő példa szemlélteti, részletes csatlakoztatási leíráshoz olvassa el a VGA átalakító leírását.

**SECURITY & GATE AUTOMATION TRADE LTD.** 

A: Monitor Video bemenet csatl. **VGA** B: DVR Video kimenet csattl.

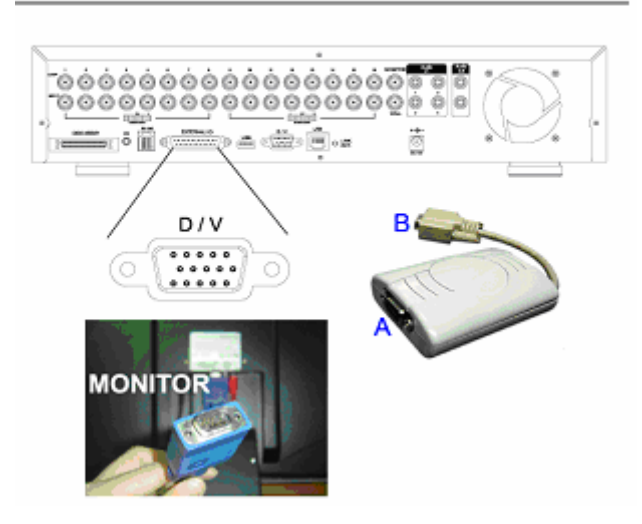

#### **3.3.2 Winchester bővítő (IDA - Independent Disk Array)**

A Winchester bővítő használata esetén ne telepítsen HDD-t a "HDD3" pozícióba. A csatlakoztatás részleteit a "3.1 HDD telepítés" fejezetben találja.

1. HDD telepítése:

Telepítse a HDD-ket a winchester bővítőben. Állítsa a HDD-ket "Master" módba (ne használja a "Slave" módot). Ha minden HDD-t telepített, zárja a HDD tálcát a winchester bővítő csomagjában található kulccsal. OMATION TRADE LTD.

2. Csatlakoztasson minden winchester bővítőt az SCSI kábellel (csak a hub winchester bővítőket):

Csatlakoztassa a winchester bővítő hátoldalán található három "Device port */Eszköz port*/" egyikét egy másik winchester bővítő "Host /*Gazdal*" portjára...

Egy winchester bővítőhöz (Master szint) maximum 3 albővítő csatlakoztatható. Minden albővítőhöz maximum további 3 bővítő csatlakoztatható. Nézze meg az illusztráló képet.

**Megj.:** Az összes winchester bővítő azonosításához kapcsolja be az összes bővítő tápellátását a csatlakoztatás után. Maximum 3 szintű csatlakoztatás lehet, ami 13 bővítőt jelent (1+3+9).

3. Csatlakoztassa a Master winchester bővítőt a DVR-hez az SCSI kábellel: Csatlakoztassa a Master bővítő "Host /*Gazda*/" portját a DVR "Disk Array" csatlakozójához. Nézze meg az illusztráló képet.

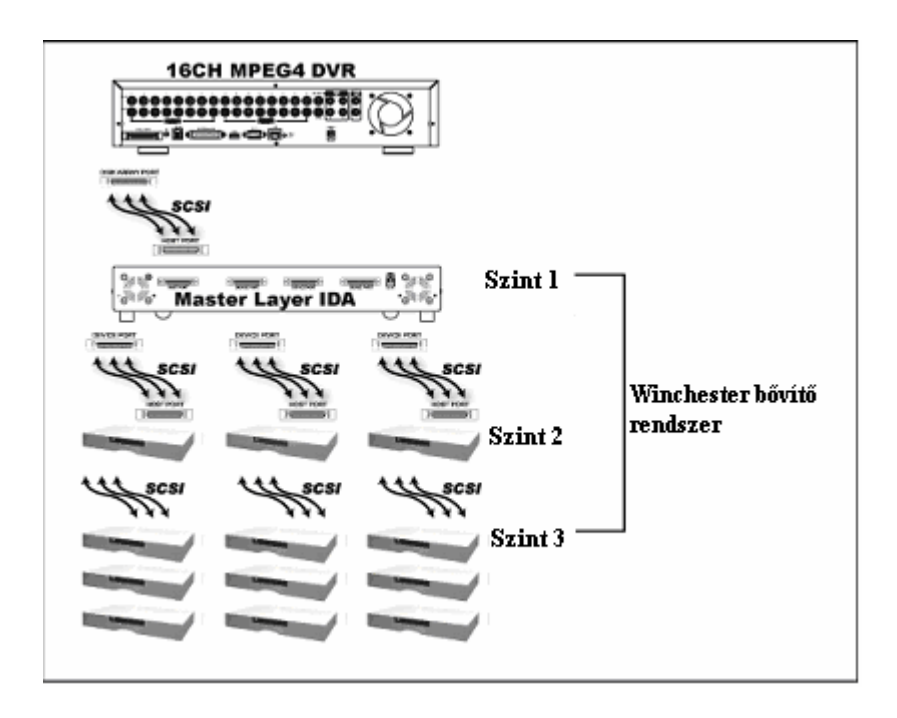

#### **3.3.3 PTZ kamera DVR-hez és vezérlő billentyűzethez való csatlakoztatása**

Az opcionális vezérlő billentyűzet segítségével a PTZ kamerák precíz pan / tilt / zoom vezérlése hajtható végre. A vezérlő billentyűzet kényelmes 3D botkormánnyal, és egyszerű felépítésű funkció billentyűzettel rendelkezik.

**A következő csatlakozási ábra csak egy példa, a részletes művelethez nézze meg a vezérlő billentyűzet leírását.** 

A vezérlő billentyűzet hátoldala: E AUTOMATION TRADE LTD.

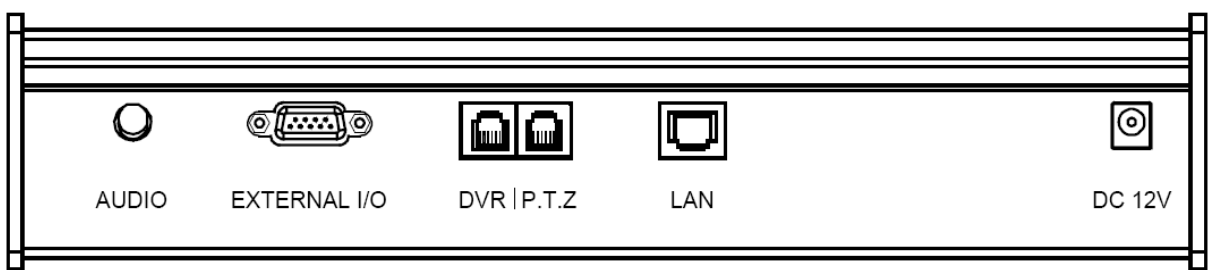

• **A PTZ kamerát az RJ11 vezetékkel csatlakoztassa a vezérlő billentyűzethez.** 

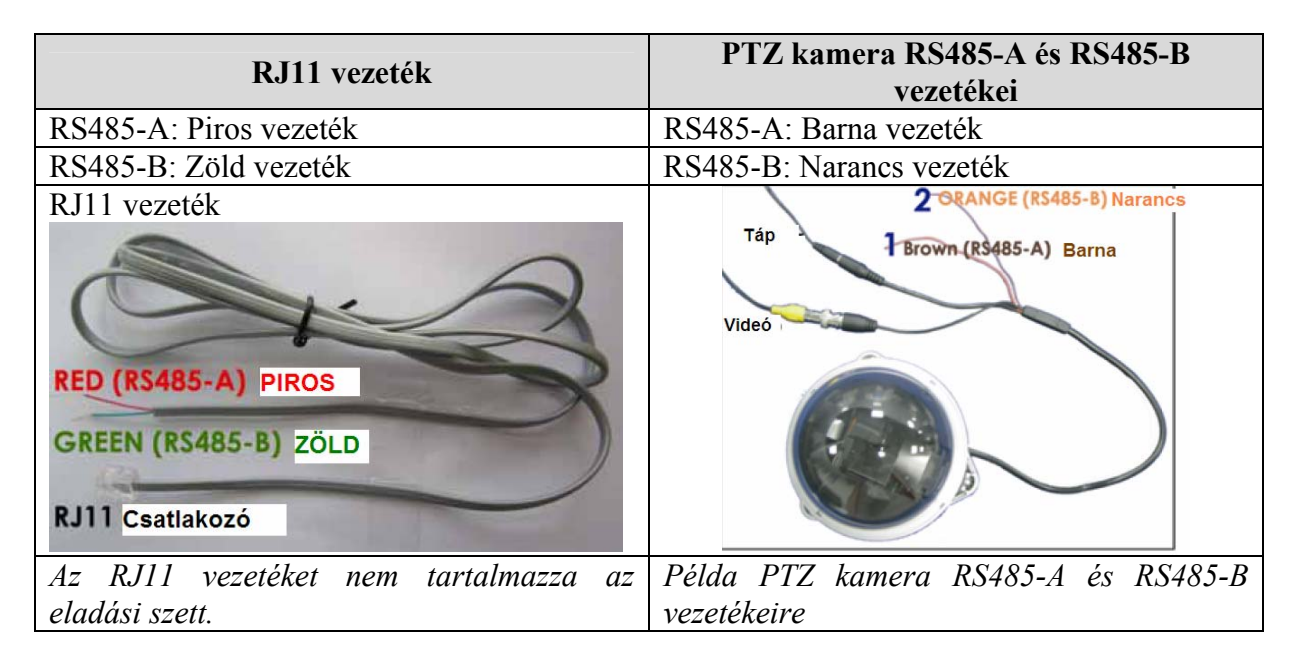

- 1. Szerezzen be egy megfelelő hosszúságú RJ11 vezetéket a csatlakoztatáshoz. Az RJ11 es csatlakozók vezeték kiosztása eltérő lehet, így a csatlakoztatás maga is eltérhet. Ha a csatlakoztatás után nem tudja irányítani a PTZ kamerát, próbálja meg megcserélni az RJ11 és a PTZ kamera közötti kommunikációs vezetékeket.
- 2. Blankolja meg az RJ11-es vezeték egyik végét a csatlakoztatáshoz.
- 3. Csatlakoztassa az RJ11 vezeték RS485-A (piros) és RS485-B (zöld) kábeleit, a PTZ kamera RS485-A (barna) és RS485-B (narancs) vezetékeihez (lásd fentebb). A csupasz vezetékek szigetelésére használjon szigetelő szalagot.
- 4. Csatlakoztassa az RJ11 csatlakozót a vezérlő billentyűzet "PTZ" portjához.
- 5. Nyomja meg az "F1" gombot a vezérlő billentyűzeten, lépjen be a "SYSTEM /*RENDSZER*/" és "CAMERA /*KAMERA*/" menüpontokba a szükséges beállítások elvégzéséhez.
- **System /***Rendszer***/**

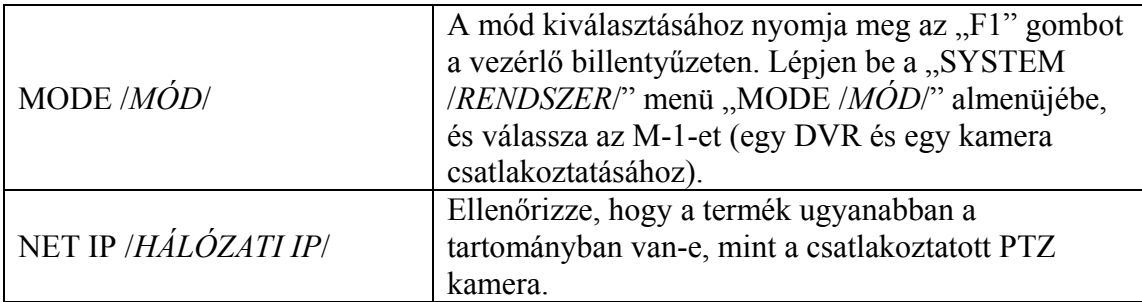

#### • **Camera /***Kamera***/**

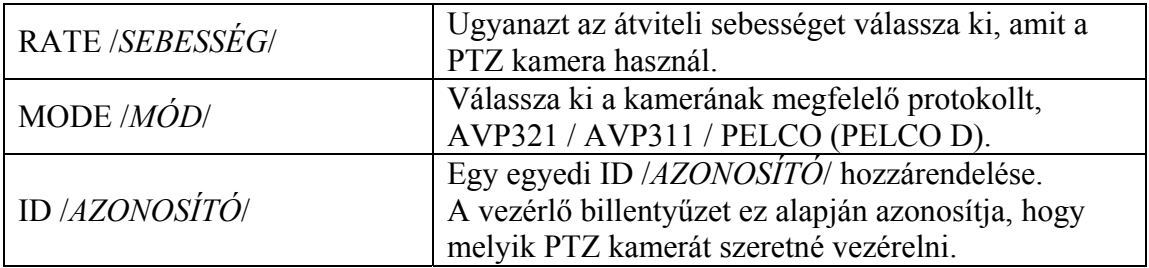

MASCO Biztonságtechnikai és Nyílászáró Automatizálási Kereskedelmi Kft. 1045 Budapest, Madridi út 2.

Tel: (06 1) 3904170, Fax: (06 1) 3904173, E-mail: masco@masco.hu, www.masco.hu

• **Csatlakoztassa a DVR-t a vezérlő billentyűzethez az RJ11 vezeték és a D-Sub csatlakozó / RS485 port csatlakoztatásával.** 

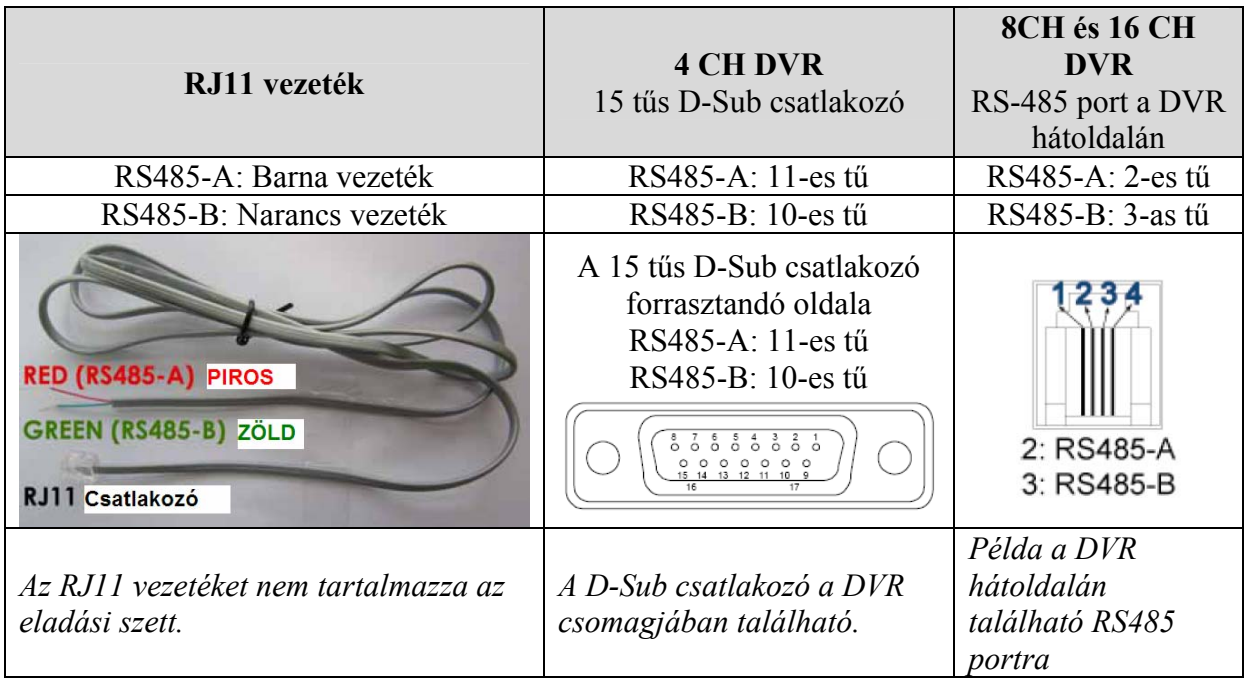

- 1. Szerezzen be egy megfelelő hosszúságú RJ11 vezetéket a csatlakoztatáshoz. Az RJ11-es csatlakozók vezeték kiosztása eltérő lehet, így a csatlakoztatás maga is eltérhet. Ha a csatlakoztatás után nem tudja irányítani a DVR-t, próbálja meg megcserélni az RJ11 és a DVR közötti kommunikációs vezetékeket.
- 2. Blankolja meg az RJ11-es vezeték egyik végét a csatlakoztatáshoz.
- 3. 4CH DVR esetén: Forrassza az RJ11 csatlakozó RS485-A (barna) és RS485-B (narancs) csatlakozóját a DVR 15 tűs D-Sub csatlakozójának megfelelő pólusaira (nézze meg a fenti ábrát). A csupasz vezetékek védelmére használjon szigetelő szalagot.

16CH é<u>s 8CH DVR esetén</u>: **TE AUTOMATION TRADE LTD.** Csatlakoztassa az RJ11 vezeték RS485-A (piros) és RS485-B (zöld) csatlakozóját a DVR "RS485" portjának megfelelő pólusaira (nézze meg a fenti ábrát).

- 4. Csatlakoztassa a D-Sub csatlakozót a DVR külső I/O portjához (4CH modellnél). Ezután csatlakoztassa az RJ11 csatlakozót a vezérlő billentyűzet "DVR" portjához.
- 5. Nyomja meg az "F1" gombot a vezérlő billentyűzeten, lépjen be a "SYSTEM /*RENDSZER*/" és "DVR" menüpontokba a szükséges beállítások elvégzéséhez.

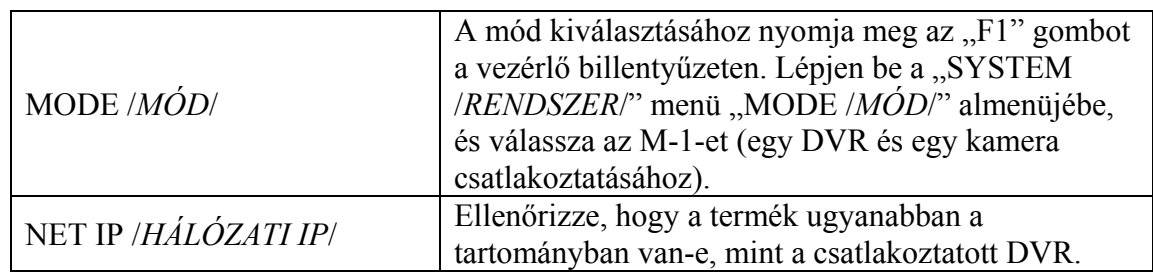

• **System /***Rendszer***/**

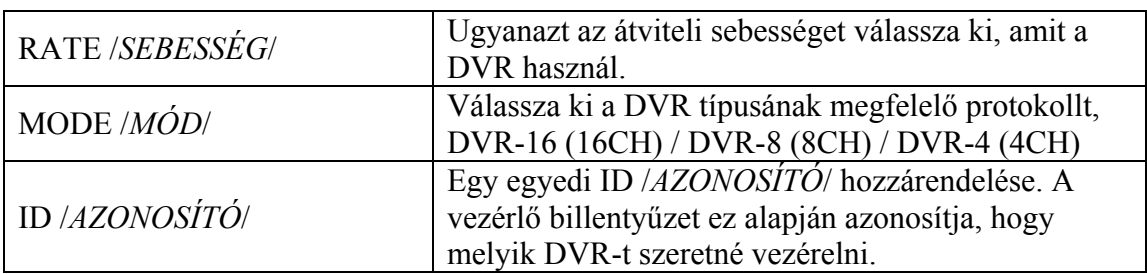

# **3.4 Tápellátás beállítása**

Az eszköz kizárólag a gyártó címkén szereplő tápegységről működtethető. Csatlakoztassa az AC táp kábelt az adapterhez, dugja be a DVR tápellátás csatlakozójába, majd a hálózati tápfeszültség csatlakozóba. Bekapcsolás után kb. 10-15 másodperc alatt áll fel a rendszer.

# **3.5 Dátum és idő beállítás**

A DVR használata előtt először állítsa be a dátumot és az időt.

Nyomja meg a "MENU" gombot, üsse be a jelszót, hogy belépjen a "QUICK START /*GYORS INDÍTÁS*/" menübe. **Az alapértelmezett adminisztrátor jelszó 0000.**

Vigye a kurzort a "**1**" DATE /*DÁTUM*/" ikonra, és állítsa be a "DATE /*DÁTUM*/", "TIME /*IDŐ*/" és "DAYLIGHT SAVING /*AUTOMATIKUS ÓRA ÁTÁLLÍTÁS*/" beállításokat.

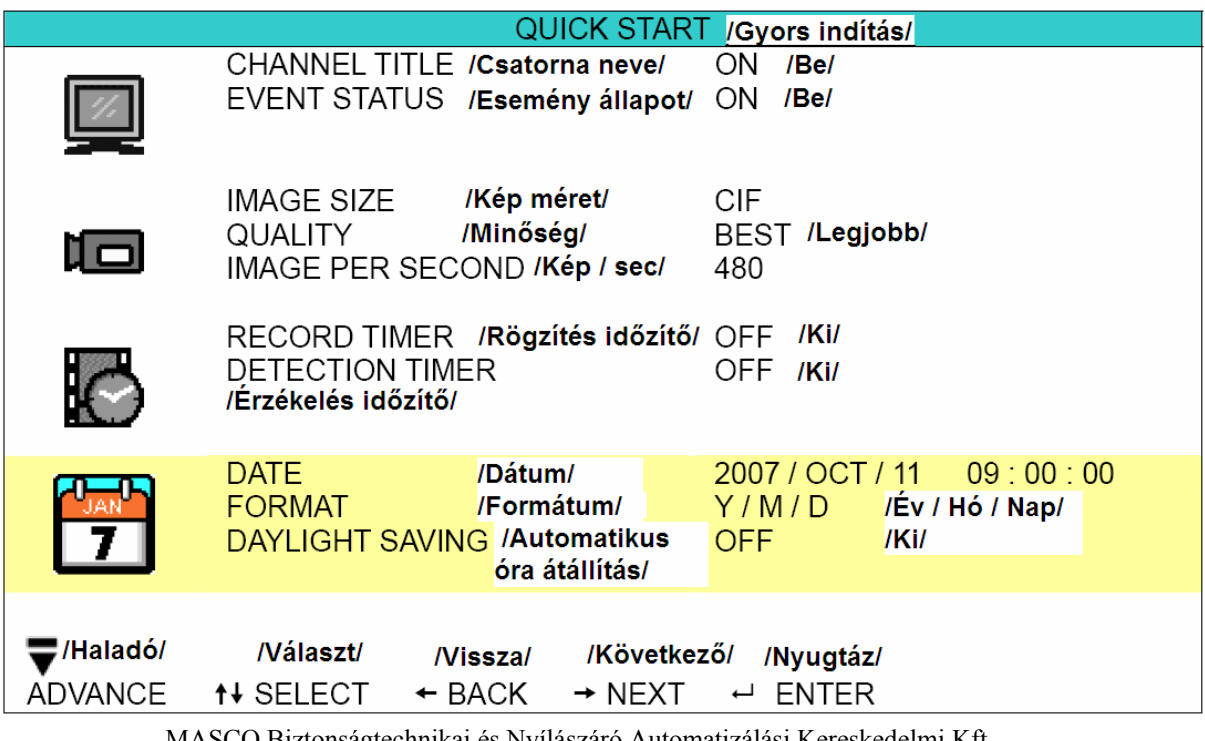

#### **3.6 Jelszó beállítás**

Nyomja meg a "MENU" gombot, üsse be a jelszót, hogy belépjen a "QUICK START /*GYORS INDÍTÁS*/" menübe. Ezután lépjen be az "ADVANCE /*HALADÓ*/" beállításokba. **Az alapértelmezett adminisztrátor jelszó 0000.**

Az "ADVANCE /*HALADÓ*/" menüben vigye a kurzort a "**Entrantia"** SYSTEM INFO /*RENDSZER INFO*/" ikonra. Válassza ki a "PASSWORD /*JELSZÓ*/" almenüt, majd nyomja meg az "ENTER */NYUGTÁZ*/" gombot a menübe való belépéshez. Állítsa be a jelszót (négy számjegy). **Az alapértelmezett adminisztrátor jelszó 0000.** 

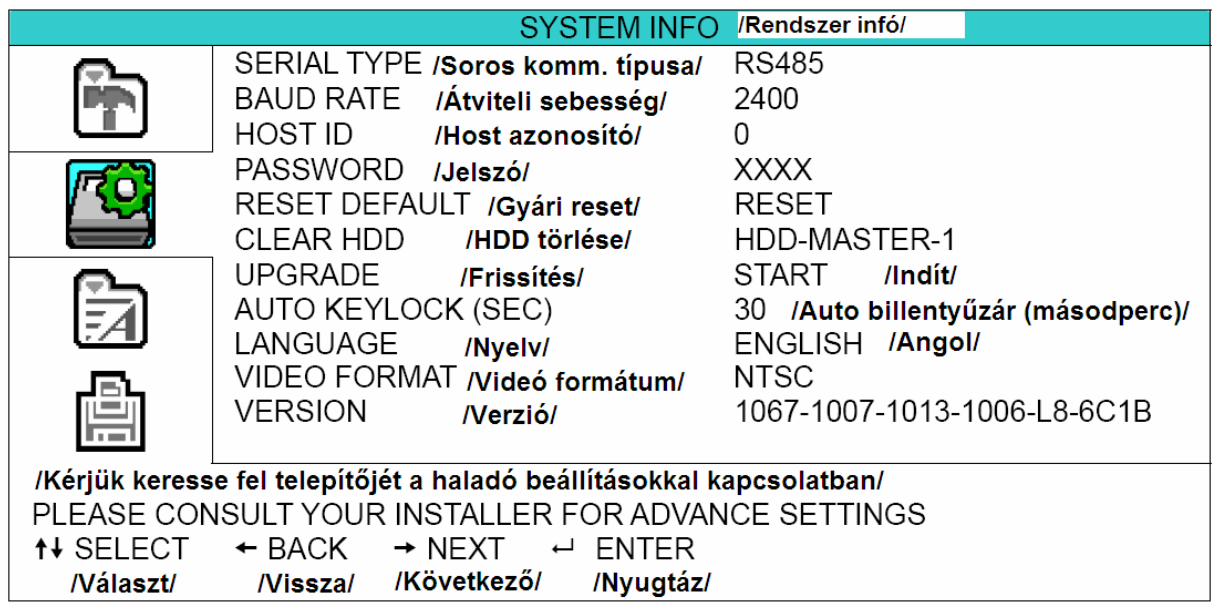

# **3.7 Rendszer diagram**

Ha befejezte a csatlakoztatásokat és beállításokat, a felügyeleti rendszer használatra kész. Ezután megtapasztalhatja a DVR egyedülálló és hasznos funkcióit. Az alábbi diagram ábrázolja a DVR-hez csatlakoztatható rendszer felépítését, a felügyeleti rendszer komplex felépítéséhez.

**SECURITY & GATE AUTOMATION TRADE LTD.** 

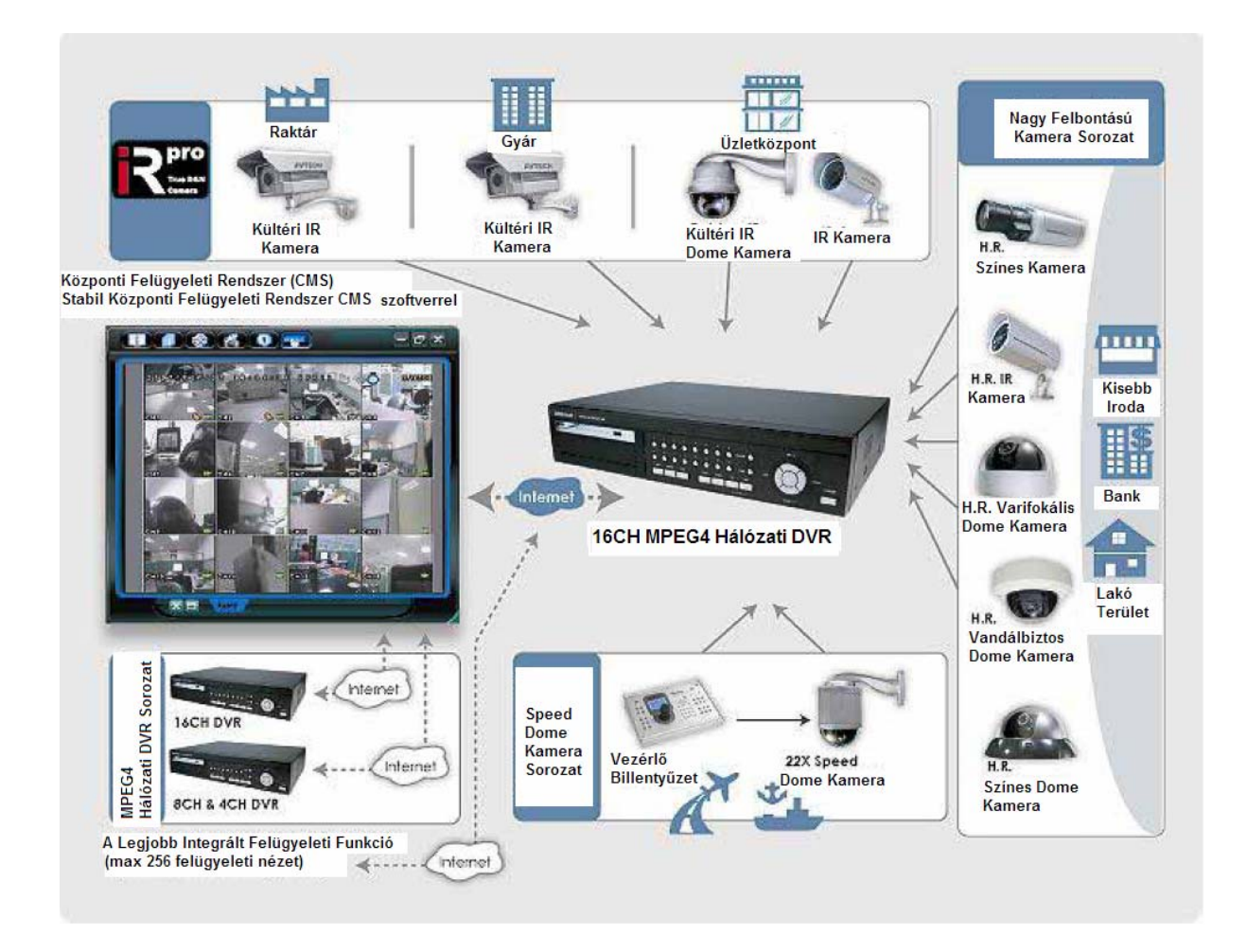

# **4. ALAPVETŐ MŰVELETEK**

(16CH DVR-t használva példaként)

# **4.1 Élő kép**

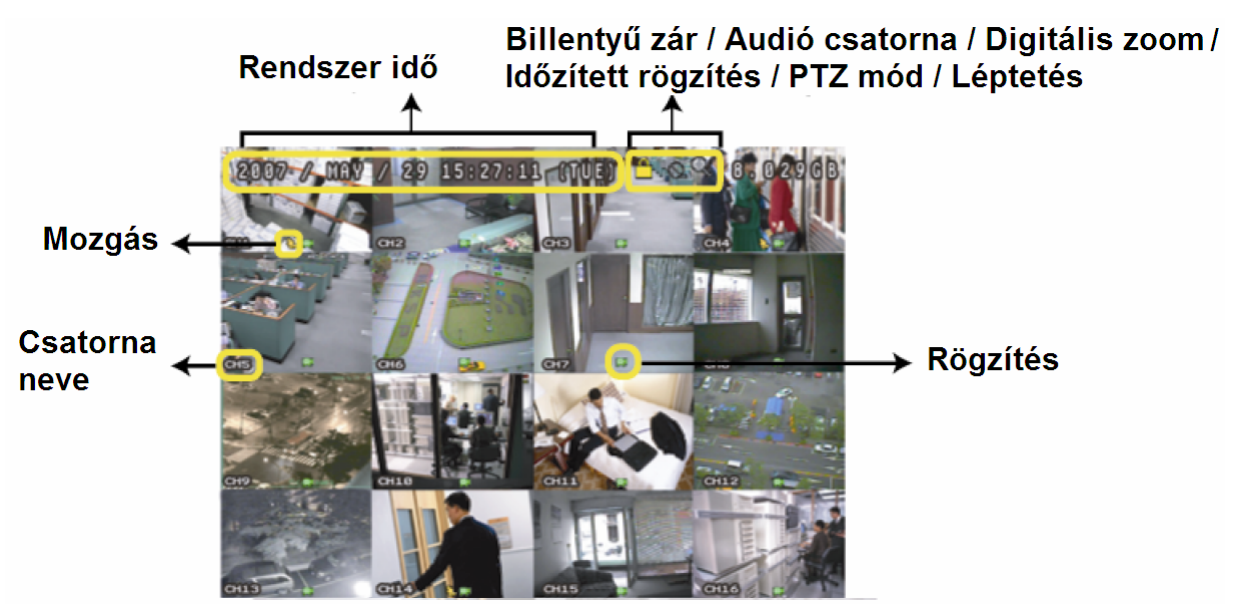

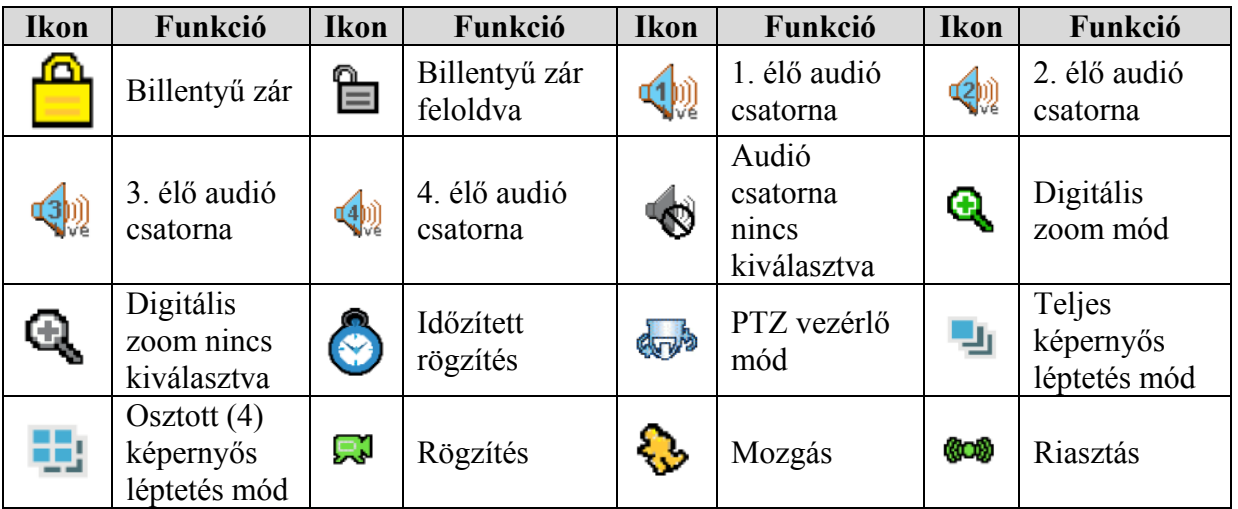

# **4.2 Rögzítés**

l Ha a rögzítés és az elő-riasztás funkciók aktívak, akkor az eszköz automatikusan felülír 8 GB adatot a legrégebbi adatok közül a folyamatos rögzítéshez, figyelmeztetés nélkül.

#### **1) Folyamatos rögzítés ikon**

Ha a DVR-t és a kamerákat megfelelően csatlakoztatta, és a DVR-ben van telepítve HDD, a

" (rögzítés) ikon jelenik meg a képernyőn.

#### **2) Esemény vezérelt rögzítés ikon**

Ha a mozgás / riasztás érzékelés aktiválódik, vagyis mozgás vagy riasztás esemény történik, a

 $\mathbf{F}$  (mozgás) vagy  $\mathbf{F}$   $\mathbf{Q}$ ), (külső riasztás) ikon jelenik meg a képernyőn.

#### **3) Időzített rögzítés**

Ha az időzített rögzítés aktiválódik, a  $\mathbb{R}$  (időzített rögzítés) ikon jelenik meg a képernyőn.

Megj.: Az "Audio 1"-hez csatlakoztatott hang a "CH1" videó csatorna mellé kerül felvételre. Az "Audio 2"-höz csatlakoztatott hang a "CH2" videó csatorna mellé kerül felvételre. Az "Audio 3"-hoz csatlakoztatott hang a "CH3" videó csatorna mellé kerül felvételre. Az "Audio 4"-hez csatlakoztatott hang a "CH4" videó csatorna mellé kerül felvételre.

# **4.3 Visszajátszás**

Ha megnyomja a " (PLAY) gombot a DVR elején, az utolsó rögzített videó jelenik meg a monitoron.

**Megj.:** Legalább 8192 képkockának kell lennie ahhoz a felvételen, hogy a rögzített adat visszajátszáskor helyesen működjön. Ha nincs meg a megadott képkocka szám, az eszköz leállítja a lejátszást. Például, ha az IPS 30-ra van állítva, a rögzítési időnek legalább 273 s-ig kell tartania (30x273=8190), hogy a lejátszás helyesen működjön.

# 1) **Gyors lejátszás** ( $\blacktriangleright$ )/**Gyors** visszafelé irányú lejátszás ( $\blacktriangleleft$ )

Lehetősége van a DVR lejátszási és visszafelé irányú lejátszási sebességének növelésére. Visszajátszás módban:

A "►►" gomb egyszeri megnyomásával a lejátszás sebesség 4-szeresére, kétszeri megnyomásával a sebesség a 8-szorosára, stb. nő. A maximálisan elérhető sebesség 32-szeres. A "◀◀" gomb egyszeri megnyomására a visszajátszás sebessége 4-szeresére nő, kétszeri megnyomásával a sebesség a 8-szorosára, stb. nő. A maximálisan elérhető sebesség 32-szeres.

**Megj.:** Visszajátszás alatt a rögzített kép mérete (Kép, félkép vagy CIF) is megjelenik a képernyőn.

# **2) Szünet (** ) **/ Kép léptetés**

A " $\mathbb{J}$ " gomb megnyomásával megállítja a visszajátszási képernyőn lévő képet. "SZÜNET" módban:

A "►►" gomb egyszeri megnyomásával képkockánként tudia megnézni a felvételt.

A "◀◀" gomb egyszeri megnyomásával képkockánként visszafelé tudia megnézni a felvételt.

# 3) **Stop (** )

Ha bármely helyzetben megnyomia a  $\blacksquare$ " gombot visszajátszás közben, akkor a DVR visszatér élőképes megfigyelés módba.

#### **4) Lassú visszajátszás**

A "SLOW" gomb megnyomásával, a készülék 1/4-szeres sebességgel fogja a felvételt visszajátszani, ha kétszer nyomja meg a gombot, akkor 1/8-szorosos sebességgel történik a visszajátszás.

# $\overline{\phantom{a}}$  **5)**  $\overline{\phantom{a}}$   $\overline{\phantom{a}}$   $\overline{\phantom{a}}$

Ezt a két gombot egyszerre nyomja meg, hogy kiválassza az élő képnél vagy a visszajátszásnál a hangot az audio csatornák közül.

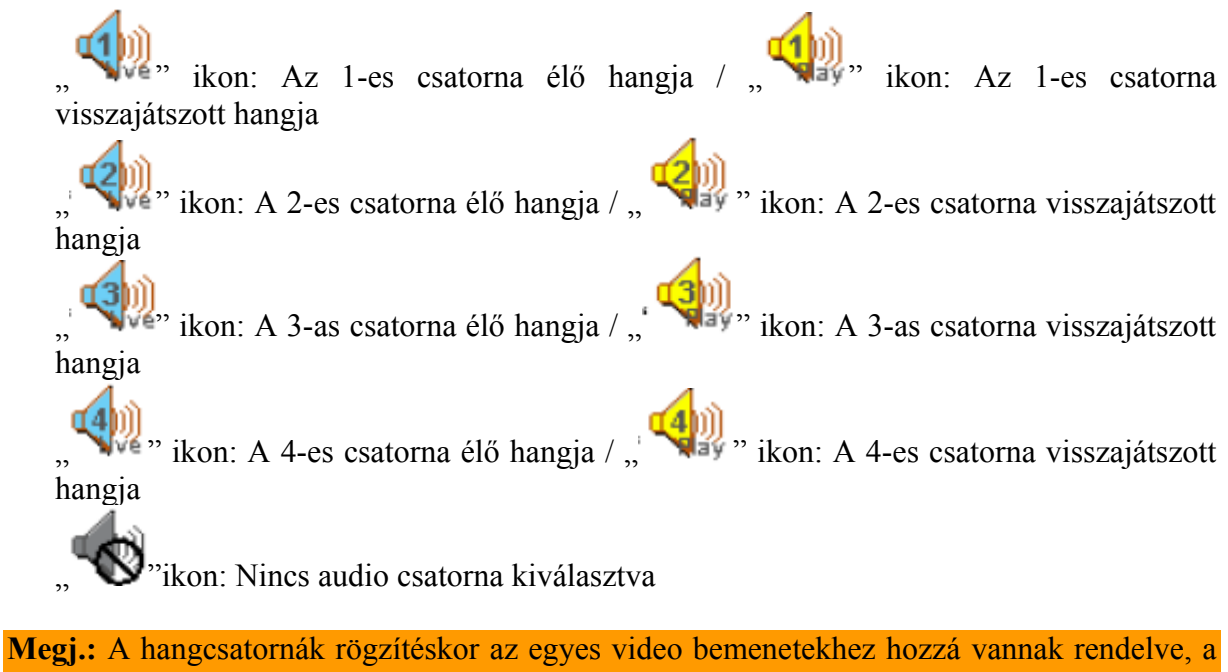

következőképp: 16 CH és 8 CH modell – CH1, CH2, CH3, CH4 4 CH modell – CH1, CH2

## **4.4 Billentyűzet lezárása és feloldása**

## **1) Billentyűzet lezárása** Nyomja meg egyszerre a "MENU" és "ENTER" gombokat a billentyűzet lezárásához.

#### **2) Automata billentyűzár**

Állítsa be azt az időintervallumot, aminek az eltelte után szeretné, hogy a billentyűzár automatikusan bekapcsoljon (Never (*Soha*) / 10 sec / 30 sec / 60 sec). A beállítás miatt nézze meg a "7.2 System info /*Rendszer infó*/" fejezetet.

**3) Billentyűzet feloldása**

Üsse be a DVR belépési jelszavát a billentyűzet feloldásához.

**Megi.:** A jelszó beállítással kapcsolatban nézze meg a "3.6 Jelszó beállítás" fejezetet.

**Megj.:** A frissítési folyamat alatt ne kapcsolja ki a DVR tápellátását. Ha frissítés közben a DVR tápellátás nélkül marad, az a DVR hibás működését / teljes meghibásodását okozhatja.

#### **Firmware / Többnyelvű OSD menü (nyelv) frissítése**

- 1) USB memória használata a firmware / OSD menü (nyelv) frissítéséhez:
	- 1. lépés: Formázza az USB memóriát FAT32 formátumúra a számítógépen
	- 2. lépés: Szerezze be a frissítéshez szükséges fájlt a forgalmazótól, és másolja fel a formázott USB memóriára (ne változtassa meg a frissítő fájl nevét!)

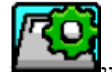

- 3. lépés: A " " " "SYSTEM INFO */RENDSZER INFO*" ikonra kattintva a menüben, vigye a kurzort az "UPGRADE /*FRISSÍT*/" almenüre, és nyomja meg az "ENTER /*NYUGTÁZ*/" gombot.
- 4. lépés: Válassza a "YES /*IGEN*/" lehetőséget, és nyomja meg az "ENTER" /*NYUGTÁZ*/" gombot a frissítés jóváhagyásához.
- 2) AP felhasználói szoftver használata a távoli firmware / OSD menü (nyelv) frissítéséhez: 1. lépés: Szerezze be a frissítéshez szükséges fájlt a forgalmazótól, és másolja fel a  $\epsilon = \frac{1}{n}$ használni kívánt számítógépre (ne változtassa meg a frissítő fájl nevét!)
	- 2. lépés: Kattintson a "**Musicallenous** control */Egyéb beállítások*/" gombra a

felhasználói szoftverben. Ezután válassza a " " "Tools /*Eszközök*/" lehetőséget az AP szoftver frissítési ablakának előhívásához.

- 3. lépés: Vigye be a frissíteni kívánt DVR adatait: User name /*Felhasználó név*/, Password /*Jelszó*/, IP address /*IP cím*/, Port.
- 4. lépés: Válassza a "Firmware" vagy "Language /*Nyelv/*" opciót, attól függően, mit szeretne frissíteni. Majd nyomja meg az "Add /*Hozzáad*/" gombot, és válassza ki a használni kívánt firmware vagy OSD menü (nyelv) frissítő fájlt.
- 5. lépés: Nyomja meg az "Update firmware /*Firmware frissítés*/" vagy "Update language /*Nyelv frissítés*/" gombot a frissítés indításához.

**Megj.:** A frissítési folyamat részletesebb leírásához nézze meg a "Tools */Eszközök/*" részt a felhasználói AP szoftver leírásának 95. oldalán.

## **4.6 Keresés**

#### **1. Eseménylista alapján**

Nyomia meg a "LIST" gombot a DVR elején a rögzítési eseménylista megjelenítéséhez. Válassza ki, melyik listát szeretné használni, és nyomja meg az "ENTER" gombot a visszajátszás indításához.

ALARM /*RIASZTÁS*/: A riasztás által elindított rögzítési események listája MANUAL /*MANUÁLIS*/: A manuálisan elindított rögzítési események listája. A DVR a rögzítési beállításoknak megfelelően minden eseményt csak egyszer rögzít. MOTION /*MOZGÁS*/: A mozgásérzékelés által elindított rögzítési események listája.

SYSTEM /*RENDSZER*/: A rendszer által rögzített események listája. A DVR rendszer egy rögzített fájlt ment el minden órában.

TIMER /*IDŐZÍTŐ*/: Az időzítő által elindított rögzítési események listája.

#### **2. Időpont alapján**

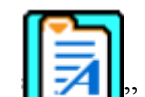

Az "EVENT LOG *|ESEMÉNY LISTA|*" menüben vigye a kurzort a "QUICK" SEARCH */GYORS KERESÉS/*" opcióra, és nyomja meg az "ENTER */NYUGTÁZ*/" gombot a menübe való belépéshez. Az események között az időpontok alapján kereshet (Year (*Év*) / Month (*Hónap*) / Day (*Nap*) / Hour (*Óra*) / Min (*Perc*)), és közvetlenül lejátszhatja a talált fájlokat.

# **3. Események alapján az AP szoftverben**

Kattintson a "**Miscallenous control** */Egyéb beállítások*/" gombra a felhasználói szoftverben. Válassza a " **"** "Log */Eseménynapló*/" menüt, az események megjelenítéséhez. Ebben az ablakban háromféle rögzítési eseménytípus található (User (*Manuális*) / Motion (*Mozgás*) / Alarm (*Riasztás*)). A "PLAY /*LEJÁTSZÁS*/" gomb megnyomásával közvetlenül lejátszhatja a talált fájlokat.

# **4.7 Audio mentés és visszajátszás**

A DVR csak néhány csatornán támogatja az audió rögzítés funkciót. Ha audiót is szeretne rögzíteni a videó csatornák mellé, kérjük a megfelelő csatornákhoz csatlakoztassa a kamerákat. A részletes kamera csatlakoztatás miatt nézze meg a "3.2 Kamera csatlakoztatás" fejezetet.

A hangcsatornák rögzítéskor az egyes video bemenetekhez hozzá vannak rendelve, a következőképp: 16 CH és 8 CH modell – CH1, CH2, CH3, CH4 4 CH modell – CH1, CH2

A részletes mentési beállítások miatt nézze meg a "7.4 Backup /*Mentés*/" fejezetet.

Az élő képes vagy visszajátszott hang választásához nyomja meg egyszerre a "SLOW" és

"ZOOM" ( $\sqrt{\frac{1}{\text{max}}}$ ) gombokat a DVR elején. A részletes visszajátszási beállítások miatt nézze meg a "4.3 Visszajátszás" fejezetet. A részletes visszajátszási beállítások miatt a hálózati szoftveren keresztül, nézze meg a "Playback /*Visszajátszás*/" részt a hálózati szoftver leírásának 67. oldalán.

# **4.8 PTZ kamera vezérlése**

Először csatlakoztassa a PTZ kamerát a DVR-hez a "3.2.2 PTZ kamera csatlakoztatása" fejezetben leírtak szerint. Nézze meg a "3.3.3 PTZ kamera DVR-hez és vezérlő billentyűzethez való csatlakoztatása" fejezetet is. A PTZ kamera "ID */Azonosító/"*, "Protocol /*protokoll*/", "Baud rate /*Átviteli sebesség*/" beállításaihoz (a DVR menüjében) nézze meg a "7.1.7 Remote /*Távvezérlés*/" fejezetet.

AL

ION TRADE LTD.

# 1) PTZ vezérlés a DVR-en keresztül

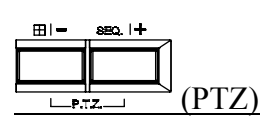

Nyomja meg egyszerre a két gombot ( $\Box$  $\Box$ ) PTZ vezérlő módba való belépéshez / kilépéshez.

PTZ vezérlő módban (a " \* \* ikon jelzi):

Zoomolás: "+" gombbal ráközelítés; "-" gombbal visszazoomolás PTZ mozgatás: "FEL", "LE", "BAL" és "JOBB" gombok.

#### 2) PTZ vezérlés a vezérlő billentyűzeten keresztül

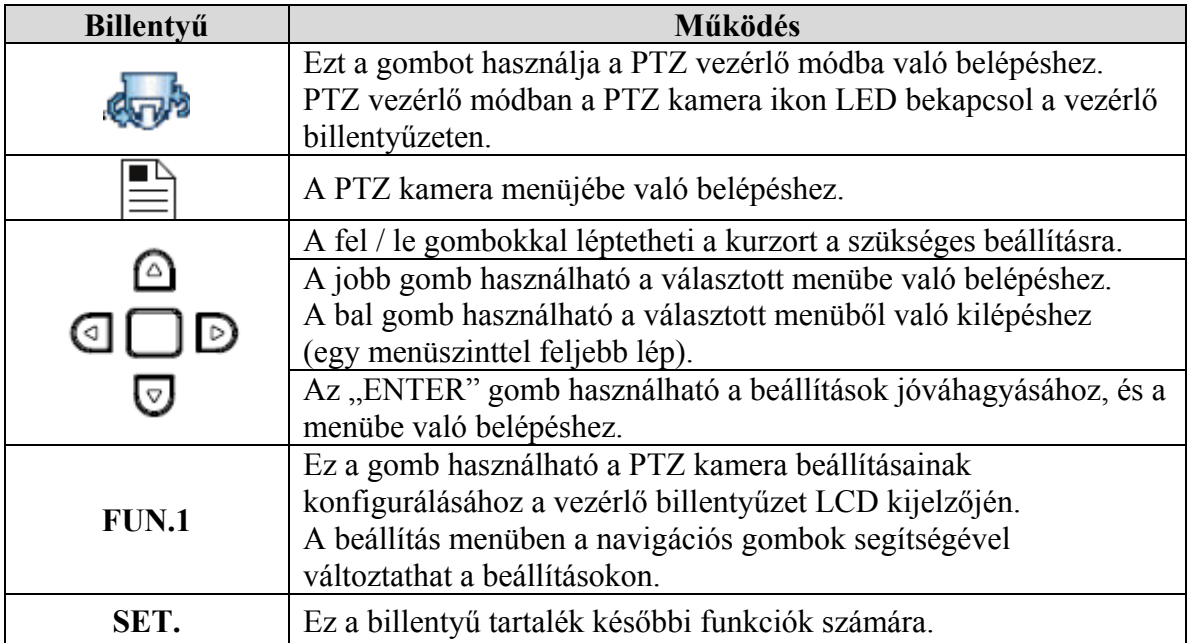

MASCO Biztonságtechnikai és Nyílászáró Automatizálási Kereskedelmi Kft. 1045 Budapest, Madridi út 2.

Tel: (06 1) 3904170, Fax: (06 1) 3904173, E-mail: masco@masco.hu, www.masco.hu

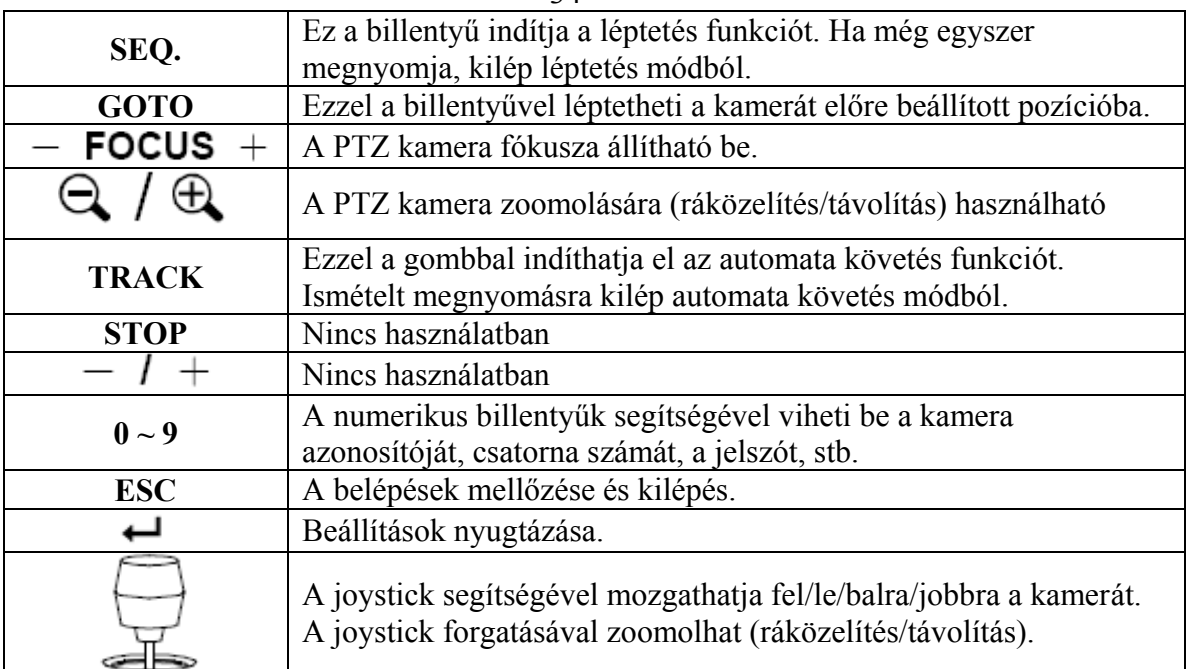

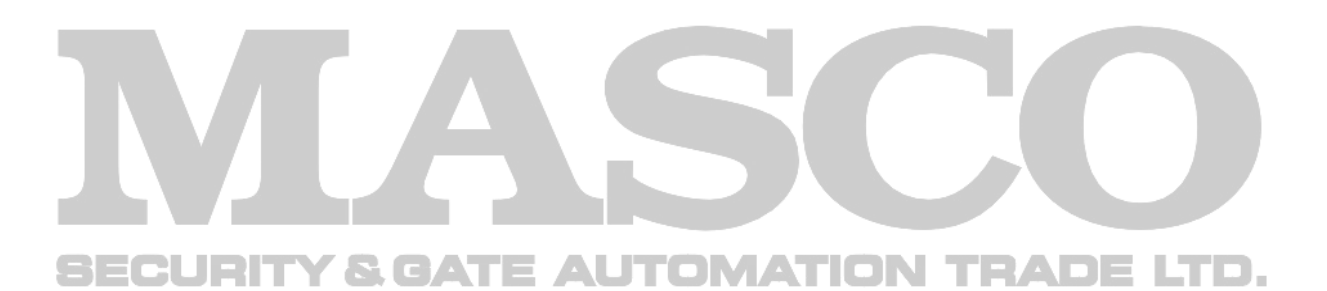

# **5.1 Menü konfiguráció**

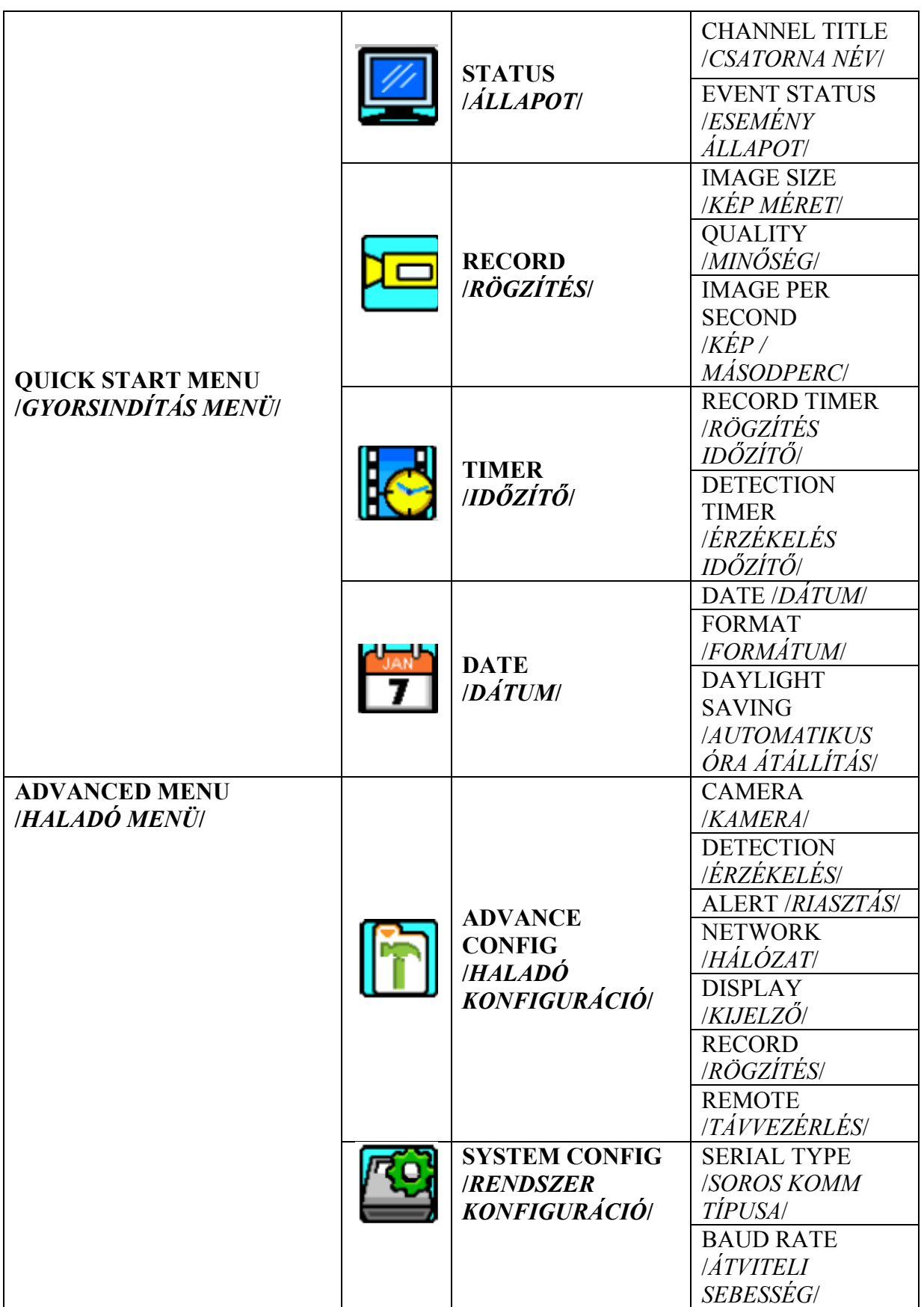

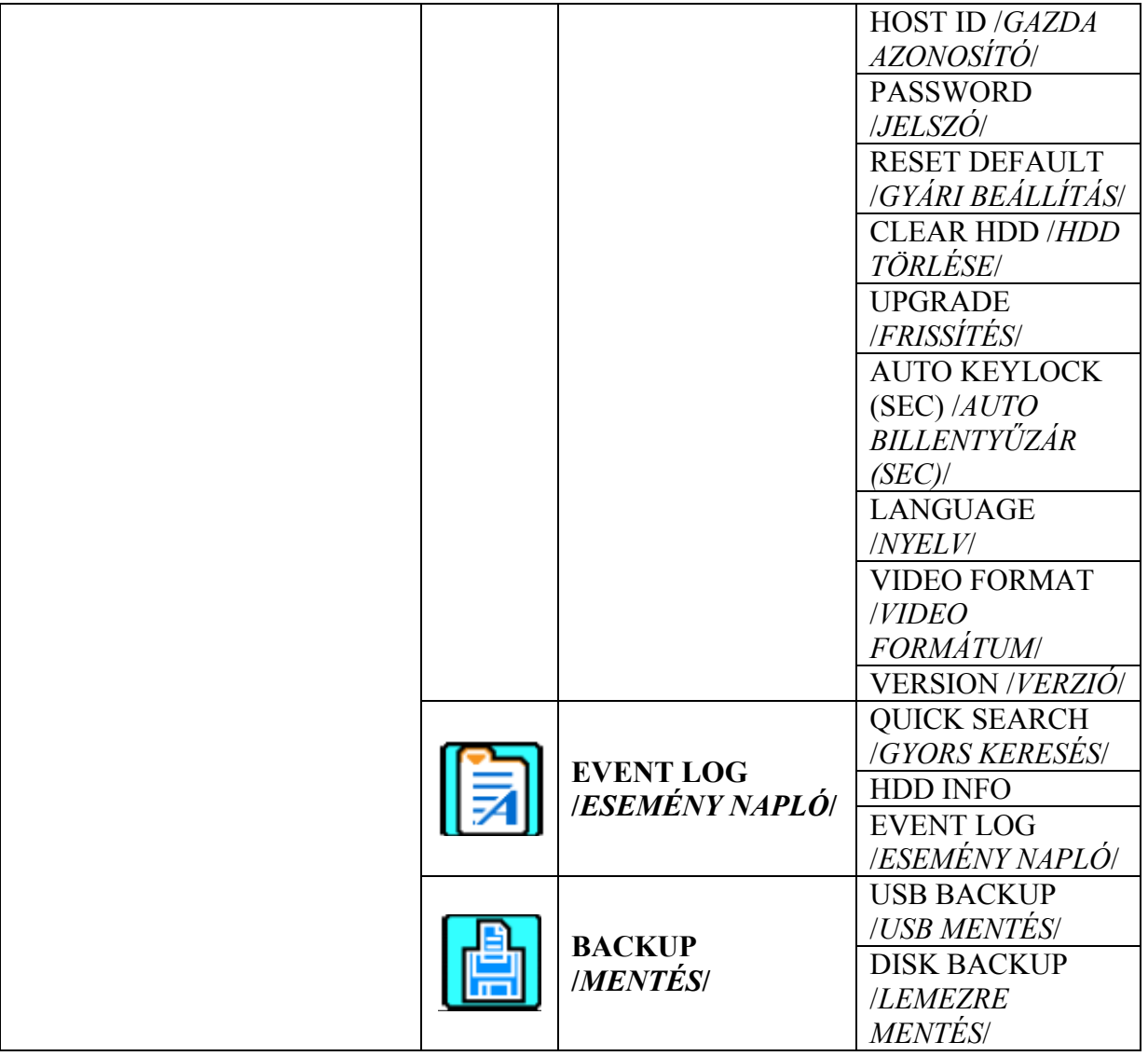

# **5.2 Menü kezelési útmutató**

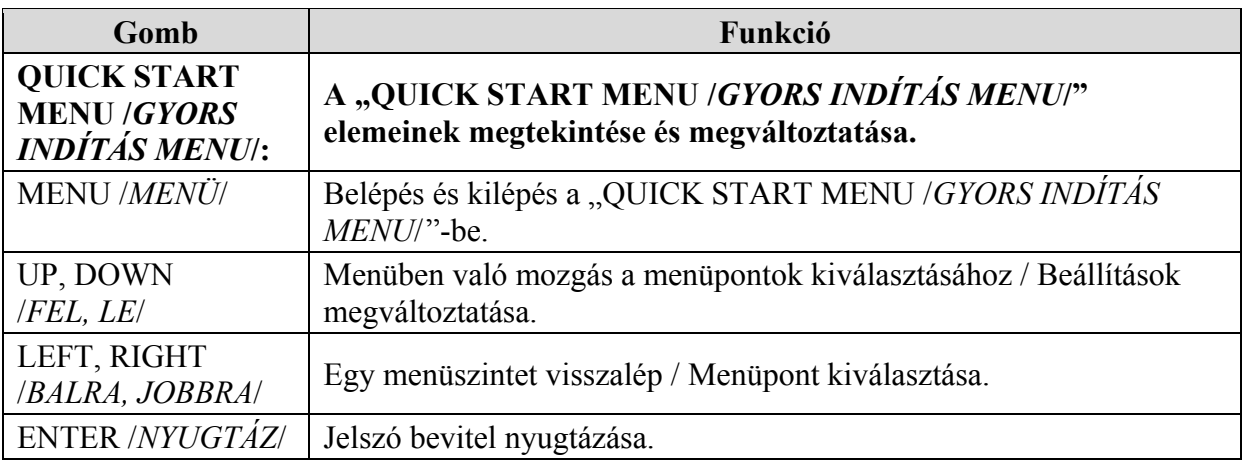

36
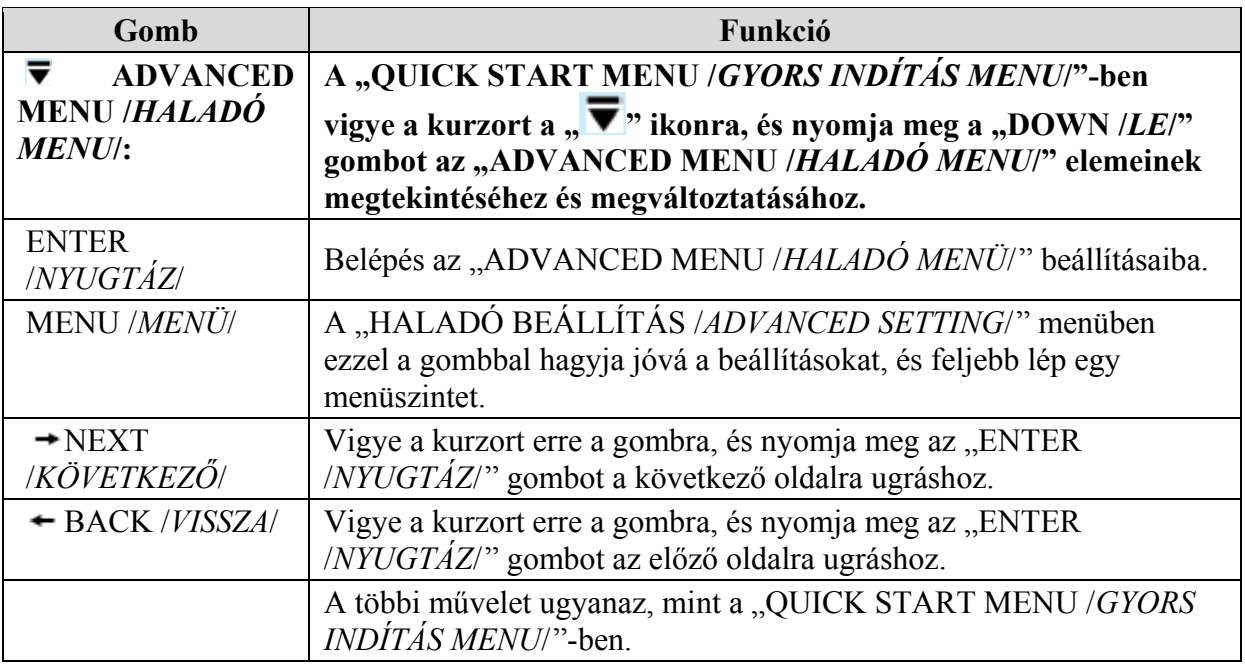

## **6. QUICK START MENU /***GYORS INDÍTÁS MENÜ***/**

Nyomja meg a "MENU" gombot a DVR-en, vigye be a szükséges jelszót a "QUICK START MENU /*GYORS INDÍTÁS MENÜ*/" elemeinek megtekintéséhez. Az alapértelmezett jelszó: 0000. A felhasználók a későbbiekben tudnak jelszót változtatni. Nézze meg a "7.2 System info /*Rendszer infó*/" fejezetet.

# **6.1 Status /***Állapot***/ <b>CATE AUTOMATION TRADE LTD.**

Ebben a menüben változtathatja meg a kijelző beállításait.

A menübe a "STATUS *ALLAPOT*" ikonra kattintva léphet be, belépéskor a következő ablak jelenik meg:

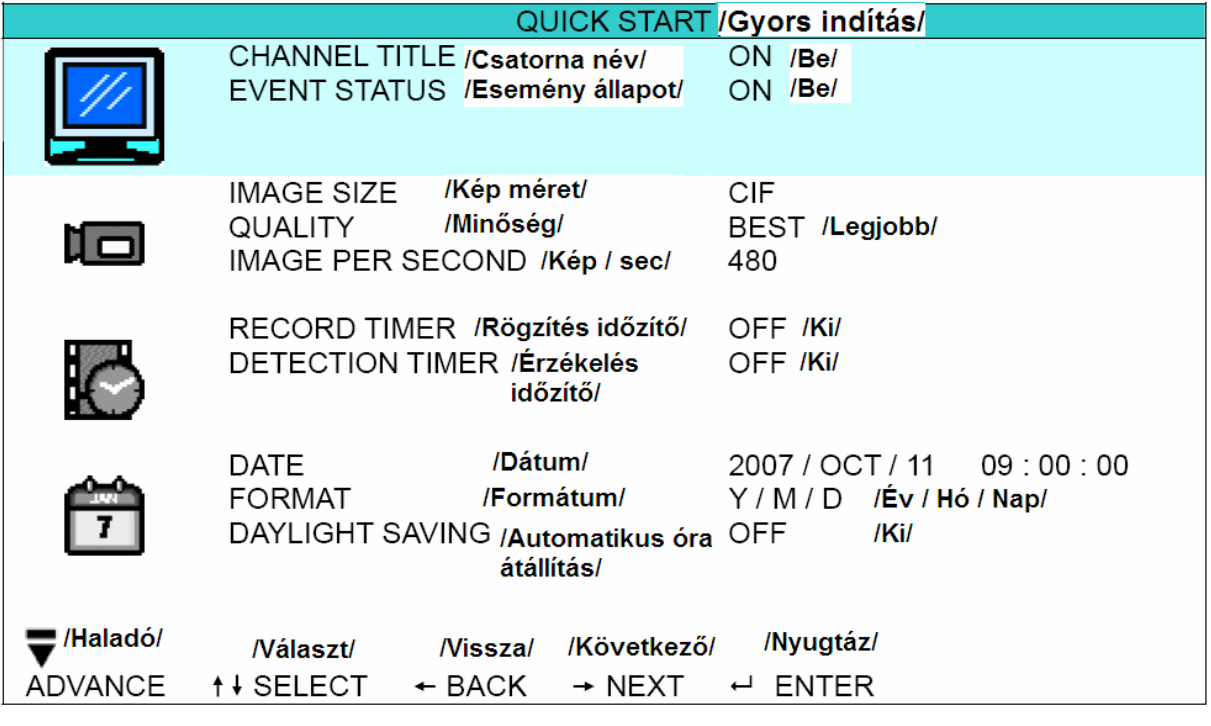

Az almenü elemei a következők:

- 1) CHANNEL TITLE /*CSATORNANÉV*/ Válassza ki, hogy a csatorna neve kijelzésre kerüljön, vagy nem (ON/OFF – *BE/KI*).
- 2) EVENT STATUS /*ESEMÉNYÁLLAPOT*/ Válassza ki, hogy az esemény állapotát jelző szimbólum kijelzésre kerüljön, vagy nem  $(ON/OFF - BE/KI)$ . TE AUTOMATION TRADE LTD.

#### **6.2 Manual record /***Manuális rögzítés***/**

Ebben a menüben állíthatja be a manuális (kézi indítású) rögzítés beállításait.

A menübe a "RECORD /*RÖGZÍTÉS*/" ikonra kattintva léphet be, belépéskor a következő ablak jelenik meg:

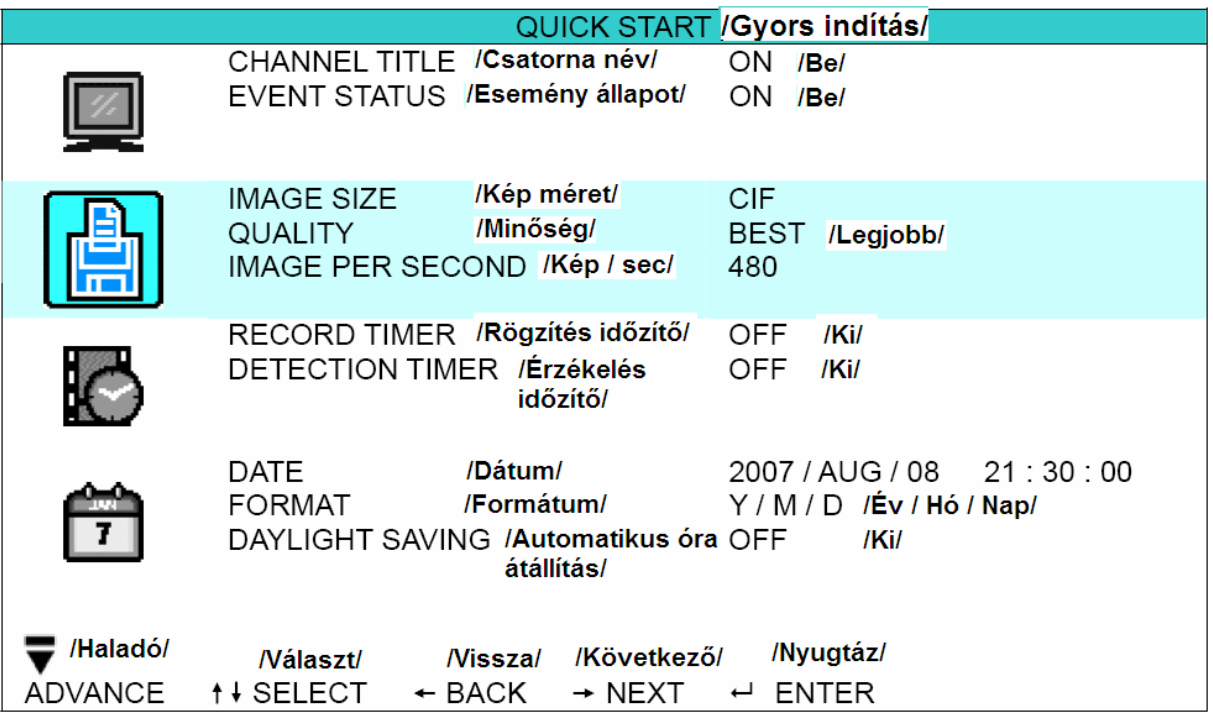

Az almenü elemei a következők:

1) IMAGE SIZE /*KÉP MÉRET*/

Válassza ki, milyen képméretet szeretne használni manuális rögzítéskor: FRAME /*KÉP*/, FIELD /*FÉLKÉP*/, CIF.

#### 2) QUALITY /*MINŐSÉG*/

Válassza ki, milyen minőségben szeretne rögzíteni manuális rögzítéskor: BEST /*LEGJOBB*/, HIGH /*MAGAS*/, NORMAL /*NORMÁL*/ és BASIC /*ALAP*/.  $\mathbf{r}$ LTD.

#### 3) IMAGE PER SECOND /*KÉP/MÁSODPERC*/

Válassza ki, milyen képsűrűséggel szeretne rögzíteni manuális rögzítéskor. A lehetőségek a következők:

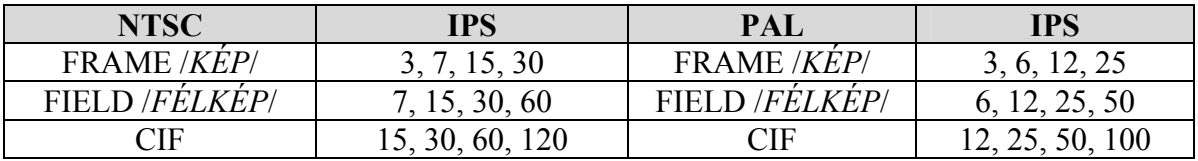

#### **6.3 Timer /***Időzítő***/**

Ebben a menüben időzítőket állíthat be a rögzítés és érzékelés funkciókhoz.

A menübe a "**ELLE**" "TIMER /*IDŐZÍTŐ*/" ikonra kattintva léphet be, belépéskor a következő ablak jelenik meg:

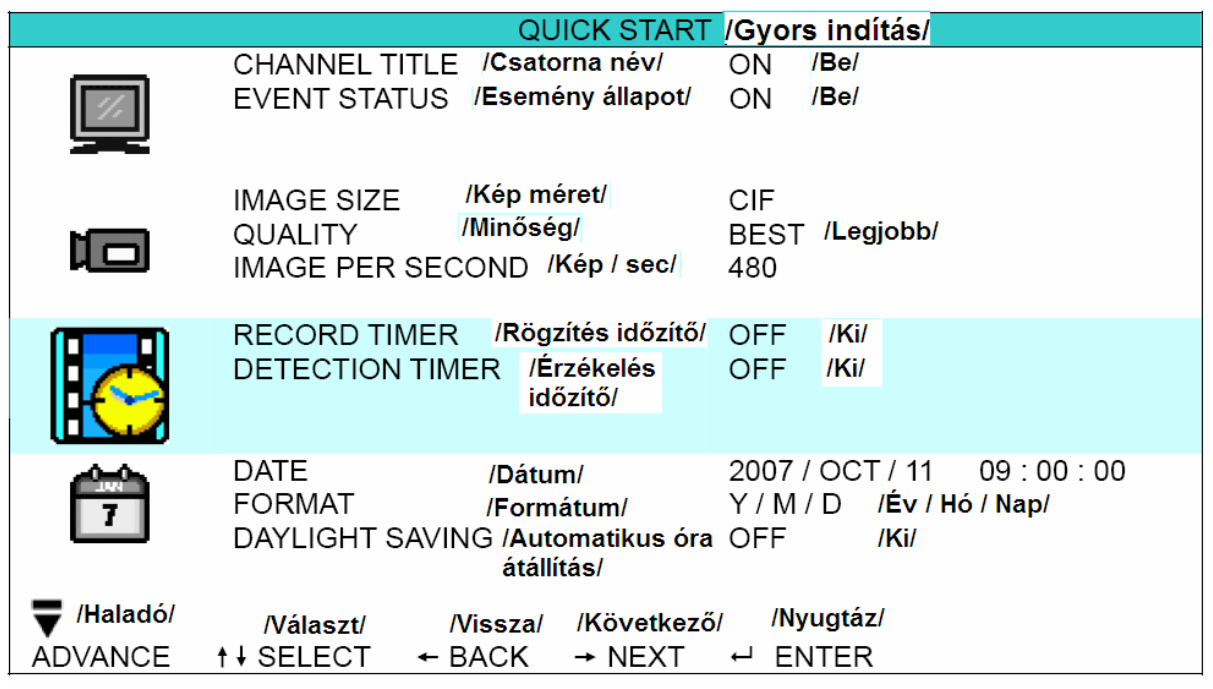

Az almenü elemei a következők:

1) RECORD TIMER /*RÖGZÍTÉS IDŐZÍTŐ*/

A "FEL" és "LE" gombok használatával változtathatja meg a beállításokat (ON / OFF – *BE / KI*). Ha az "ON */BE/"* állapotot választja, az "ENTER" gomb megnyomása után végezheti el a többi beállítást. SECURITY & GATE AUTOMATION TRADE LTD.

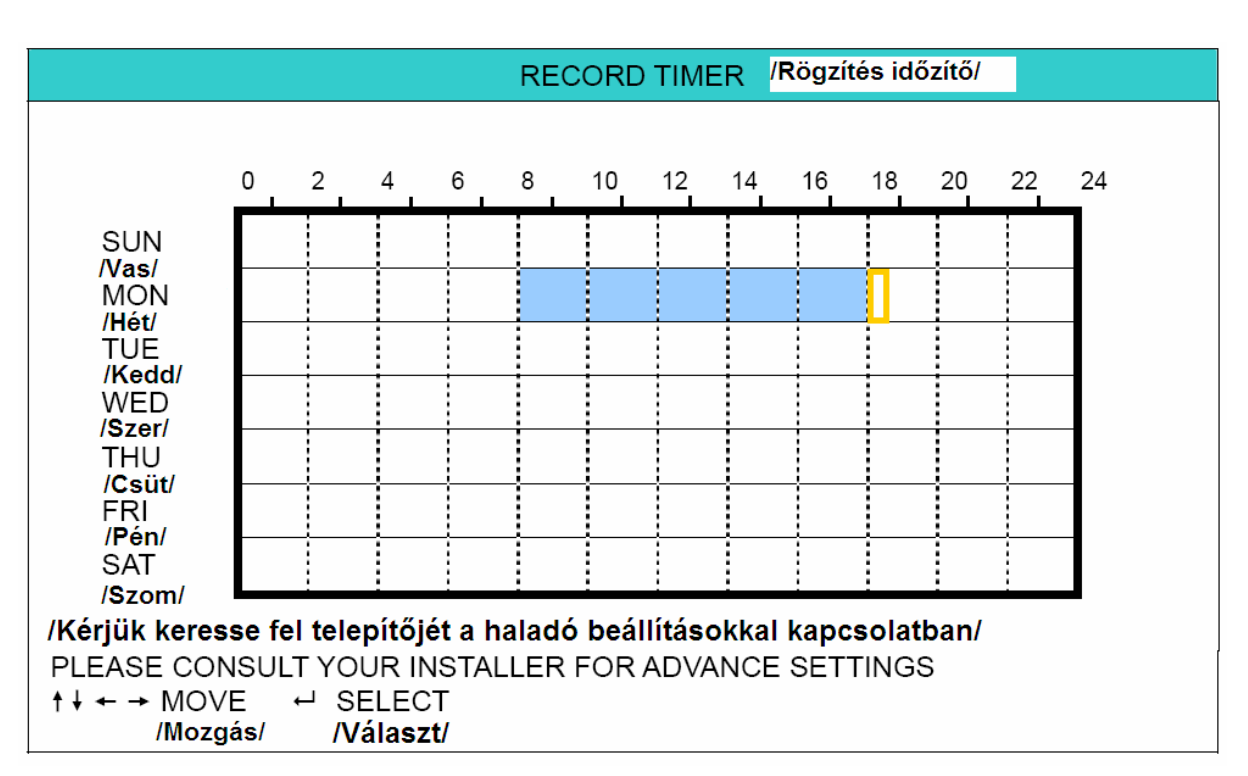

**X tengely** (vízszintesen): 0 ~ 24 óráig. Minden egyes négyzet két órát jelent. (4x30 percre osztva).

**Y tengely** (függőlegesen): Hétfőtől ~ Vasárnapig.

**Működés:** Vigye a kurzort az időzített rögzítés kezdési időpontjára, majd nyomja meg az "ENTER" gombot a kezdő időpont kijelöléséhez (piros szín jelzi). Ezután a "FEL", "LE", "BALRA", "JOBBRA" gombok segítségével állítsa be az időzített rögzítés menetrendjét. A beállítások után az "ENTER" gomb újbóli megnyomásával egy befejezési időpontot választhat ki (sárga szín jelzi). Nyomja meg a "MENU" gombot a kilépéshez.

1) DETECTION TIMER /*ÉRZÉKELÉS IDŐZÍTŐ*/

 $A$ , FEL" és "LE" gombok használatával változtathatja meg a beállításokat (ON / OFF – *BE / KI*). Ha az "ON */BE/*" állapotot választja, az "ENTER" gomb megnyomása után végezheti el a többi beállítást.

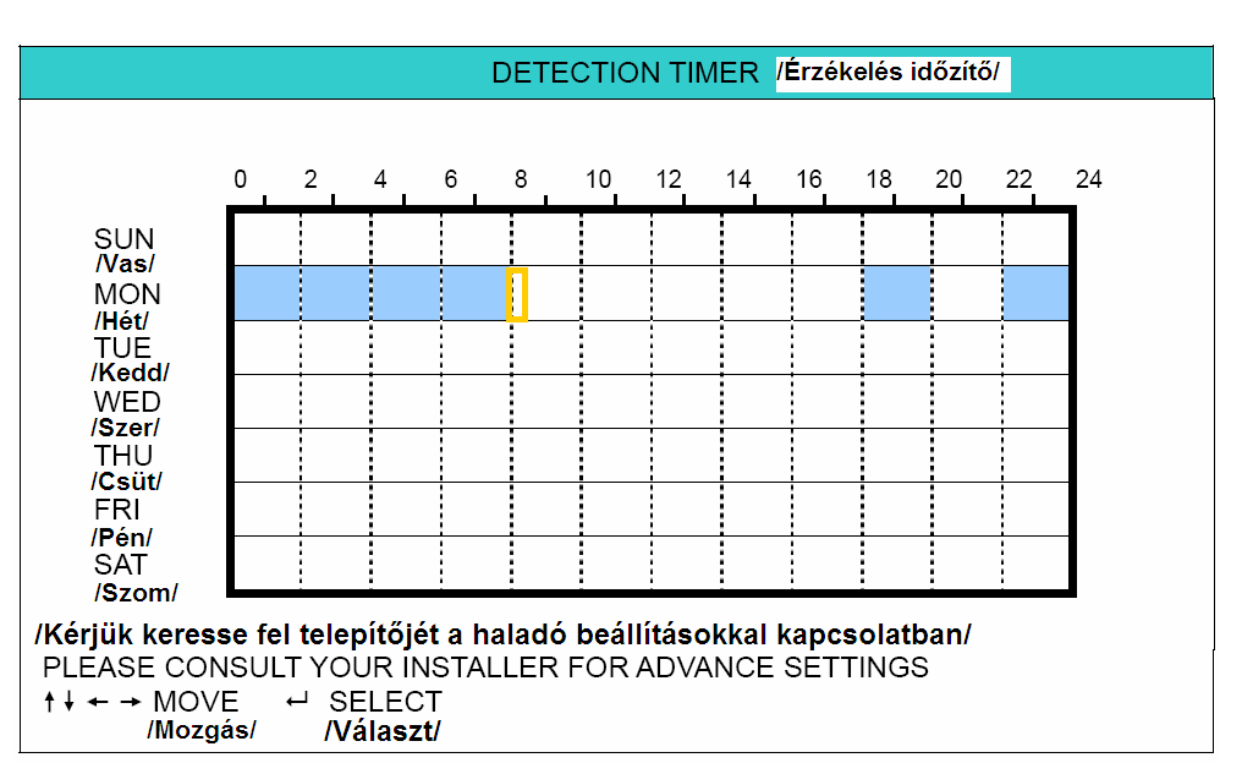

**X tengely** (vízszintesen): 0 ~ 24 óráig. Minden egyes négyzet két órát jelent. (4x30 percre osztva).

**Y tengely** (függőlegesen): Hétfőtől ~ Vasárnapig.

**Működés:** Vigye a kurzort az időzített rögzítés kezdési időpontjára, majd nyomja meg az "ENTER" gombot a kezdő időpont kijelöléséhez (piros szín jelzi). Ezután a "FEL", "LE", "BALRA", "JOBBRA" gombok segítségével állítsa be az időzített rögzítés menetrendjét. A beállítások után az "ENTER" gomb újbóli megnyomásával egy befejezési időpontot választhat ki (sárga szín jelzi). Nyomja meg a "MENU" gombot a kilépéshez.

**Megj.:** Ez a funkció csak a mozgás érzékelés időzítésének a beállítására szolgál. A mozgás érzékelés funkció beállításaihoz és aktiválásához nézze meg a "7.1.2 Detection /*Érzékelés*/" fejezetet.

#### **6.4 Date /***Dátum***/**

Ebben a menüben találhatók a rendszer idővel és dátummal kapcsolatos beállítások.

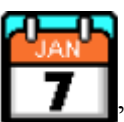

A "MENU" gomb megnyomásával lépjen be először a főmenübe. A menübe a "DATE */DÁTUM/*" ikonra kattintva léphet be, belépéskor a következő ablak jelenik meg:

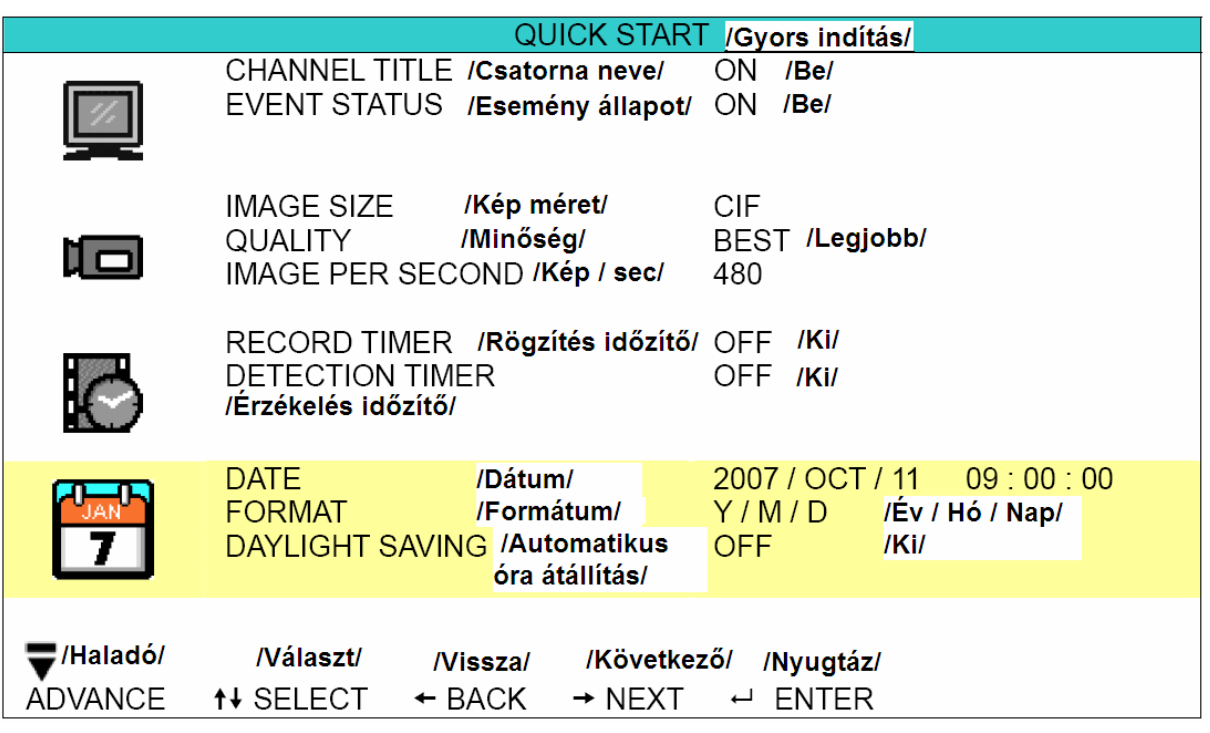

Az almenü elemei a következők:

1) DATE /*DÁTUM*/

Állítsa be a pontos időt és dátumot. Az alapértelmezett sorrend: "YEAR /*ÉV*/ - MONTH /*HÓNAP*/ - DATE /*NAP*/ HOUR /*ÓRA*/ : MIN /*PERC*/ : SEC /*MÁSODPERC*/.

#### 2) FORMAT /*FORMÁTUM*/

Válasszon egyet a 3 használható formátum közül. Y-M-D /*É-H-N*/, M-D-Y /*H-N-É*/, D-M-Y /*N-H-É*/.

#### 3) DAYLIGHT SAVING /*AUTOMATIKUS ÓRA ÁTÁLLÍTÁS*/

A "FEL" és "LE" gombok használatával változtathatja meg a beállításokat (ON / OFF – *BE / KI*). Ha az "ON */BE/*" állapotot választja, az "ENTER" gomb megnyomása után végezheti el a többi beállítást.

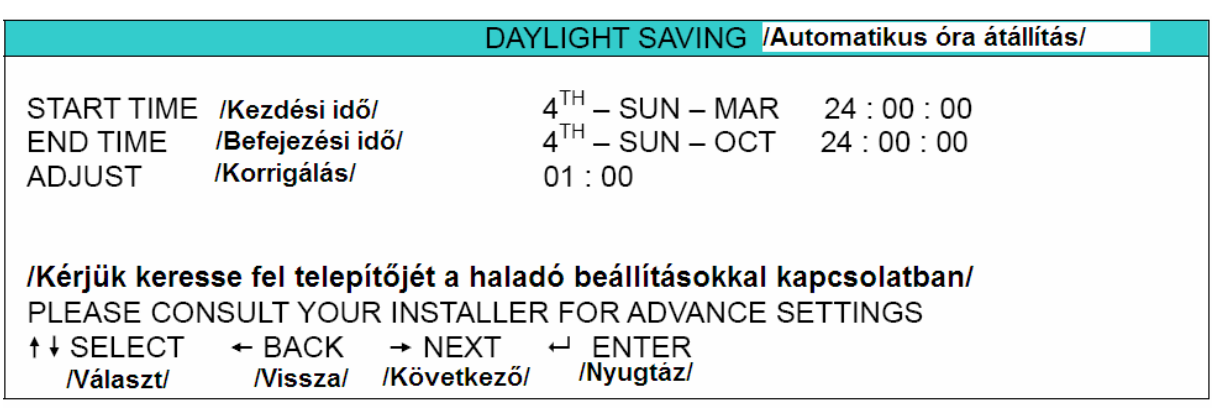

Állítsa be a kezdési időt, a befejezési időt, és a korrigált órák számát az automatikus óra átállításhoz. A fenti példa szerint az automatikusan átállított időszak alatt (Március 4. vasárnap – Október 4. vasárnap) a rendszeridőhöz automatikusan hozzáadódik plusz egy óra. A beállítások után az "ENTER" gomb újbóli megnyomásával egy befejezési időpontot választhat ki. Nyomja meg a "MENU" gombot a kilépéshez.

## **SECURITY & GATE AUTOMATION TRADE LTD.**

## **7. ADVANCED MENU /***HALADÓ MENÜ***/**

(16CH DVR-t használva példaként)

Nyomja meg a "MENU" gombot, vigye be a kért jelszót a "QUICK START MENU /*GYORS INDÍTÁS MENÜ*<sup>"</sup>-be való belépéshez. Ezután vigye a kurzort az "ADVANCE /*HALADÓ*/" gombra, hogy beléphessen a haladó beállítások menüjébe. Az alapértelmezett admin jelszó: 0000. Ezután van lehetőség a jelszó megváltoztatására is. Nézze meg a "7.2 SYSTEM INFO /*RENDSZER INFO*/" fejezetet.

### **7.1 Advanced configuration /***Haladó beállítások***/**

**SECURITY & GATE AUTOMATION TRADE** Ebben a menüben állíthatja be a CAMERA /*KAMERA*/, DETECTION /*ÉRZÉKELÉS*/, ALERT /*RIASZTÁS*/, NETWORK /*HÁLÓZAT*/, DISPLAY /*KIJELZŐ*/ beállításait.

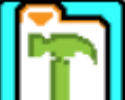

A menübe a " ADVANCE CONFIG *|HALADÓ BEÁLLÍTÁS*/" ikonra kattintva léphet be, belépéskor a következő ablak jelenik meg:

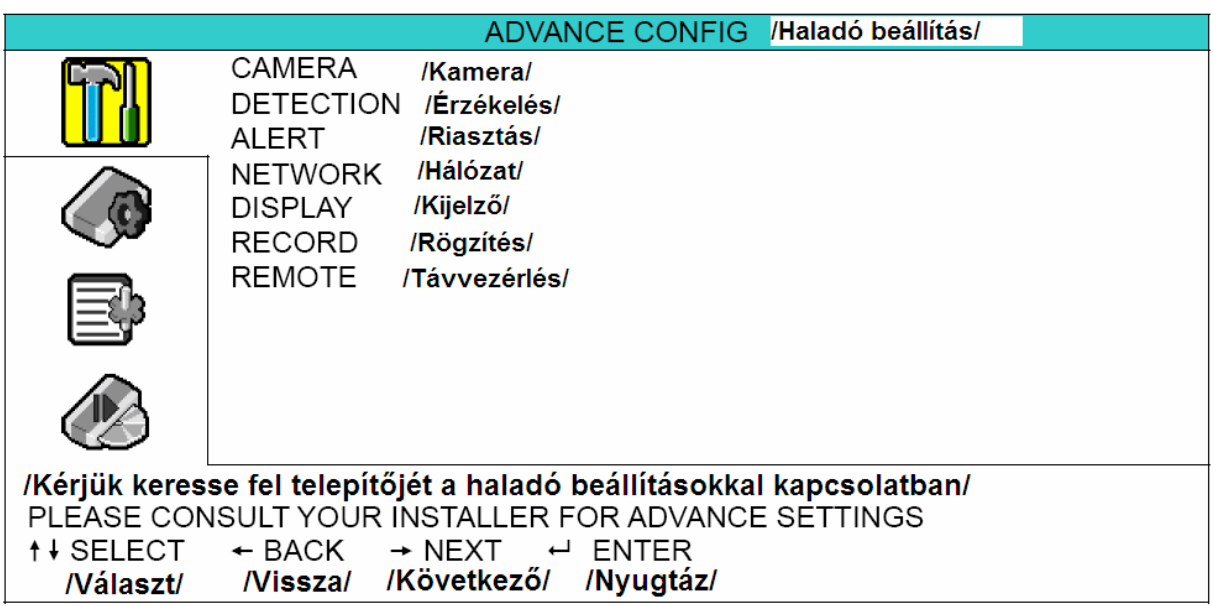

#### **7.1.1 Camera /***Kamera***/**

Ebben az almenüben végezheti el a haladó kamera beállításokat, mint például a kamera név változtatás, vagy a fényesség beállítás. Vigye a kurzort a "CAMERA /*KAMERA*/" menüre, és nyomja meg az "ENTER" gombot. A következő ablak jelenik meg:

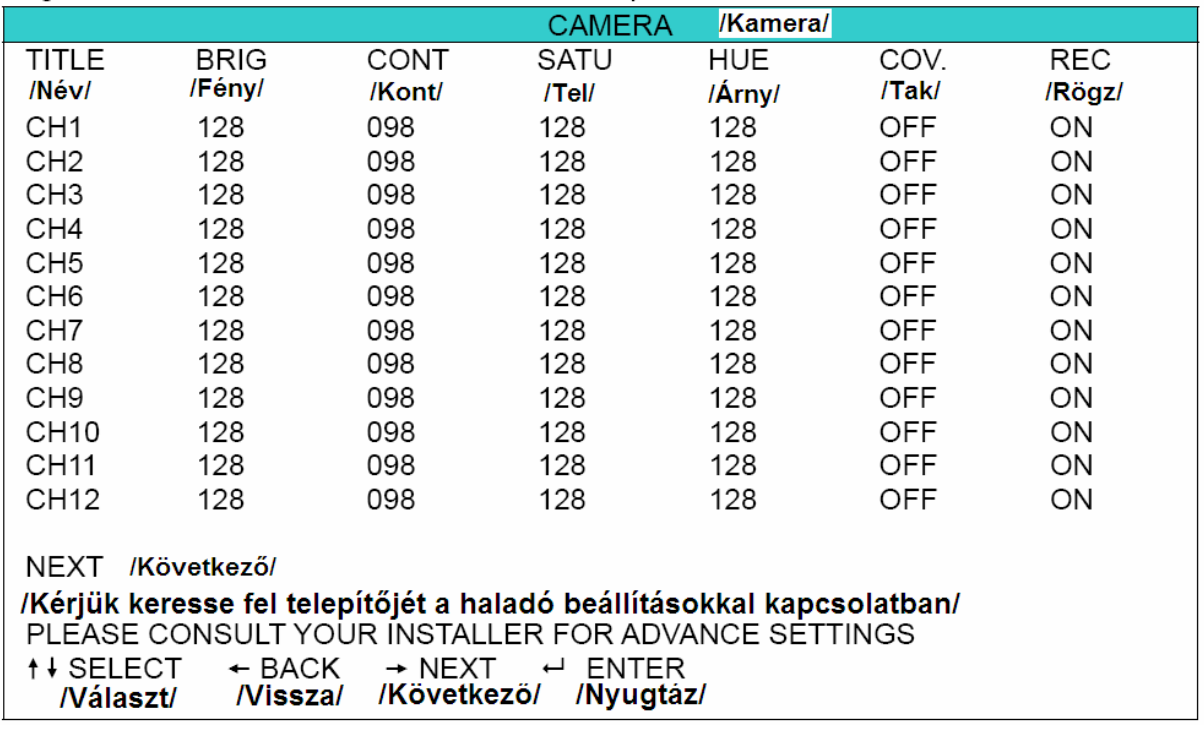

Az almenü elemei a következők. A változtatás alatt az **előnézetben** látja a változtatásokat a képernyőn.

1) TITLE /*NÉV*/

Itt tudja megváltoztatni a csatorna nevét. A csatorna alapértelmezett neve a csatorna száma.

Vigye a kurzort arra a csatornára, aminek a nevét meg szeretné változtatni, és nyomja meg az "ENTER" gombot a DVR-en, hogy a karakter választás menübe lépjen. Válasszon egy legfeljebb 6 karakterből álló nevet (betűk, szimbólumok vagy számok).

2) BRIG / CONT / SATU / HUE /*Fényerő / Kontraszt / Színtelítettség / Színárnyalat*/

Állítsa be a fényerőt, kontrasztot, színtelítettséget és színárnyalatot az egyes csatornákhoz. Az alapértelmezett érték a kontrasztnál 098, a többinél 128. Az értékek 0- 255 között változhatnak.

3) COV /*KITAKARÁS*/

Állítsa "ON /*BE*/" állapotúra az opciót, ha azt szeretné, hogy az adott csatorna képe ne látszódjon élő kép módban. A kitakarás ellenére az adott csatornán működik a beállított rögzítés. Ha aktiválja ezt a funkciót, a COV /*TAK*/ rövidítés jelenik meg a képernyőn a kitakart csatornán.

4) REC /*RÖGZÍTÉS*/

Állítsa "ON /*BE*/" állapotúra az opciót, ha engedélyezni akarja a rögzítés funkciót az adott csatornán. Ha aktiválja ezt a funkciót, a  $\sum_{n=1}^{\infty}$  szimbólum lesz látható a képernyőn a beállított csatornán.

**Megj.:** Ha az adott csatornán a "REC */RÖGZÍTÉS*/" opció ki van kapcsolva (OFF */KI/*), akkor az adott csatornán semmilyen rögzítési módban nem történik rögzítés.

#### **7.1.2 Detection /***Érzékelés***/**

Ebben az almenüben állíthatja be az érzékeléshez kapcsolódó funkciókat. Vigye a kurzort a "DETECTION /*ÉRZÉKELÉS*/" menüre, és nyomja meg az "ENTER" gombot. A következő ablak jelenik meg:

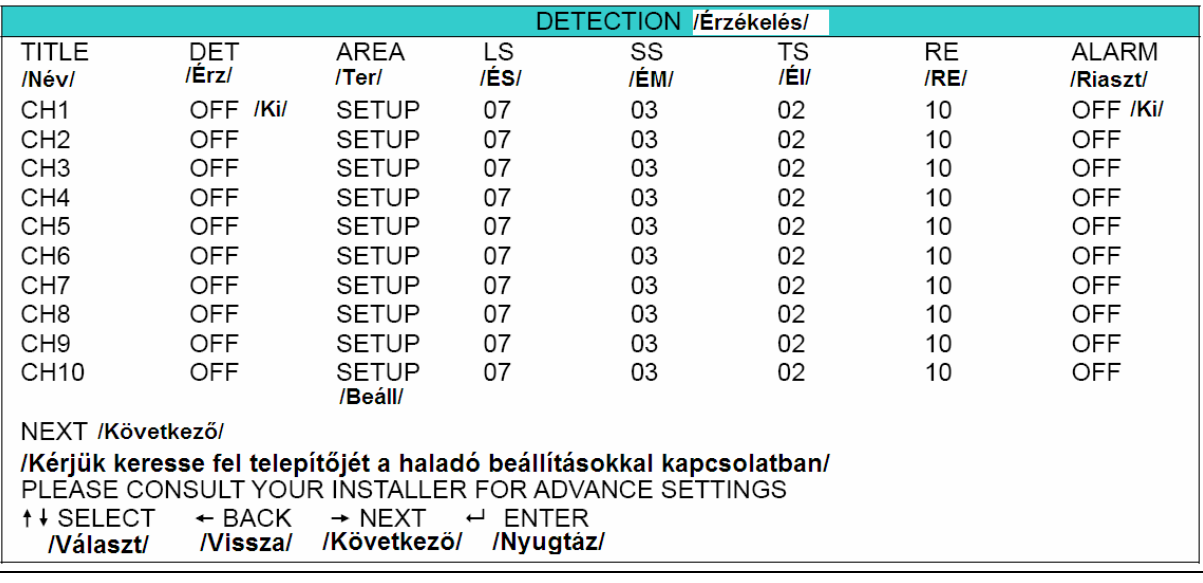

Az almenü elemei a következők:

1) TITLE /*NÉV*/

Ez az oszlop mutatja a csatornák "CAMERA /*KAMERA*/" menüpontban beállított neveit.

- 2) DET /*ÉRZÉKELÉS*/ Csatornánként bekapcsolhatja (ON /*BE*/), és kikapcsolhatja (OFF /*KI*/) a mozgásérzékelést.
- 3) AREA /*TERÜLET*/

Itt állíthatja be a mozgásérzékelés figyelt területét. Minden csatornán 16x12 négyzet van. Rózsaszín négyzetek jelzik azokat a területeket, ahol nincs mozgásérzékelés. Átlátszóak azok a négyzetek, ahol van mozgásérzékelés.

Nyomja meg az "ENTER" gombot a DVR-en az érzékelési terület beállításához. A következőhöz hasonló képernyő jelenik meg:

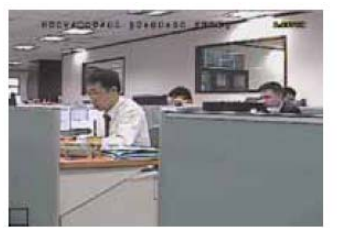

Átlátszó négyzet jelzi az érzékelés alatt álló területeket.

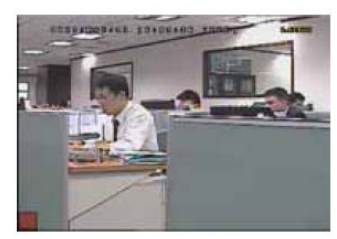

Nyomja meg az "ENTER" gombot a kiindulási terület kijelöléséhez.

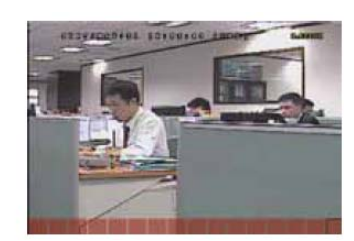

Használja a "BALRA" és "JOBBRA" gombokat az érzékelési terület szélességének beállításához.

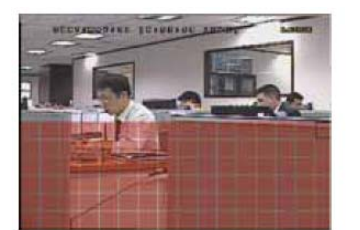

Használja a "FEL" és "LE" gombokat a terület magasságának beállításához.

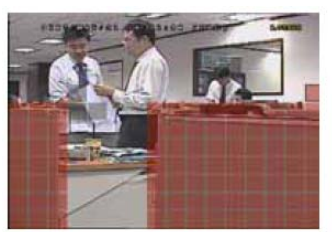

Több érzékelési területet is kiválaszthat.

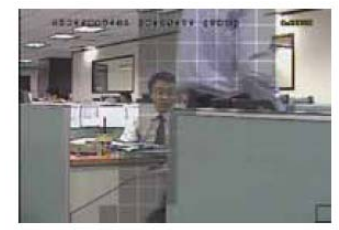

Bármilyen mozgás esetén a négyzetek villogása látható.

#### 4) LS /*Érzékenységi Szint*/

Két különböző kép közötti összehasonlítás érzékenysége. Az alacsonyabb érték magasabb mozgásérzékelési érzékenységet jelent.

A legmagasabb szintű érzékenységi beállítás: 00, a legalacsonyabb szintű pedig 15. Az alapértelmezett érték: 07.

5) SS /*Érzékenységi Méret*/

A riasztást indító tárgy nagyságától függő érzékenység beállítása (a mozgásérzékelési négyzetek száma, amit egyszerre kell megsérteni a riasztáshoz). Az alacsonyabb érték magasabb mozgásérzékelési érzékenységet jelent.

A legmagasabb szintű érzékenységi beállítás: 00, a legalacsonyabb szintű pedig 15. Az  $\blacksquare$  alapértelmezett érték: 03. $\blacksquare$   $\blacksquare$   $\blacksquare$ 

**Megj**: Az SS /*Érzékenységi Méret*/ alapértelmezett beállítása: 03, ami azt jelenti, hogy 3 négyzetnek kell egy időben mozgást érzékelnie ahhoz, hogy a rendszer riasztást indítson. Ez alapján az SS /*Érzékenységi Méret*/ értékének mindig kisebbnek kell lennie, mint az /AREA /*TERÜLET*/ funkcióban beállított négyzetek száma, különben sosem történik riasztás.

6) TS /*Érzékenységi Idő*/

Meghatározza, hogy mennyi ideig kell a tárgynak mozognia riasztás indításához. Az alacsonyabb érték magasabb mozgásérzékelési érzékenységet jelent.

A legmagasabb szintű érzékenységi érték 00, a legalacsonyabb szintű pedig 15. Az alapértelmezett érték: 02.

7) RE /*REferencia*/

Az "RE" érték egy érzékelési referencia. Az alapértelmezett érték a 10, ami azt jelenti, hogy a DVR 10 folyamatos képet hasonlít össze egyidejűleg a beállított LS, SS, TS érzékenységi értékek alapján.

A magasabb értékhez magasabb mozgásérzékelési érzékenység tartozik. A legmagasabb érzékenységi érték a 61.

#### 8) ALARM /*RIASZTÁS*/

Válassza ki a riasztás polaritását az N.C. /*Normál zárt*/ és N.O. /*Normál nyitott*/ lehetőségek közül. Az alapértelmezett érték az OFF /*KI*/.

48

#### **7.1.3 Alert /***Riasztás***/**

Ebben a menüben riasztást állíthat be a különböző eseményekhez, például, ha a HDD megtelik.

Vigye a kurzort az "ALERT */RIASZTÁS*/" menüre, és nyomja meg az "ENTER" gombot. A következő ablak jelenik meg:

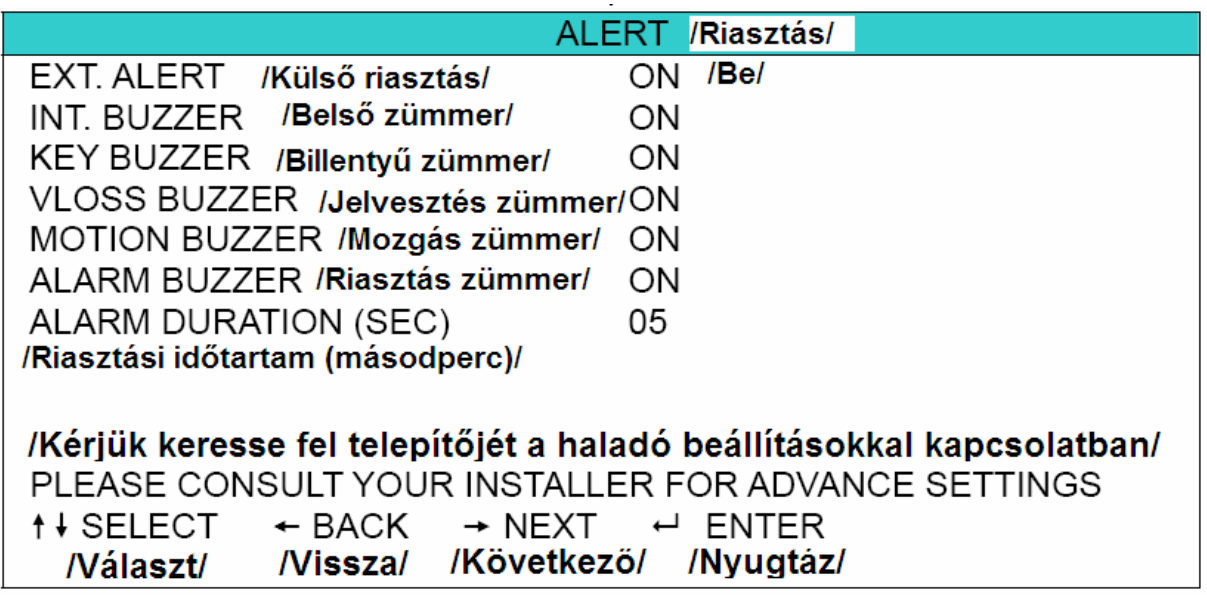

- 1) EXT. ALERT /*KÜLSŐ RIASZTÁS*/
	- Bekapcsolhatja (ON /*BE*/) vagy kikapcsolhatja (OFF /*KI*/) a hangjelzést külső riasztáskor.
- 2) INT. BUZZER /*BELSŐ ZÜMMER*/

Bekapcsolhatja (ON /*BE*/) vagy kikapcsolhatja a hangjelzését (OFF /*KI*/) a KEY BUZZER /*BILLENTYŰ ZÜMMER*/, VLOSS BUZZER /*JELVESZTÉS ZÜMMER*/, MOTION BUZZER /*MOZGÁS ZÜMMER*/ és ALARM BUZZER /*RIASZTÁS ZÜMMER*/ funkcióknak. Y & GATE AUTOMATION TRADE LTD.

**Megj.:** Ha ezt a funkciót kikapcsolja (OFF /*KI*/), a 3-7-es funkciók beállítástól függetlenül automatikusan kikapcsolnak.

- 3) KEY BUZZER /*BILLENTYŰ ZÜMMER*/ Bekapcsolhatja (ON /*BE*/) vagy kikapcsolhatja (OFF /*KI*/) a hangjelzést DVR billentyű lenyomásakor.
- 4) VLOSS BUZZER /*JELVESZTÉS ZÜMMER*/ Bekapcsolhatja (ON /*BE*/) vagy kikapcsolhatja (OFF /*KI*/) a hangjelzést videó jel elvesztésekor.
- 5) MOTION BUZZER /*MOZGÁS ZÜMMER*/ Bekapcsolhatja (ON /*BE*/) vagy kikapcsolhatja (OFF /*KI*/) a hangjelzést mozgás érzékelésekor.
- 6) ALARM BUZZER /*RIASZTÁS ZÜMMER*/ Bekapcsolhatja (ON /*BE*/) vagy kikapcsolhatja (OFF /*KI*/) a hangjelzést belső riasztás esetén.

7) ALARM DURATION (SEC) /*RIASZTÁSI IDŐTARTAM (MP)*/

Nyomja meg az "ENTER" vagy a "+ / -" gombot a riasztási rögzítés hosszának beállításához (5, 10, 20, 40 mp).

**Megj.:** A riasztás az itt beállított ideig lesz aktív, de emellett az esemény rögzítése is az itt beállított időtartamig történik riasztás esetén.

#### **7.1.4 Network /***Hálózat***/**

Ebben a menüben a hálózati beállításokat változtathatja meg.

Vigye a kurzort a "NETWORK /*HÁLÓZAT*/" menüre, és nyomja meg az "ENTER" gombot. A következő ablak jelenik meg:

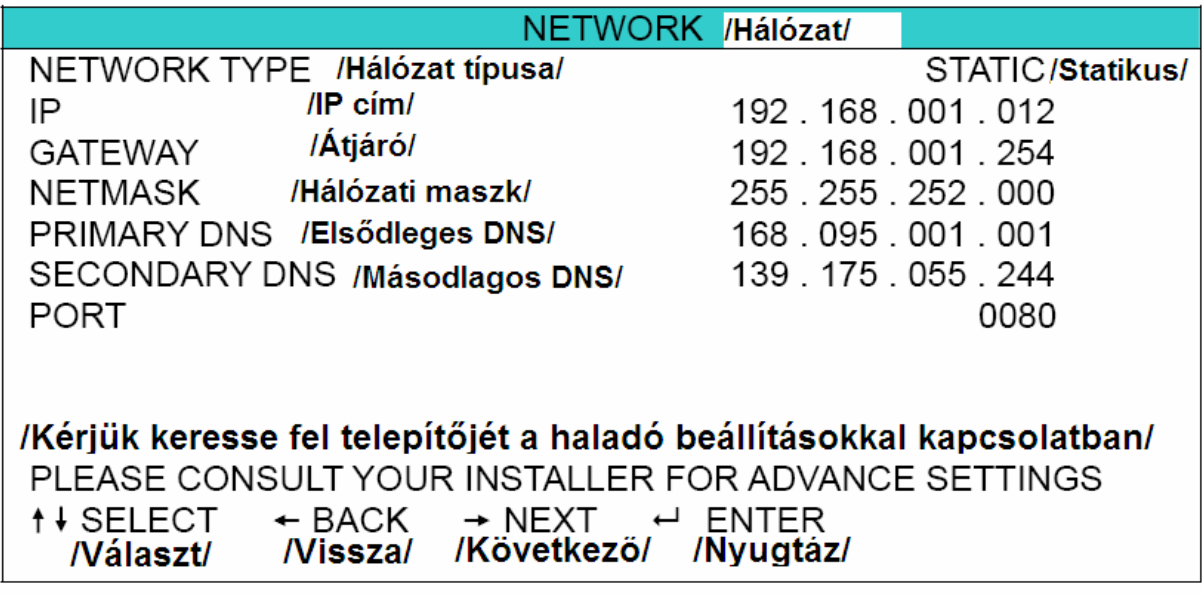

Az almenü elemei a következők:

- **STATIC /***STATIKUS***/**
- 1) NETWORK TYPE /*HÁLÓZAT TÍPUSA*/ Válassza a "STATIC /*STATIKUS*/" beállítást, és állítsa be a szükséges paramétereket.
- 2) HÁLÓZATI INFORMÁCIÓ (IP /*IP CÍM*/, GATEWAY /*ÁTJÁRÓ*/, NETMASK /*HÁLÓZATI MASZK*/

Szerezze be a szükséges adatokat az Internet szolgáltatótól vagy a rendszergazdától.

- 3) DNS (PRIMARY DNS /*ELSŐDLEGES DNS*/, SECONDARY DNS /*MÁSODLAGOS DNS*/) Szerezze be a szükséges adatokat az Internet szolgáltatótól vagy a rendszergazdától.
- 4) PORT

Egy négyjegyű szám 1 és 9999 között. Az alapértelmezett érték a 80-as. Alapesetben a HTTP által használt TCP port a 80-as. Néhány esetben azonban érdemes megváltoztatni, a nagyobb rugalmasság és a biztonság érdekében.

Nézze meg az alábbi példát:

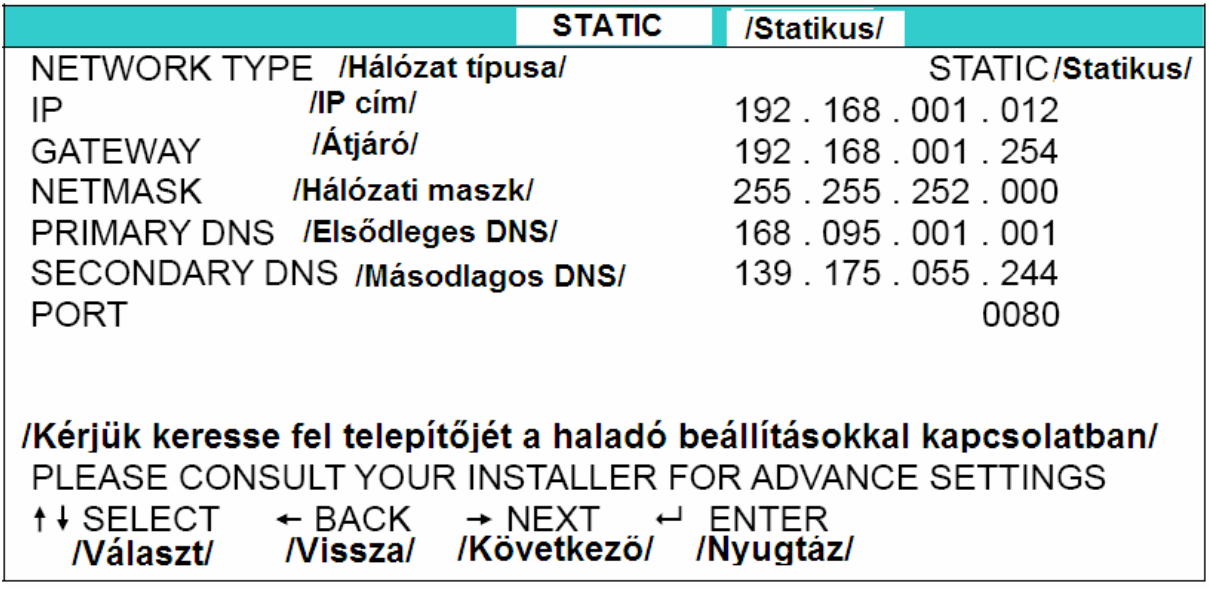

#### • **PPPOE**

- 1) NETWORK TYPE /*HÁLÓZAT TÍPUSA*/ Válassza a "PPPOE" beállítást, és állítsa be a szükséges paramétereket.
- 2) USER NAME /*FELHASZNÁLÓ NÉV*/ és PASSWORD /*JELSZÓ*/ Szerezze be a szükséges adatokat az Internet szolgáltatótól vagy a rendszergazdától.
- 3) DNS (PRIMARY DNS /*ELSŐDLEGES DNS*/, SECONDARY DNS /*MÁSODLAGOS DNS*/)

Szerezze be a szükséges adatokat az Internet szolgáltatótól vagy a rendszergazdától.

**SECURITY & GATE AUTOMATION TRADE LTD.** 

4) PORT Egy négyjegyű szám 1 és 9999 között. Az alapértelmezett érték a 80-as. Alapesetben a HTTP által használt TCP port a 80-as. Néhány esetben azonban érdemes megváltoztatni, a nagyobb rugalmasság és a biztonság érdekében.

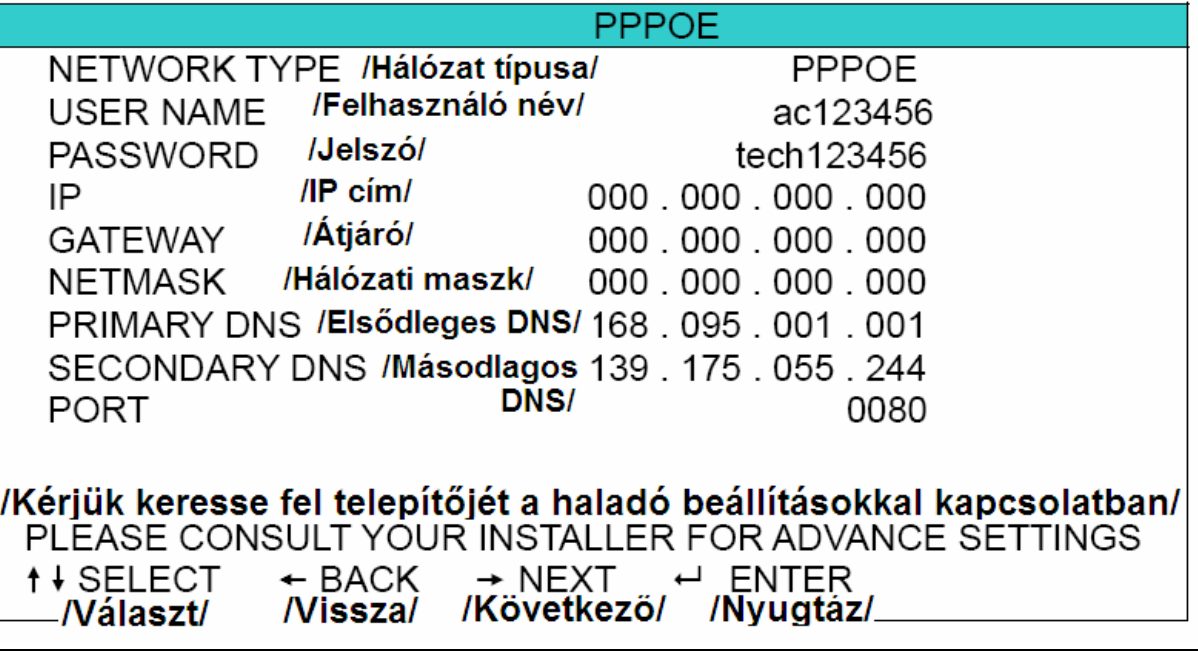

**Megj.:** A PPPOE funkcióhoz felhasználónév és jelszó szükséges az ISP (Internet) szolgáltatótól. A PPPOE és DDNS funkcióhoz egy "DDNS regisztráció" is szükséges, ami követi a dinamikus IP cím változásait. A részletes PPPOE beállítások miatt nézze meg a PPPOE beállításokat a Hálózati AP szoftver leírásának "Network /*Hálózat*/" részében, a 85. oldalon. A DDNS beállításokkal kapcsolatban nézze meg a DDNS beállításokat, a Hálózati AP szoftver leírásának "DDNS" részében, a 86. oldalon.

#### • **DHCP**

- 1) NETWORK TYPE /*HÁLÓZAT TÍPUSA*/ Válassza a "DHCP" beállítást.
- 2) DNS (PRIMARY DNS /*ELSŐDLEGES DNS*/, SECONDARY DNS /*MÁSODLAGOS*

**EDNSAURITY & GATE AUTOMATION TRADE LTD.** Szerezze be a szükséges adatokat az Internet szolgáltatótól vagy a rendszergazdától.

3) PORT

Egy négyjegyű szám 1 és 9999 között. Az alapértelmezett érték a 80-as. Alapesetben a HTTP által használt TCP port a 80-as. Néhány esetben azonban érdemes megváltoztatni, a nagyobb rugalmasság és a biztonság érdekében.

Nézze meg az alábbi példát:

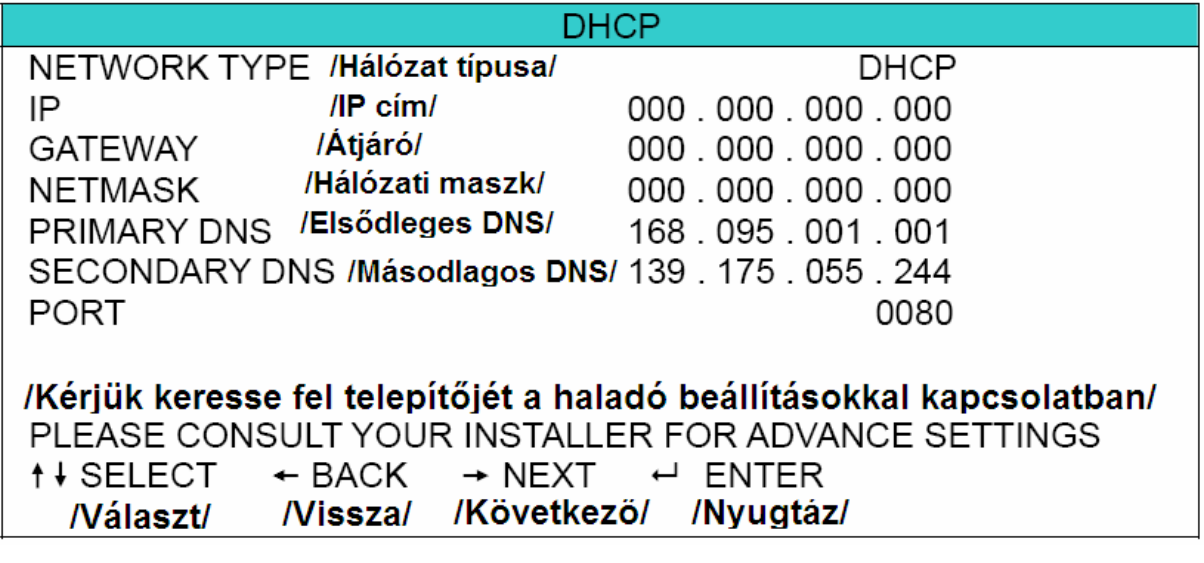

**Megj.:** A DHCP funkció használatához szükséges egy rooter vagy DHCP szolgáltatással ellátott modem. A DHCP funkcióhoz egy "DDNS regisztráció" is szükséges, ami követi a dinamikus IP cím változásait. A részletes DHCP beállítások miatt nézze meg a Hálózati AP szoftver leírásának "Network /*Hálózat*/" részét, a 85. oldalon. A DDNS beállításokkal kapcsolatban nézze meg a DDNS beállításokat, a Hálózati AP szoftver leírásának "DDNS" részében, a 86. oldalon.

#### **7.1.5 Display /***Kijelz***ő/**

Ebben a menüben a kijelző beállításait változtathatja meg. Vigye a kurzort a "DISPLAY */KIJELZŐ*/" menüre, és nyomia meg az "ENTER" gombot. A következő ablak jelenik meg: **ATE AUTOMATION TRADE LTD.** 

#### **DISPLAY /Kijelző/**

**DE-INTERLACE**  $ON$  /Be/ QUAD DWELL DURATION (SEC) /Osztott léptetési idő (sec)/ 03 FULL SCREEN DWELL DURATION (SEC) /Teljes léptetési idő 03 DWELL DURATION (SEC) /Léptetési idő (sec)/  $(sec)$ / 03

/Kériük keresse fel telepítőjét a haladó beállításokkal kapcsolatban/ PLEASE CONSULT YOUR INSTALLER FOR ADVANCE SETTINGS **↑↓ SELECT**  $\leftarrow$  BACK  $\rightarrow$  NEXT  $\leftarrow$  ENTER /Következő/ /Nyugtáz/ Nálaszt/ /Vissza/

Az almenü elemei a következők:

1) DE-INTERLACE

Bekapcsolhatja (ON */BE/*) vagy kikapcsolhatja (OFF /*KI/*) a "DE-INTERLACE" funkciót.

**Megj.:** Ha rögzítési képméretnek "FRAME /*KÉP*/"-et választ, kapcsolja be (ON /*BE*/) a "DE-INTERLACE" funkciót.

Ha rögzítési képméretnek "CIF"-et választ, kapcsolja ki (OFF /*KI*/) a "DE-INTERLACE" funkciót.

- 2) QUAD DWELL DURATION (SEC) /*OSZTOTT KÉPES LÉPTETÉSI IDŐ (MP)*/ Állítsa be az osztott képernyős kijelzési mód léptetési idejét (3 / 5 / 10 / 15 sec).
- 3) FULL SCREEN DWELL DURATION (SEC) /*TELJES KÉPES LÉPTETÉSI IDŐ (MP)*/ Állítsa be az teljes képernyős kijelzési mód léptetési idejét (3 / 5 / 10 / 15 sec).
- 4) DWELL DURATION (SEC) /*LÉPTETÉSI IDŐ (MP)*/ Állítsa be az egyes csatornák léptetési időtartamát a CALL /*LÉPTETŐ*/ monitoron (2 / 4 /  $\blacksquare$  =8/16 sec). TY & GATE AUTOMATION TRADE LTD.  $\blacksquare$

#### **7.1.6 Record /***Rögzítés***/**

Ebben a menüben a rögzítéssel kapcsolatos beállításokat végezheti el. Vigye a kurzort a "RECORD */RÖGZÍTÉS*/" menüre, és nyomja meg az "ENTER" gombot. A következő ablak jelenik meg:

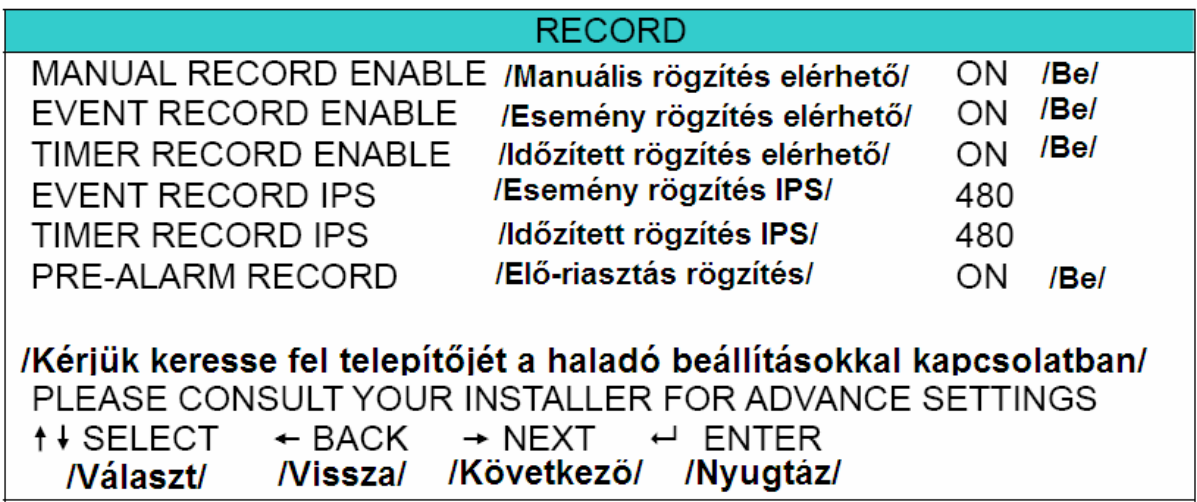

Az almenü elemei a következők:

- 1) MANUAL RECORD ENABLE /*MANUÁLIS RÖGZÍTÉS ELÉRHETŐ*/ Bekapcsolhatja (ON /*BE*/) vagy kikapcsolhatja (OFF /*KI*/) a manuális rögzítés elérhetőségét.
- 2) EVENT RECORD ENABLE /*ESEMÉNY RÖGZÍTÉS ELÉRHETŐ*/ Bekapcsolhatja (ON /*BE*/) vagy kikapcsolhatja (OFF /*KI*/) az esemény rögzítés elérhetőségét.
- 3) TIMER RECORD ENABLE /*IDŐZÍTETT RÖGZÍTÉS ELÉRHETŐ*/ Bekapcsolhatja (ON /*BE*/) vagy kikapcsolhatja (OFF /*KI*/) az időzített rögzítés elérhetőségét.

#### 4) EVENT RECORD IPS /*ESEMÉNY RÖGZÍTÉS IPS*/

Válassza ki a rögzítési sebességet (egy másodperc alatt rögzített képkockák számát) esemény rögzítéskor. A rögzítést mozgás érzékelés vagy külső riasztás indíthatja.

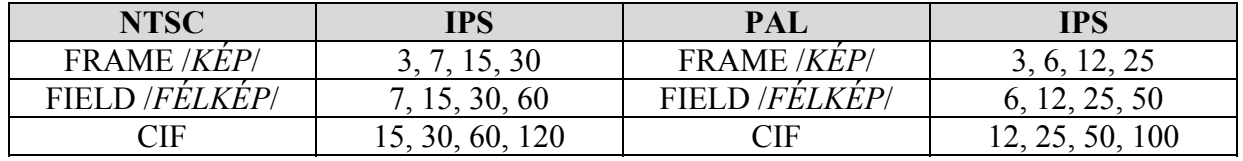

#### 5) TIMER RECORD IPS /*IDŐZÍTETT RÖGZÍTÉS IPS*/

Válassza ki a rögzítési sebességet (egy másodperc alatt rögzített képkockák számát) időzített rögzítéskor. A rögzítést a beállított időzítő indíthatja.

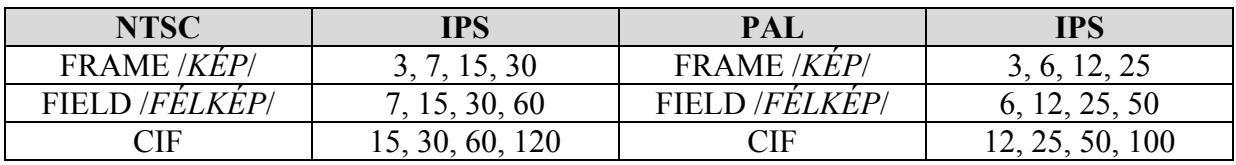

#### 6) PRE-ALARM RECORD /ELŐ-RIASZTÁS RÖGZÍTÉS/

Bekapcsolhatja (ON /*BE*/) vagy kikapcsolhatja (OFF /*KI*/) az elő-riasztás rögzítés funkciót. Ha az elő-riasztás és az esemény rögzítés funkciók egyaránt aktiválva vannak, mozgásérzékelés vagy riasztás esetén a DVR 8 MB anyagot felvesz közvetlenül a riasztást megelőző eseményekről.

## **7.1.7 Remote /***Távvezérlés***/**

Ebben a menüben a távvezérelhető eszközök működését konfigurálhatja.

Vigye a kurzort a "REMOTE */TÁVVEZÉRLÉS*/" menüre, és nyomja meg az "ENTER" gombot. A következő ablak jelenik meg:

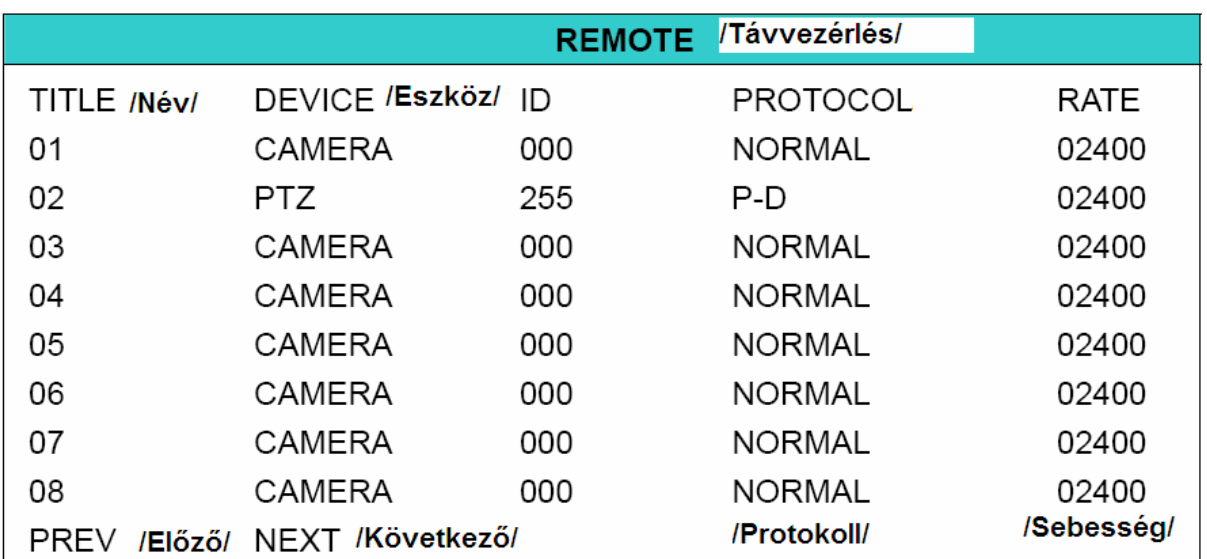

Az almenü elemei a következők:

- 1) TITLE /*NÉV*/ Ez az oszlop mutatja a csatornák "CAMERA /*KAMERA*/" menüpontban beállított neveit.
- 2) DEVICE /*ESZKÖZ*/ Beállíthatja az egyes csatornákhoz csatlakozatott eszközök típusát (CAMERA / PTZ).
- 3) ID /*AZONOSÍTÓ*/ Állítsa be a PTZ kamera ID /*AZONOSÍTÓ*/ számát (0-255). A PTZ kamera helyes csatlakoztatása után a PTZ kamera alapértelmezett "ID /*AZONOSÍTÓ*/"-ja kijelzésre kerül a képernyőn.
- 4) PROTOCOL /*PROTOKOLL*/ Választhat a NORMAL (AV-TECH saját protokollja) és a PELCO-D protokollok közül a PTZ kamerák vezérléséhez.
- 5) RATE /*ÁTVITELI SEBESSÉG*/ Állítsa be a csatlakoztatott PTZ kamerák átviteli sebességét (2400, 4800, 9600, 19200, 57600).

**Megj.:** Ellenőrizze, hogy a csatlakozatott PTZ kamerán beállított sebesség megegyezik-e az itt beállított átviteli sebesség értékkel. Ha nem egyeznek az értékek, a PTZ kamera nem vezérelhető.

6) PREV/NEXT /*ELŐZŐ/KÖVETKEZŐ*/ (csak a 16CH modellnél) A PREV /*ELŐZŐ*/ gomb megnyomásával az előző oldalra ugorhat, a NEXT /*KÖVETKEZŐ*/ gomb megnyomásával az következő oldalra ugorhat.

**Megj.:** A PTZ kamerák részletes csatlakoztatási és beállítási útmutatóját megtalálja a "3.2.2 PTZ kamera csatlakozatása" és a "4.8 PTZ kamera vezérlése" fejezetekben.

#### **7.2 System info /***Rendszer infó***/**

Ebben a menüben a rendszer beállításokat végezheti el.

Vigye a kurzort a "**WARDEN INFO** *RENDSZER INFÓ*" ikonra. A következő ablak jelenik meg:

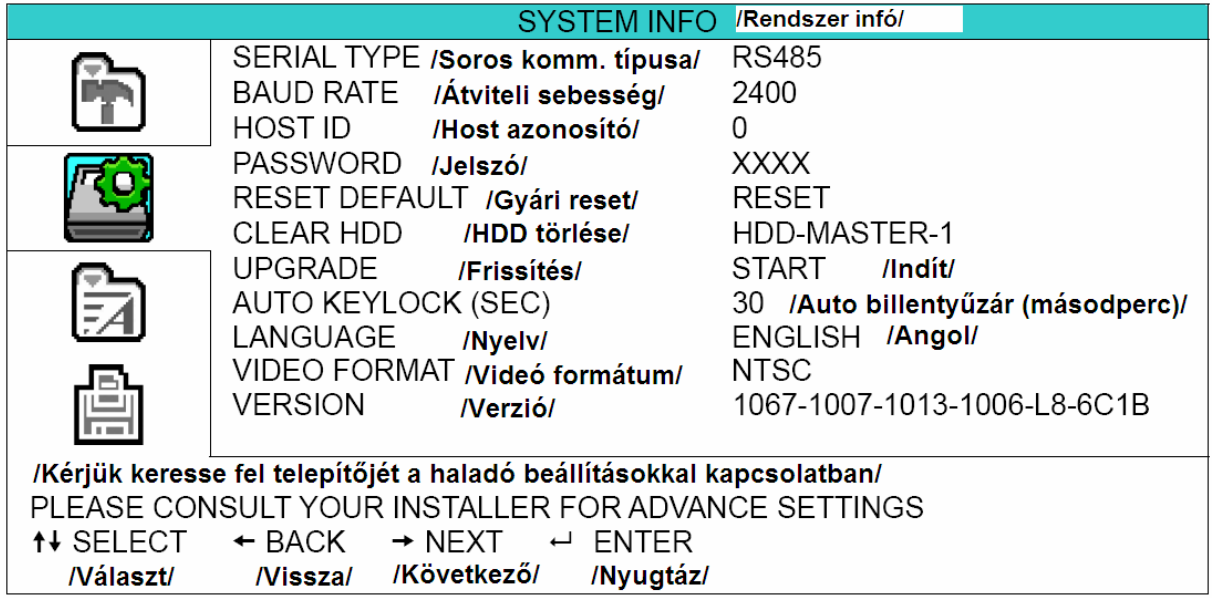

Az almenü elemei a következők:

- 1) SERIAL TYPE /*SOROS KOMMUNIKÁCIÓ TÍPUSA*/ Ez a beállítás mutatia a DVR soros kommunikációjának típusát (RS-485).
- 2) BAUD RATE /*ÁTVITELI SEBESSÉG*/ Itt állíthatja be a DVR átviteli sebességét (2400 / 9600 / 19200 / 38400 / 57600).
- 3) HOST ID /*HOST AZONOSÍTÓ*/ Itt állíthatja be a DVR azonosítóját (0-254).
- 4) PASSWORD /*JELSZÓ*/ A DVR menüjébe való belépéshez 4 számjegyes jelszót állíthat be.
- 5) RESET DEFAULT /*GYÁRI RESET*/ Nyomja meg az "ENTER" gombot, majd válassza a "YES /*IGEN*/" lehetőséget a gyári alapértelmezett beállítások aktiválásához. A "NO /*NEM*/" lehetőséggel kilép a menüből.

RADE LID.

6) CLEAR HDD /*HDD TÖRLÉSE*/

Válassza ki a törölni kívánt HDD-t. Nyomja meg az "ENTER" gombot, majd válassza a "YES /*IGEN*/" lehetőséget a HDD törléséhez. A "NO /*NEM*/" lehetőséggel kilép a menüből.

7) UPGRADE /*FRISSÍTÉS*/ (Firmware / OSD menü)

Az USB használata előtt a számítógépen "FAT32" formátumban formázza meg az USB memóriát. Ezután másolja fel a kompatibilis frissítő fájlt az USB memóriára, majd dugja be a memóriát a DVR elején található csatlakozóba. Nyomja meg az "ENTER" gombot, majd válassza a "YES /*IGEN*/" lehetőséget a frissítés jóváhagyásához. A "NO /*NEM*/" lehetőséggel kilép a menüből.

**Megj.:** A kompatibilis USB memóriák listája az "2. Függelékben" található.

**Megj.:** Ne kapcsolja ki a DVR tápellátását frissítés közben, mert a tápvesztés a DVR funkciónak hibás működését vagy a DVR teljes károsodását okozhatja.

- 8) AUTO KEYLOCK /*AUTOMATIKUS BILLENTYŰZÁR*/ (SEC) Állítsa be az időintervallumot, aminek letelte után a billentyűzár automatikusan bekapcsol. (NEVER /*SOHA*/ / 10 / 30 / 60).
- 9) LANGUAGE /*NYELV*/ Válassza ki az OSD menü nyelvét.
- 10) VIDEO FORMAT /*VIDEÓ FORMÁTUM*/ A DVR video formátumáról szóló információ jelenik meg a képernyőn (NTSC/PAL).
- 11) VERSION /*VERZIÓ*/ A DVR firmware verziója látható a menüben. SECURITY & GATE AUTOMATION TRADE LTD.

#### **7.3 Event log /***Esemény napló***/**

Ebben a menüben időpont alapján gyorskeresést hajthat végre a rögzített fájlok között. Minden HDD és esemény (esemény típus, idő és csatorna) információ látható.

Vigye a kurzort az "**[ 74]**, "EVENT LOG */ESEMÉNY NAPLÓ*/" ikonra és nyomja meg az "ENTER" gombot. A következő ablak jelenik meg:

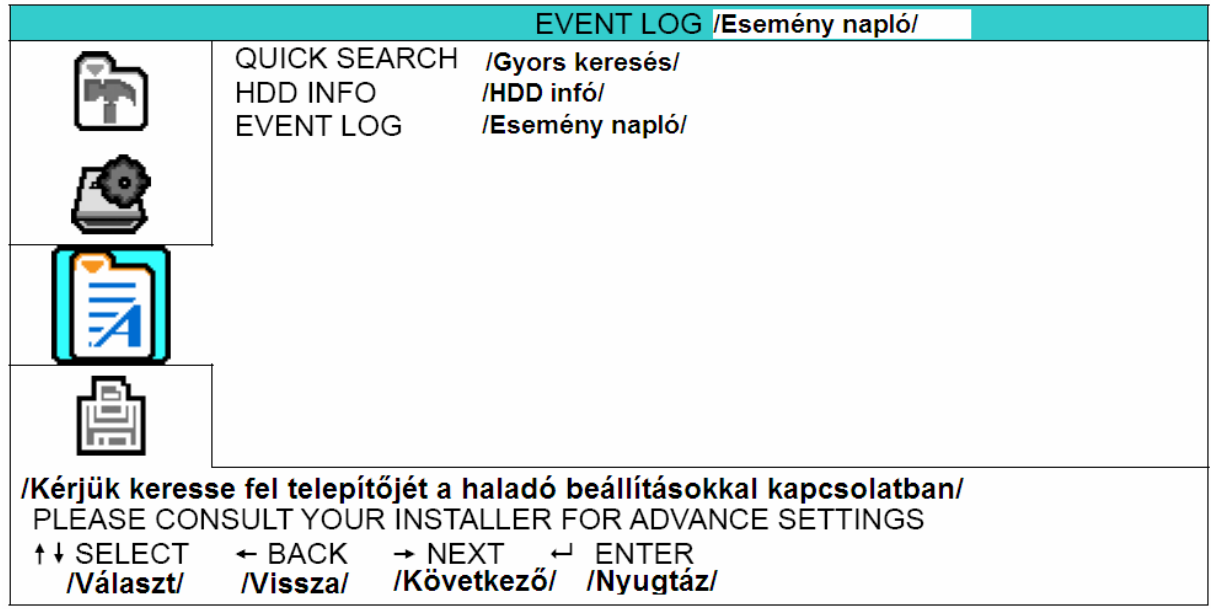

#### **7.3.1 Quick search /***Gyors keresés***/**

Ebben a menüben időpont alapján kereshet a rögzített fájlok között, és közvetlenül lejátszhatja azokat. Vigye a kurzort a "QUICK SEARCH /*GYORS KERESÉS*/" menüre, és nyomja meg az "ENTER" gombot. A következő ablak jelenik meg:

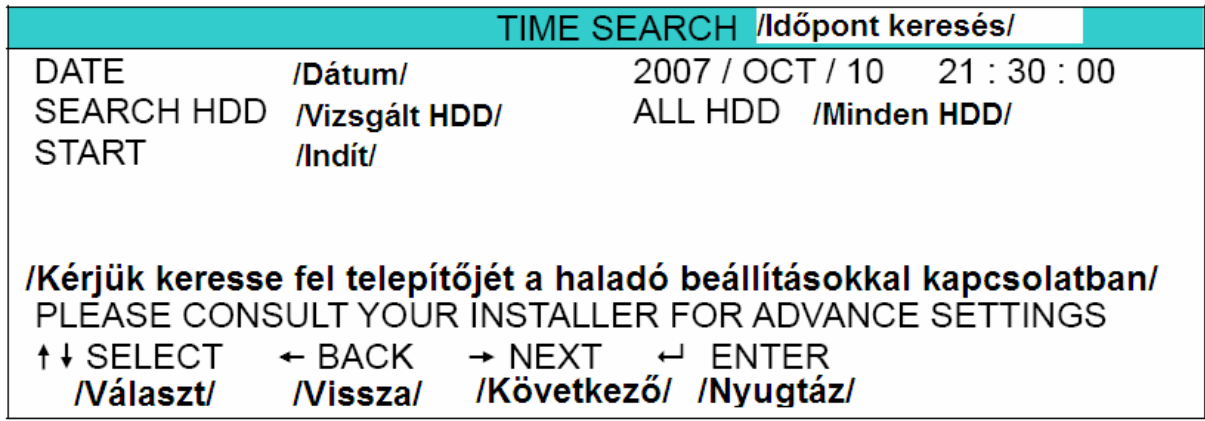

Az almenü elemei a következők:

1) DATE /*DÁTUM*/

Válassza ki az időpontot, amire keresni szeretne (YEAR /*ÉV*/ - MONTH /*HÓNAP*/ - DATE /*NAP*/ HOUR /*ÓRA*/ : MIN /*PERC*/ : SEC /*MÁSODPERC*/)

- 2) SEARCH HDD /*VIZSGÁLT HDD*/ Válassza ki a kívánt HDD-t, ha több HDD van telepítve.
- 3) START *INDÍT*/ SCATE AUTOMATION TRADE LTD. Vigye a kurzort az "START /*INDÍT*/" parancsra, majd nyomja meg az "ENTER" gombot a keresett rögzített fájl közvetlen lejátszásához.

#### **7.3.2 HDD info /***HDD infó***/**

Ebben a menüben a csatlakozatott HDD-k maradék kapacitását ellenőrizheti. Vigye a kurzort a "HDD INFO /*HDD INFÓ*/" menüre, és nyomja meg az "ENTER" gombot. A következőhöz hasonló ablak jelenik meg:

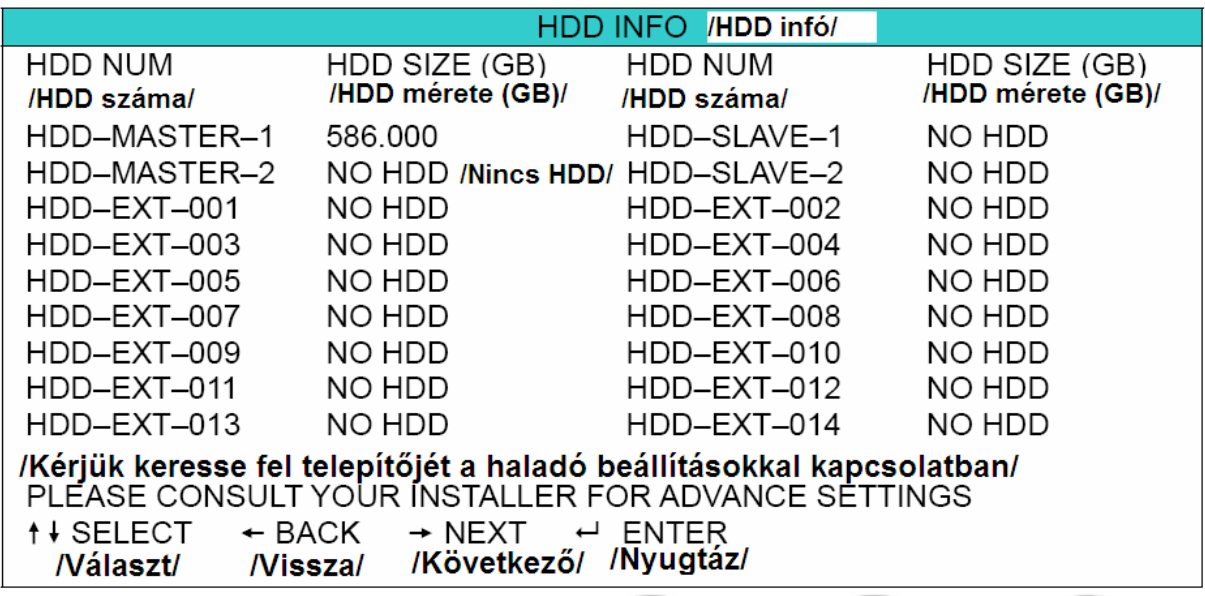

#### **7.3.3 Event log /***Esemény napló***/**

Ebben a menüben minden esemény (esemény típus, idő és csatorna) információ látható, és törölhető a rögzítési eseménylista. Vigye a kurzort a "EVENT LOG /*ESEMÉNYNAPLÓ*/" menüre, és nyomja meg az "ENTER" gombot. A következőhöz hasonló ablak jelenik meg:

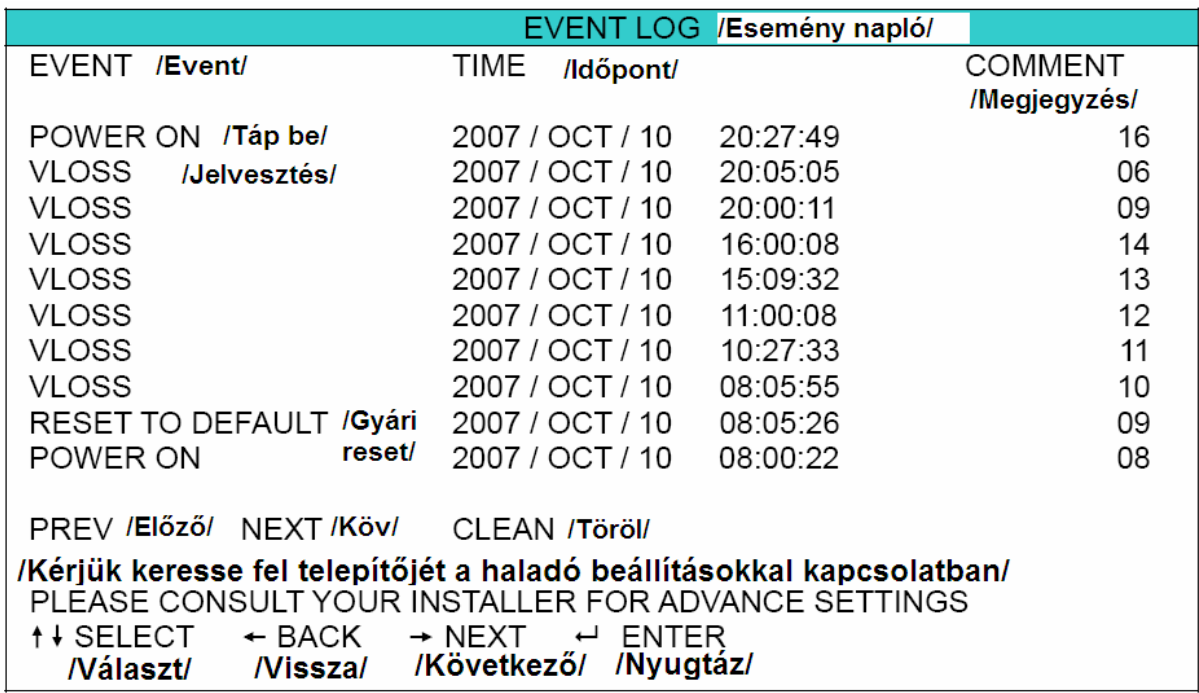

#### **7.4 Backup /***Mentés***/**

Ebben a menüben a DVR által készített felvételekből készíthet másolatot egy kompatibilis USB memóriára, saját felhasználásra.

A mentett fájl PC-n közvetlenül lejátszhatók a felhasználói AP szoftverrel. A részletes visszajátszási beállítások miatt nézze meg a "PLAYBACK /*VISSZAJÁTSZÁS*/ részt a hálózati szoftver leírásában, a 67. oldalon.<br>  $\blacksquare$   $\blacksquare$   $\bl$ 

SECURIT **Megj.:** A hangcsatornák rögzítéskor az egyes video bemenetekhez hozzá vannak rendelve, a következőképp: 16 CH és 8 CH modell – CH1, CH2, CH3, CH4 4 CH modell – CH1, CH2

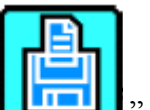

Vigye a kurzort a "**EVENT LOG** *ESEMÉNY NAPLÓ*<sup>"</sup> ikonra és nyomja meg az "ENTER" gombot. A következő ablak jelenik meg:

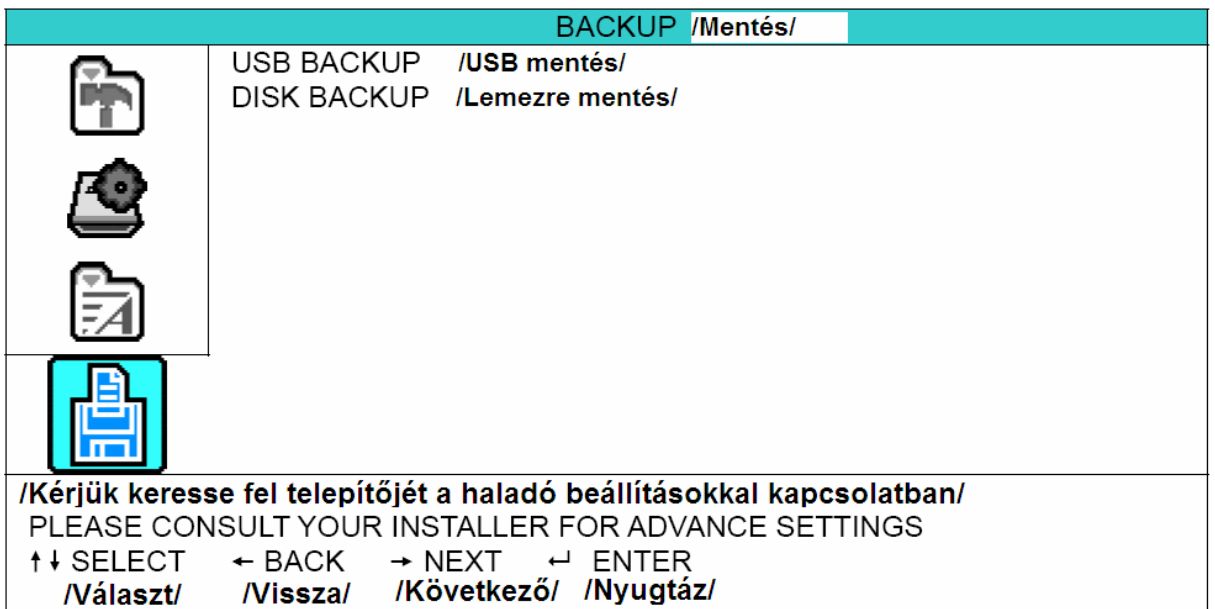

#### **7.4.1 USB backup /***USB mentés***/**

Az USB mentés előtt ellenőrizze, hogy:

- a) Az USB memória kompatibilis-e a DVR-el. Ha nem, USB ERROR /*USB HIBA*/ üzenet jelenik meg a képernyőn. A kompatibilis USB memóriák listája a "2. Függelékben" található.
- b) Az USB memória formátuma "FAT 32". Ha nem az, formázza "FAT 32" formátumra a számítógép formázás menüjében.
- c) Ne legyen adat az USB memórián. Ha van, ajánlott letörölni az adatokat az USB-ről mentés előtt.

Vigye a kurzort az "USB BACKUP /*USB MENTÉS*/" menüre, és nyomja meg az "ENTER" gombot. A következőhöz hasonló ablak jelenik meg:

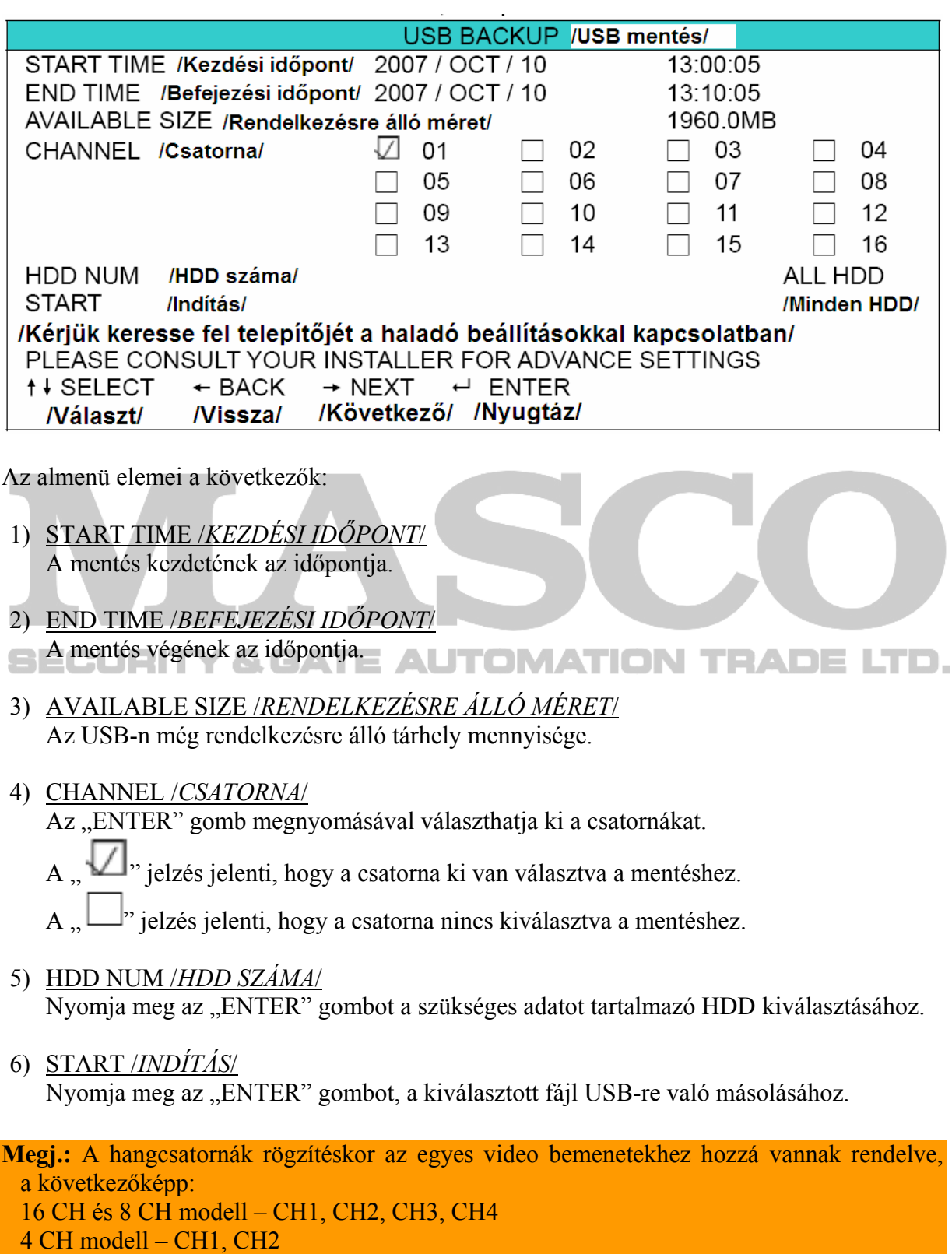

#### **7.4.2 Disk backup /***Lemezre mentés***/**

Lemezre mentés előtt ellenőrizze, hogy a DVD lemez DVD-R típusú-e. Egy DVD-re maximum 41 fájl menthető, mérettől függetlenül.

**Megj.:** A mentési folyamat alatt, a fájl lejátszó is felmásolódik a lemezre, és egy "BACKUP PLAYER /*LEJÁTSZÓ MENTÉSE*/" üzenet is megjelenik a képernyőn.

Vigye a kurzort a "DISK BACKUP /*LEMEZRE MENTÉS*/" menüre, és nyomja meg az "ENTER" gombot. A következőhöz hasonló ablak jelenik meg:

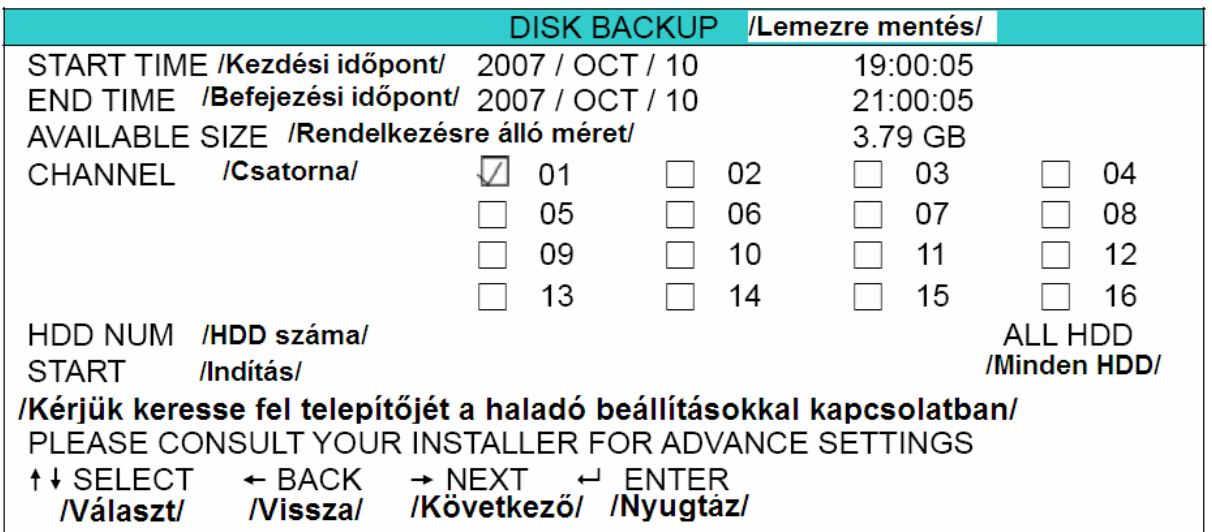

Az almenü elemek és funkciók majdnem teljesen megegyeznek az "USB BACKUP /*USB MENTÉS*/"-nél látható információkkal. A részletek miatt nézze meg az előző oldalt.

A lemezre mentés folyamata a következő:

- a) Nyomja meg az "EJECT" gombot a tálca kinyitásához. Tegyen be egy DVD-t a DVD íróba. Nyomja meg újra az "EJECT" gombot a tálca behúzásához.
- b) Menjen a "DISK BACKUP /*LEMEZRE MENTÉS*/" menübe, és állítsa be a kezdési időt, a mentés végének időpontját, a csatornát és a HDD-t.
- c) Menjen a "START /*INDÍTÁS*/ almenüre, és nyomja meg az "ENTER" gombot a mentés elindításához. Amíg a DVD mentés folyamatban van, a képernyőn látja, hogy a mentés hány százaléknál tart.
- d) Ha a DVD írás befejeződött, a "DISK BURN FINISH */LEMEZ ÍRÁS VÉGE*/" üzenet jelenik meg a képernyőn. Nyomja meg az "EJECT" gombot és kiveheti a DVD-t.
- e) Ezután tegye a DVD-t a számítógép DVD meghajtójába. Két kattintással átalakíthatja "VSE" formátumúra. Játssza le az átalakított fájlt, a felvétel sikerességének ellenőrzéséhez.

**Megj.:** A támogatott operációs rendszerek Windows 2000 és Windows XP.

## **8. TÁVOLI MŰKÖDTETÉS**

(16CH DVR-t használva példaként)

A DVR távolról is elérhető és vezérelhető a saját AP hálózati szoftverén, Internet Explorer böngészőn és az Apple QuickTime Player /*Lejátszó*/ programon keresztül.

#### **8.1 Saját AP hálózati szoftver**

#### **8.1.1 Telepítés és hálózati csatlakoztatás**

1) Szoftver telepítése

Helyezze be a csomagban található CD lemezt a számítógépe CD/DVD meghajtójába. A telepítési folyamat automatikusan elindul, kövesse a képernyőn megjelenő utasításokat a program telepítéséhez.

A telepítés után a  $\mathbb{R}^n$  parancsikon jelenik meg a számítógép asztalán.

- 2) Hálózati csatlakoztatás
	- ¾Helyi kapcsolat (LAN-on keresztül)
		- a) Csatlakoztassa a DVR-t a számítógéphez RJ-45 hálózati kábelen keresztül. A DVR-n az alapértelmezett "IP address /*IP cím*/" "192.168.1.10", az alapértelmezett "Username /*Felhasználó név*/" és a "Password /*Jelszó*/" egyaránt "admin".
		- b) Állítsa be a DVR vagy a számítógép IP címét úgy, hogy egy IP tartományban legyenek. Például.: "192.168.1.10" a számítógép és "192.168.1.11" a DVR IP címe.
		- c) Dupla kattintás a " " " ikonra a PC asztalán, és már be is léphet az AP hálózati szoftver kezelő felületébe. Alapértelmezetten az "Address book

/*Címjegyzék*/" ( ) megjelenik az AP vezérlő szoftver jobb oldalán.

d) Kattintson az "Address book /*Címjegyzék*/" (**1999)** ikonra, majd az "Add

*/Hozzáad/*" (" **)** [1] all (" gombra, hogy bevigye a csatlakoztatni kívánt DVR "Default IP address */Alapértelmezett IP cím/"*, "User name /*Felhasználó név*/", "Password /*Jelszó*/" és "Port number /*Port szám*/" adatait.

VAGY

Kattintson a " " " " " " " " " " " " " Search /*Keresés*/" ikonra, majd a " "Refresh /*Frissítés*/" ikonra, hogy a rendszer megkeresse a számítógéppel egy IP tartományban levő DVR-eket. A talált címek listázásra kerülnek, és hozzáadhatóak a címjegyzékhez az  $\mathbb{R}$   $\mathbb{R}$   $\mathbb{R}$   $\mathbb{R}$  Add into adress book /*Hozzáadás címjegyzékhez*/" ikonra kattintva.

A részletek miatt nézze meg a " Search */Keresés/*" részt a 74. oldalon.

e) Kattintson duplán a címjegyzékben hozzáadott IP címre a bejelentkezéshez. Ha bejelentkezett, alapértelmezetten az "Event /*Esemény*/" ablak lesz látható.

#### ¾Távoli csatlakozás (Interneten keresztül)

a) Dupla kattintás a " " ikonra a PC asztalán, és már be is léphet az AP hálózati szoftver kezelő felületébe. Alapértelmezetten az "Address book

/*Címjegyzék*/" ( ) megjelenik az AP vezérlő szoftver jobb oldalán.

b) Kattintson az "Address book */Címjegyzék/*" (**1999)** ikonra, majd az "Add

*/Hozzáad/*" (" **)** [  $\frac{1}{2}$  (" ) gombra, hogy bevigye a csatlakoztatni kívánt DVR "Default IP address /*Alapértelmezett IP cím/"*, "User name /*Felhasználó név*/", "Password /*Jelszó*/" és "Port number /*Port szám*/" adatait.

Az alapértelmezett DVR adatok a következők:

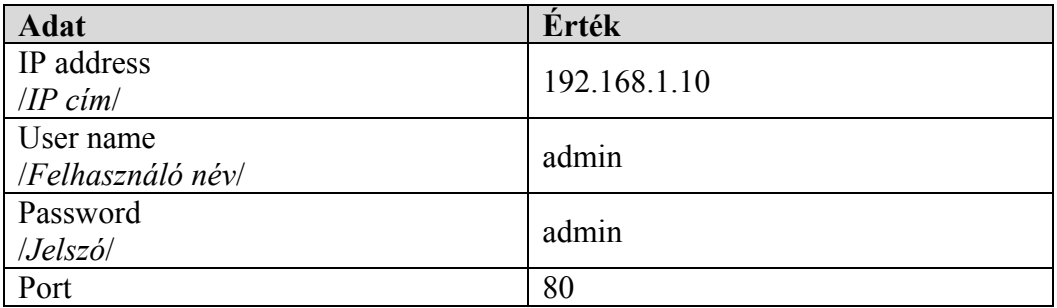

VAGY

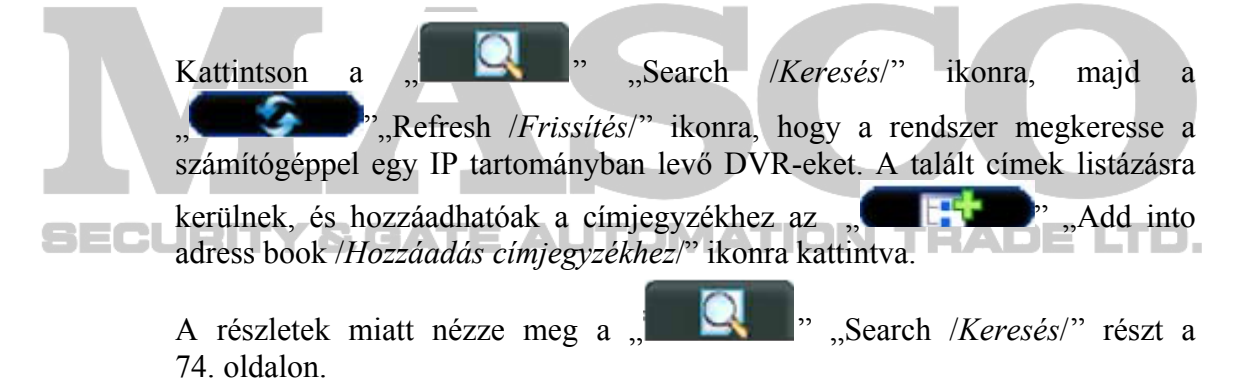

c) Kattintson duplán a címjegyzékben hozzáadott IP címre a bejelentkezéshez. Ha bejelentkezett, alapértelmezetten az "Event */Esemény*" ablak lesz látható.

#### **8.1.2 Általános AP szoftver műveletek**

#### **Record /***Rögzítés***/**

Ha távolról szeretné rögzíteni a DVR riasztási eseményeit kattintson a "

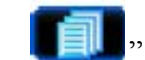

"Miscellaneous control /*Egyéb funkciók*/" ikonra, majd a " " "Record setting /*Rögzítés beállítás*/" gombra, hogy elvégezhesse a rögzítési beállításokat.

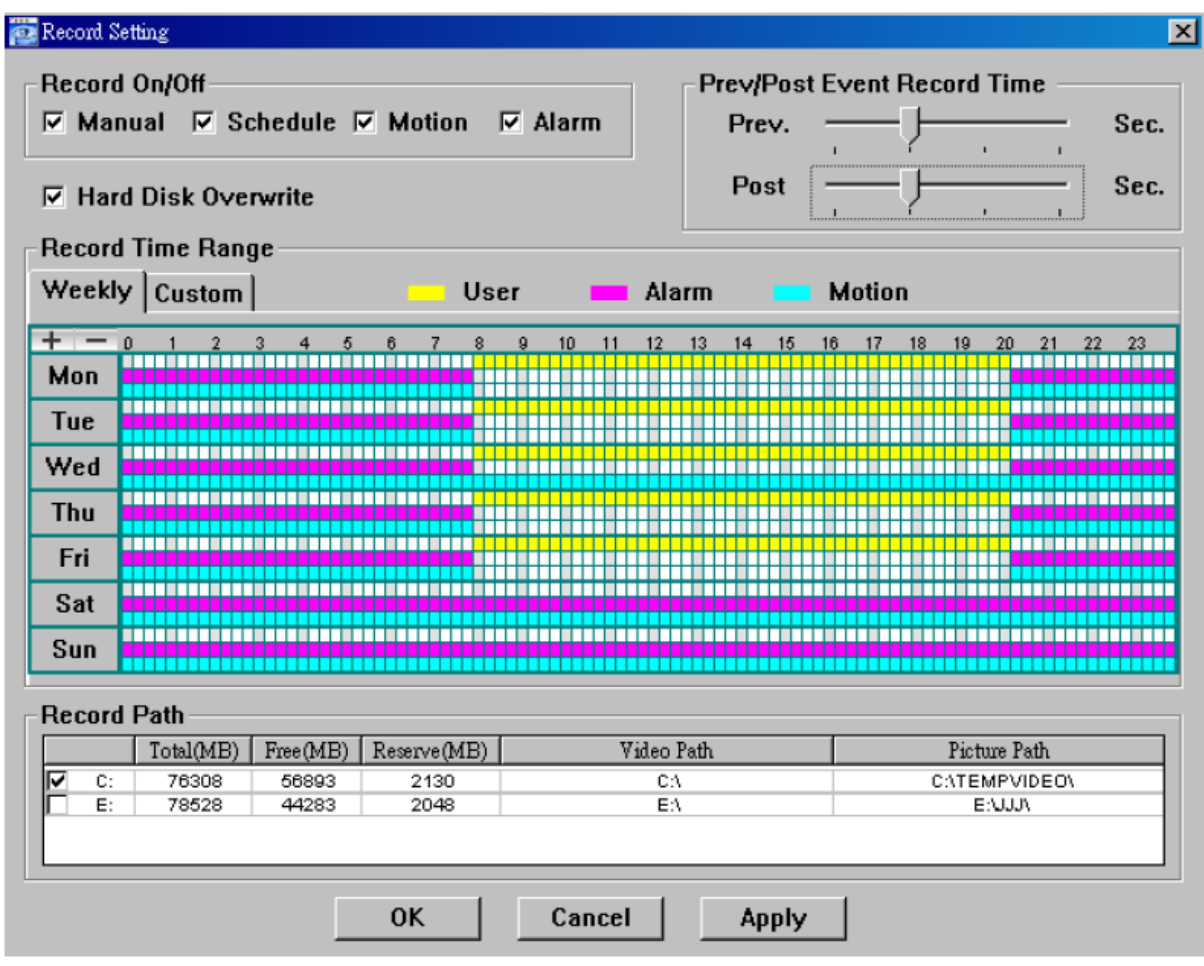

- A "Record setting /*Rögzítés beállítás/"* oldalon a következő beállításokat végezheti el:
- Record type /*Rögzítési mód*/
- Hard disk overwriting /*Merevlemez felülírás*/
- Pre- / post-alarm time /*Elő- és utóriasztási rögzítési idő*/
- Record time setting /*Rögzítési idő beállítás*/
- Record path /*Rögzítési útvonal*/

Ha a "Manual */Manuális/*" funkciót választja, kattintson a "**Katali**" "Record */Rögzítés/"* ikonra a fő ablakban a manuális rögzítés azonnali indításához. Piros "REC /*RÖG*/" szöveg jelzi a kép bal felső sarkában a rögzítést.

Ha a "Motion /*Mozgás/"* vagy "Alarm /*Riasztás/"* funkciót választja, akkor a DVR oldalán történő bármilyen esemény esetén, a beállított útvonalon a PC-re is megtörténik a rögzítés. A részletek miatt nézze meg a "Record setting */Rögzítés beállítás/*" részt a 78. oldalon.

#### **Playback /***Visszajátszás***/**

A rögzített fájlok visszajátszásához kattintson a " " "Miscellaneous control /*Egyéb* 

*funkciók*/" ikonra, majd a " " "Log /*Eseménynapló*/" gombra és válassza a "Record /*Rögzítés*/" vagy "Backup /*Mentés*/" lehetőséget. Alapértelmezetten az összes rögzített fájlt tartalmazó lista megjelenik. Van lehetőség a lista rendezésére a keresés meggyorsításához.

A részletek miatt nézze meg a "Log /*Eseménynapló*/" részt a 98. oldalon.

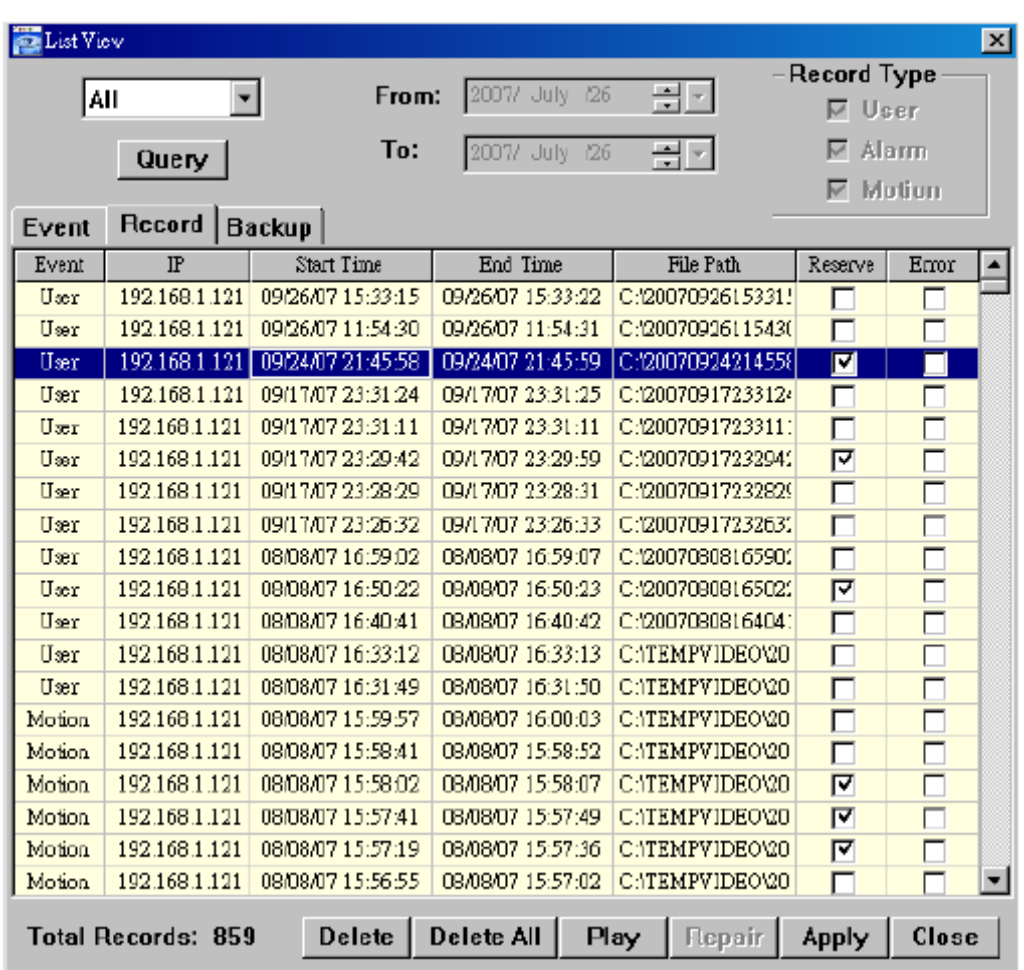

A rögzített fájlok azonnali visszajátszásához válassza ki az eseményt a listáról, majd kattintson a "Play /*Lejátszás*/" gombra, vagy kétszer a választott eseményre. Ezután a visszajátszás vezérlő ablaka lesz látható a szoftver aljában, az ábrán látható módon.

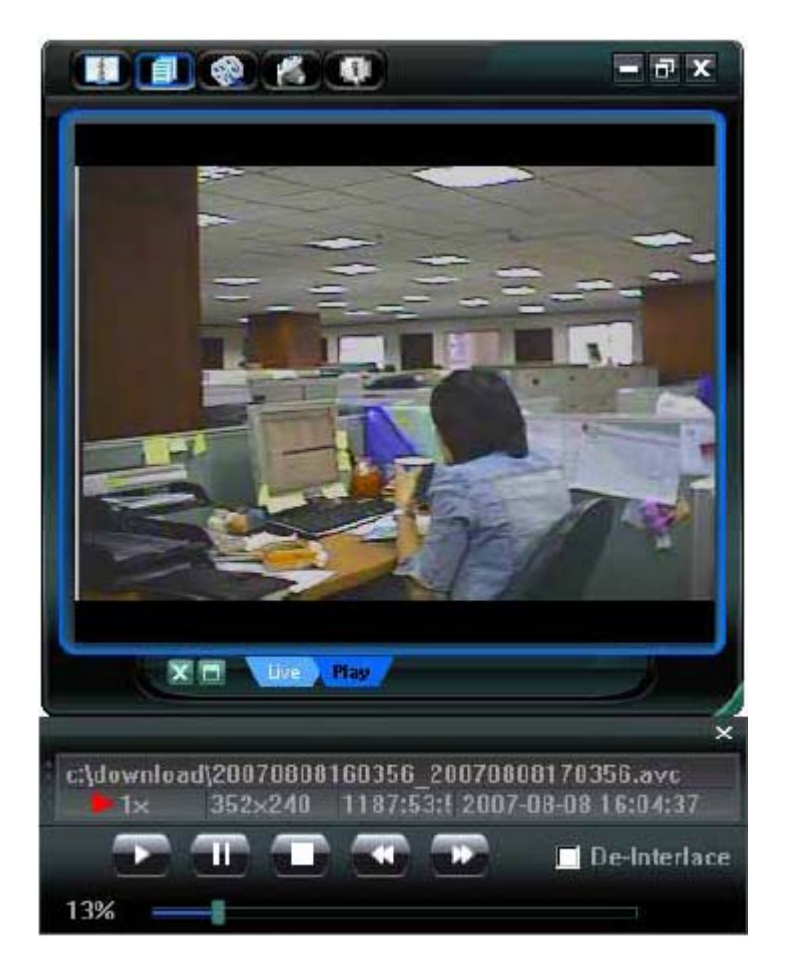

A visszajátszás vezérlő ablak részletes leírásához nézze meg a "Playback screen /*Visszajátszás képernyő*/" részt a 105. oldalon.

#### **Network backup /***Hálózati mentés*/

Kattintson a "**WELLE"**, Miscellaneous control */Egyéb funkciók*/" ikonra, majd a "", Backup /*Mentés*/" gombra, hogy a "Download /*Letöltés*/" ablak aktiválódjon. Kiválaszthat egy időintervallumot vagy eseményt, a videó mentés távoli végrehajtásához. A részletek miatt nézze meg a "Backup /*Mentés*/" részt a 76. oldalon.

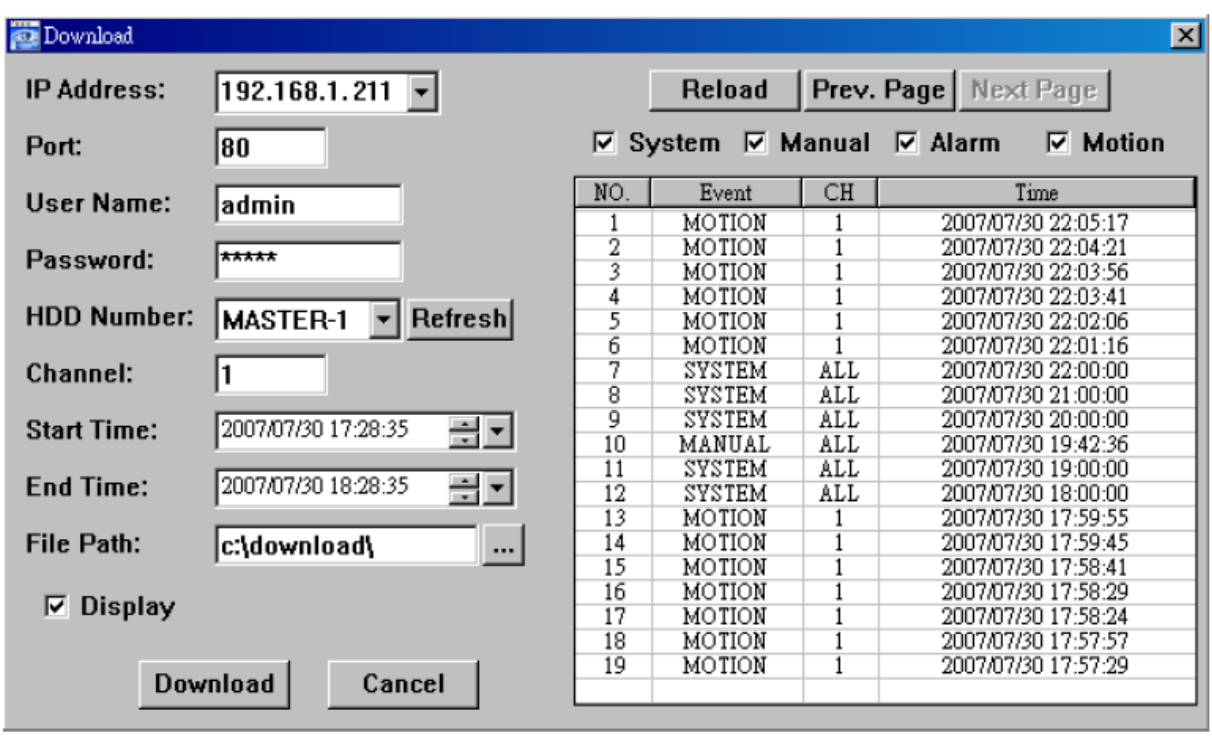

#### **8.1.3 AP szoftver vezérlő ablak**

Ha beállította a hálózati információkat, belépési felhasználó nevet és jelszó, kattintson duplán a " <sup>\*</sup> ikonra a PC asztalán, és már be is léphet az AP hálózati szoftver kezelő felületébe. A

következőhöz hasonló, 7 fő részbél álló kezelőfelület jelenik meg.

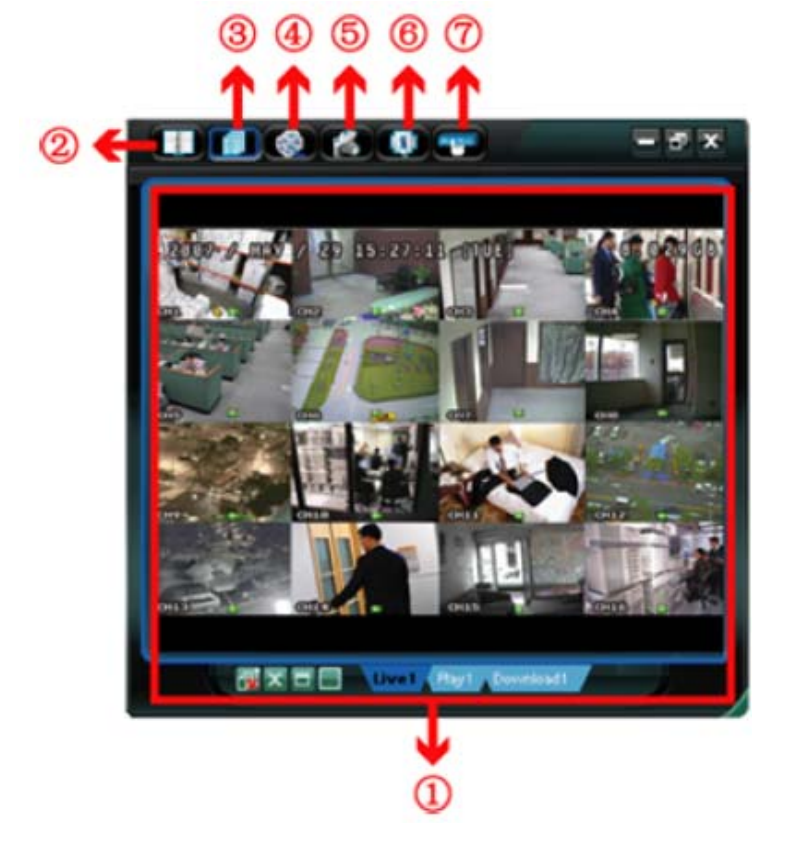

- 1. Image display /*Kép kijelzés*/
- 2. Address book /*Címjegyzék*/
- 3. Miscellaneous control /*Egyéb funkciók*/
- 4. Record /*Rögzítés*/
- 5. Snapshot /*Pillanatkép*/
- 6. Information /*Információ*/
- 7. DVR control /*DVR vezérlés*/

MASCO Biztonságtechnikai és Nyílászáró Automatizálási Kereskedelmi Kft. 1045 Budapest, Madridi út 2. Tel: (06 1) 3904170, Fax: (06 1) 3904173, E-mail: masco@masco.hu, www.masco.hu

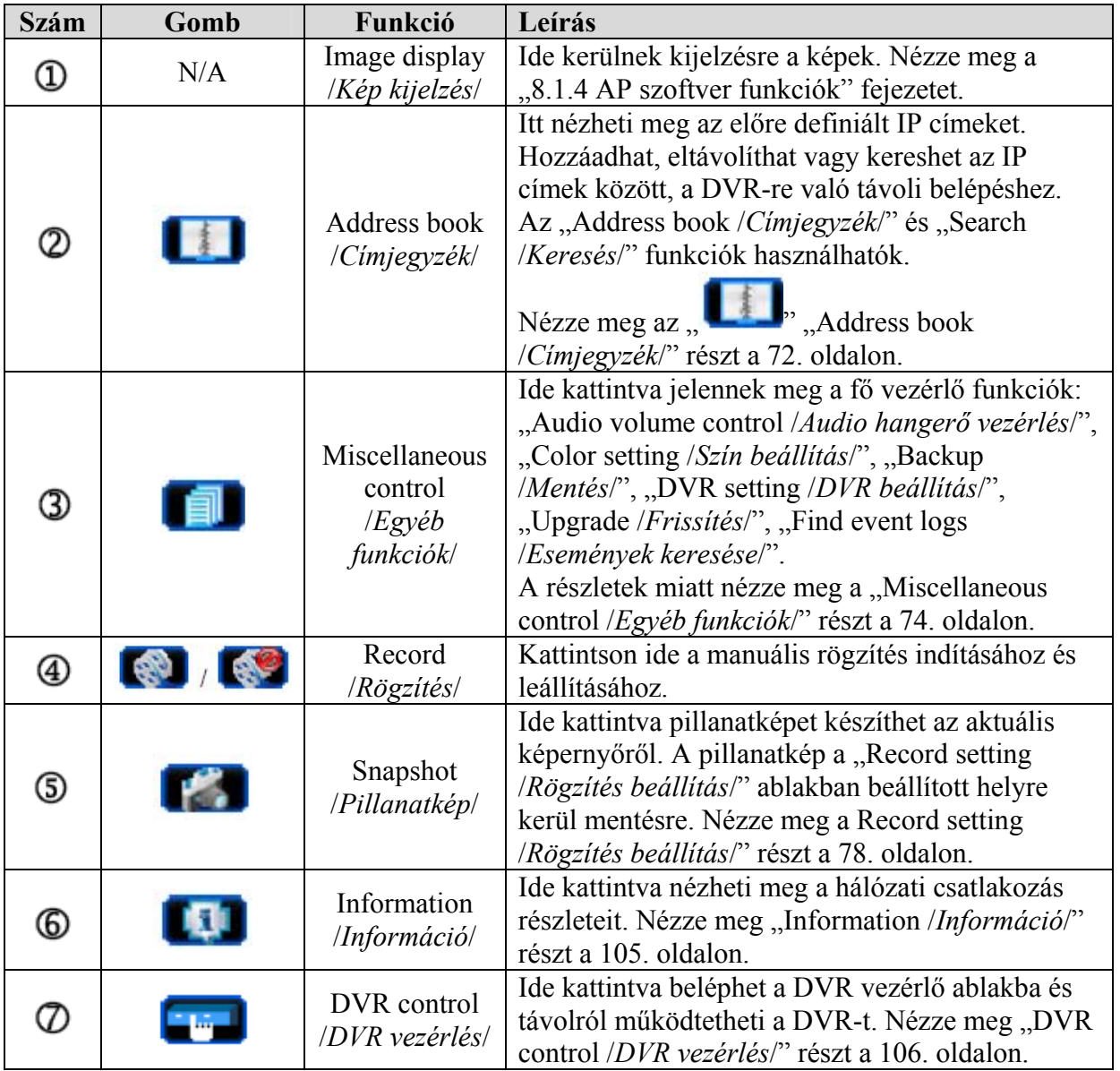

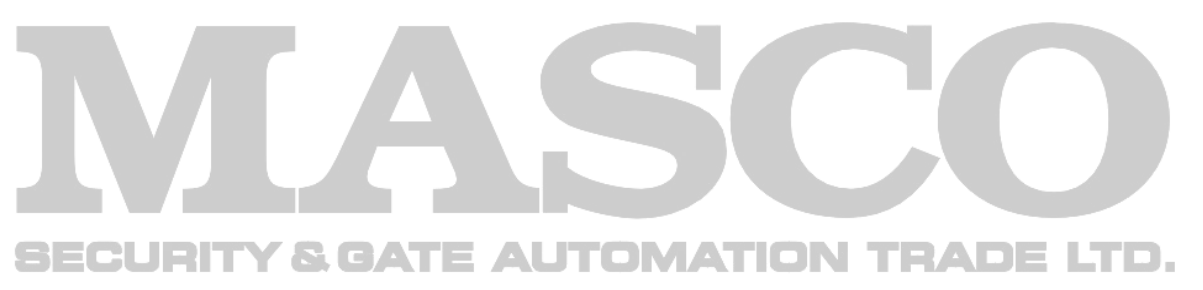

#### **Image display /***Képkijelzés***/**

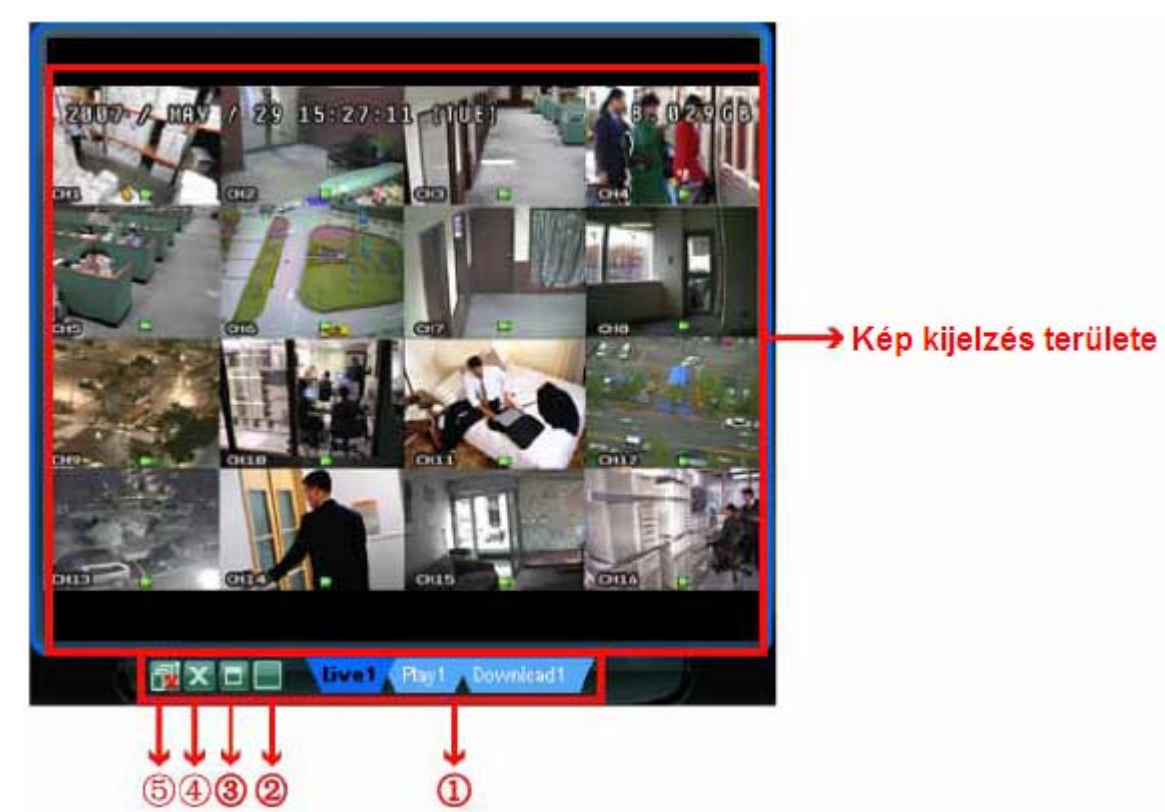

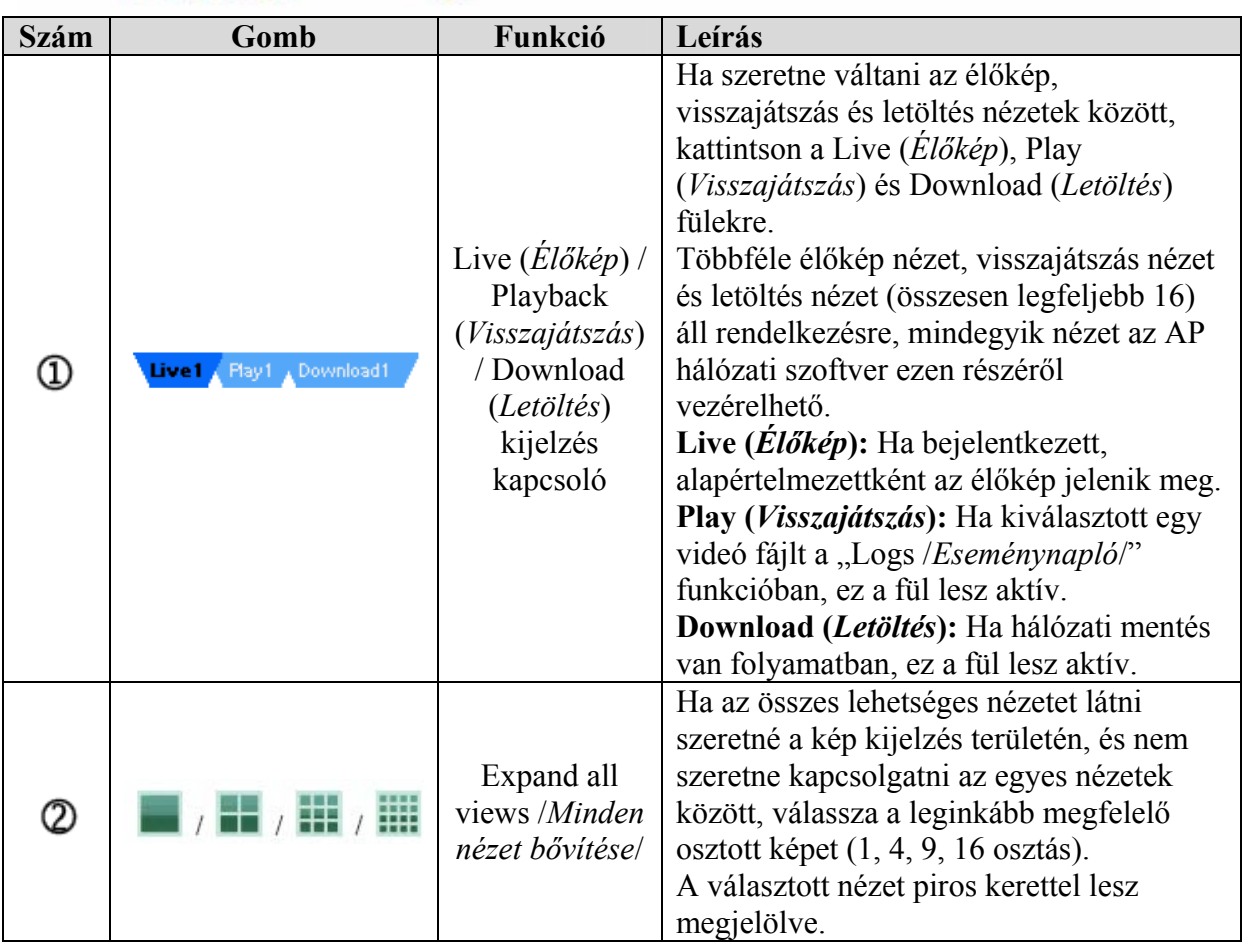

MASCO Biztonságtechnikai és Nyílászáró Automatizálási Kereskedelmi Kft. 1045 Budapest, Madridi út 2.

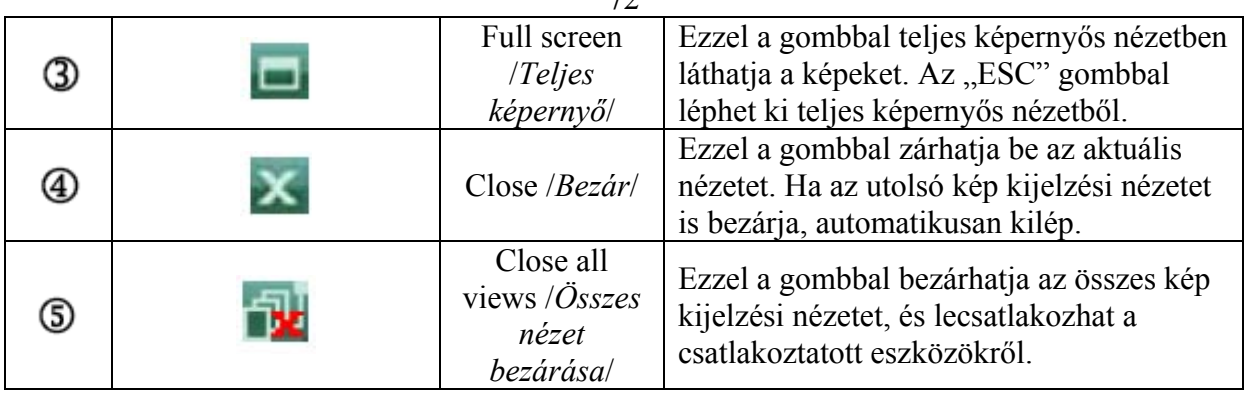

 $72$ 

**Adress book /***Címjegyzék***/**

Ez a nézet aktiválódik, ha az AP szoftverben az aktuális címlistából szeretné kiválasztani a csatlakoztatni kívánt DVR-t, vagy ha keresni szeretne az elérhető IP címek között.

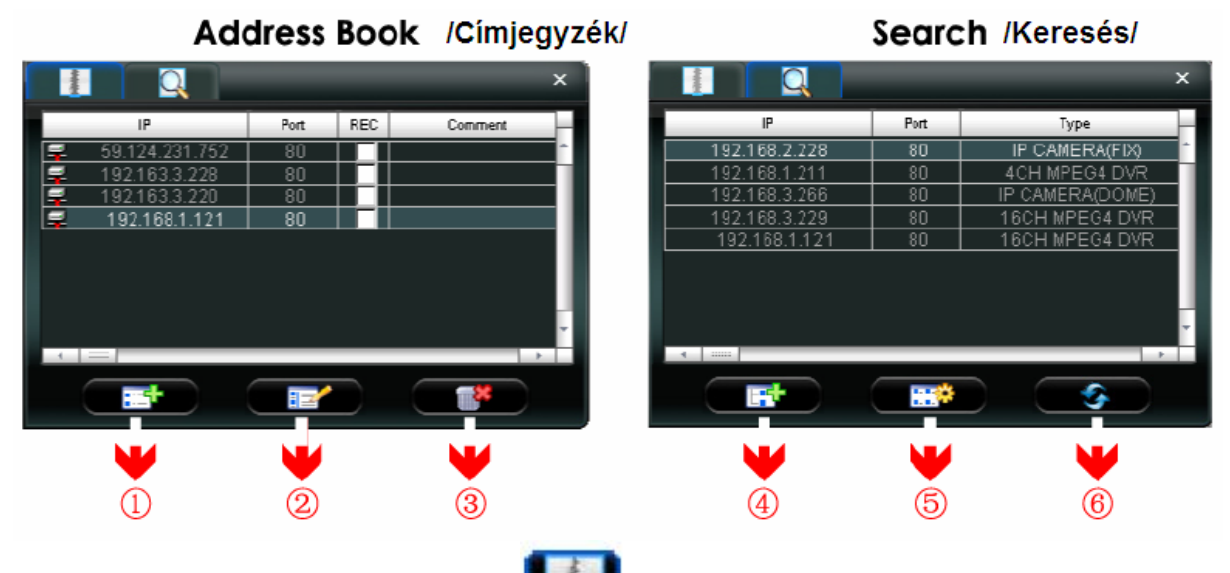

¾ **Adress book /***Címjegyzék***/**

Kattintson ide, az előre létrehozott DVR elérési lista megtekintéséhez. A bejelentkezéshez válassza ki az egyik IP címet a címjegyzékből, kattintson rá kétszer. A kilépéshez kattintson kétszer a csatlakoztatott IP címre.

**Tipp:** A "Kép kijelzés területén" levő "**Kép**" vagy "<sup>The</sup>" gombokra is kattinthat a kilépéshez (Nézze meg az "Image display /*Kép kijelzés*/" részt a 71. oldalon.)

> Van lehetősége új IP cím bevitelére, az IP címek módosítására, vagy az IP címek törlésére is.

## **SECURITY & GATE AUTOMATION TRADE LTD.**
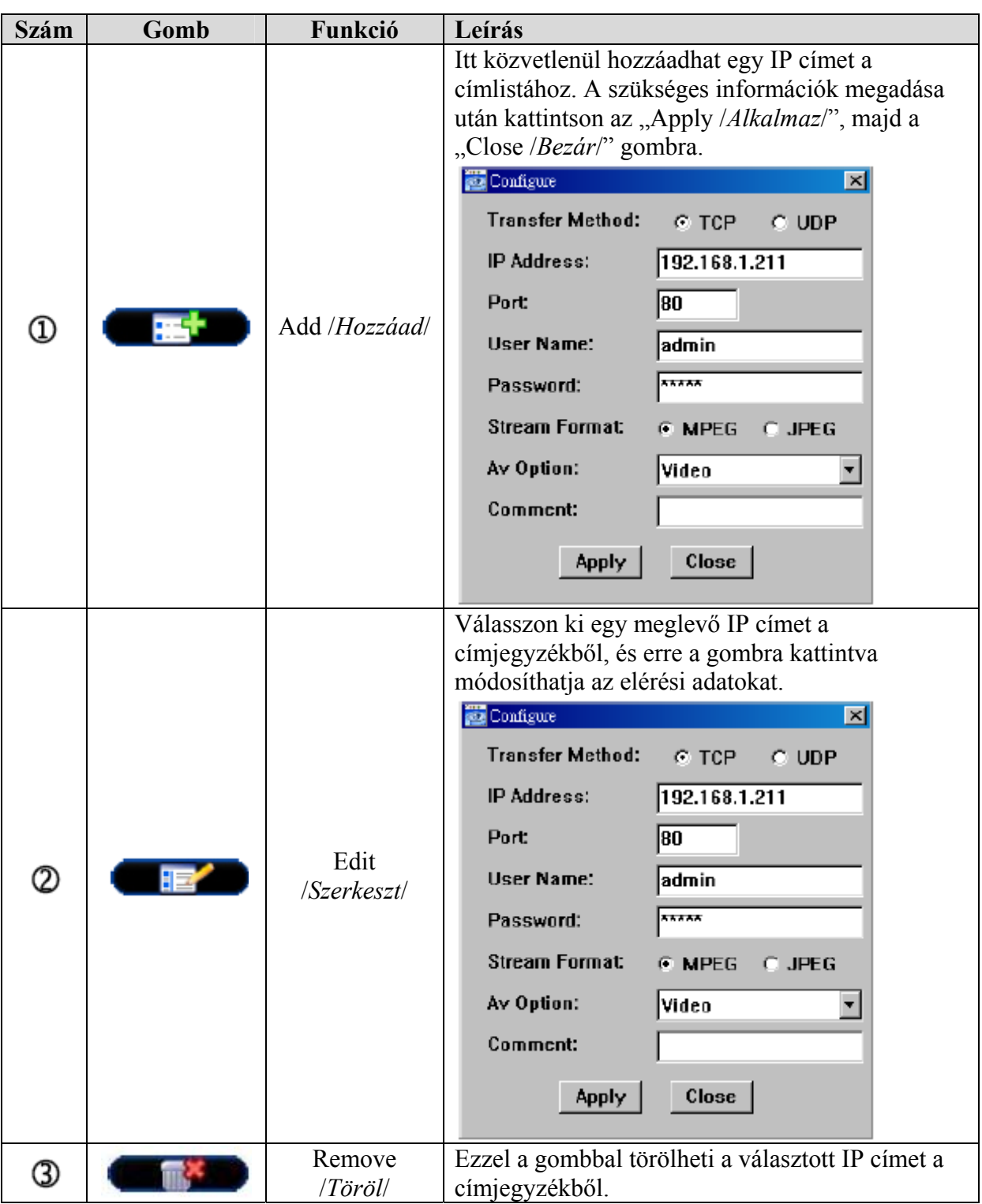

### **REC**

Ha az AP hálózati szoftver egynél több eszközhöz csatlakozik, és nem minden eszköznél szükséges a manuális rögzítés funkció, válassza ki a kívánt eszközöknél a "REC" funkciót, így a manuális rögzítés csak a választott eszközöknél indul el.

**Megj.:** Ha az AP hálózati szoftver egynél több eszközhöz csatlakozik, kattintson a " ikonra az összes csatlakoztatott eszköz élő képének rögzítéséhez. Ha a manuális rögzítést csak egyes eszközöknél szeretné használni, ebben a nézetben állíthatja be.

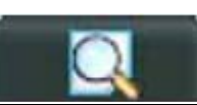

¾ **Search /***Keresés***/**  Ezzel a gombbal kereshet rá az elérhető IP címekre DVR csatlakoztatásához. A talált címeket hozzáadhatja a címjegyzékhez, szerkesztheti a részleteket, vagy frissítheti a címjegyzéket.

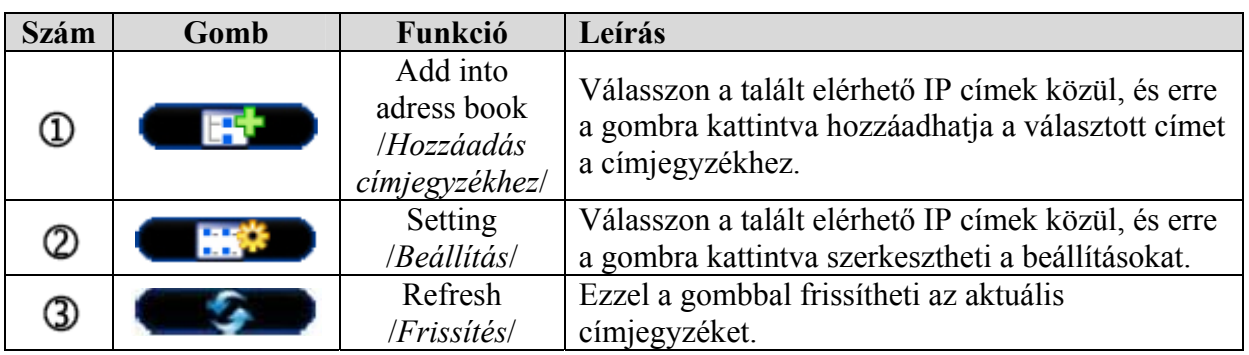

í ( **Miscellaneous control /***Egyéb funkciók***/** 

Kattintson a " **I "** "Miscellaneous control */Egyéb funkciók*/" ikonra az AP szoftverben a következő 7 funkció eléréséhez.

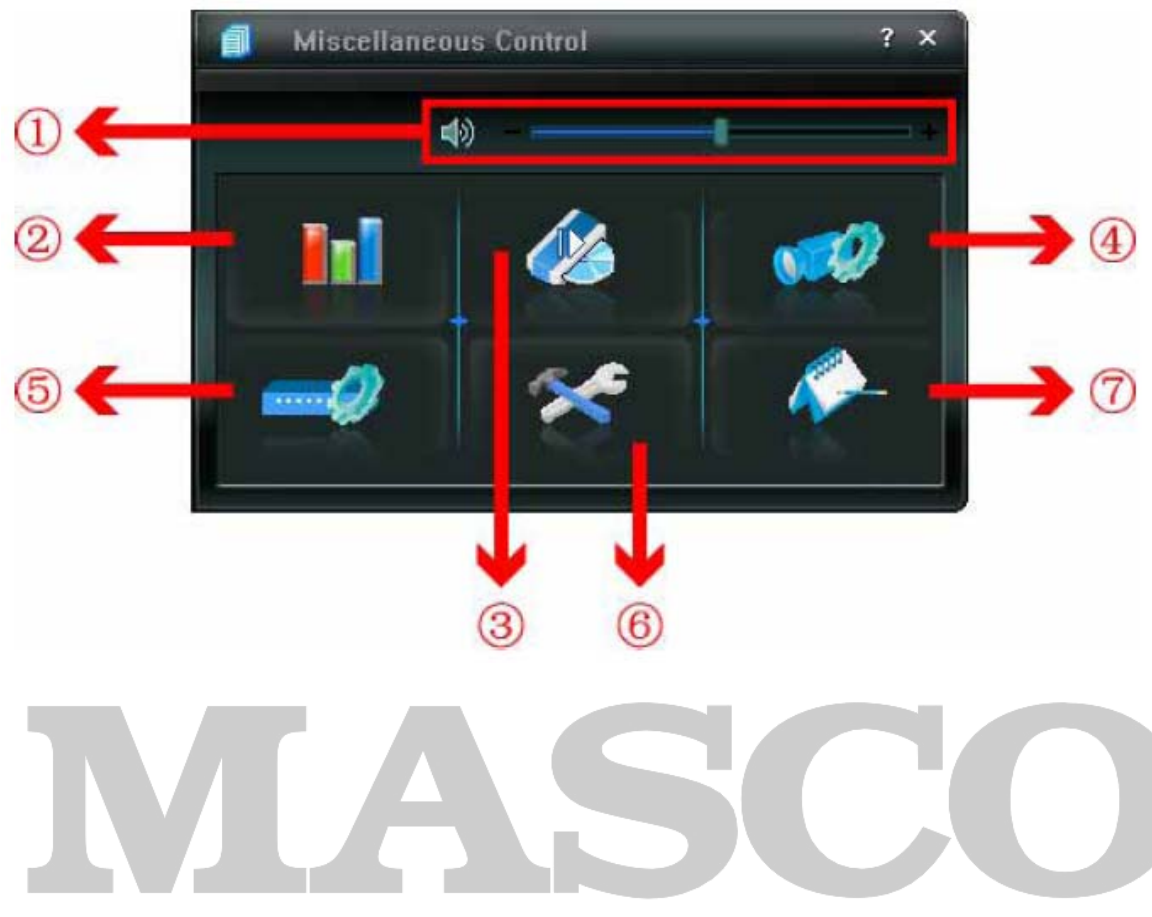

#### SECURIT **Y & GATE AUTOMATION TRADE LTD.**

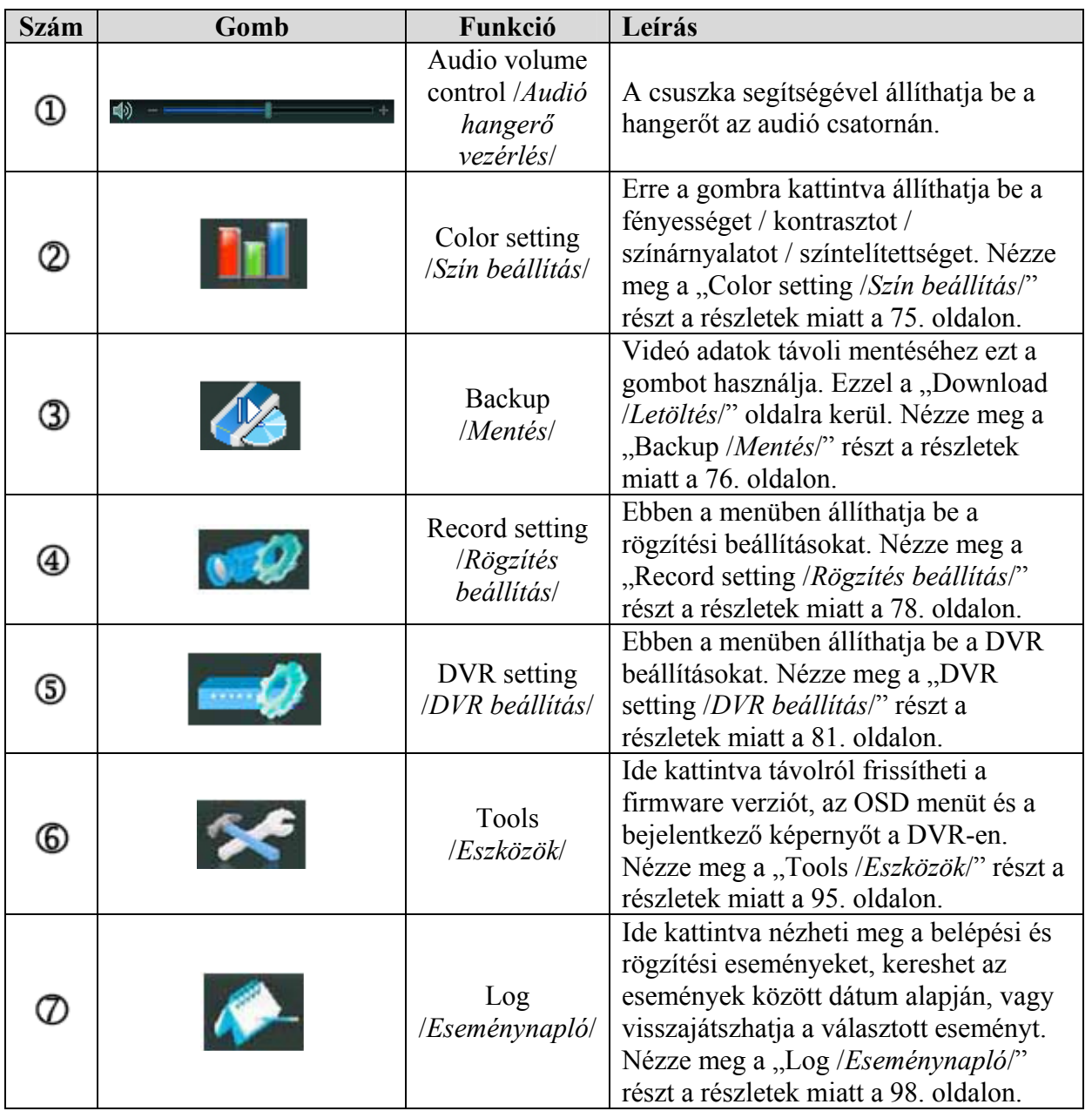

### ¾ **Color setting /***Szín beállítás***/**

Kattintson a "<sup>1</sup> ikonra a "COLOR setting /*Szín beállítás*/" ablak megjelenítéséhez, és állítsa be a "Brightness /*Fényesség/*, "Contrast /*Kontraszt/"*, "Saturation /*Szintelitettség/"* és "Hue /*Szinárnyalat*/ funkciókat.

**SECURITY & GATE AUTOMATION TRADE LTD.** 

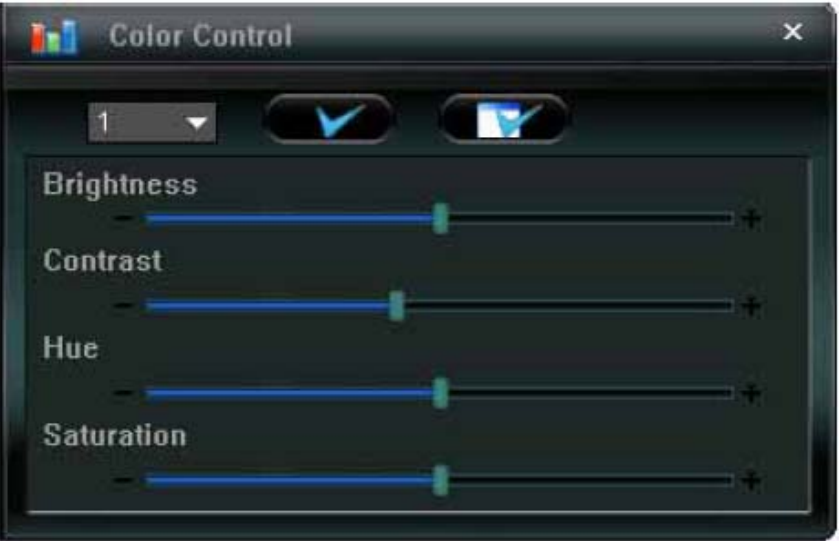

Válassza ki a beállítani kívánt csatornát a legördülő listából, és a csuszkákkal végezze el a beállításokat.

Kattintson a " " ikonra a változások alkalmazásához a választott csatornán. Kattintson a " konra, ha minden csatornán alkalmazni akarja a beállításokat.

**Megj:** Supervisor /*Rendszergazda*/ joggal kell rendelkeznie a beállítások elvégzéséhez. Nézze meg az "Account /*Hozzáférés*/" részt a jogosultságokkal kapcsolatban a 82. oldalon.

¾ **Backup /***Mentés***/**

Kattintson a "**Kattintson a "** " ikonra a "Download */Letöltés*/" ablak megjelenítéséhez. Válassza ki az eseményt vagy az időpontot a távoli mentés elvégzéséhez. **SECURITY & GATE AUTOMATION TRADE LTD.** 

**Megj:** Supervisor /*Rendszergazda*/ joggal kell rendelkeznie a beállítások elvégzéséhez. Nézze meg az "Account /*Hozzáférés*/" részt a jogosultságokkal kapcsolatban a 82. oldalon.

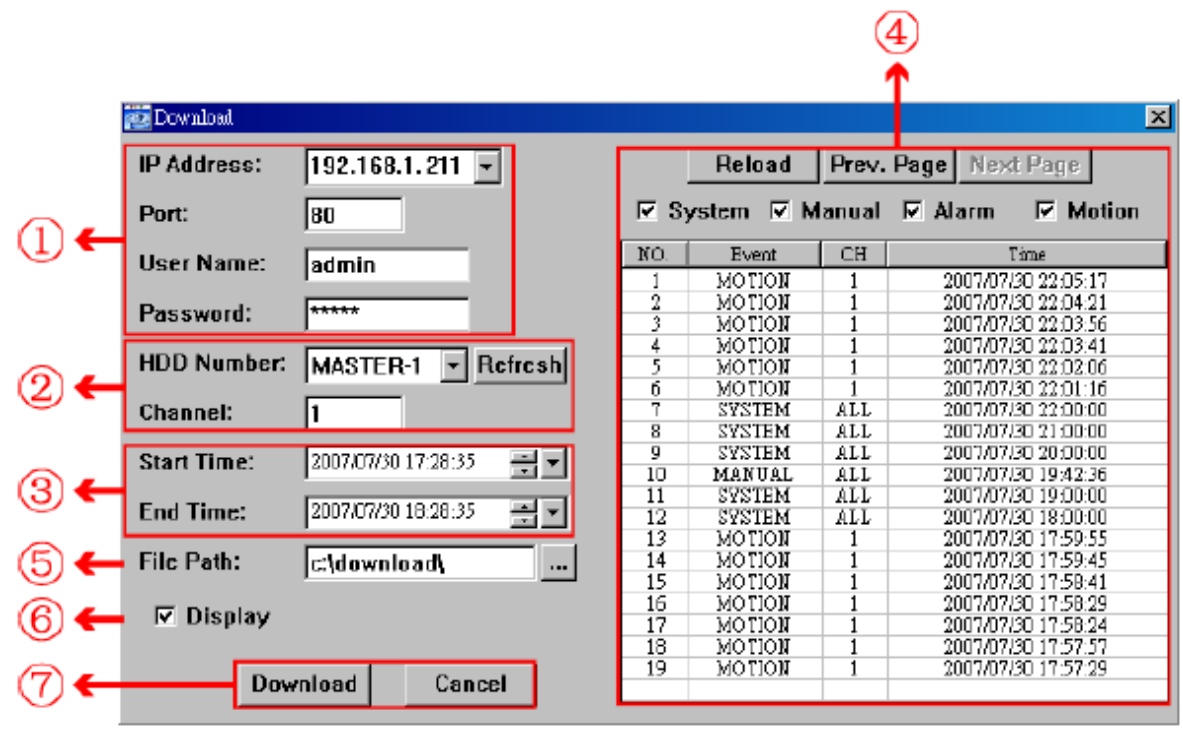

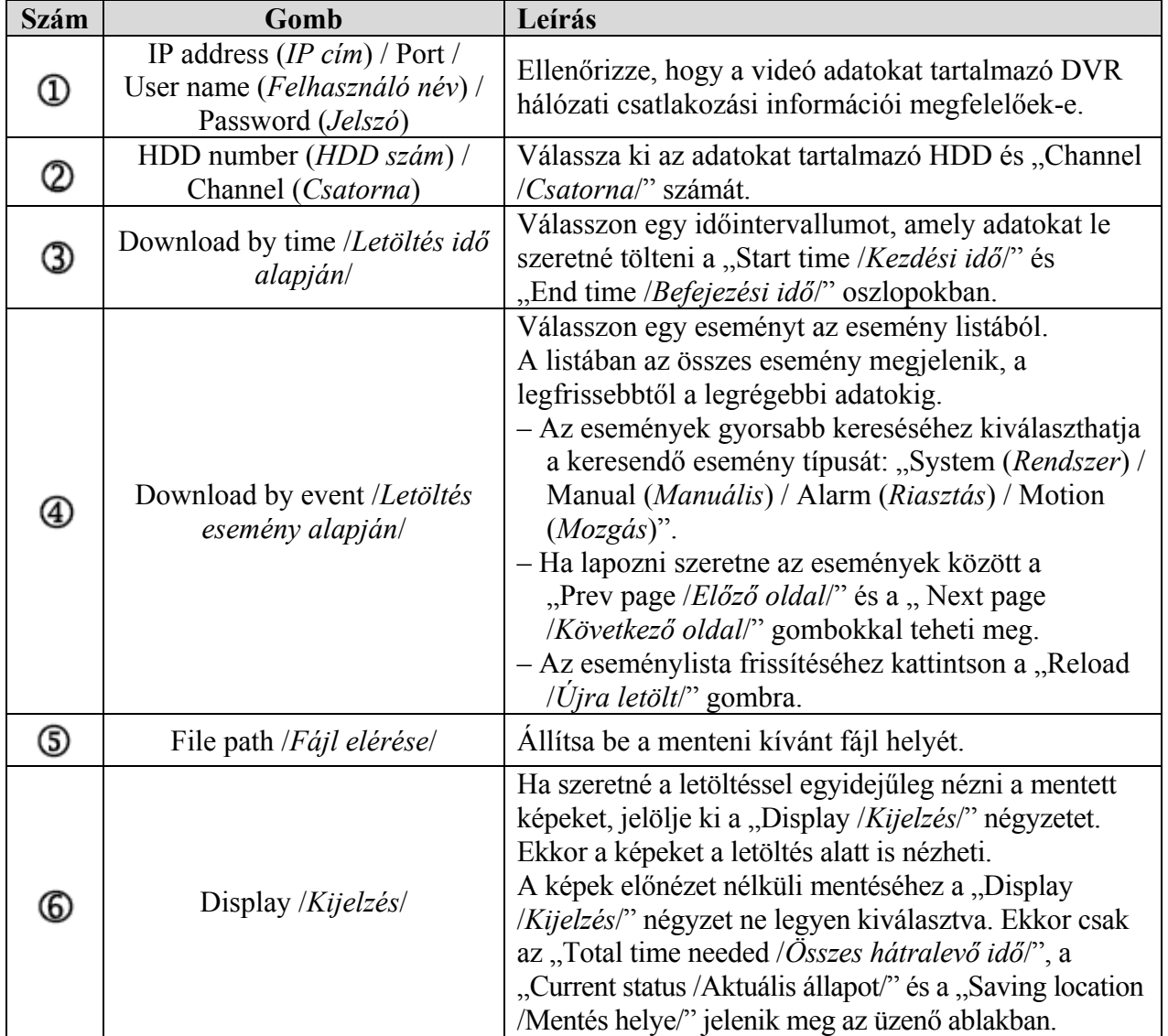

MASCO Biztonságtechnikai és Nyílászáró Automatizálási Kereskedelmi Kft. 1045 Budapest, Madridi út 2.

Tel: (06 1) 3904170, Fax: (06 1) 3904173, E-mail: masco@masco.hu, www.masco.hu

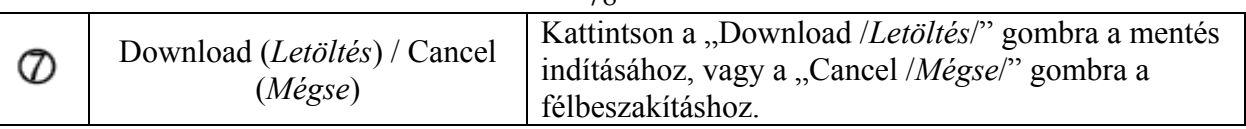

78

### ¾ **Record setting /***Rögzítés beállítás***/**

Kattintson a "**"** ikonra a "Record setting */Rögzítés beállítás*/" ablak megjelenítéséhez. A következő funkciók állíthatók itt be:

- Record type /*Rögzítési mód*/
- Hard disk overwriting /*Merevlemez felülírás*/
- Pre- / post-alarm record time /*Elő- és utó-riasztási rögzítési idő*/
- Record time setting /*Rögzítési idő beállítás*/
- Record path /*Rögzítés útvonala*/

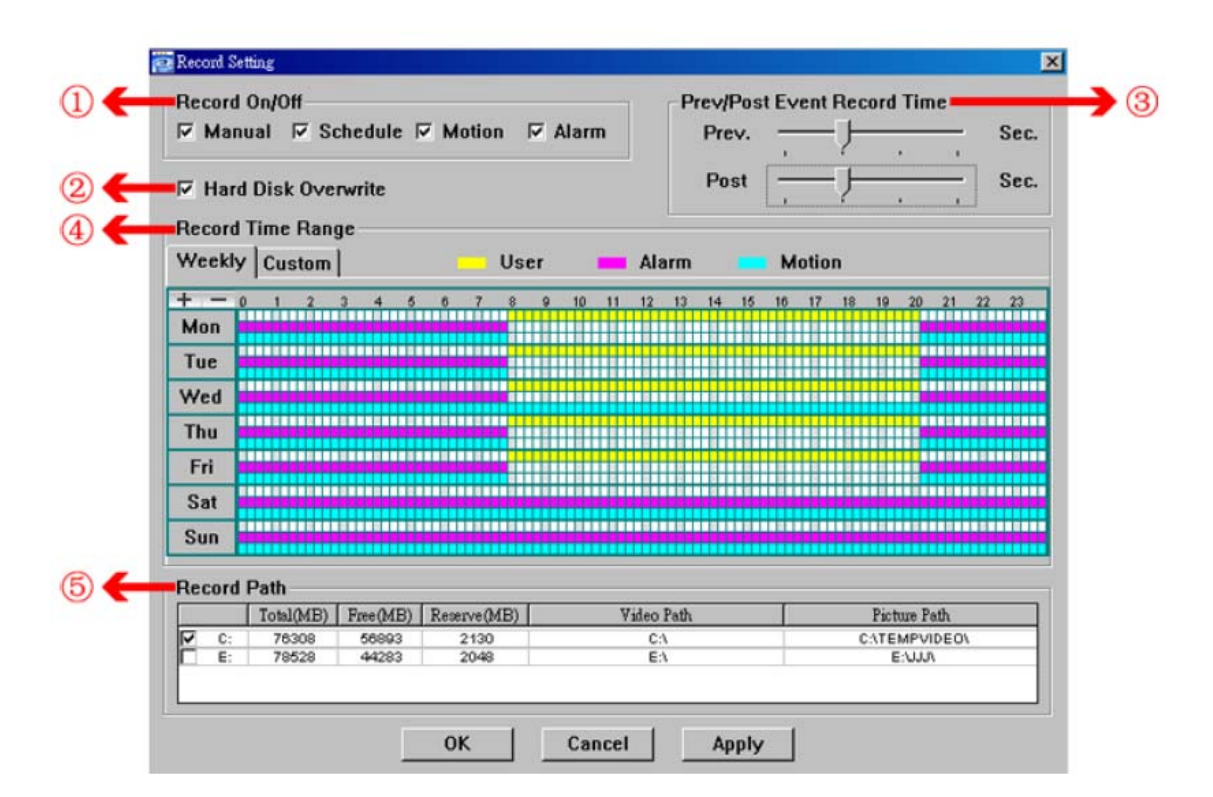

### **Record type /***Rögzítési mód***/**

3 E e

Ebben a részben választhat, hogy milyen típusú rögzítés legyen elérhető: "Manual (*Manuális*) / Schedule (*Időzített*) / Motion (*Mozgás*) / Alarm (*Riasztás*).

### **Hard disk overwriting /***Merevlemez felülírás***/**

Ha szeretné, hogy a HDD betelésekor a legrégebbi adatok felülírásra kerüljenek a legújabb adatokkal, jelölje ki ezt a négyzetet. IN TRADE LTD.

### **Pre- / post-alarm record time /***Elő- és utó-riasztási rögzítési idő***/**

Válassza ki az elő és utóriasztási rögzítési idő nagyságát 0 - 60 másodperc között.

### **Record time setting /***Rögzítési idő beállítás***/**

A rögzítési idő beállításának kétféle módja van: "Weekly /Heti/" és "Custom /E*gyéni*/".

♦ Weekly /*Heti*/

Kattintson a "Weekly /*Heti*/" fülre, és a következő heti órarend jelenik meg a kijelzőn:

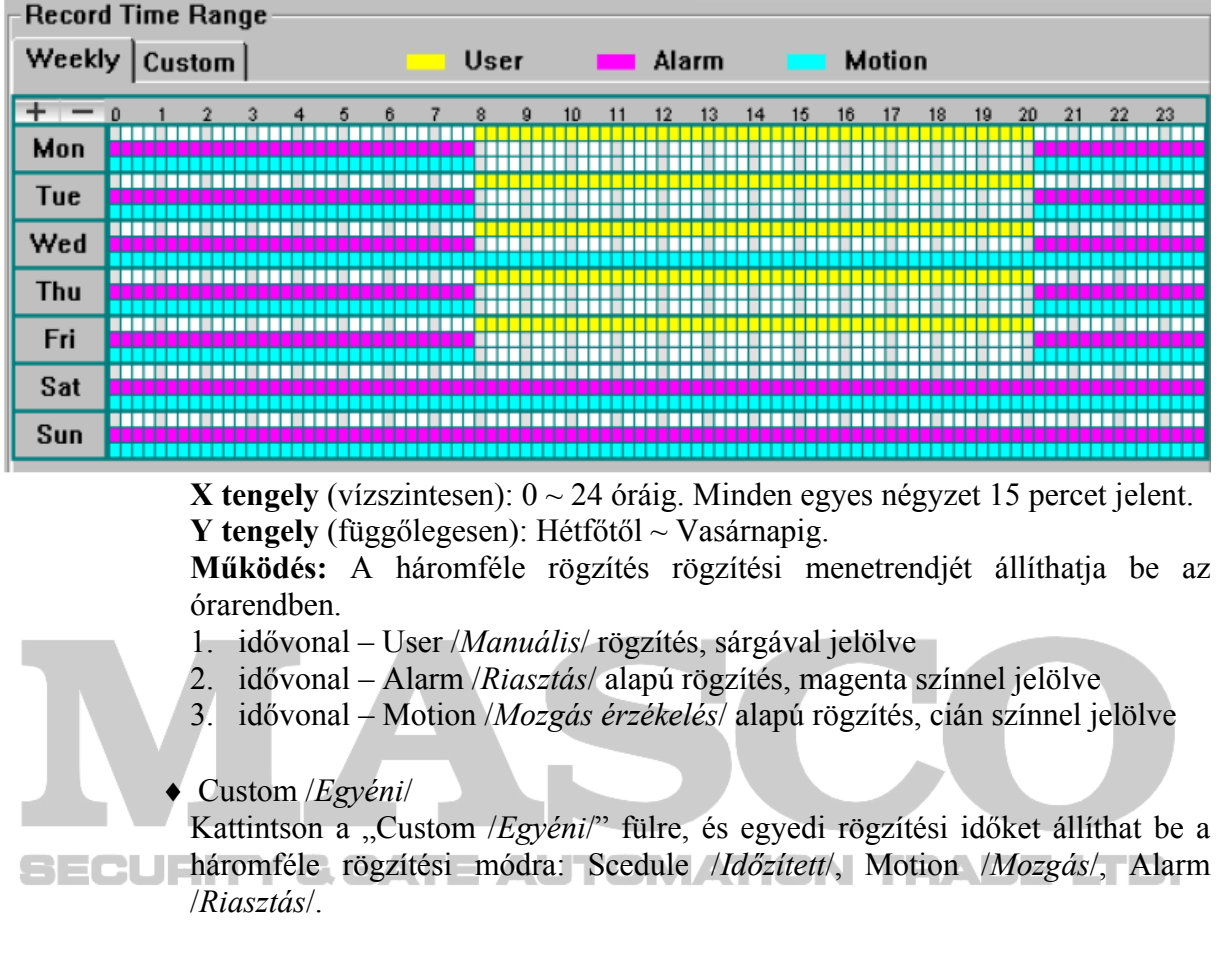

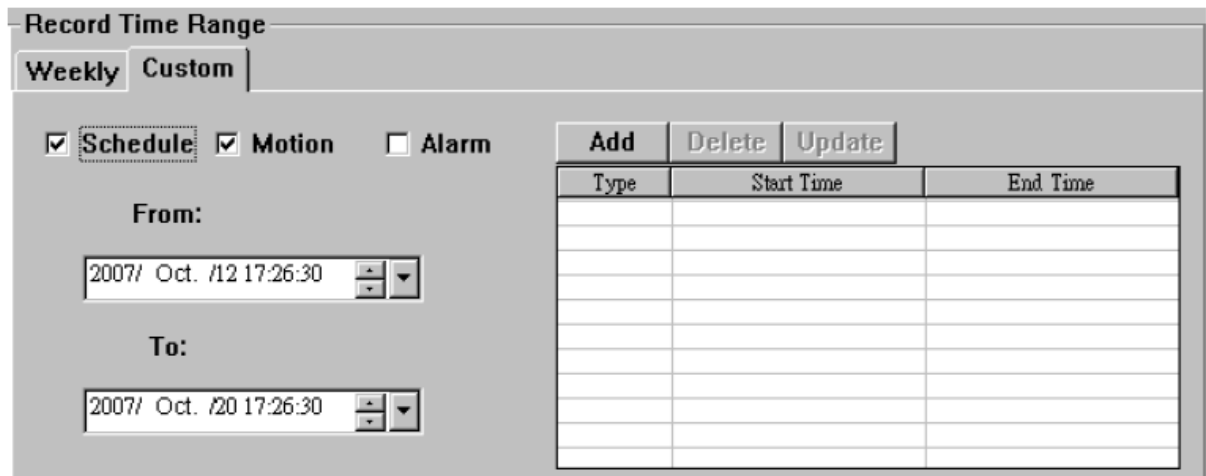

### **Hogyan adhat hozzá új időbeállítást:**

- 1. Válassza ki a használni kívánt rögzítési módot.
- 2. Állítsa be a kezdési időpontot (From) és a befejezési időpontot (To).
- 3. Kattintson az "Add /*Hozzáad/*" gombra az időintervallum hozzáadásához a menetrendbe. A hozzáadás előtt a program megerősítést kér:

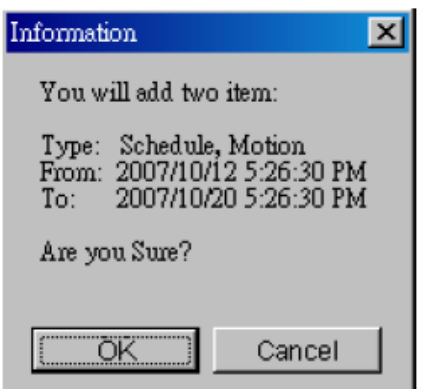

4. Ellenőrizze, hogy helyesek-e a beállított információk. Kattintson az "OK" gombra a jóváhagyáshoz. Kattintson a "Cancel /*Mégse*/" gombra, ha nem hagyja jóvá a beállításokat.

### **Hogyan módosíthat / törölhet beállításokat:**

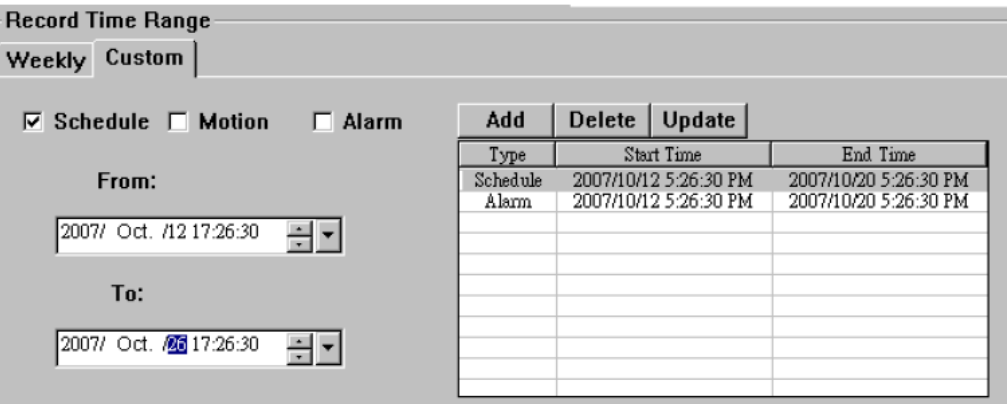

- 1. Válassza ki a módosítandó időzítési beállítást a listáról. A beállítás a képernyő bal oldalán jelenik meg.
- 2. Módosítsa a beállításokat, majd kattintson az "Update */Frissítés/*" gombra.
- 3. A módosítás előtt a program megerősítést kér. Kattintson az "OK" gombra a jóváhagyáshoz. Kattintson a "Cancel /*Mégse*/" gombra, ha nem hagyja jóvá a módosításokat.
- 4. A beállítások törléséhez válassza ki a törölni kívánt időzítést, majd nyomja meg a "Delete /*Törlés*/" gombot.

### **Record path /***Rögzítés útvonala***/**

Válassza ki a rögzített videó fájlok és pillanatképek mentési útvonalát.

A rögzítési útvonal megváltoztatásához, ellenőrizze a használni kívánt meghajtót, kattintson kétszer a "Video path */Videó útvonal/*" vagy "Picture path /*Kép útvonal*/" gombokra, és válassza ki a mentési útvonalat.

### ¾ **DVR setting /***DVR beállítás***/**

Kattintson a " " ikonra a "DVR setting */DVR beállítás*/" ablak megjelenítéséhez. Az itt megváltoztatott értékek kerülnek beállításra a DVR-ben is.

**Megj:** Supervisor /*Rendszergazda*/ joggal kell rendelkeznie a beállítások elvégzéséhez. Nézze meg az "Account /*Hozzáférés*/" részt a jogosultságokkal kapcsolatban a 82. oldalon.

### **General /***Általános***/**

Ebben a menüpontban, és a "Log /*Eseménynapló/"*, "Account /*Hozzáférés/"* és "OnlineUser /*Online felhasználó*/" almenükben általános beállításokat hajthat végre, mint például a "Turbo step /*Gyors léptetés/"*, "Account setting /*Hozzáférési beállítások*/" és az on-line felhasználók ellenőrzése.

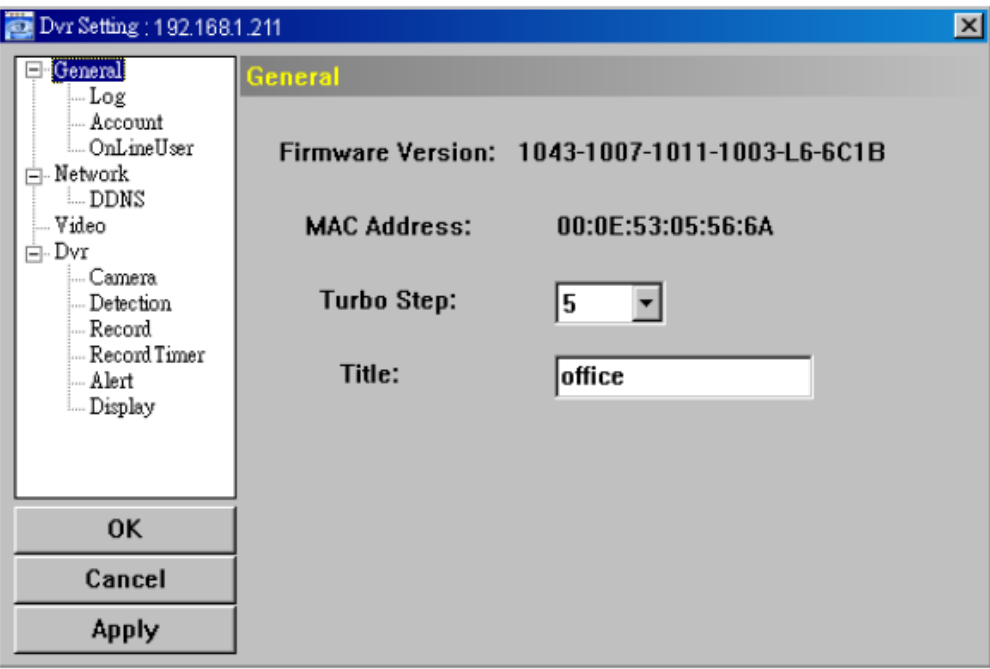

A menübe belépve a következő információ jelenik meg:

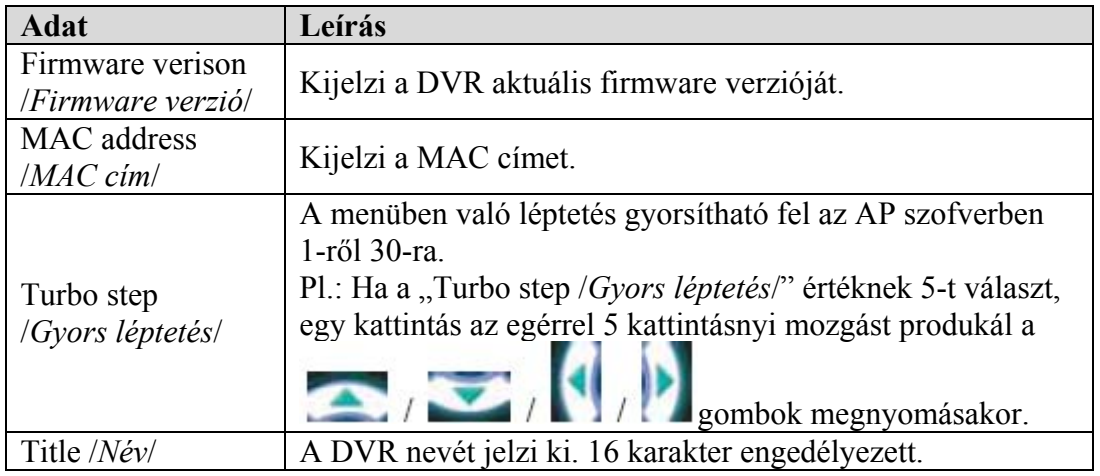

### ♦ **Log /***Eseménynapló***/**

A "General /*Általános*/" menü almenüje, a csatlakoztatott DVR rendszer eseményeinek megtekintésére. Ha egy oldalon nem férnek el az adatok a "Prev. page /*Előző oldal*/" és "Next page /*Következő oldal*/" gombokkal lapozhat az oldalak között. Az eseménylista frissítéséhez nyomja meg a "Reload /*Újra letöltés/"* gombot. Az eseménylista törléséhez nyomja meg a "Clean /*Törlés/"* gombot.Y & GATE AUTOMATION TRADE LTD.

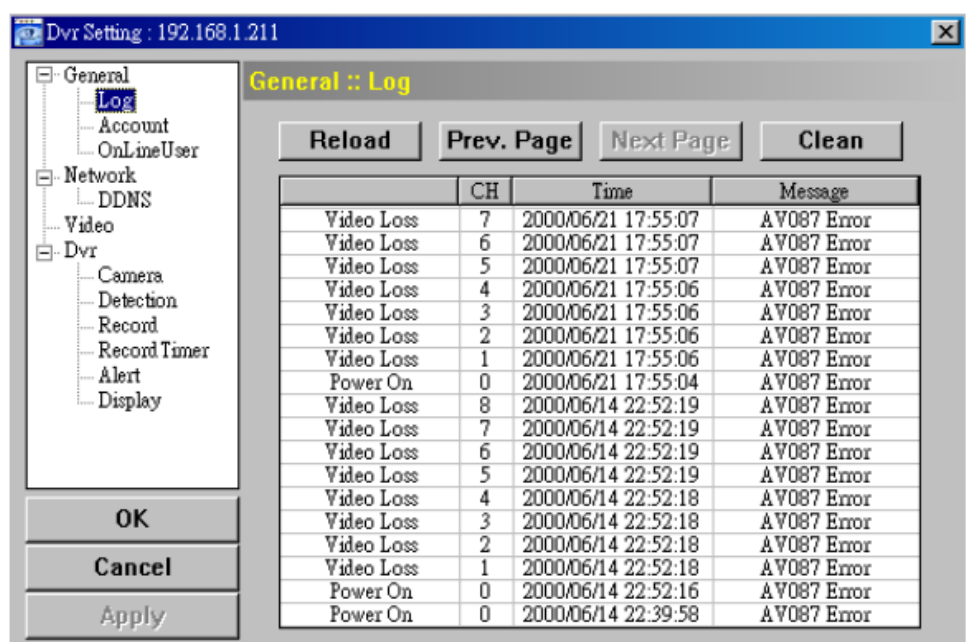

#### ♦ **Account /***Hozzáférés***/**

A "General /*Általános*/" menü almenüje, itt állíthatja be a belépési jogosultságokat.

• A hozzáférési adatok megadásához kattintson az "Add /*Hozzáad*/" gombra és töltse ki a kért adatokat. Ezután kattintson a "Save /*Mentés*/" gombra a beállított értékek mentéséhez, és a hozzáférési azonosító létrehozásához.

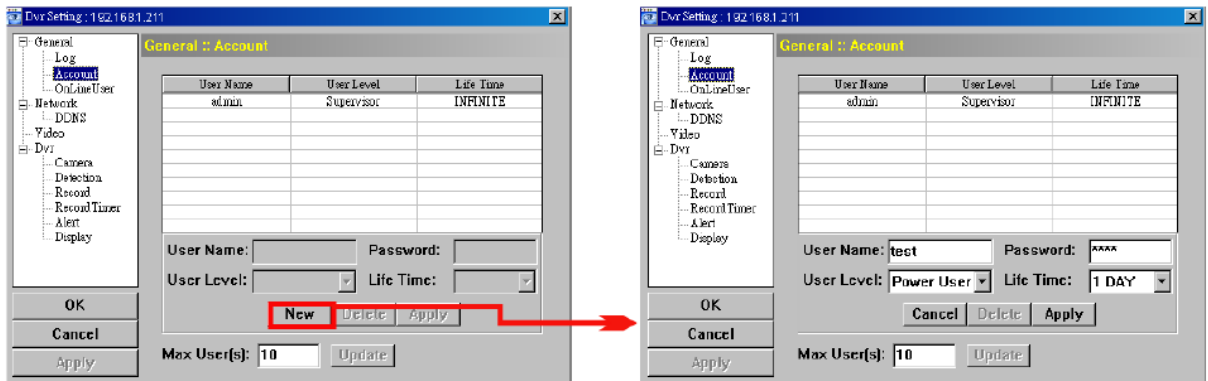

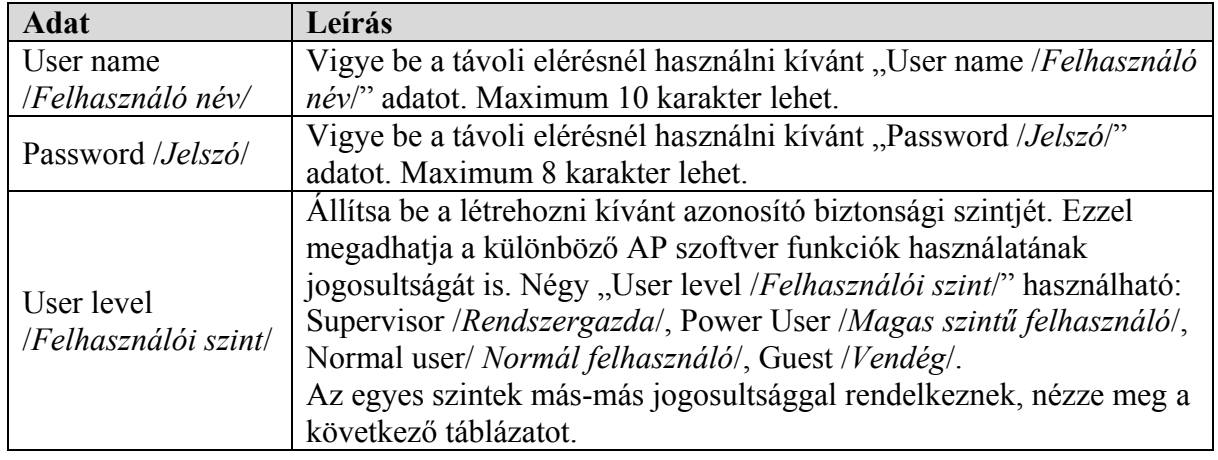

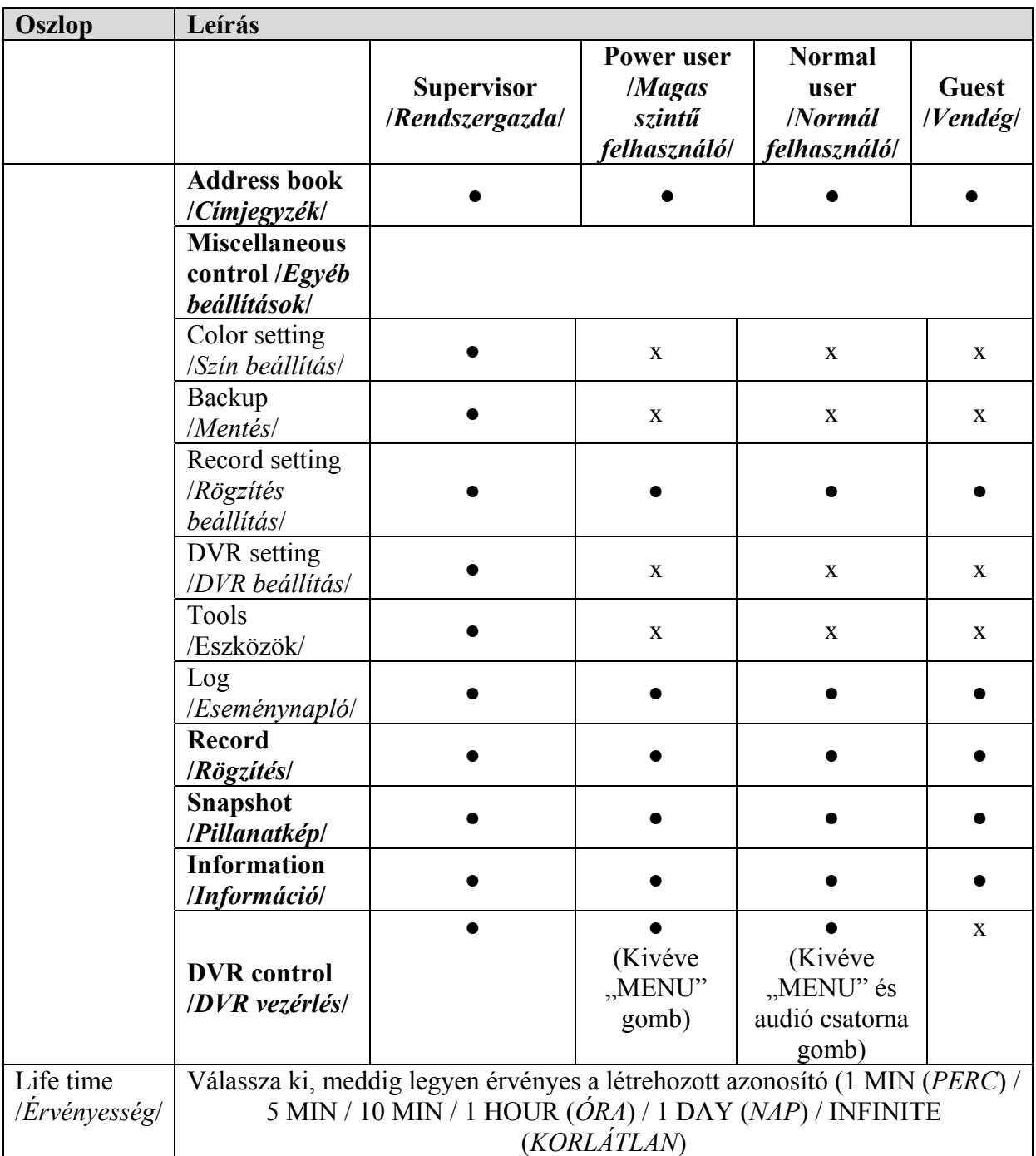

- Létező hozzáférési adatok módosításához válassza ki a módosítani kívánt hozzáférést, állítsa be a módosításokat, majd kattintson a "Save /*Mentés*/" gombra.
- Létező hozzáférési adat törléséhez kattintson a "Delete /*Törlés/"* gombra.
- A változtatások elmentéséhez kattintson a "Save /*Mentés*/" gombra.
- A maximum létrehozható hozzáférési azonosítók számának megváltoztatásához írja be a kívánt maximális azonosító számot a "Max users(s) /*Max felhasználó szám*/" helyre, és kattintson az "Update **SECU F/Frissítés/" gombra. E AUTOMATION TRADE LTD.**

### ♦ **OnlineUser /***Online felhasználó***/**

A "General /*Általános*/" menü almenüje, az online felhasználókkal kapcsolatos információkat ellenőrizheti ebben az almenüben. A felhasználó információk frissítéséhez kattintson az "Update /*Frissítés*/" gombra.

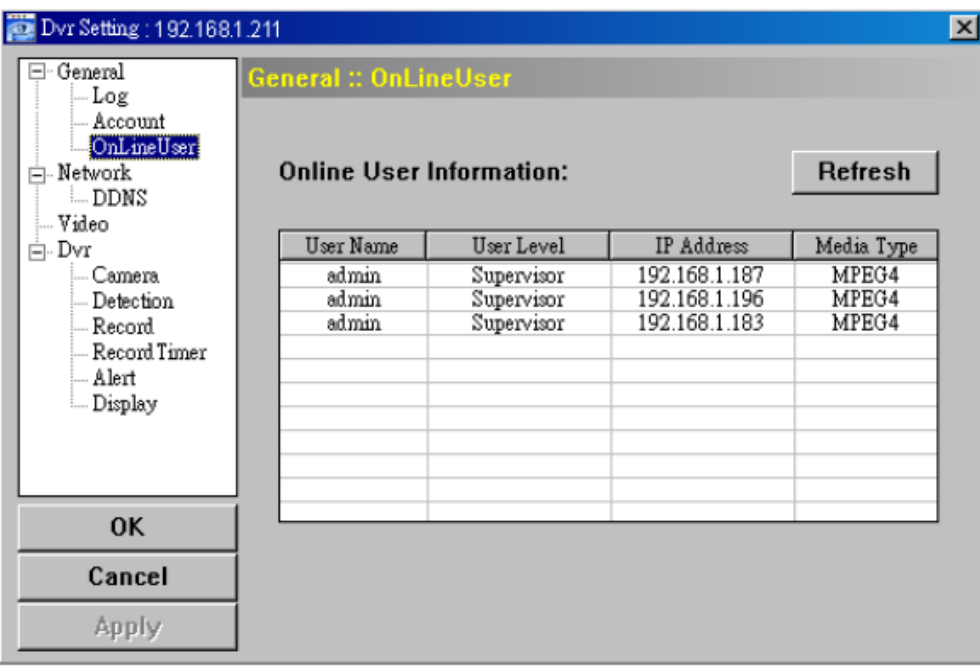

### **Network /***Hálózat***/**

Ebben a menüben, és a hozzá tartozó "DDNS" almenüben a DVR hálózati beállításait állíthatja be. A hálózati beállítások segítségével csatlakozhat a DVR a LAN hálózatra vagy Internetre.

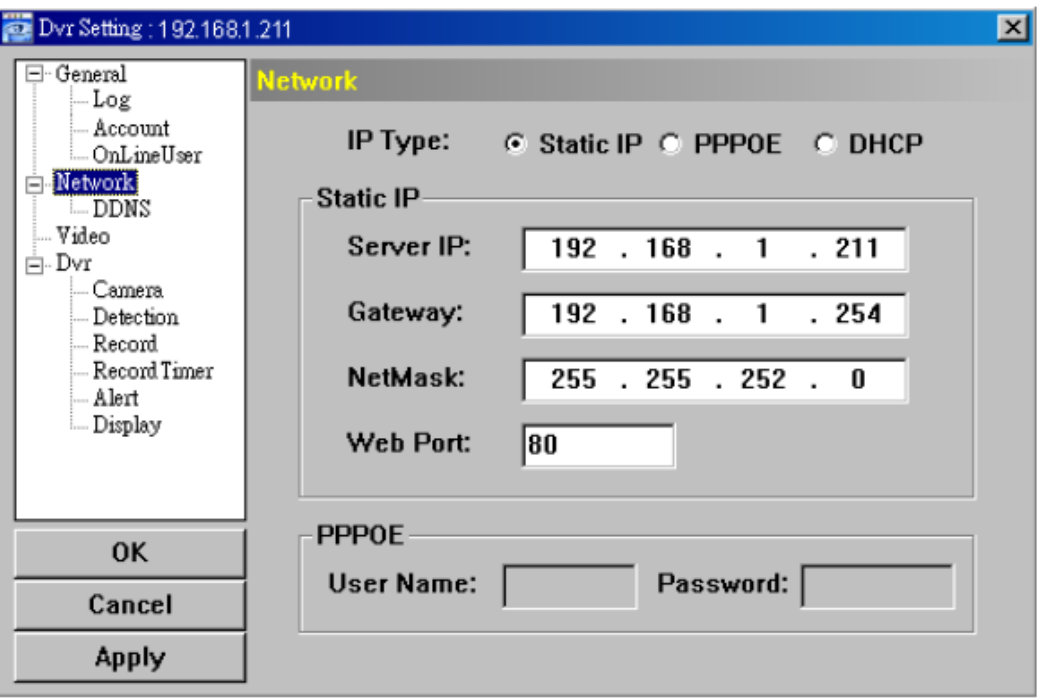

Megi.: A PPPOE és DDNS funkcióhoz egy "DDNS regisztráció" is szükséges, ami követi a dinamikus IP cím változásait. A DDNS beállításokkal kapcsolatban nézze meg a DDNS beállításokat, a Hálózati AP szoftver leírásának "DDNS" részében a 86. oldalon.

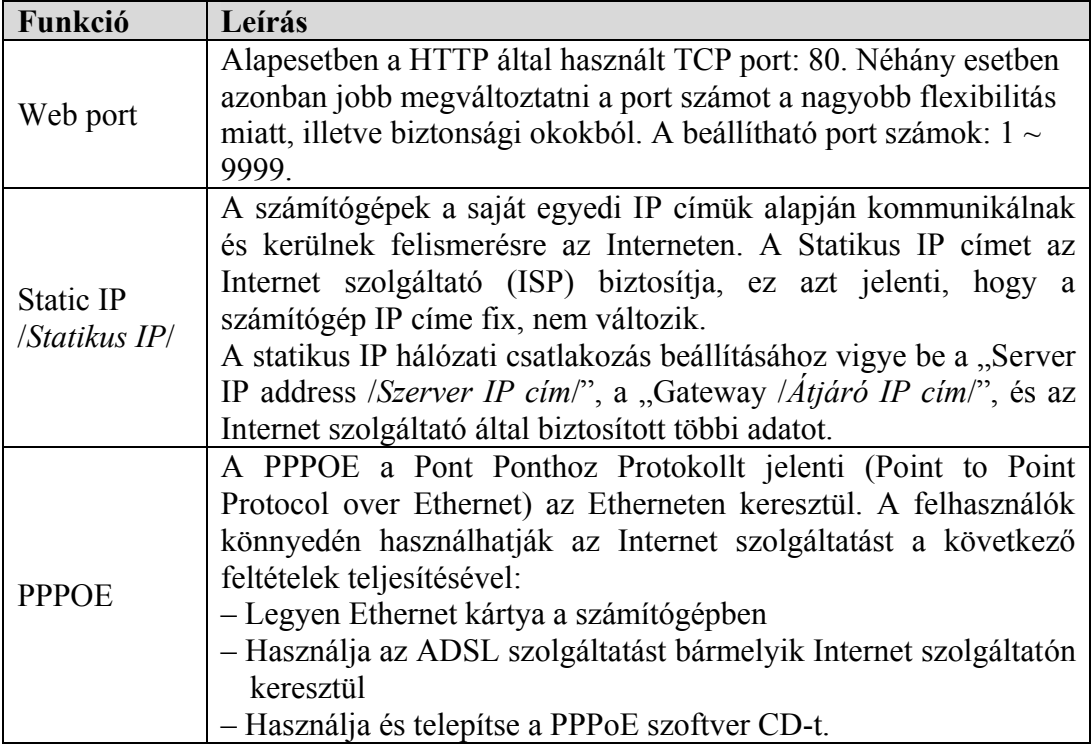

MASCO Biztonságtechnikai és Nyílászáró Automatizálási Kereskedelmi Kft. 1045 Budapest, Madridi út 2.

Tel: (06 1) 3904170, Fax: (06 1) 3904173, E-mail: masco@masco.hu, www.masco.hu

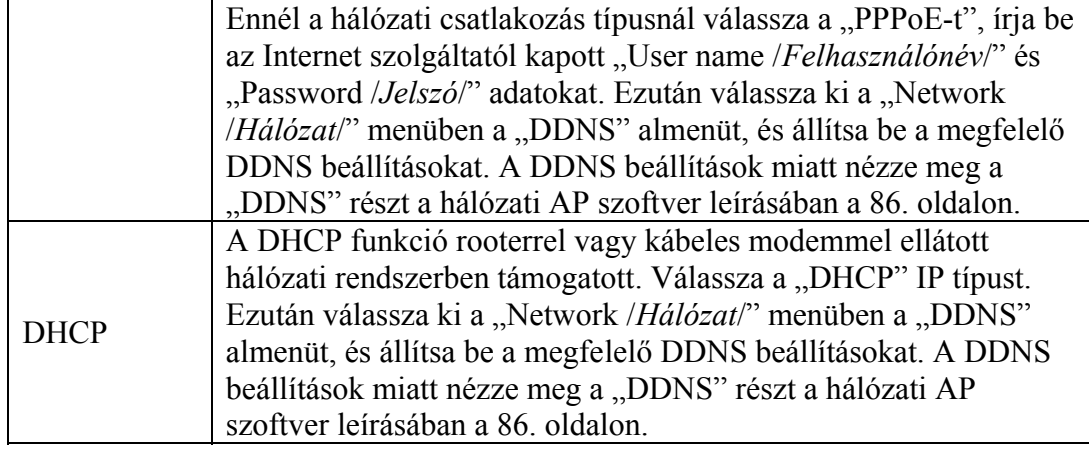

### ♦ **DDNS**

A PPPoE és a DHCP hálózati csatlakozási típusoknál a beállítások előtt szükséges regisztrálni egy DDNS szolgáltatónál. A DDNS egy szolgáltatás, amely követi az IP cím változásokat, és a regisztrált "Hostnévvel" érhetjük el a DVR-t, nem pedig az IP cím alapján. Keressen egy weboldalt, ami biztosítja az ingyenes DDNS szolgáltatást (www.dyndns.org ajánlott), és ahol regisztrálhat egy "Hostnevet".

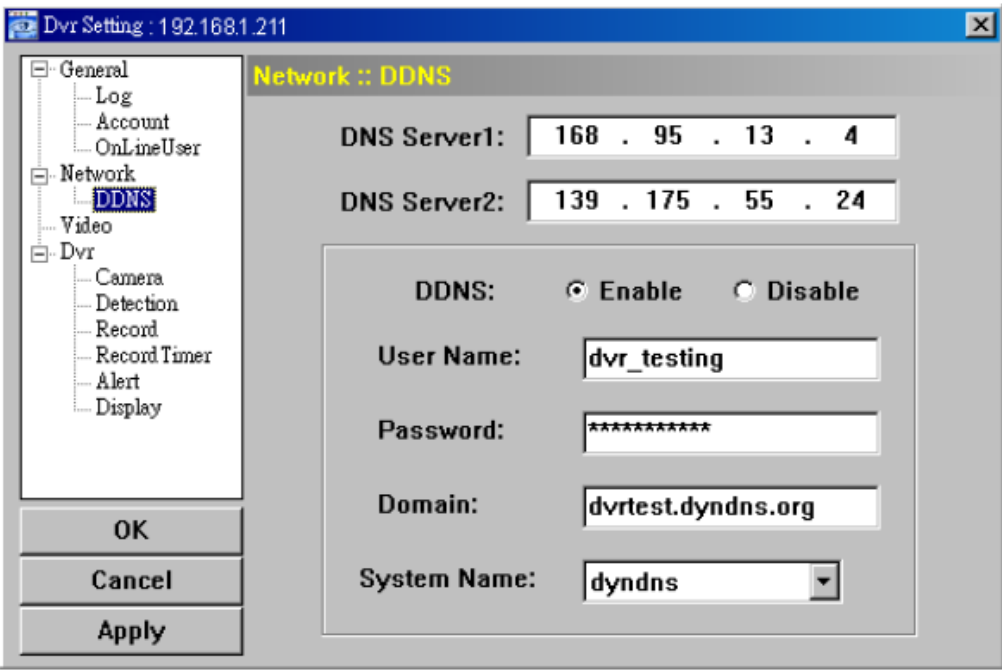

DDNS használata:

- a) Keressen egy weboldalt, ami biztosítja az ingyenes DDNS szolgáltatást (www.dyndns.org ajánlott)
- b) Hozzon létre egy DynDNS hozzáférést.
- c) A hozzáférés létrehozása után pár percen belül kap egy megerősítő e-mailt. A regisztráció befejezéséhez kövesse az ott leírt lépéseket. A lépéseket 48 órán belül végre kell hajtani. Ha nem érkezett e-mail, kérjen egy "Jelszó törlést". (http://www.dyndns.org/account/resetpass/).
- d) Használja a DDNS felhasználónevet és jelszót a DynDNS oldalra való belépésre.
- e) Hozzon létre egy "Host name /*Host név/"* adatot, amivel elérheti a DVR-t.

MASCO Biztonságtechnikai és Nyílászáró Automatizálási Kereskedelmi Kft. 1045 Budapest, Madridi út 2.

Tel: (06 1) 3904170, Fax: (06 1) 3904173, E-mail: masco@masco.hu, www.masco.hu

Login /Bejelentkezés/ -> "My service" -> "Add host services" -> "Add dynamic DNS host". Válasszon egy Host nevet, majd kattintson az "Add host /*Host hozzáadás*/" gombra. Ezzel elkészült a DDNS host neve, melyet a DVR elérésére használhat, a változó IP cím helyett.

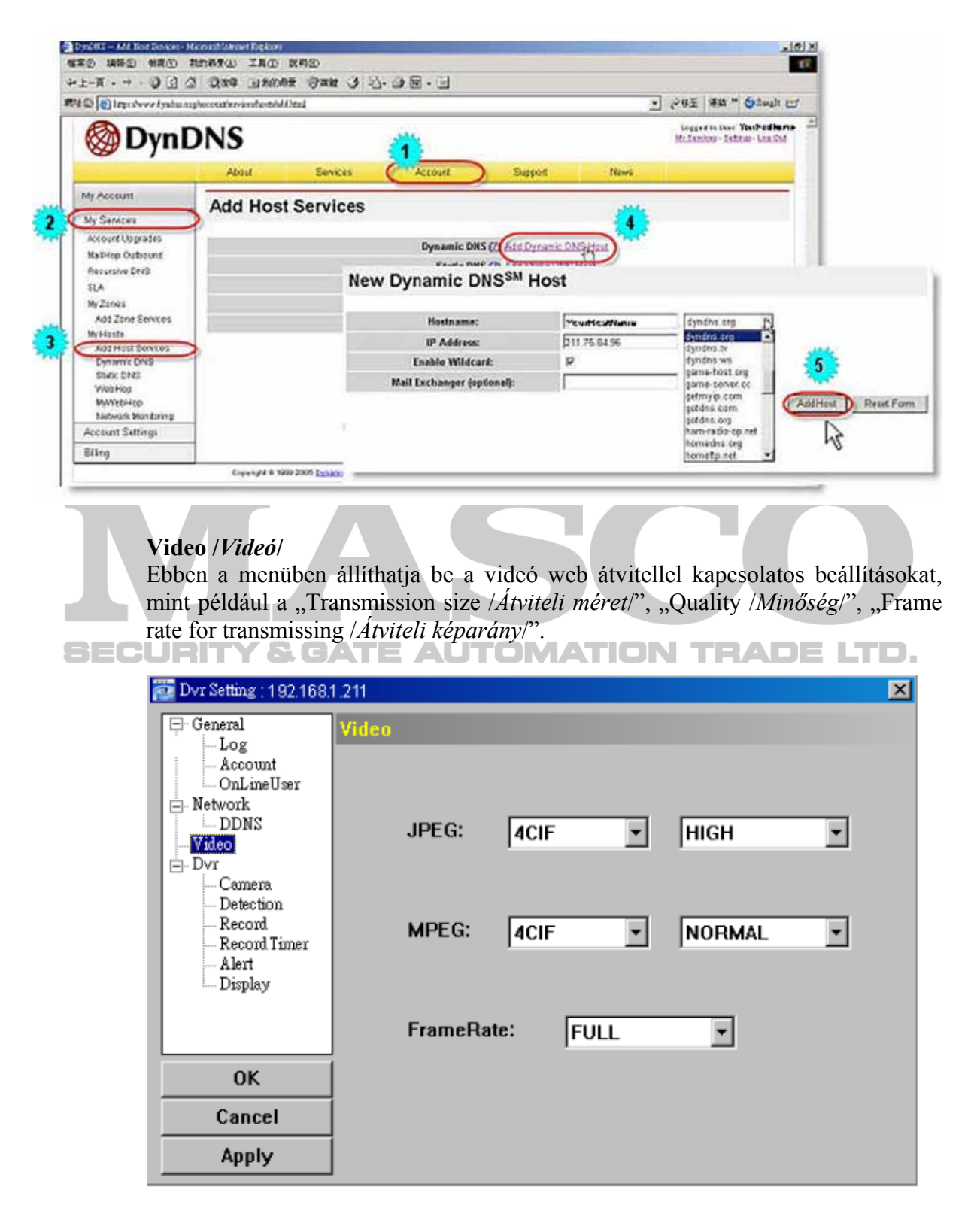

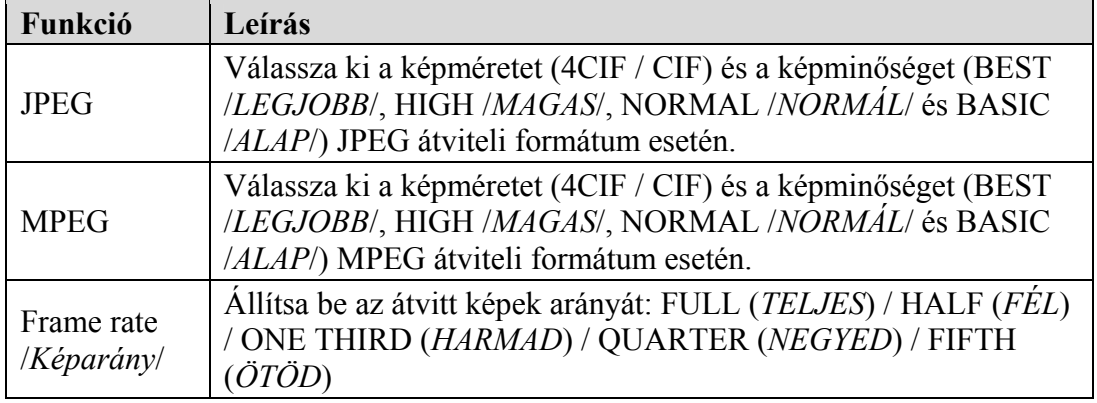

### **DVR**

A DVR menüben és a hozzá tartozó "Camera /*Kamera*/", "Detection /*Érzékelés*/", "Record /*Rögzítés*/", "Record timer /*Rögzítés időzítő*/", "Alert /*Riasztás*/" és "Display /*Kijelzés/*" almenükben a DVR általános funkcióit állíthatja be, mint például a "Host ID /*DVR azonosító/"*, "Record schedule /*Rögzítési időzítő/"*, "Alerts */Riasztások/"*, "Motion detection */Mozgás érzékelés/"*, "Text or icon display /*Szöveges vagy ikonos kijelzés*/, stb.

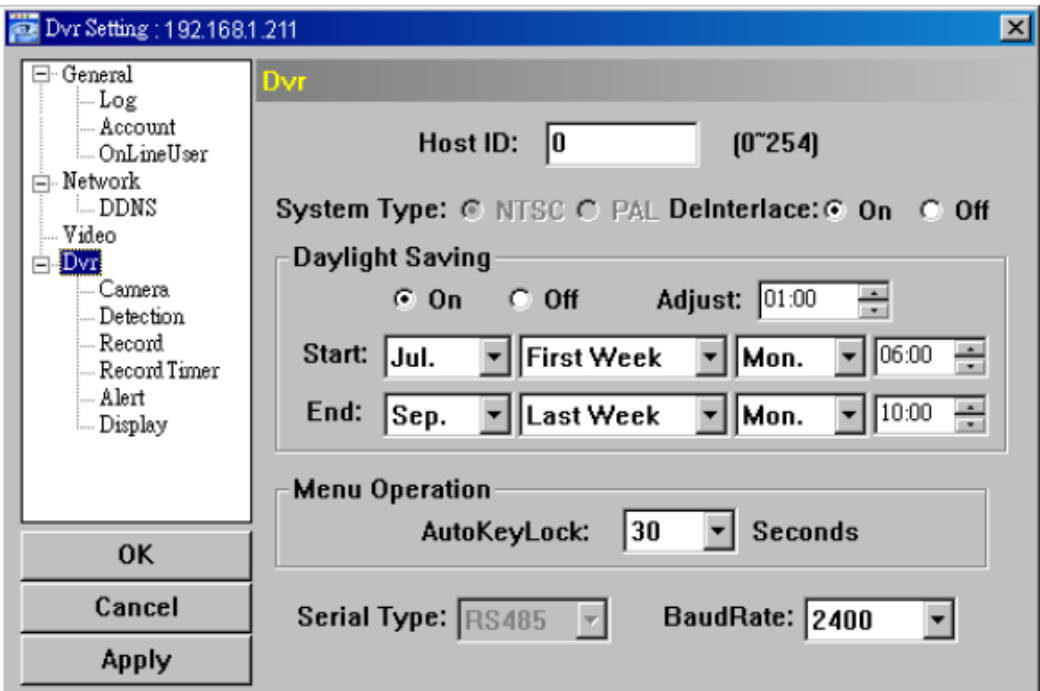

A menüben a következő elemek találhatók:

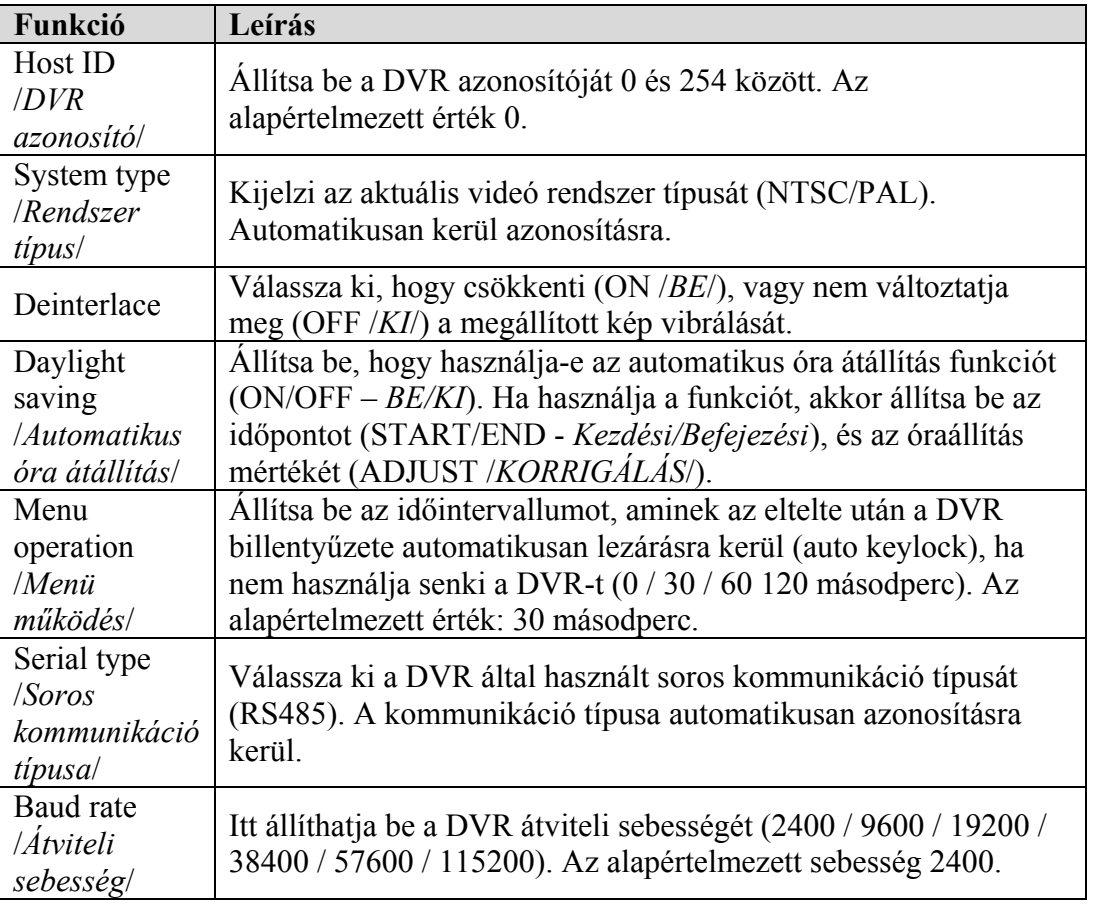

### ♦ **Camera /***Kamera***/**

A DVR menü, "Camera /*Kamera*/" almenüjében beállíthatja, hogy a rögzítés elérhető legyen-e az adott csatornán, a "Record /*Rögzítés/*" jelölő négyzet kiválasztásával. A "Cover /*Kitakarás/*" jelölő négyzet aktiválásával a "Covert recording /*Rögzítés kitakarás*/" funkció aktiválható. A "Title /*Név/"* oszlopban  $\Box$  = levő csatorna névre kétszer rákattintva a csatorna neve módosítható.  $\Box$ 

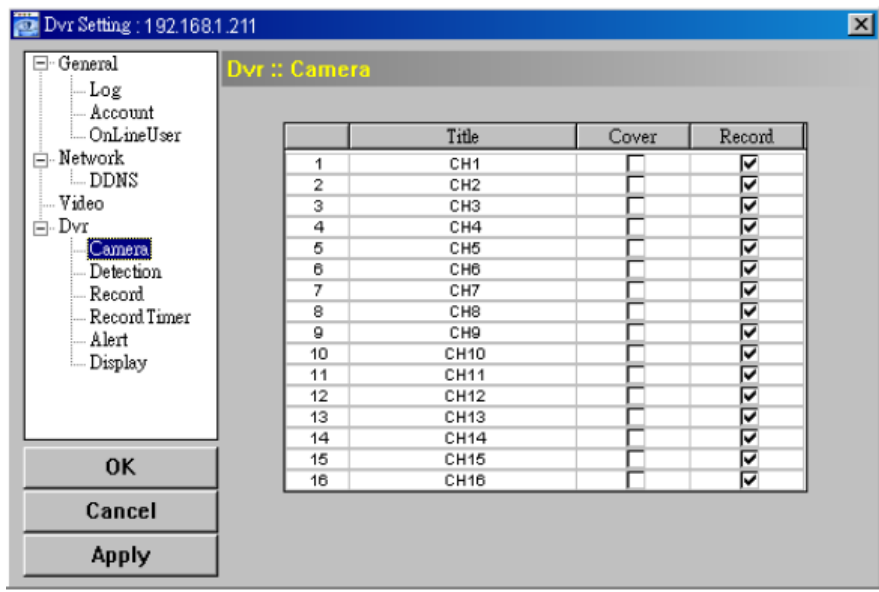

## ♦ **Detection /***Érzékelés***/**

A csatorna kiválasztása után az "Edit /*Szerkeszt*/" gomb megnyomásával változtathatja meg a mozgásérzékelés érzékenységi és területi beállításait.

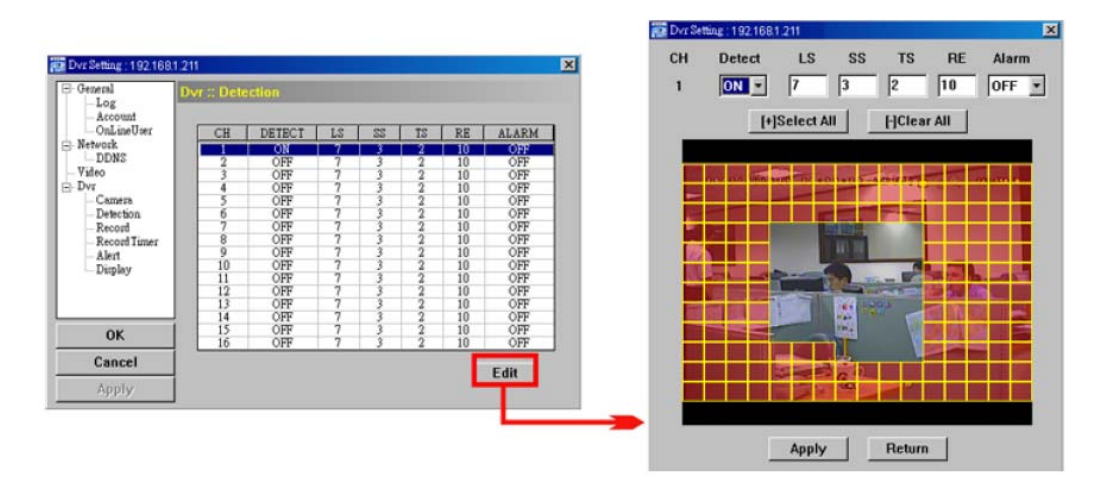

Nézze meg a következő táblázatot az egyes funkciók leírása miatt:

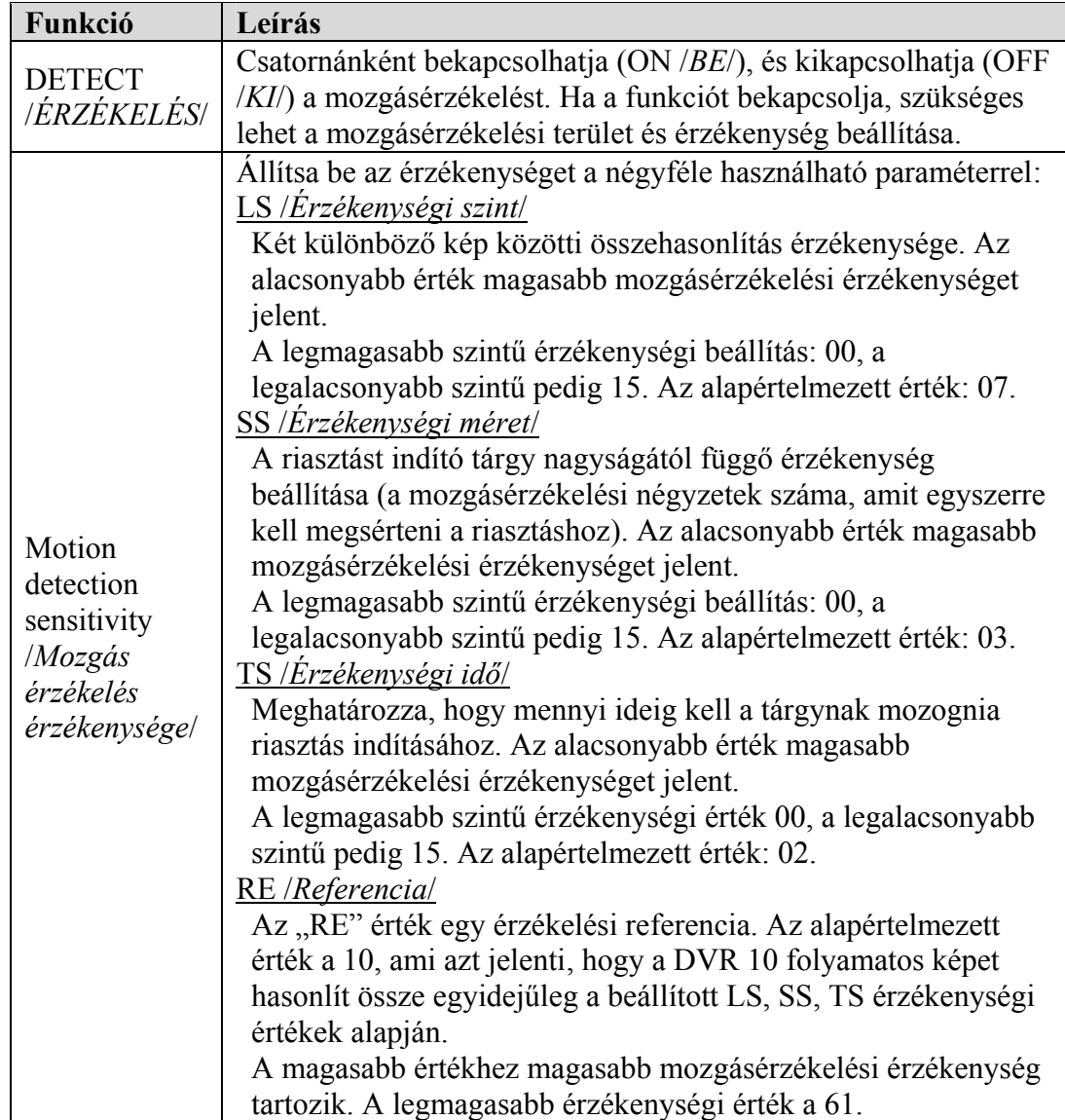

MASCO Biztonságtechnikai és Nyílászáró Automatizálási Kereskedelmi Kft. 1045 Budapest, Madridi út 2.

Tel: (06 1) 3904170, Fax: (06 1) 3904173, E-mail: masco@masco.hu, www.masco.hu

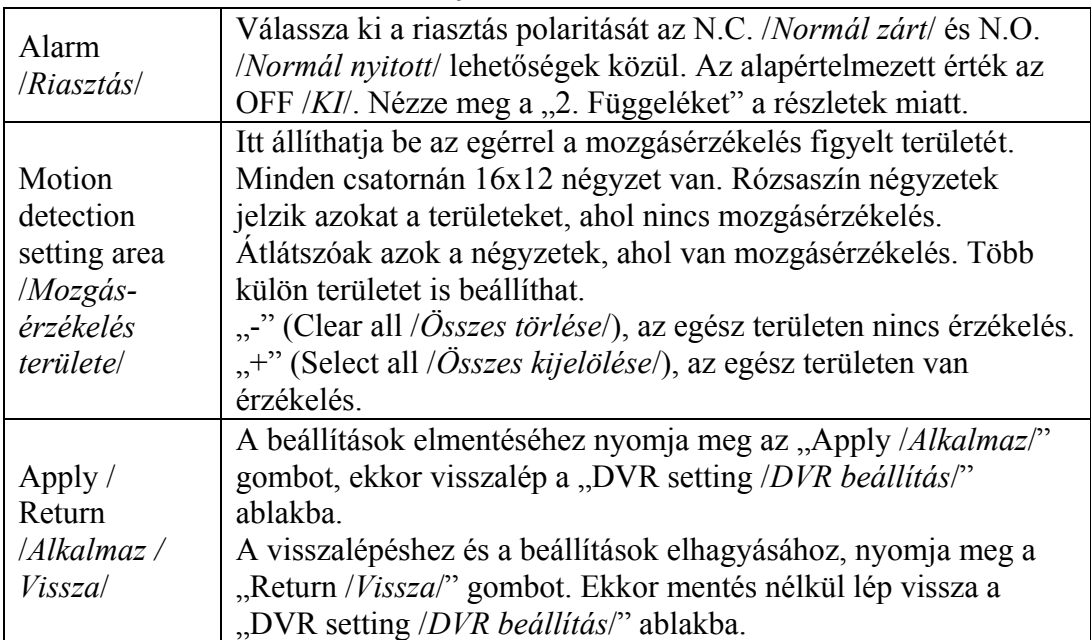

### ♦ **Record /***Rögzítés***/**

A "DVR" menü "Record /*Rögzítés*/" almenüjében a következő DVR rögzítési beállítások találhatók:

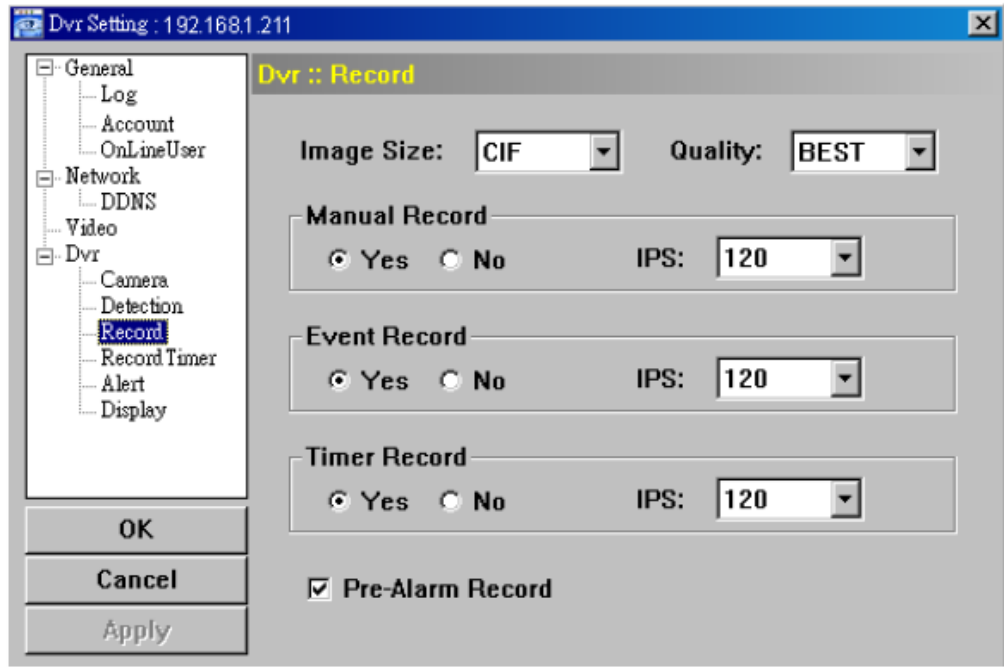

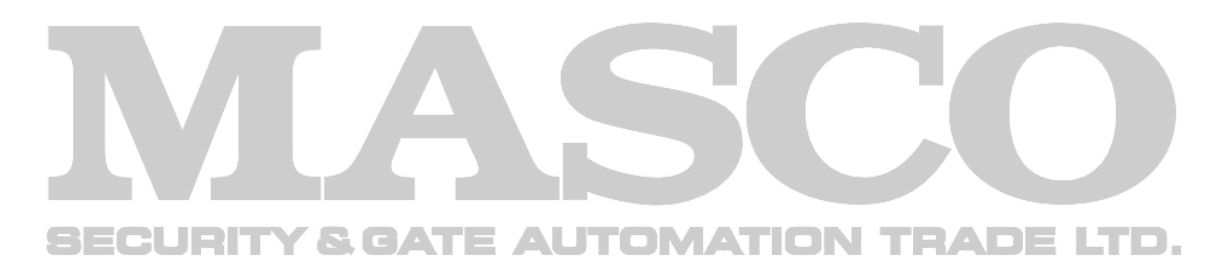

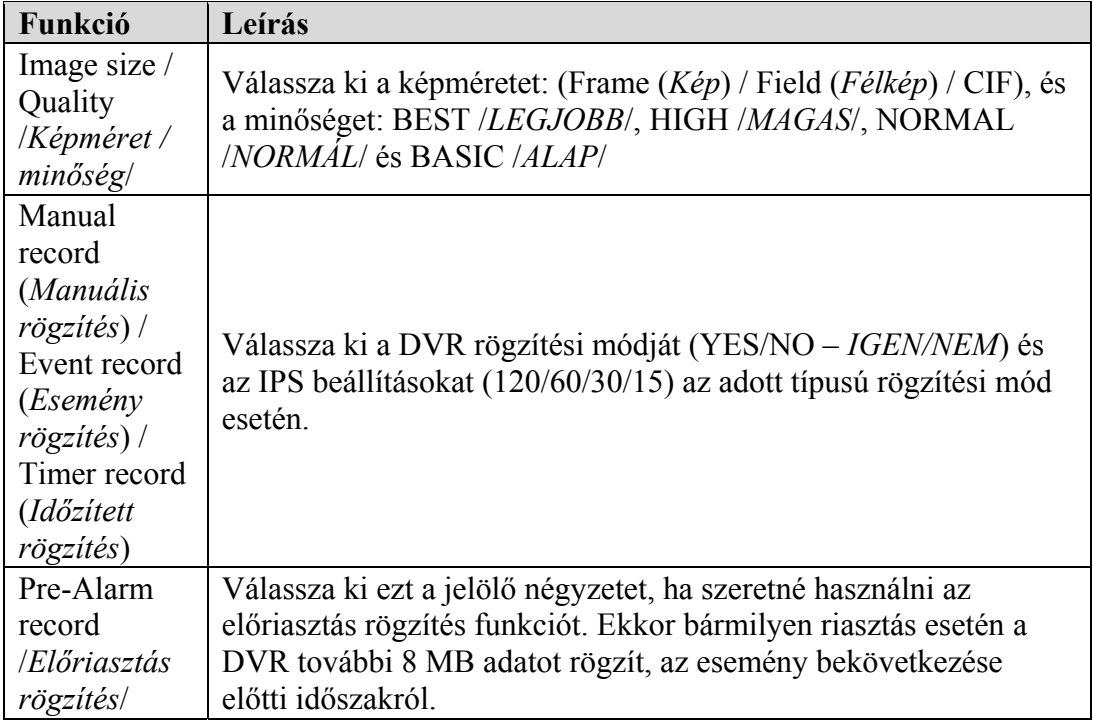

### ♦ **Record timer /***Rögzítés időzítő***/**

SECURIT

Ebben a menüben állíthatja be a menetrendet normál és mozgásérzékelés alapú rögzítés esetére.

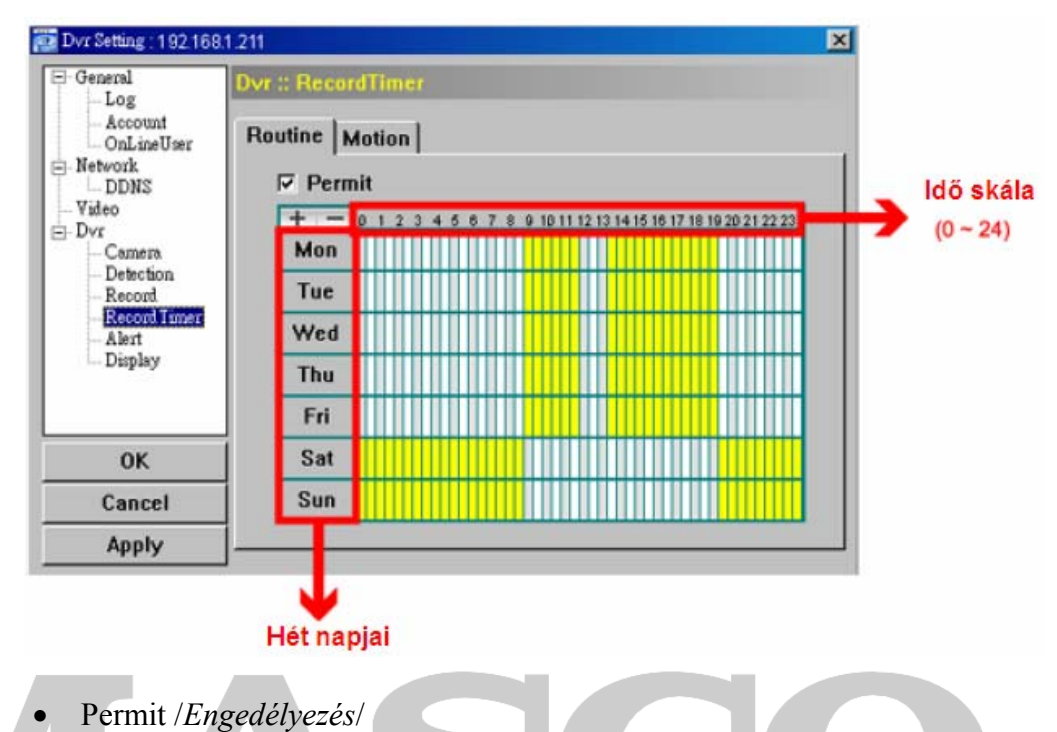

Jelölje ki ezt a négyzetet, ha használni szeretné a rögzítés időzítőt a csatlakoztatott DVR-en. Ha a jelölőnégyzet nincs kiválasztva, a beállítások nem lesznek alkalmazva a DVR-en, még ha az "Apply /Alkalmaz/" vagy "OK" gombokra is kattint.<br> **COMATION TRADE LTD.** GATE

- Routine /*Folyamatos*/ / Motion /*Mozgás*/ Kattintson a "Routine /*Folyamatos*/" fülre a folyamatos rögzítés időzítőjének beállításához. Kattintson a "Motion /*Mozgás*/" fülre a mozgásérzékelés alapú rögzítés időzítőjének a beállításához.
- Timetable /*Órarend*/

Válassza ki a napokat és órákat a rögzítés engedélyezéséhez. Ezután kattintson a választott időintervallumra. Minden egyes intervallum 30 percet jelent.

Ha teljes időben szeretne rögzítést, nyomja meg a "+" gombot. Az összes rögzítési idő törléséhez nyomja meg a "-" gombot. TD.

### ♦ **Alert /***Riasztás***/**

 $\Box$ 

Az "Alert /*Riasztás/*" ablakban a DVR hangjelzéseit állíthatja be az egyes események bekövetkezésekor. Válassza ki használni kívánt "Buzzer /Zümmer/" hangjelzéseket, és állítsa be a hangjelzés hosszát.

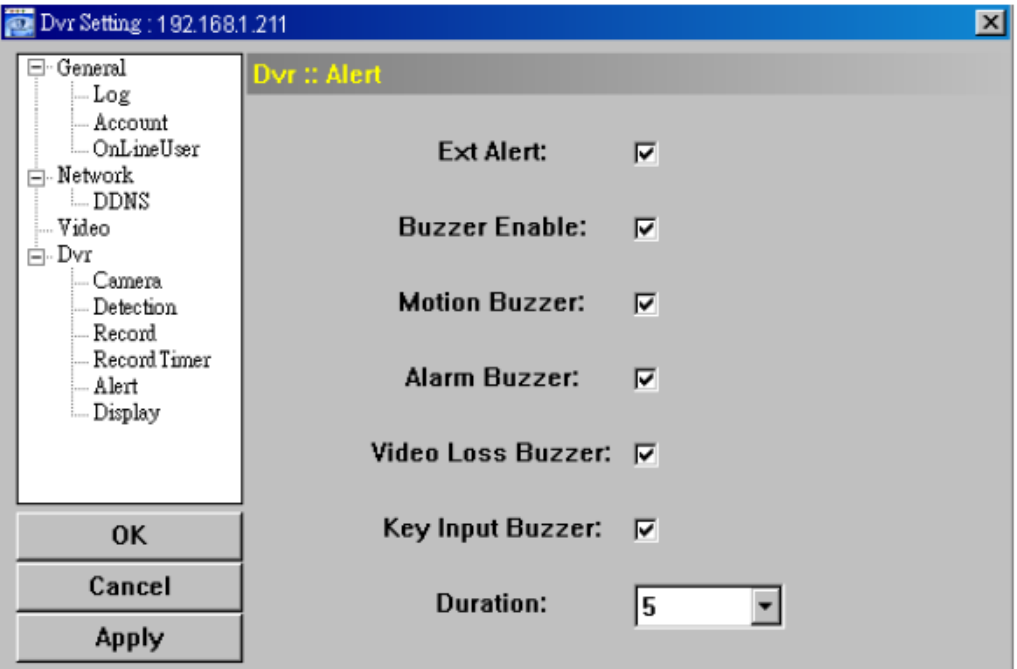

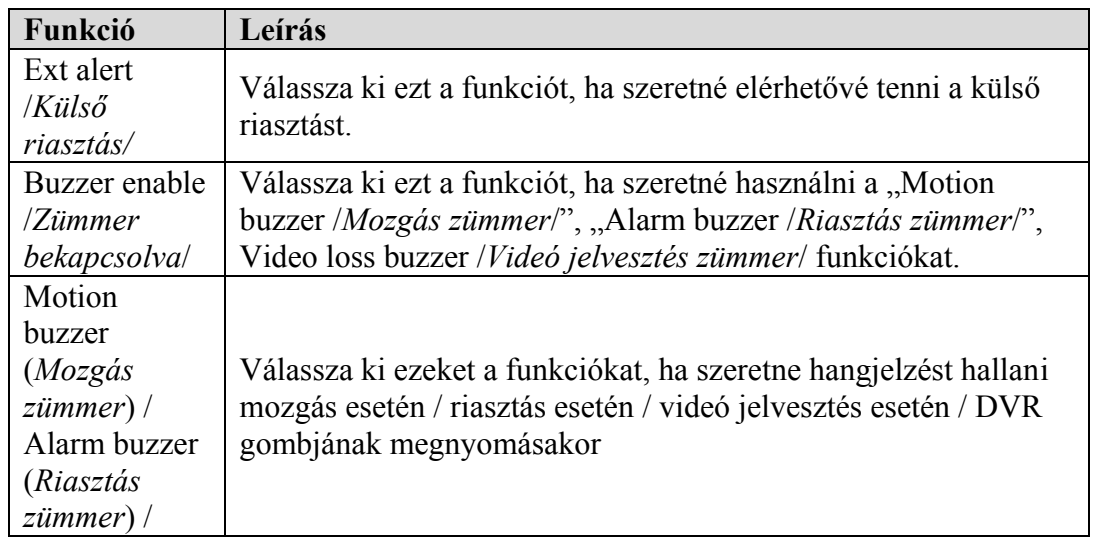

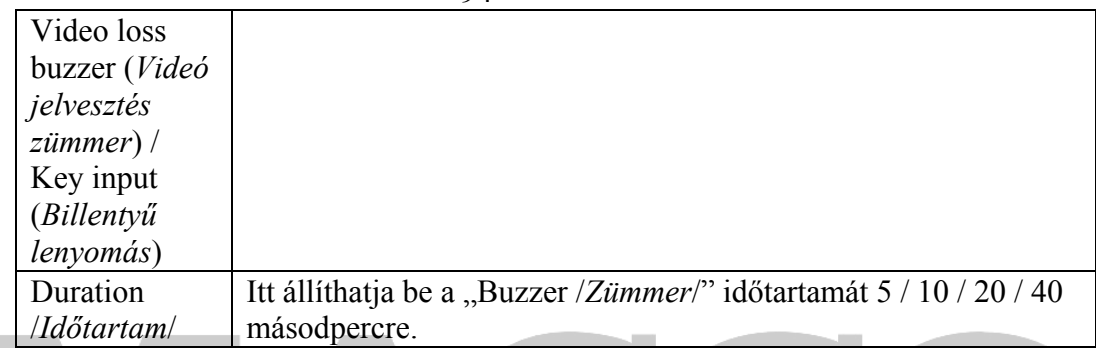

### ♦ **Display /***Kijelzés***/**

A "Display /*Kijelzés*/" menüben választhatja ki a szöveges vagy ikonos kijelzéseket, be- vagy kikapcsolhatja a csatorna név kijelzést, távolról beállíthatja a DVR időt és dátumot, és kiválaszthatja a dátum formátumát.

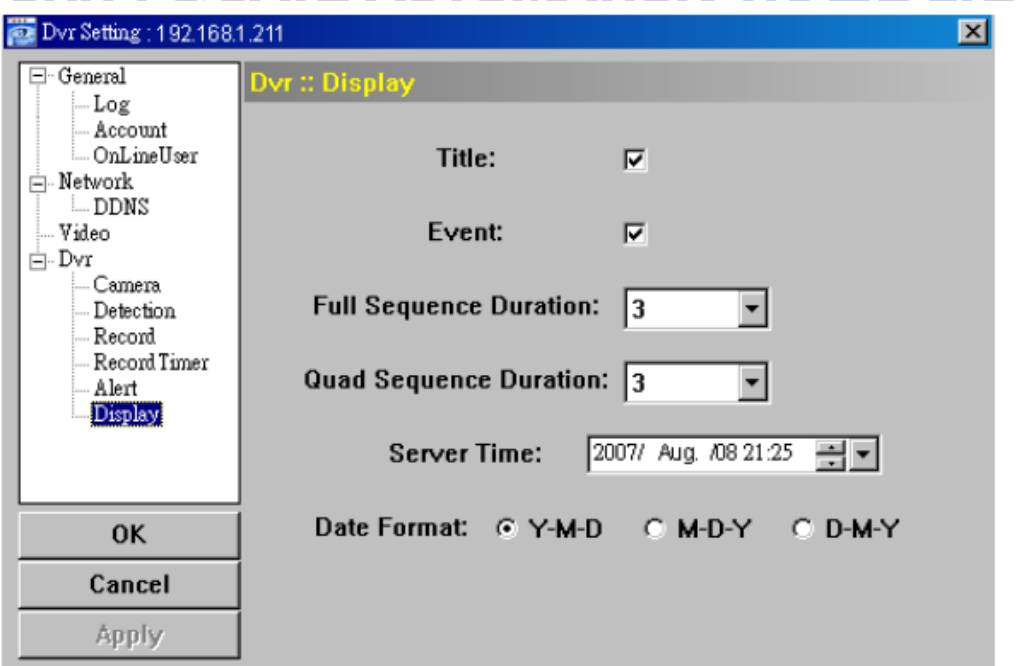

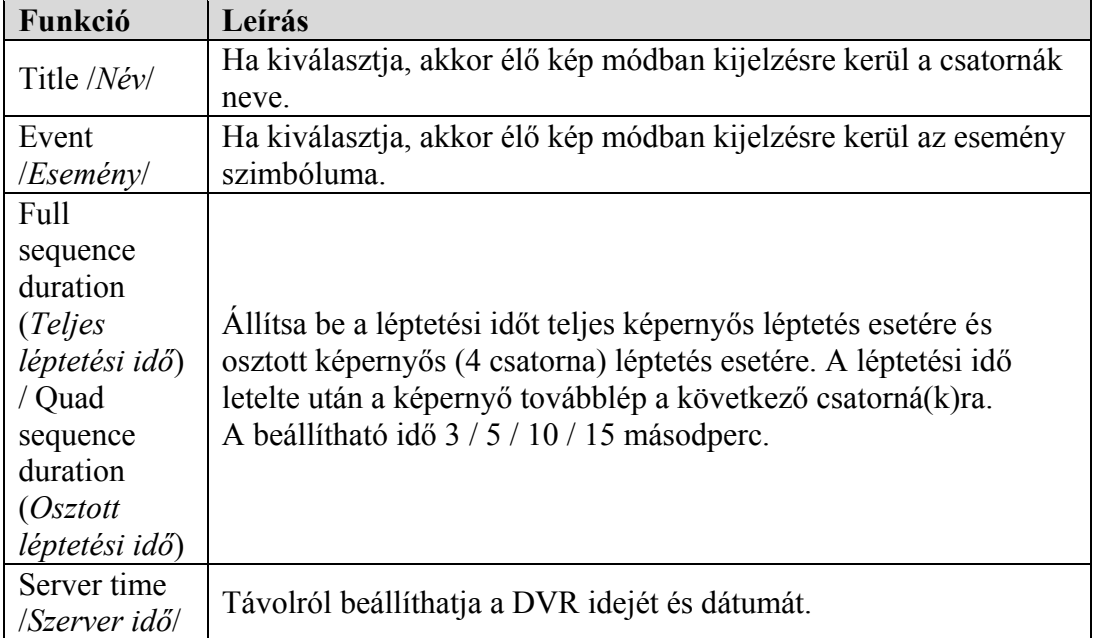

MASCO Biztonságtechnikai és Nyílászáró Automatizálási Kereskedelmi Kft. 1045 Budapest, Madridi út 2.

Tel: (06 1) 3904170, Fax: (06 1) 3904173, E-mail: masco@masco.hu, www.masco.hu

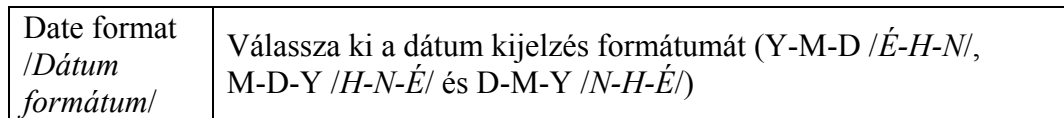

### ¾ **Tools /***Eszközök***/**

Kattintson a " ikonra a firmware verzió, OSD menü és bejelentkező képernyő frissítéséhez (Update server /*Szerver frissítés*/)

**Megj:** Supervisor /*Rendszergazda*/ joggal kell rendelkeznie a művelet végrehajtásához. Nézze meg az "Account */<i>Hozzáférés/*" részt a jogosultságokkal kapcsolatban a 82. oldalon.

**Megj.:** A frissítési folyamat alatt ne kapcsolja ki a DVR tápellátását. Ha frissítés közben a DVR tápellátás nélkül marad, az a DVR hibás működését / teljes meghibásodását okozhatja.

### ♦ **Update server /***Szerver frissítés***/**

3-féle frissítési lehetőség áll rendelkezésre: Firmware, Language /*Nyelv*/, Logo /*Logó*/.

A frissítés végrehajtása előtt végezze el a következő műveleteket:

- 1) Válassza ki a frissíteni kívánt DVR IP címét a listából, vagy keressen rá a DVR-re.
- 2) Vigye be a frissíteni kívánt DVR adatait: User name /*Felhasználó név*/,
- **BECUP Password** */Jelszó/***, IP address** */IP cim/***, Port. <b>NNTRADELTD.** 
	- 3) Válassza ki a frissítés opciót (Firmware, Language /*Nyelv*/, Logo /*Logó*/). A részletek miatt nézze meg a következő leírást.

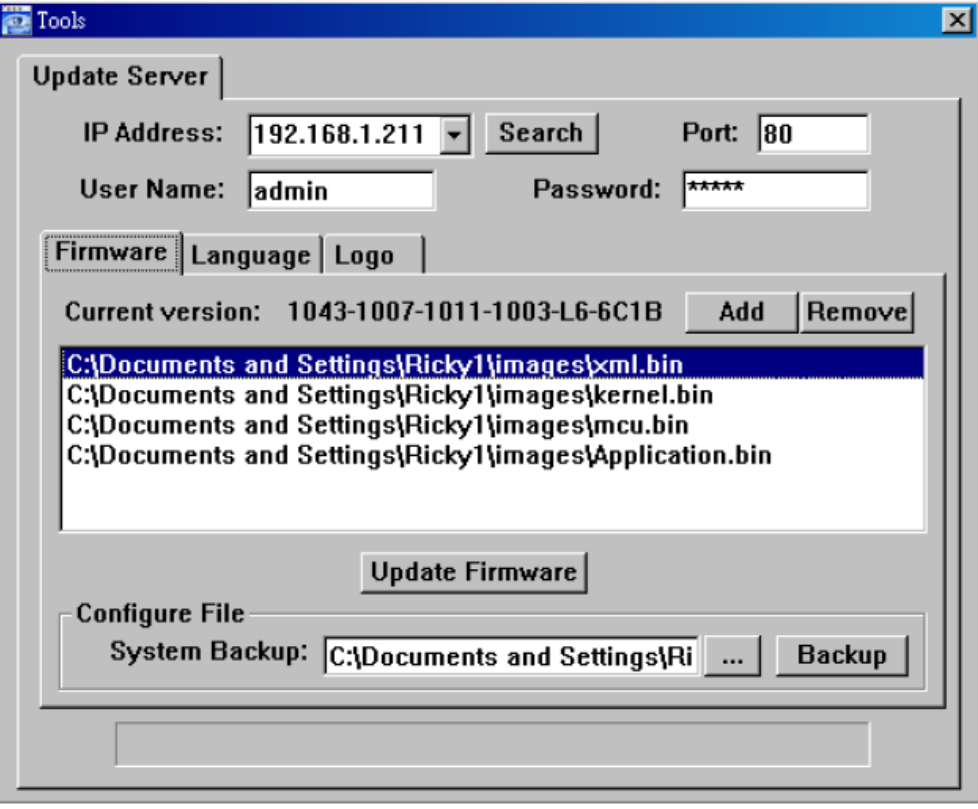

• **Firmware** 

A távoli firmware frissítéshez kattintson a "Firmware" fülre, és kövesse a következő lépéseket.

- a) A "Firmware" részben láthatja az aktuális firmware verziót. A DVR firmware verziójának frissítéséhez kattintson az "Add /*Hozzáad*/" gombra, és válassza ki a firmware fájlt az elérési útvonalon. A fájl a firmware listában lesz látható.
- b) Ha szeretné elmenteni a rendszer adatokat a firmware verzió frissítése előtt, válassza a "System backup /*Rendszer mentés*/" opciót a "Configure file */Fájl konfiguráció/*" részben, kattintson a "..." gombra a mentés helyének meghatározásához, és kattintson a "Backup /*Mentés*/" gombra a mentési folyamat indításához.
- c) A firmware frissítés indításához válassza ki a fájlt a firmware listából, és kattintson az "Update firmware /*Firmware frissítés*/" gombra.

### • **Language /***Nyelv***/**

A DVR OSD menü nyelvének frissítéséhez kattintson a "Language /*Nyelv*/" fülre és kövesse a következő lépéseket.

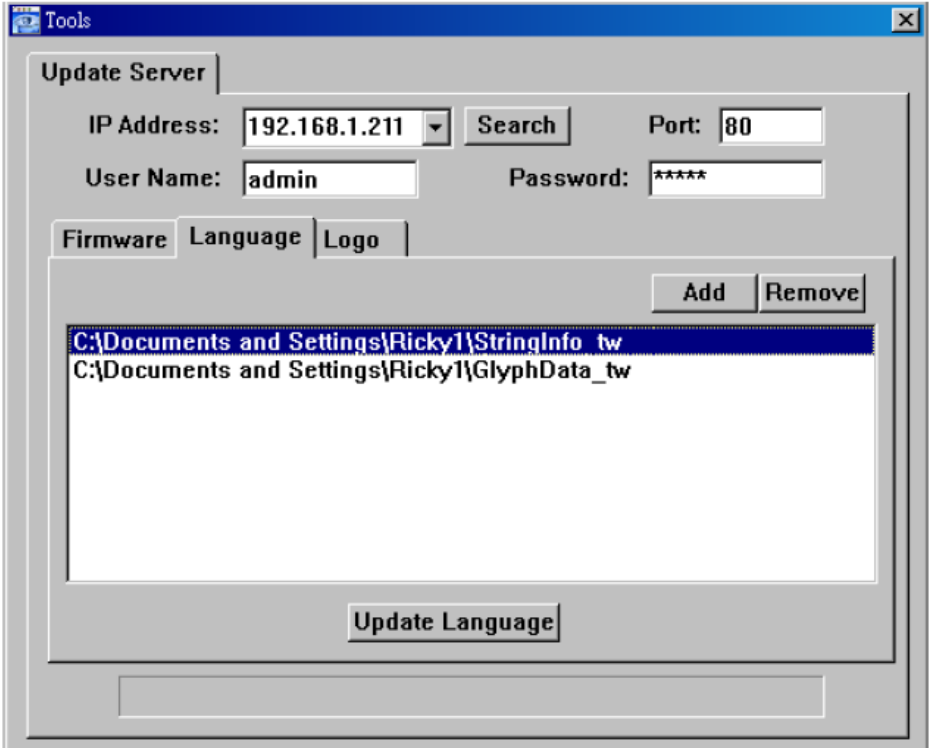

- a) A forgalmazótól szerezze be a nyelv fájlt a frissítéshez.
- b) Kattintson az "Add /*Hozzáad*/" gombra és válassza ki a szükséges fájlt. A fájl megjelenik a listában. Ha rossz fájlt ad hozzá a listához, a "Remove /*Töröl*/" gombbal törölheti.
- c) Az OSD menü nyelv frissítés indításához válassza ki fájlt a listából, és kattintson az "Update language /*Nyelv frissítés*/" gombra.

• **Logo /***Logó***/** 

A DVR bejelentkező képernyő logójának lecseréléséhez kattintson a "Logo /*Logó*/" fülre és kövesse az alábbi lépéseket:

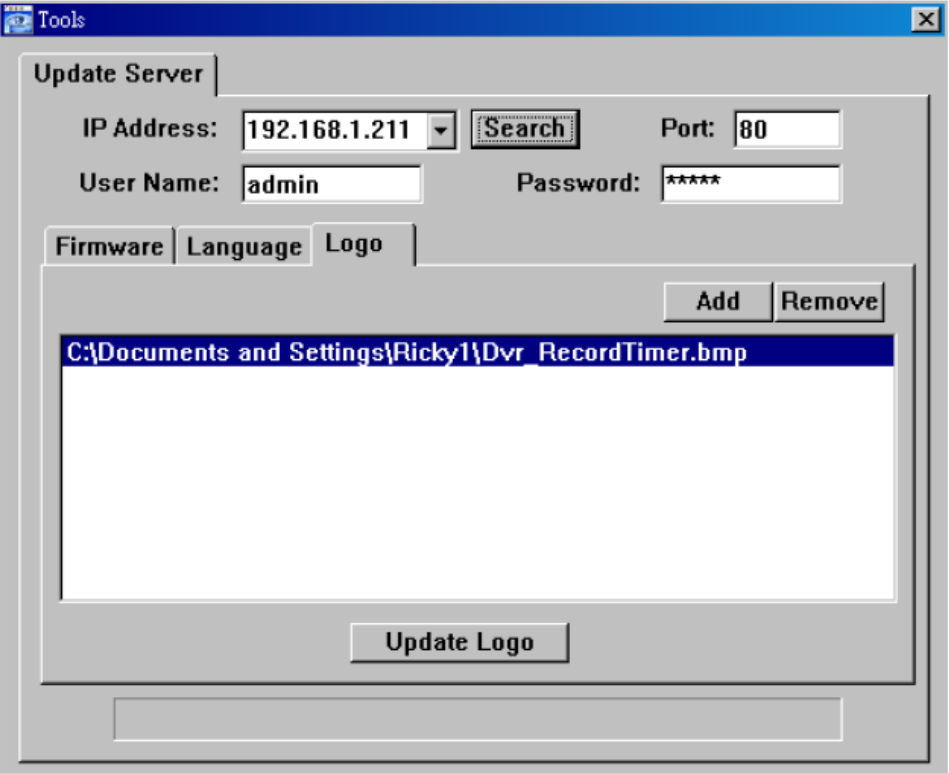

a) Válasszon egy "BMP" formátumú grafikus fájlt a cseréhez.

**Megj.:** A képméretet állítsa 320x240-re, és mentse el a képet 8-bites (64 szín) képként .BMP" formátumban.

**SECURITY & GATE AUTOMATION TRADE LTD.** 

- b) Kattintson az "Add /*Hozzáad*/" gombra a grafikus fájl kiválasztásához. A fájl megjelenik a listában. Ha rossz fájlt ad hozzá a listához, a "Remove /*Töröl*/" gombbal törölheti.
- c) A Logó frissítés indításához válassza ki a fájlt a listából, és kattintson az "Update logo /*Logó frissítés*/" gombra.

### ¾ **Log /***Eseménynapló***/**

Kattintson a " \* \* " az eseménynapló megtekintéséhez, vagy a bejegyzések közötti kereséshez időpont vagy rögzítési mód alapján.

Háromféle bejegyzés van: "Event /*Esemény*/", "Record /*Rögzítés/"* és "Backup /*Mentés*/". A rögzített vagy elmentett adatok visszajátszásához kattintson kétszer a választott bejegyzésre.

A részletek miatt nézze meg a "Playback /*Visszajátszásl*" részt a 67. oldalon. SEC

### ♦ **Event /***Esemény***/**

Válassza az "All /*Minden/*" opciót az összes bejegyzés megjelenítéséhez, vagy a "Condition /*Szűrés*/" opciót az bejegyzések közötti dátum alapú kereséshez.

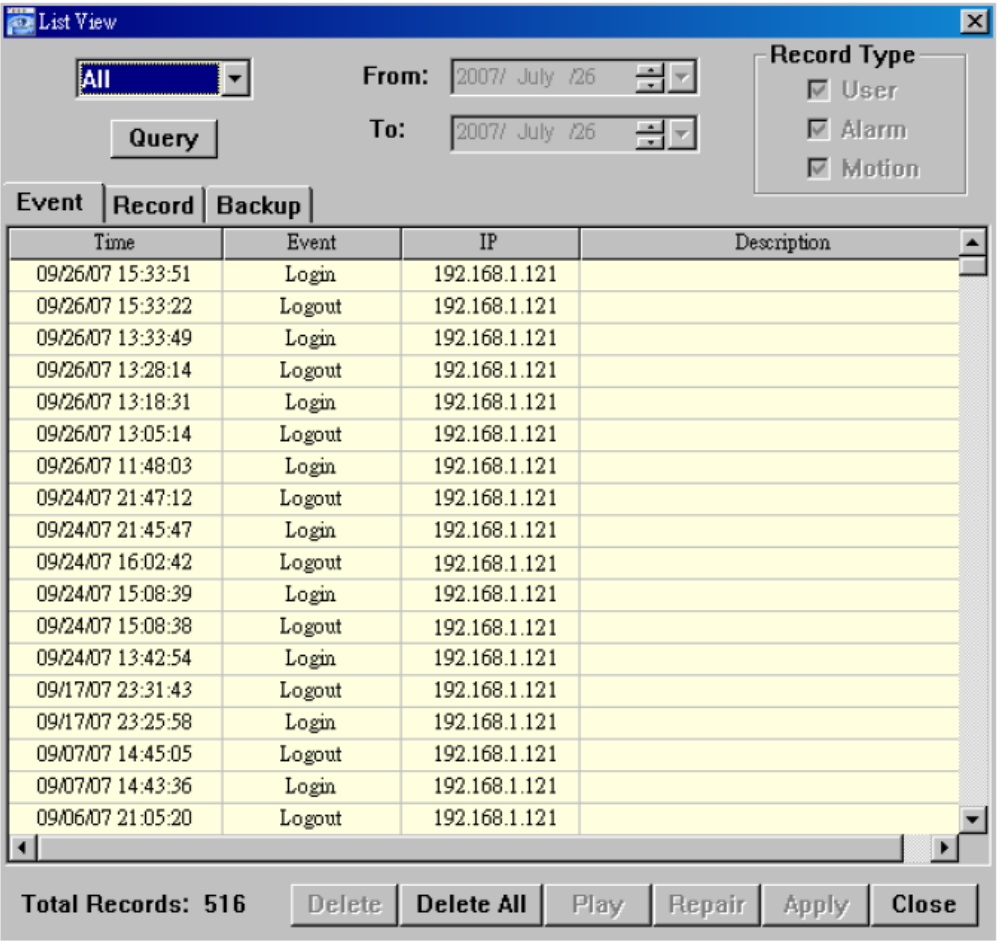

### • **All /***Minden***/**

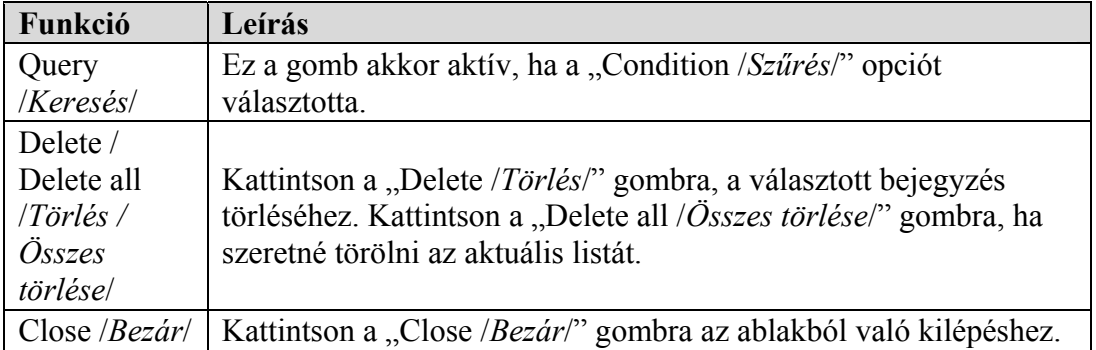

Megj.: Ha az "All /*Minden/*" opciót választotta, a dátum választás funkció (From / To), a "Record type /*Rögzítési mód*/" és a "Query /*Keresés*/" opciók nem elérhetők.

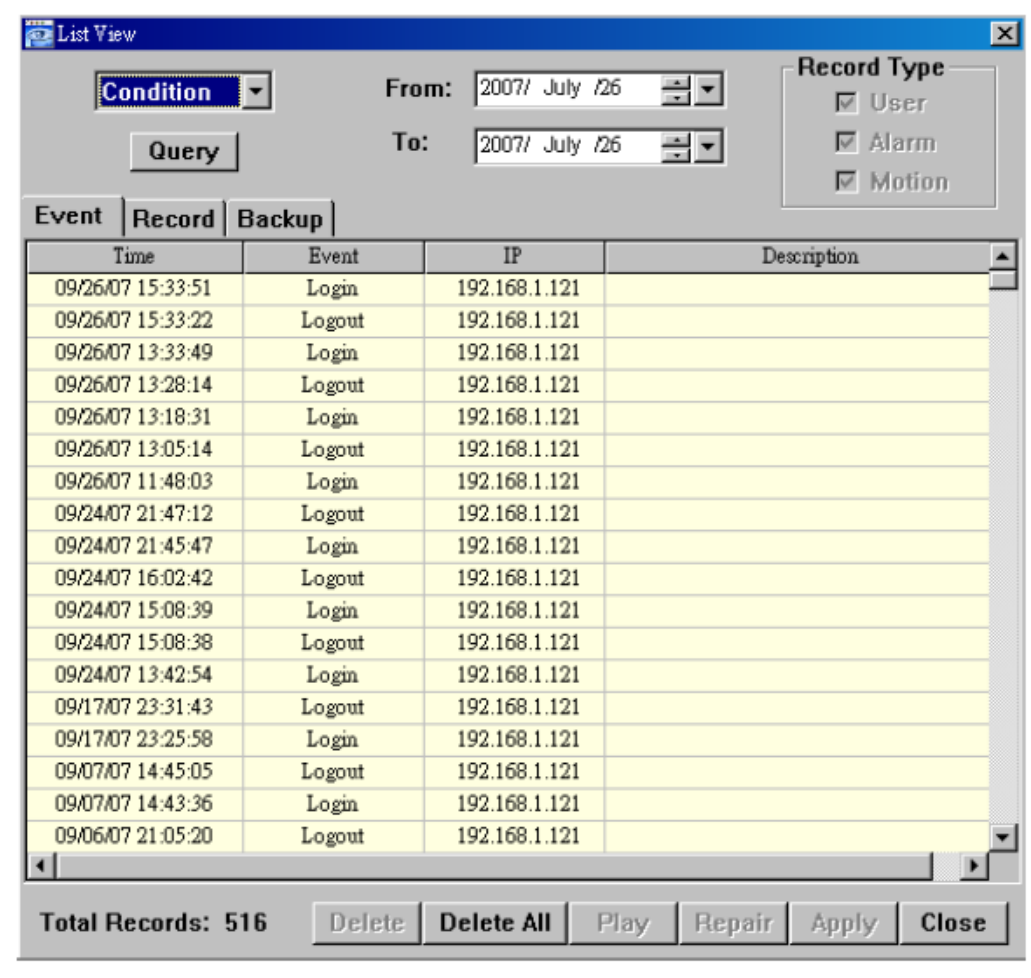

### • **Condition /***Szűrés***/**

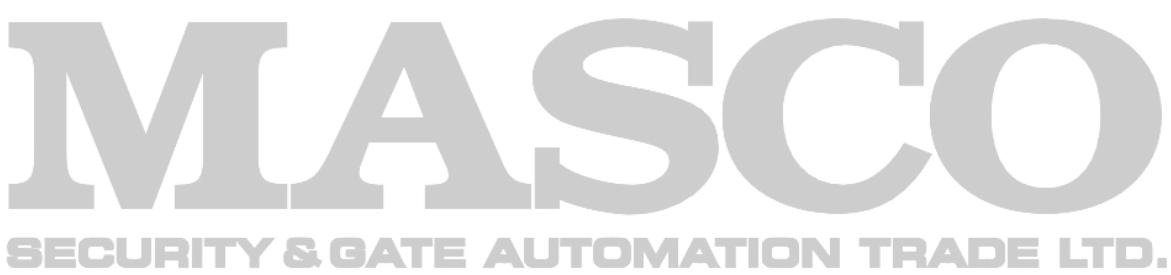

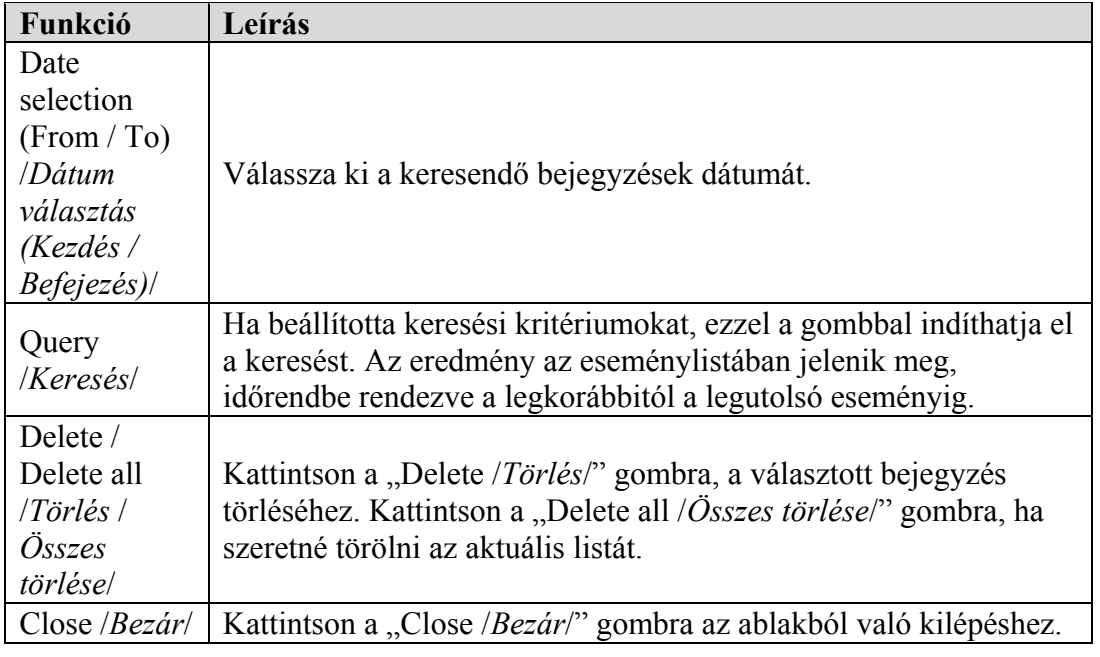

### ♦ **Record /***Rögzítés***/**

SE

Válassza az "All /*Minden*/" opciót az összes bejegyzés megjelenítéséhez, vagy a "Condition /*Szűrés*/" opciót a bejegyzések közötti dátum vagy rögzítési mód alapú kereséshez.

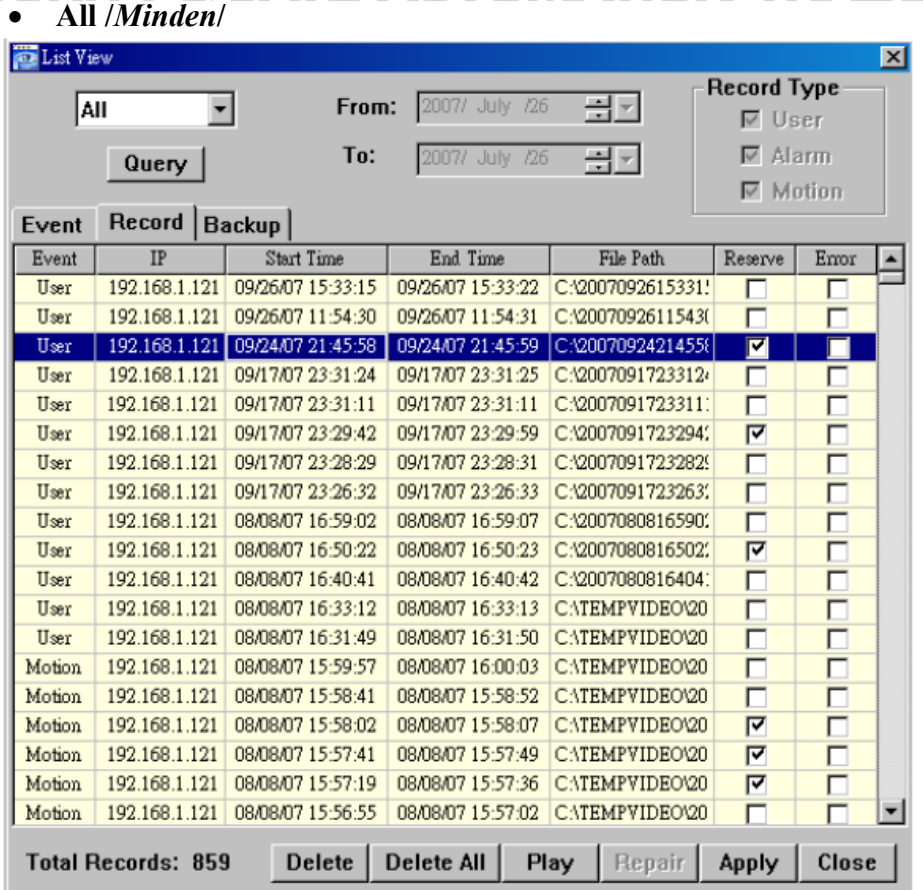

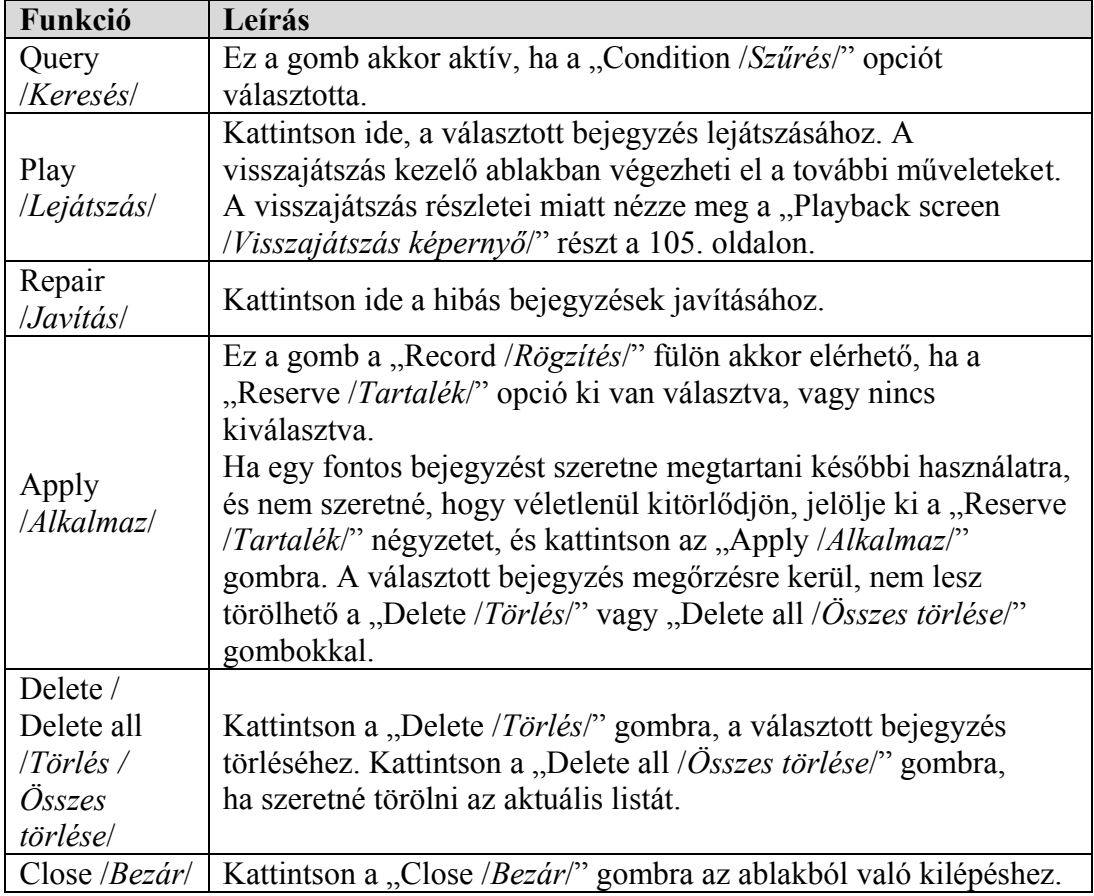

Megj.: Ha az "All /*Minden/*" opciót választotta, a dátum választás funkció (From / To), a "Record type */<i>Rögzítési mód/*" és a "Query /*Keresés/*" opciók nem elérhetők.

**Contract** 

A

**Contract Contract** 

í.

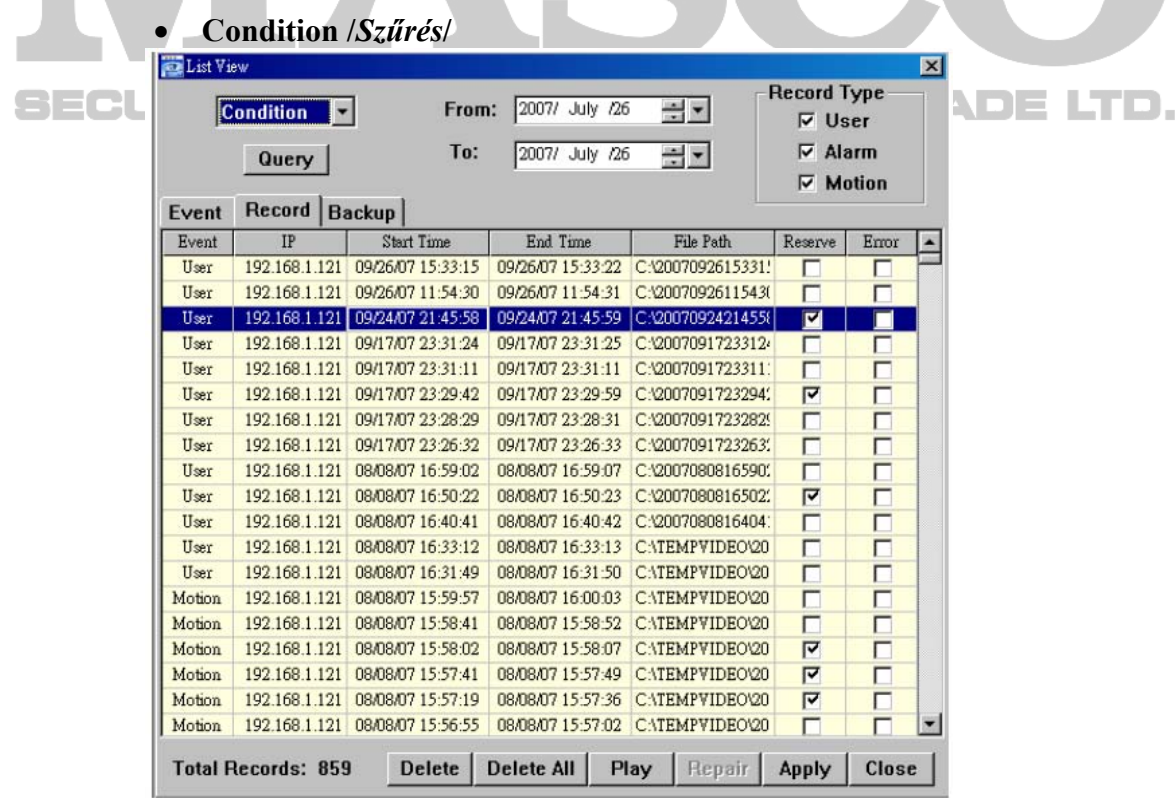

MASCO Biztonságtechnikai és Nyílászáró Automatizálási Kereskedelmi Kft. 1045 Budapest, Madridi út 2.

Tel: (06 1) 3904170, Fax: (06 1) 3904173, E-mail: masco@masco.hu, www.masco.hu

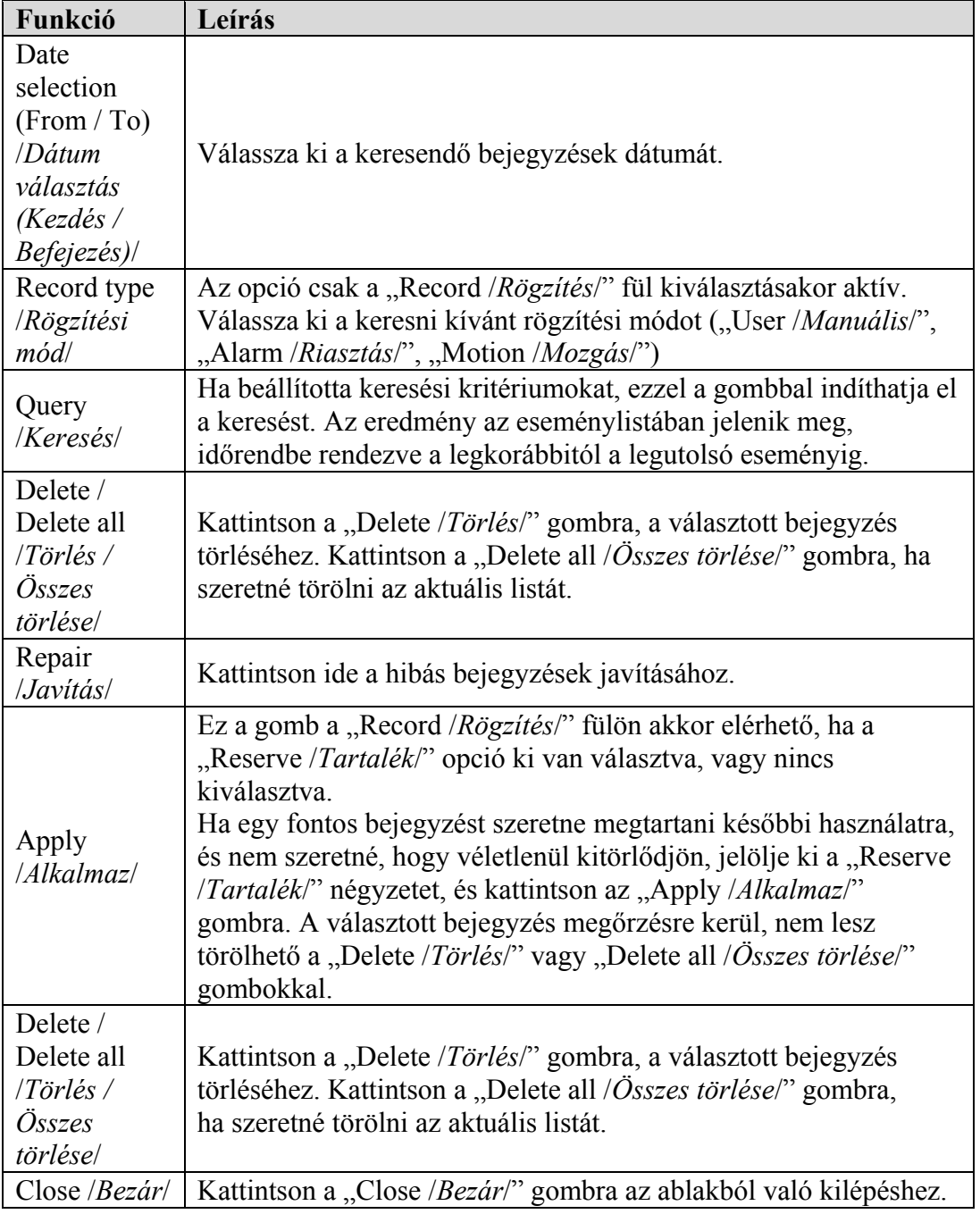

### ♦ **Backup /***Mentés***/**

Válassza az "All /*Minden*/" opciót az összes bejegyzés megjelenítéséhez, vagy a "Condition /*Szűrés*/" opciót a bejegyzések közötti dátum alapján történő kereséshez.

**SECURITY & GATE AUTOMATION TRADE LTD.** 

• **All /***Minden***/** 

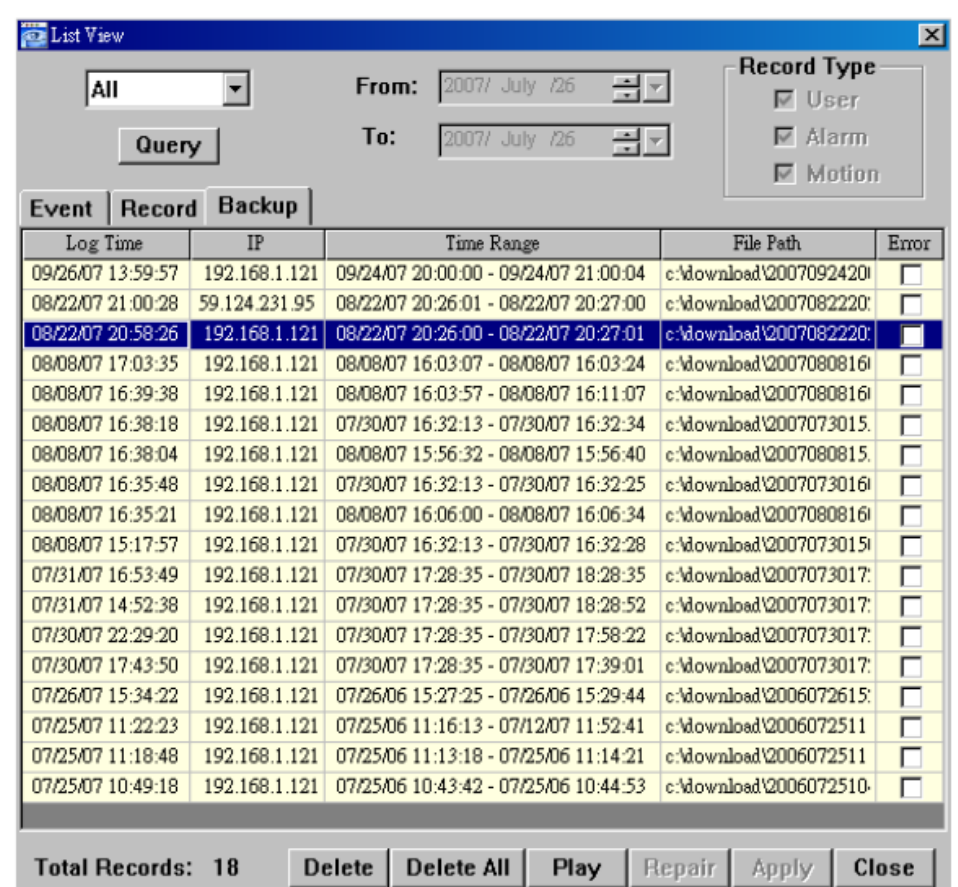

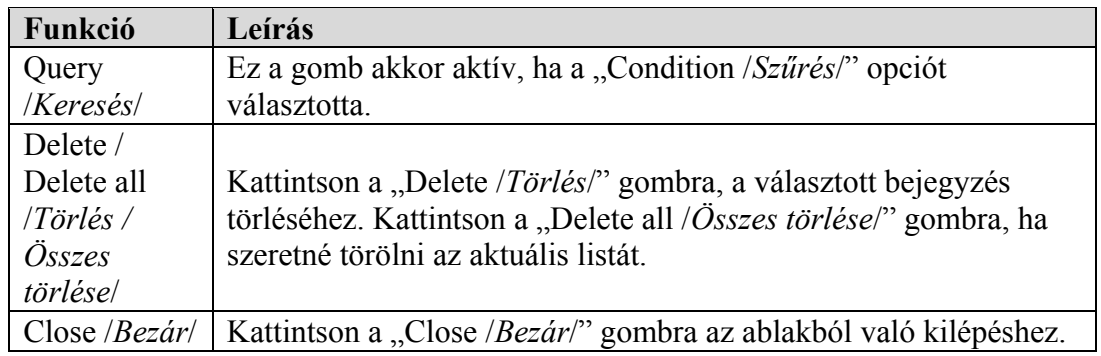

Megj.: Ha az "All /*Minden/"* opciót választotta, a dátum választás funkció (From / To), a "Record type /*Rögzítési mód/"* és a "Query /*Keresés/"* opciók nem elérhetők.

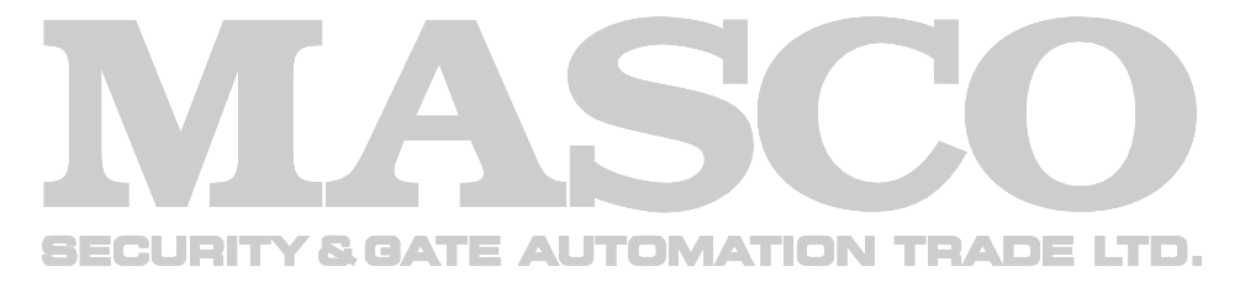

### • **Condition /***Szűrés***/**

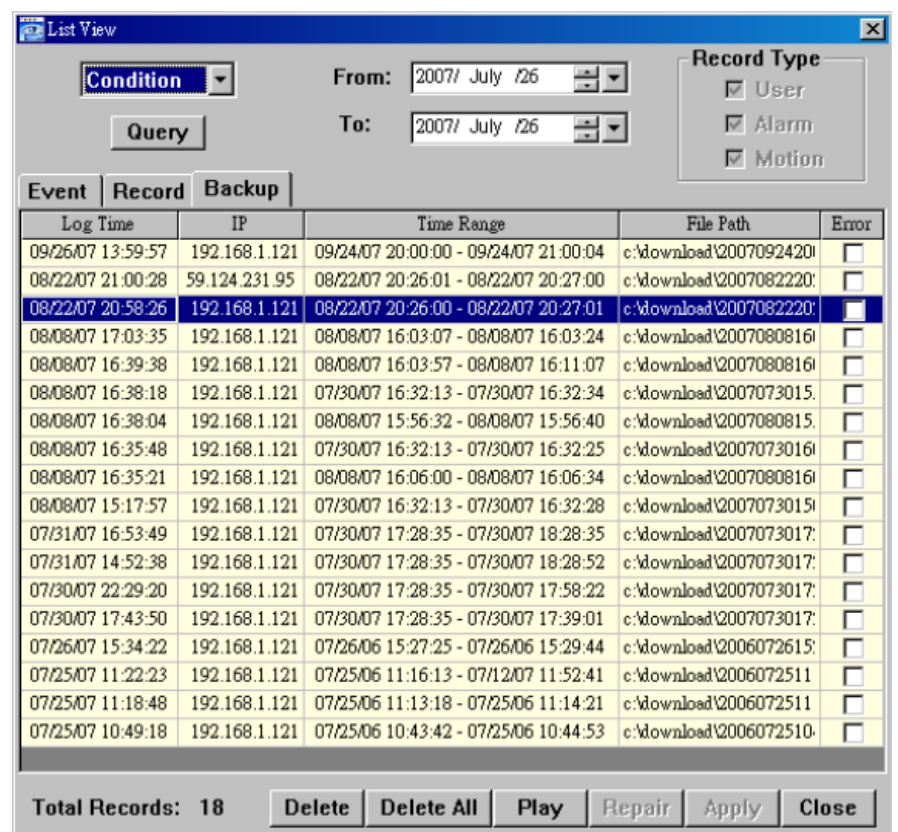

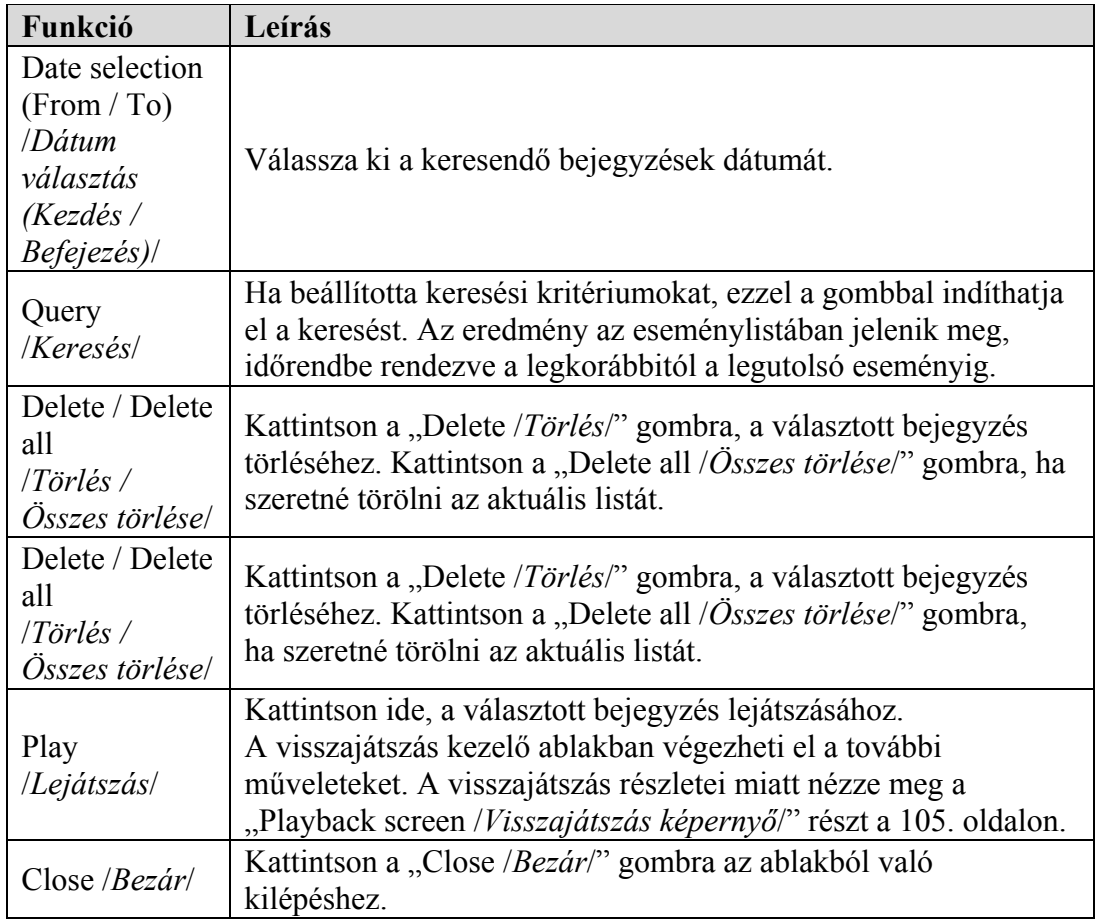

### ♦ **Playback screen /***Visszajátszás képernyő***/**

Ha kiválasztotta a rögzített adatot, és elindította a lejátszást a " **Elección**" "Log /*Eseménynapló*/ -> "Record /*Rögzítés*/" vagy "Backup /*Mentés*/" menüben, akkor egyből visszajátszás módba lép, és a következő kezelő felület jelenik meg a képernyőn. Az egyes funkciók leírása a következő:

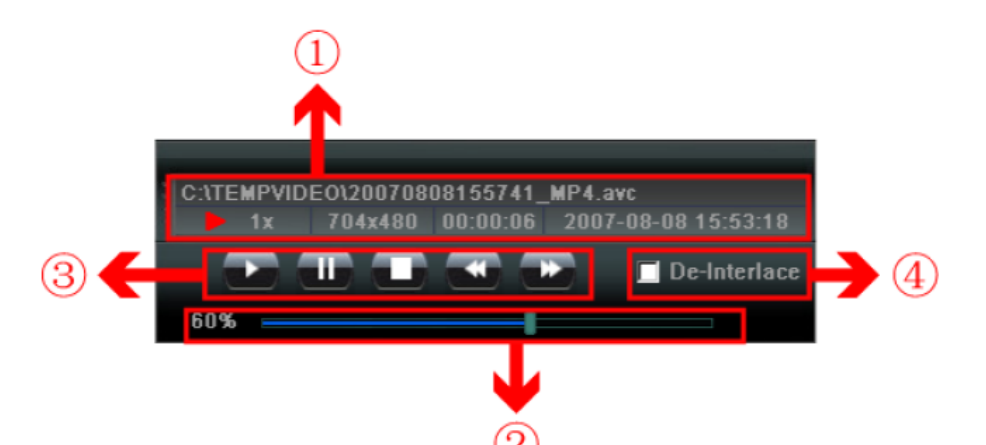

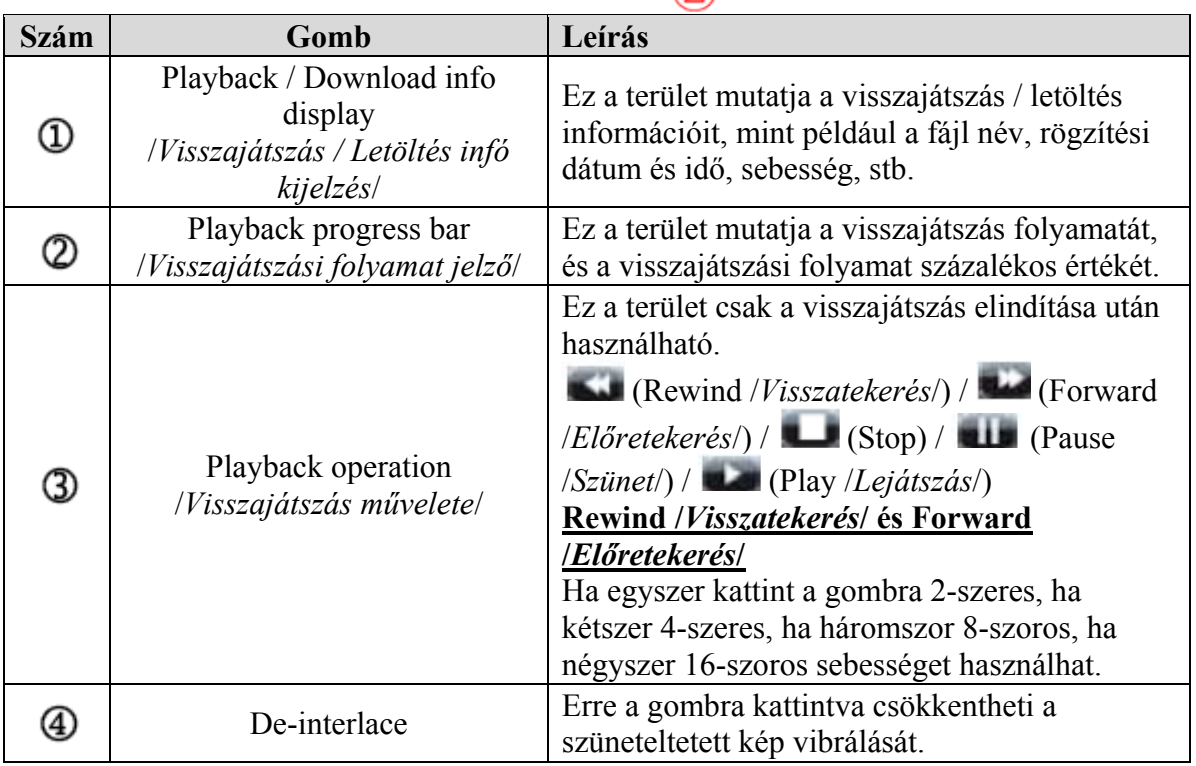

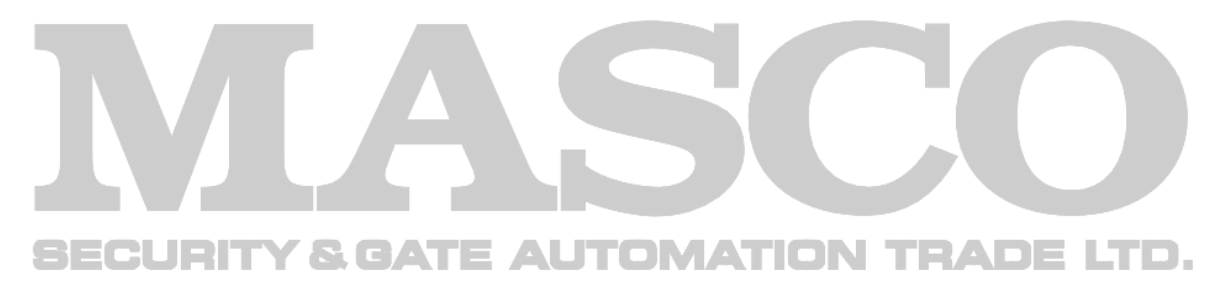

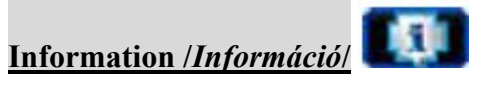

Ide kattintva nézheti meg a hálózati csatlakoztatás részleteit.

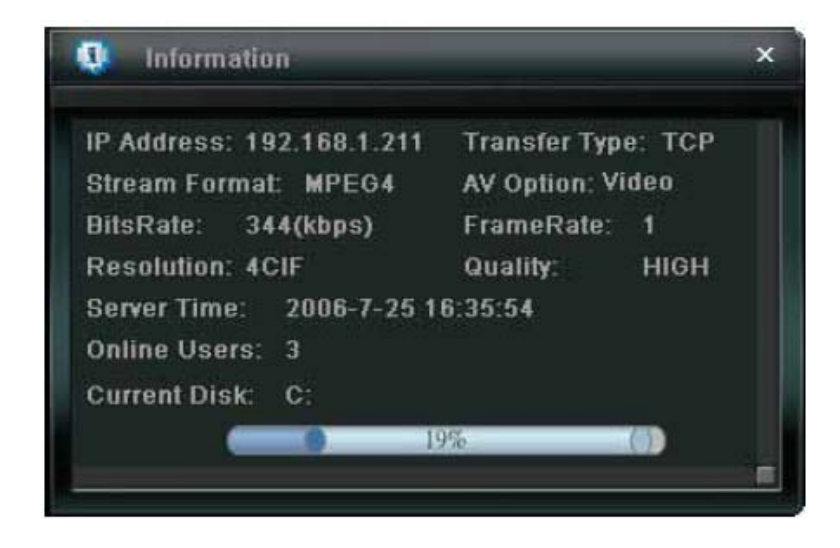

# **DVR control /***DVR vezérlés***/**

Ha az AP hálózati szoftverrel csatlakozott a DVR-hez, a DVR vezérlő panel elérhetővé válik, és távolról irányíthatja a DVR-t. Az egyes funkciók leírása a következő: E LTD.

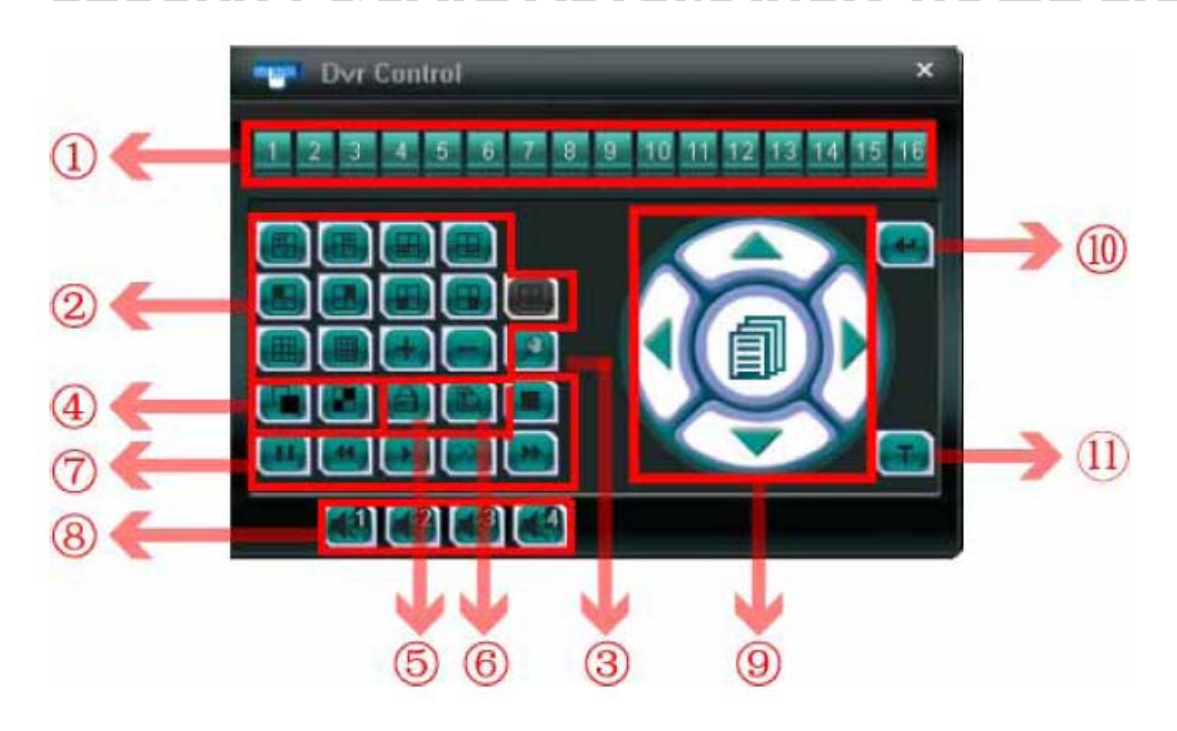

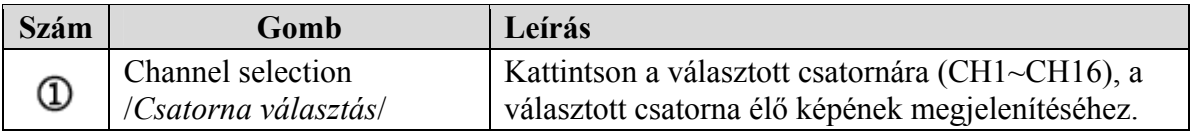

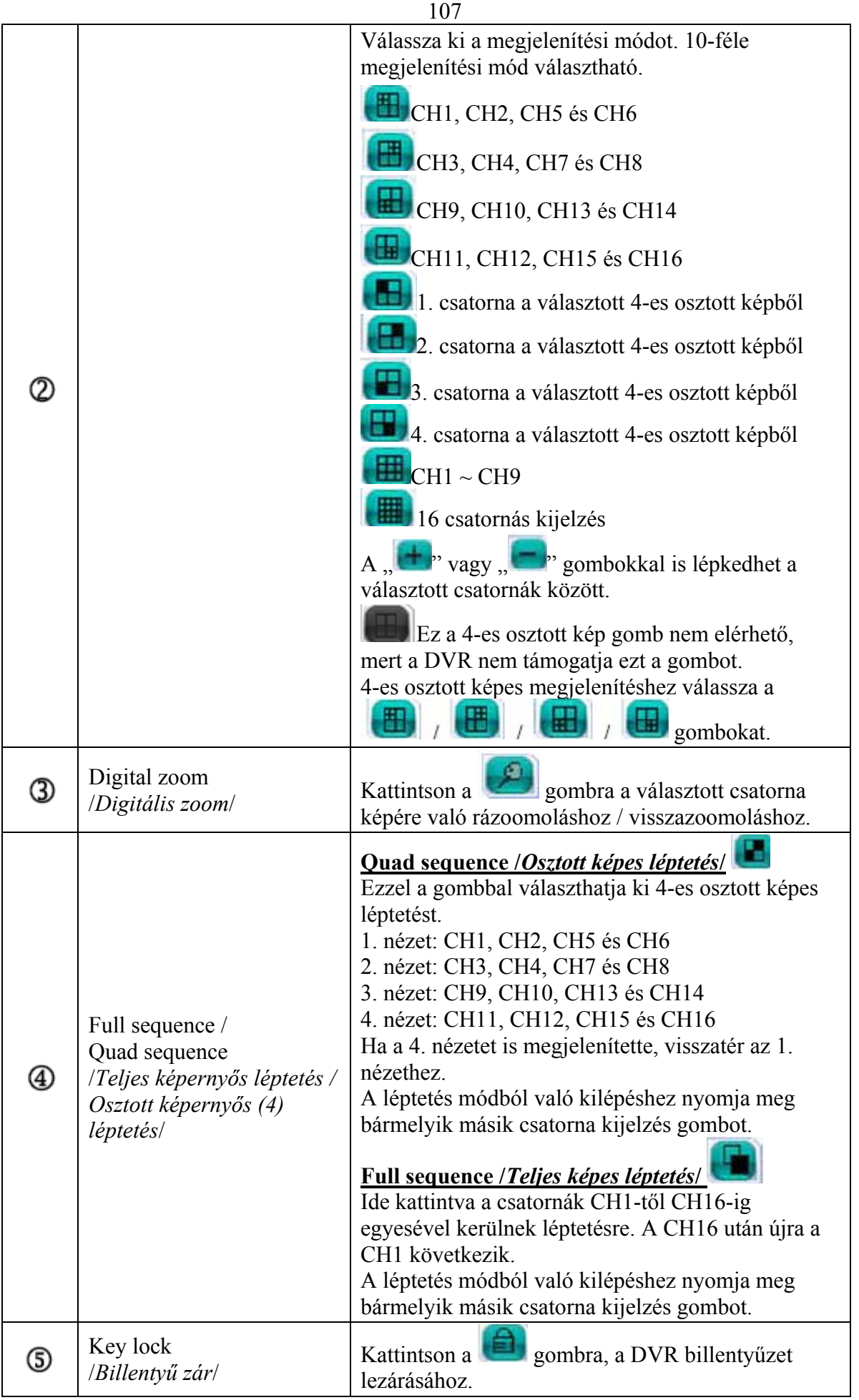

MASCO Biztonságtechnikai és Nyílászáró Automatizálási Kereskedelmi Kft. 1045 Budapest, Madridi út 2.

Tel: (06 1) 3904170, Fax: (06 1) 3904173, E-mail: masco@masco.hu, www.masco.hu

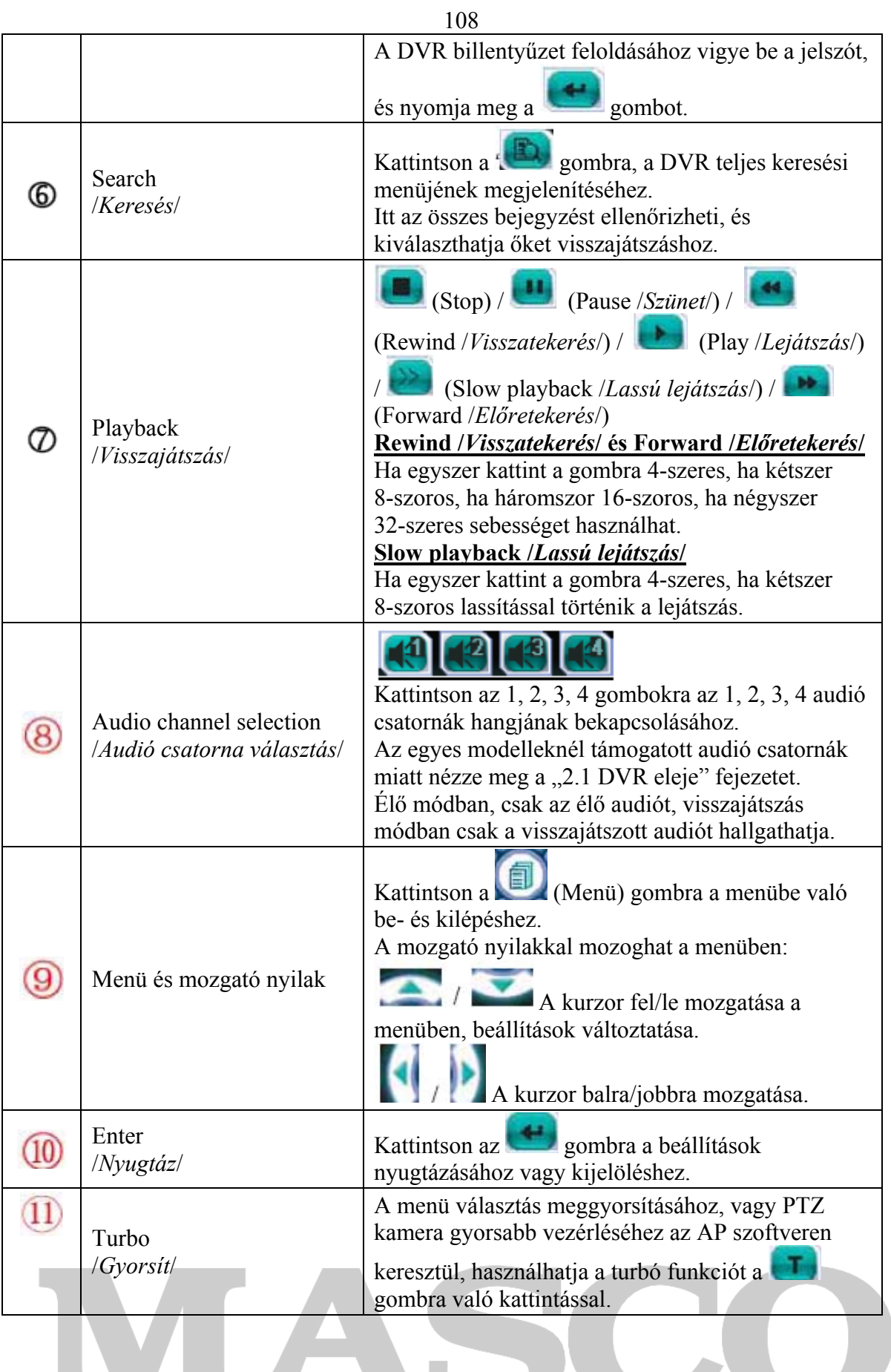

# **SECURITY & GATE AUTOMATION TRADE LTD.**
### **8.2 Internet Exporer böngésző**

A DVR képeit Internet Exporeren keresztül is megtekintheti. Itt is van lehetőség a DVR működési paramétereinek megváltoztatására.

**Megj.:** A támogatott operációs rendszerek Windows 2000 és Windows XP

1. lépés: Az URL cím mezőbe (ahova a webcímeket írja) vigye be a DVR IP címét, pl. http://60.121.46.236, majd nyomjon Entert. Ezután beviheti a "User name /*Felhasználónév*/" és "Password /*Jelszó*/" adatokat a belépéshez.

Ha a DVR által használt port nem az alapértelmezett 80-as port, a portot is meg kell adni, kettősponttal az IP cím után. Pl.: http://60.121.46.236:888.

2. lépés: Vigye be a "User name /*Felhasználónév*/" és "Password /*Jelszó/"* adatokat, az AP szoftvernél már megismert módon. Nyomja meg az "OK" gombot. Ha helyesek voltak a bejelentkező adatok, az alábbihoz hasonló ablak jelenik meg a képernyőn.

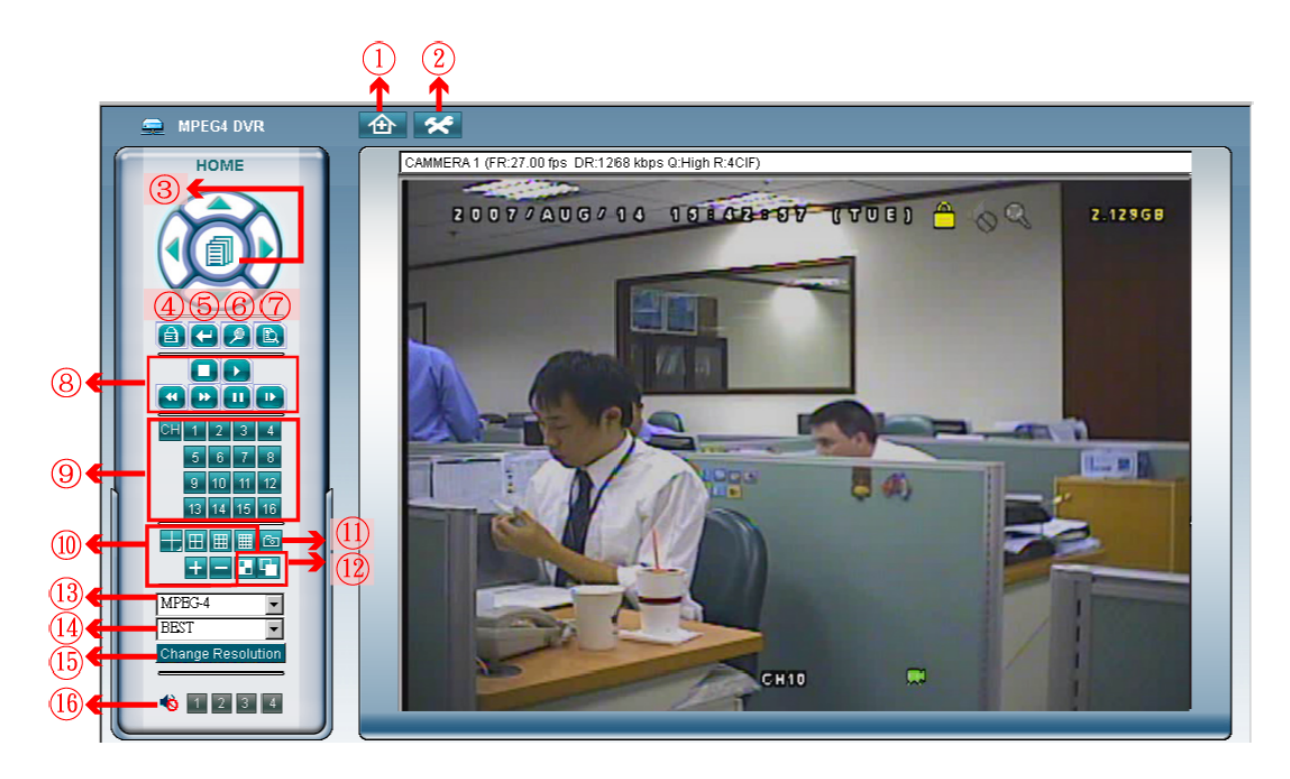

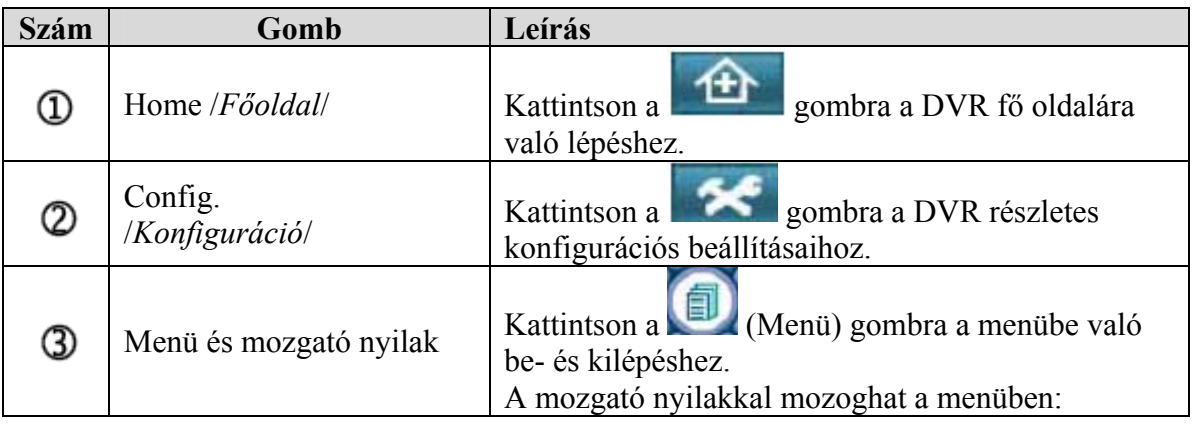

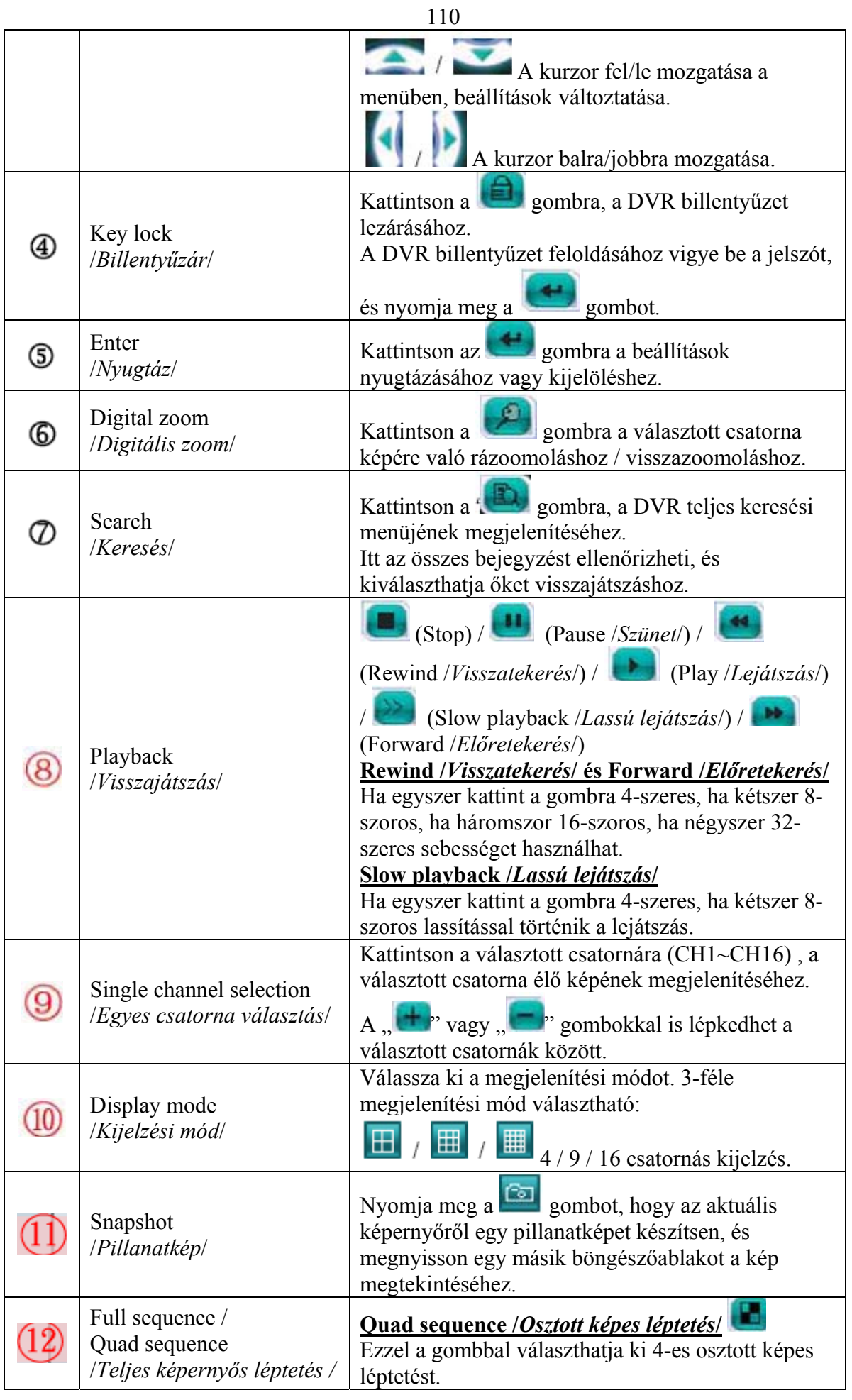

MASCO Biztonságtechnikai és Nyílászáró Automatizálási Kereskedelmi Kft. 1045 Budapest, Madridi út 2.

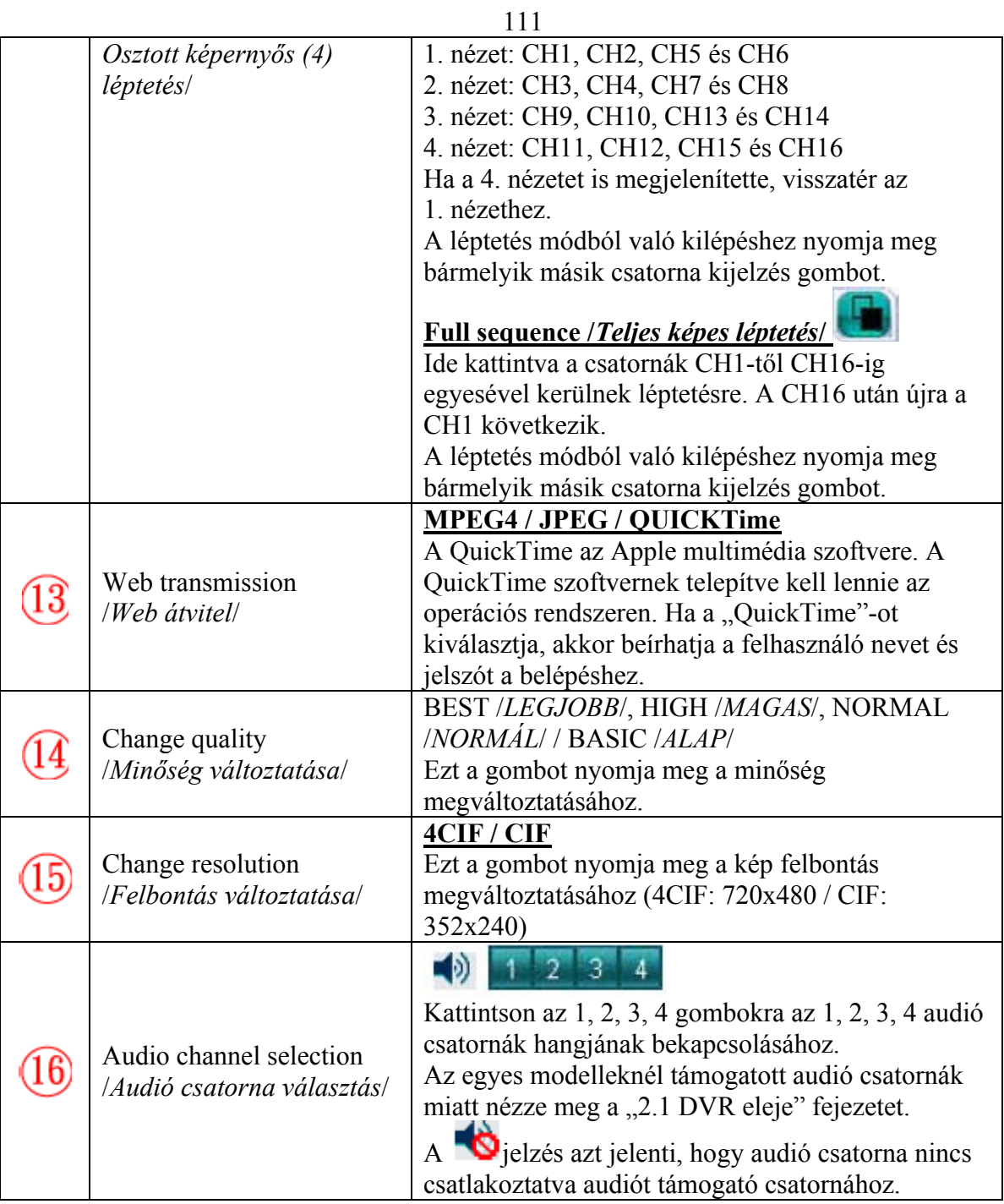

# **SECURITY & GATE AUTOMATION TRADE LTD.**

### **8.3 QuickTime player /***QuickTime lejátszó***/**

A QuickTime Player szoftver segítségével is elérheti a DVR-t, és megtekintheti az élő képet.

**Megj.:** A QuickTime az Apple multimédia szoftvere. A QuickTime szoftvernek telepítve kell lennie az operációs rendszeren. Ha a "QuickTime"-ot kiválasztja, akkor beírhatja a felhasználónevet és jelszót a belépéshez.

Ha van a számítógépére QuickTime telepítve, az 1. lépést átugorhatja.

- 1. lépés: Menjen az Apple hivatalos weboldalára és töltse le a QuickTime Player-t. http://www.apple.com/quicktime/win.html
	- a) Kattintson a "Download /*Letöltés*/" gombra a letöltés oldalra lépéshez, és válassza az ingyenes lejátszó program letöltését.
	- b) Adja meg az e-mailcímét, és nyomja meg a "Free download now /*Ingyenes letöltés most*/" gombot a legújabb QuickTime player letöltéséhez.
	- c) Ha a letöltés befejeződött, futtassa a "QuickTimeInstaller.exe" fájlt, és kövesse a képernyőn megjelenő utasításokat a telepítéshez.

ECURIT **Y & GATE AUTOMATION TRADE** 2. lépés: Nyissa meg a QuickTime Player-t. Válassza a "File */Fájl/"* -> "Open URL */URL megnyitása*/" menüpontokat, és vigye be az URL címet.

Az URL bevitel formátuma "rtsp://ipaddress/live/mpeg4" (Például:

., rtsp://59.124.231.75/live/mpeg4").

Kattintson az "OK" gombra a folytatáshoz.

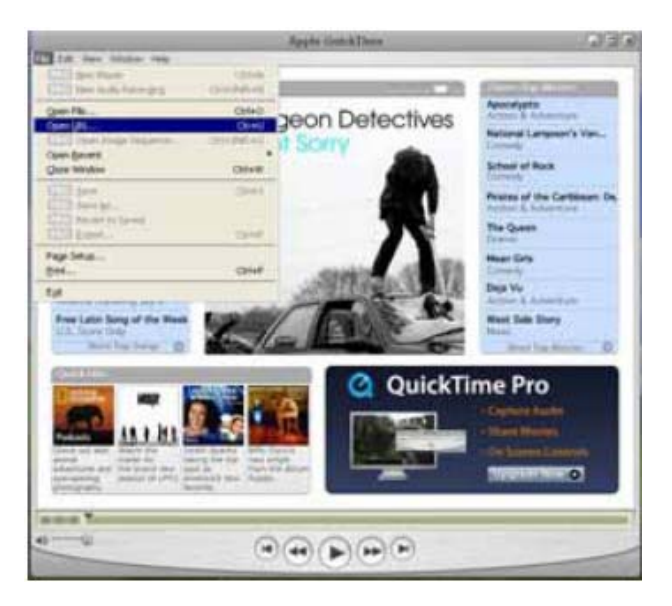

3. lépés: Egy felugró ablak jelenik meg, ahova beírhatja a belépéshez szükséges "User name /*Felhasználó név*/" és "Password /*Jelszó/*" adatokat. A belépés módja ugyanaz, mint az AP hálózati szoftver esetén.

Ha a bevitt információ helyes, nyomja meg az "OK" gombot a folytatáshoz. Ha nem, akkor a "Cancel /*Mégse*/" gombbal kiléphet a bejelentkezés oldalról.

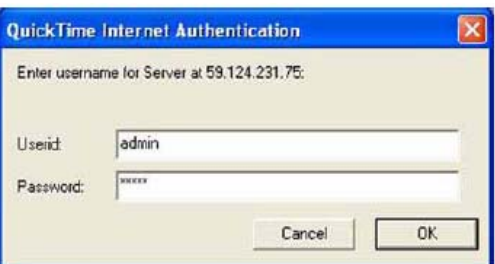

4. lépés: Ha a bejelentkezés sikeres volt, akkor az alábbihoz hasonló ablak jelenik meg a képernyőn.

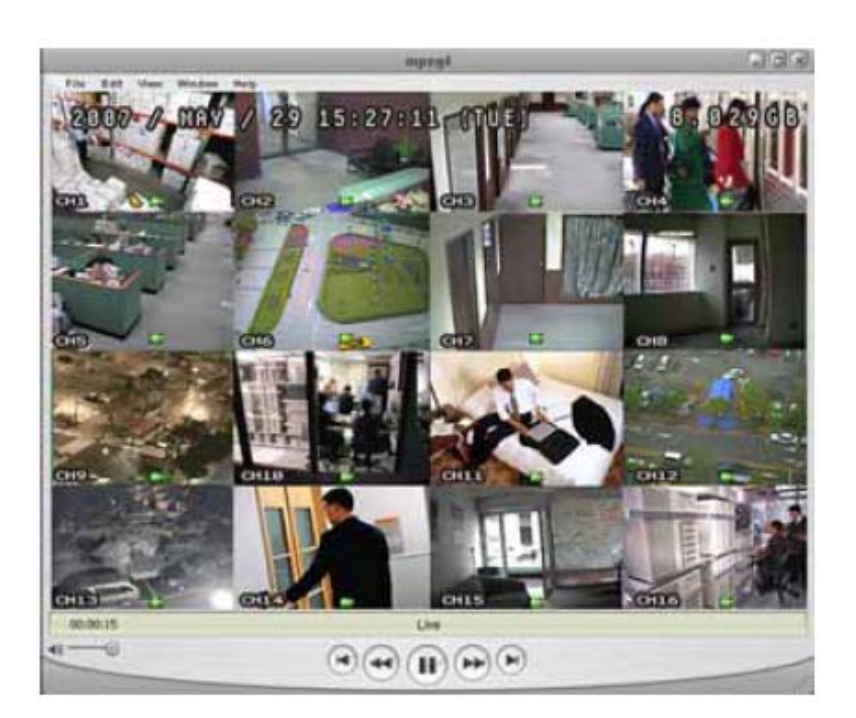

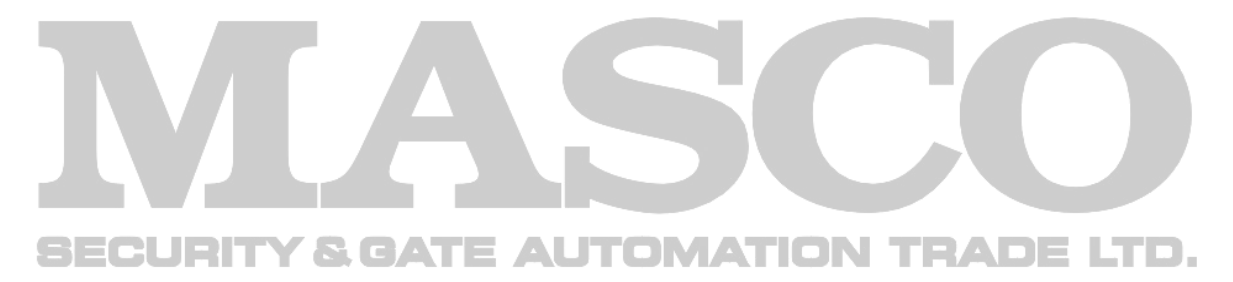

## **1. FÜGGELÉK – PIN KONFIGURÁCIÓ**

#### • **16CH DVR esetén**

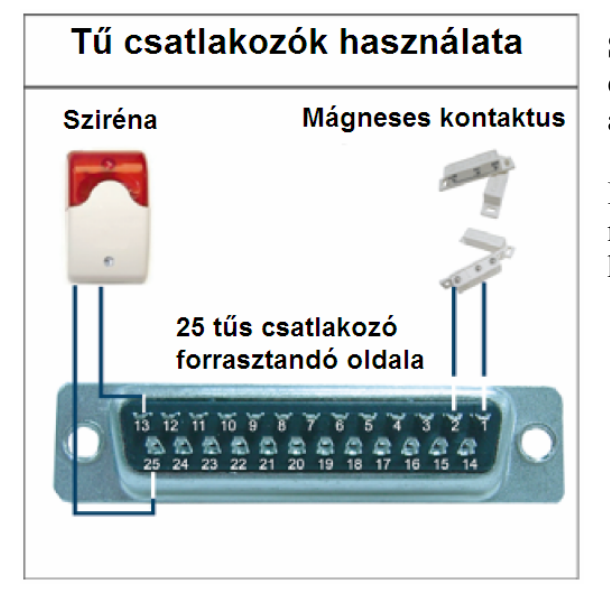

**Sziréna:** Ha a DVR külső riasztást vagy mozgást érzékel, a COM záródik az NO terminálhoz, és a sziréna fény- és hangjelzést ad.

**Mágneses kontaktus:** Ha a mágneses kontaktus nyitva van, riasztás történik, és a rögzítés bekapcsol.

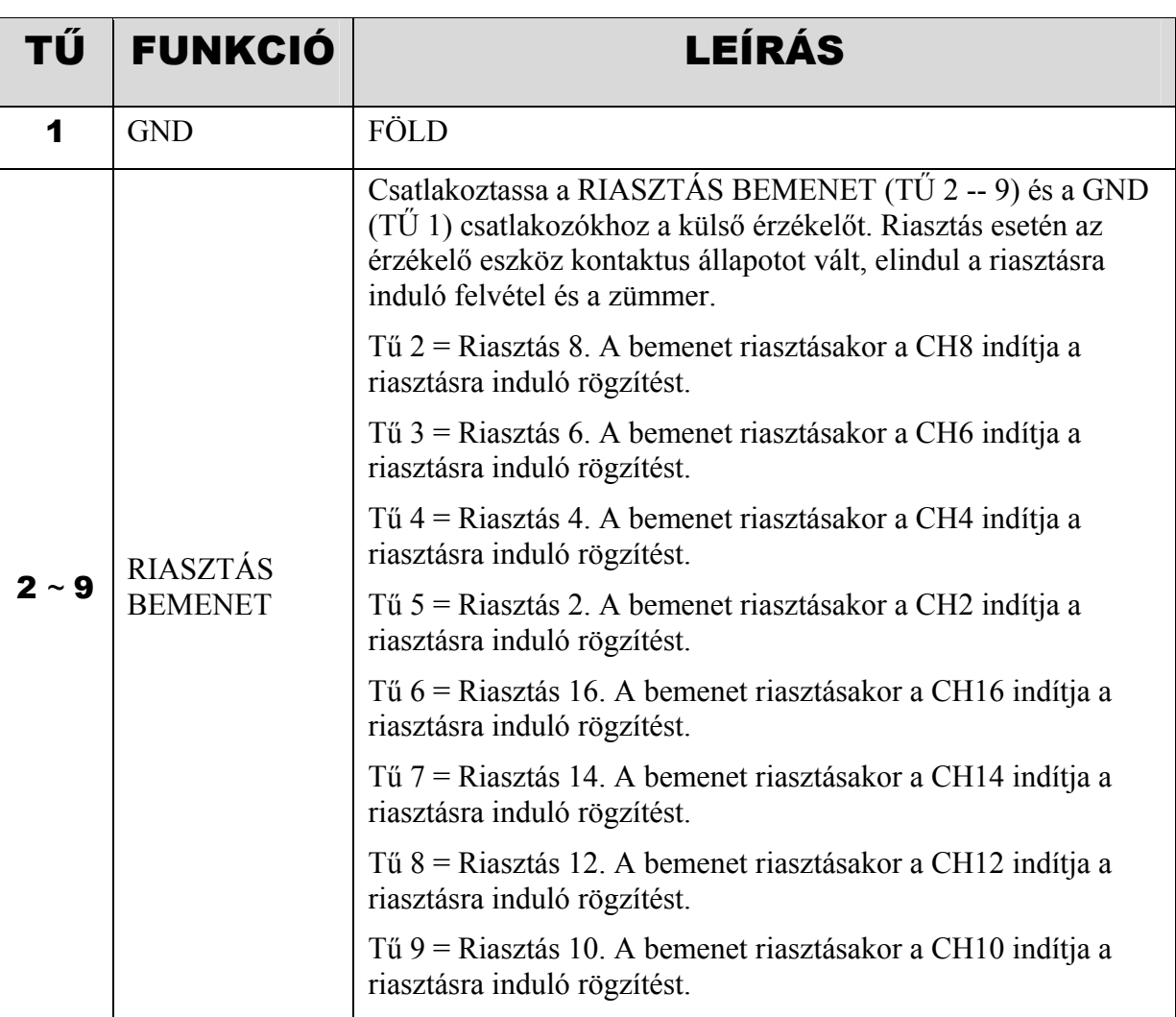

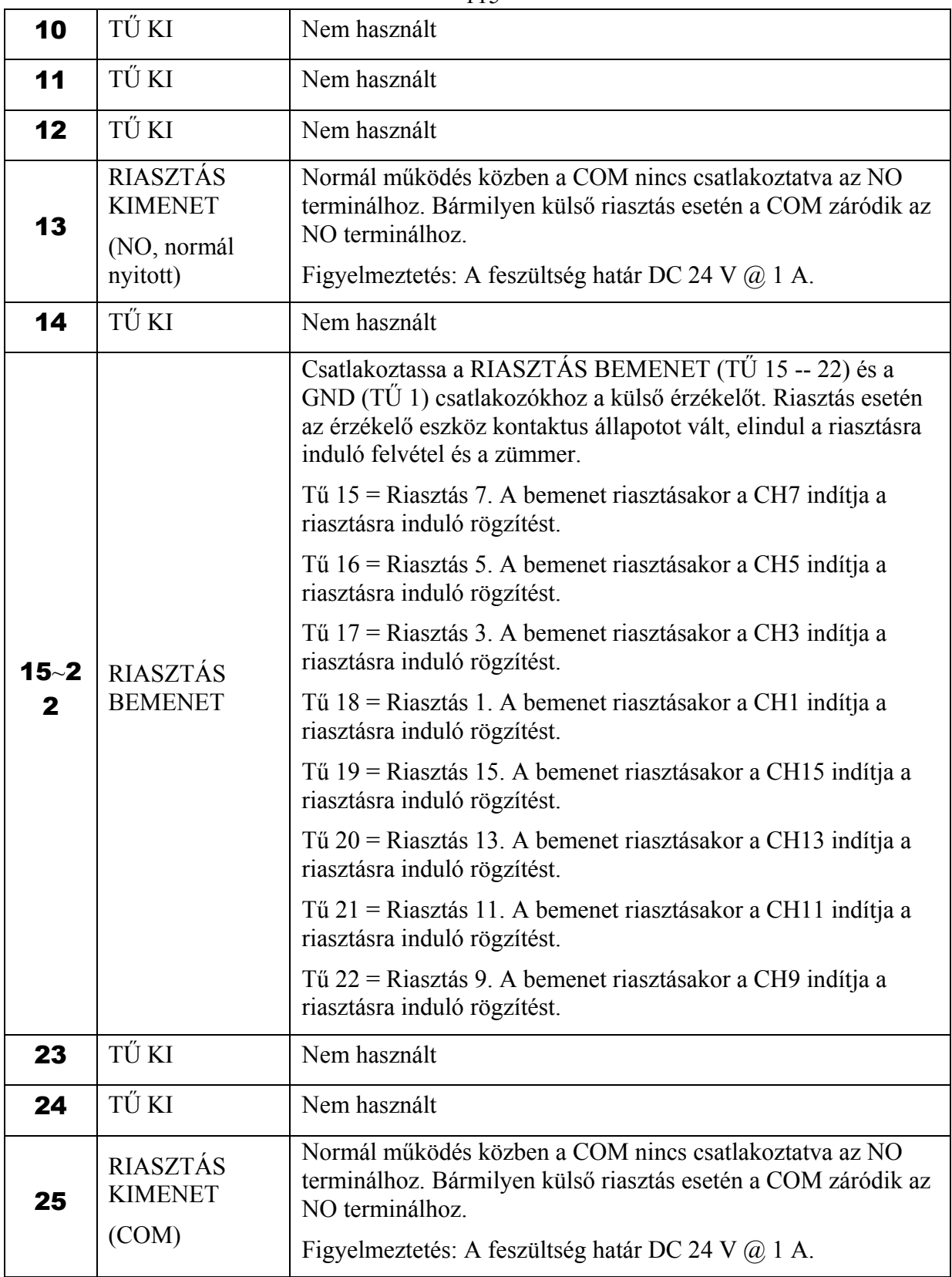

#### • **8CH DVR esetén**

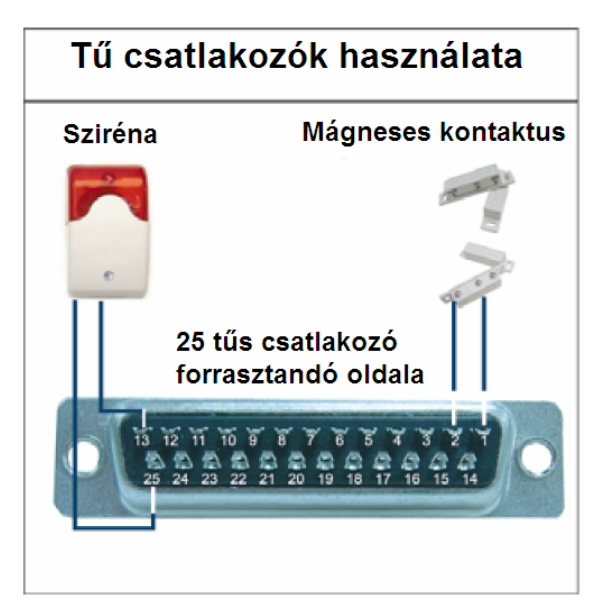

**Sziréna:** Ha a DVR külső riasztást vagy mozgást érzékel, a COM záródik az NO terminálhoz, és a sziréna fény- és hangjelzést ad.

**Mágneses kontaktus:** Ha a mágneses kontaktus nyitva van, riasztás történik, és a rögzítés bekapcsol.

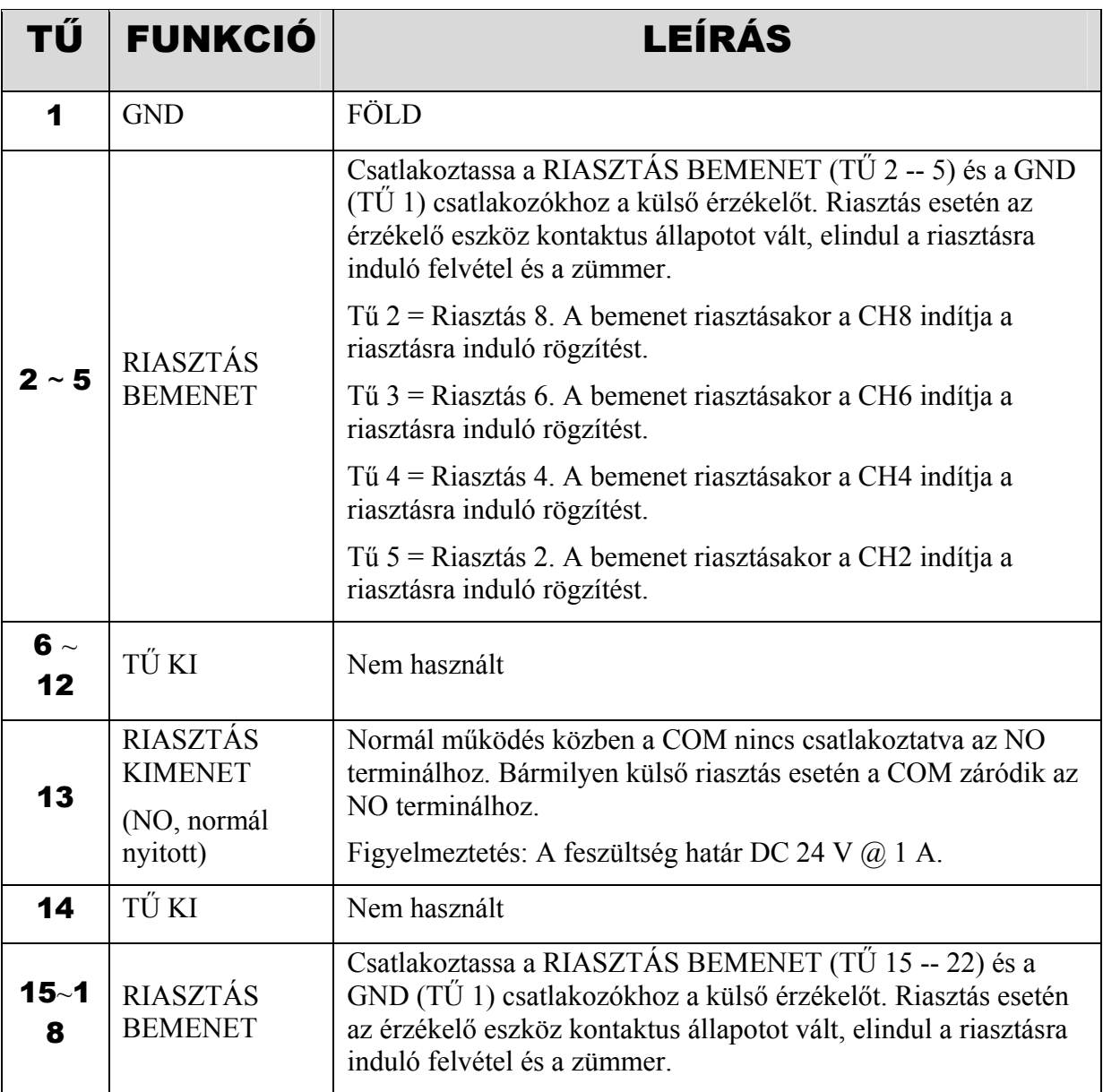

MASCO Biztonságtechnikai és Nyílászáró Automatizálási Kereskedelmi Kft. 1045 Budapest, Madridi út 2.

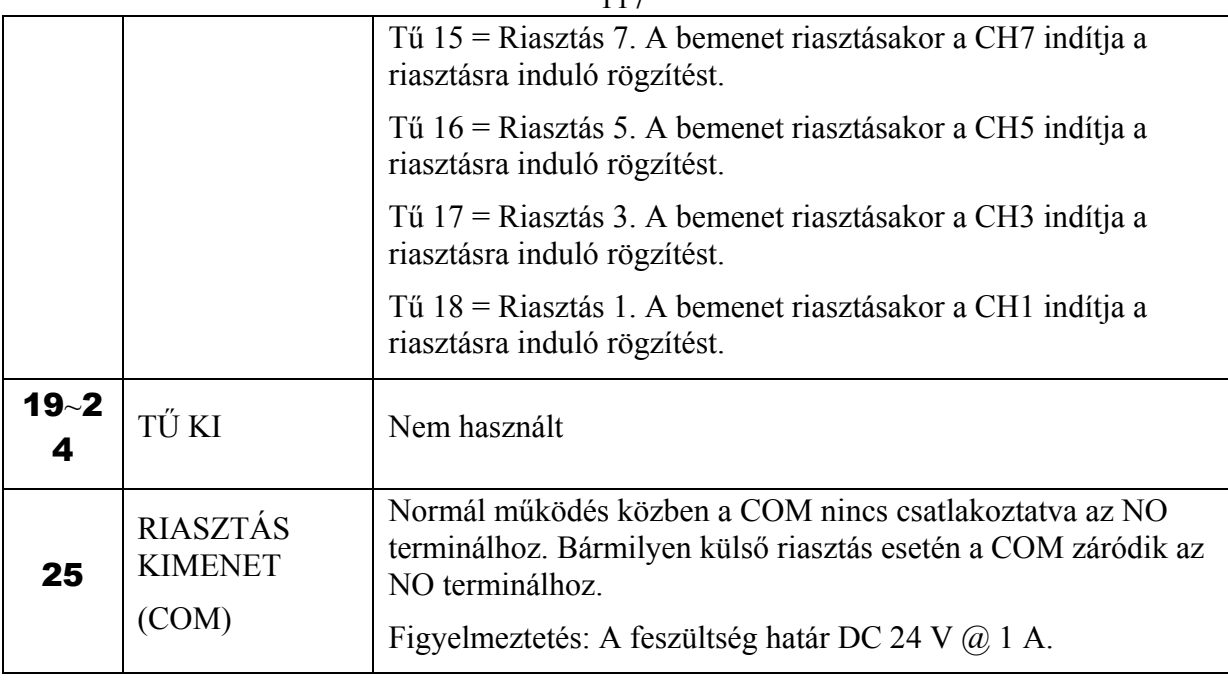

#### • **4CH DVR esetén**

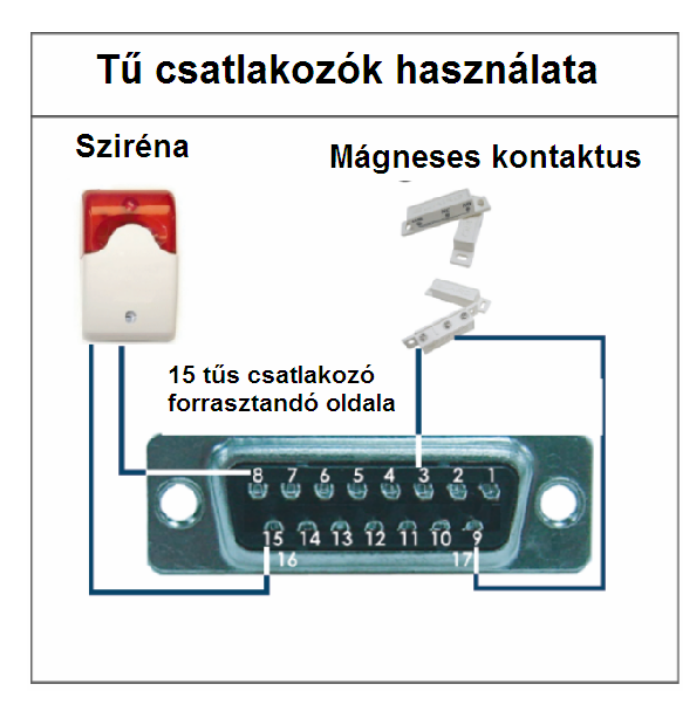

**Sziréna:** Ha a DVR külső riasztást vagy mozgást érzékel, a COM záródik az NO terminálhoz, és a sziréna fény- és hangjelzést ad.

**Mágneses kontaktus:** Ha a mágneses kontaktus nyitva van, riasztás történik, és a rögzítés bekapcsol.

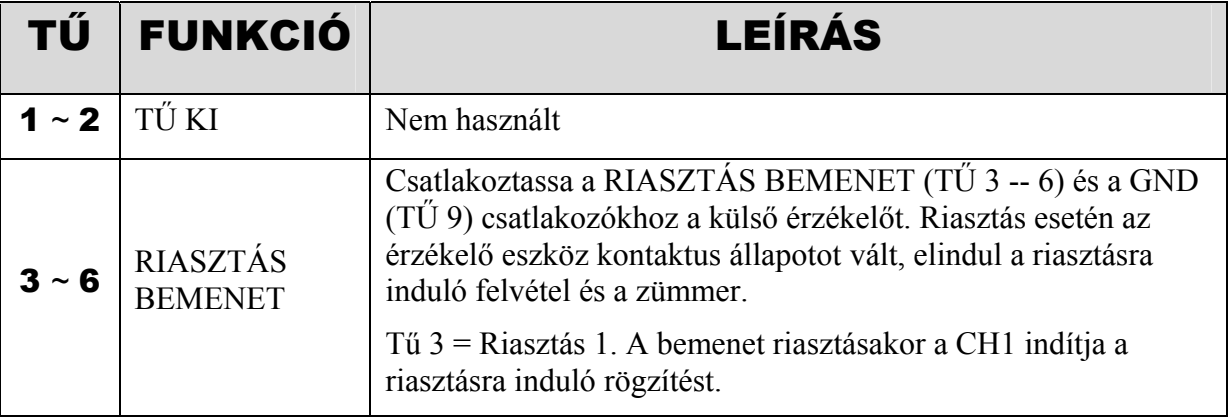

MASCO Biztonságtechnikai és Nyílászáró Automatizálási Kereskedelmi Kft. 1045 Budapest, Madridi út 2.

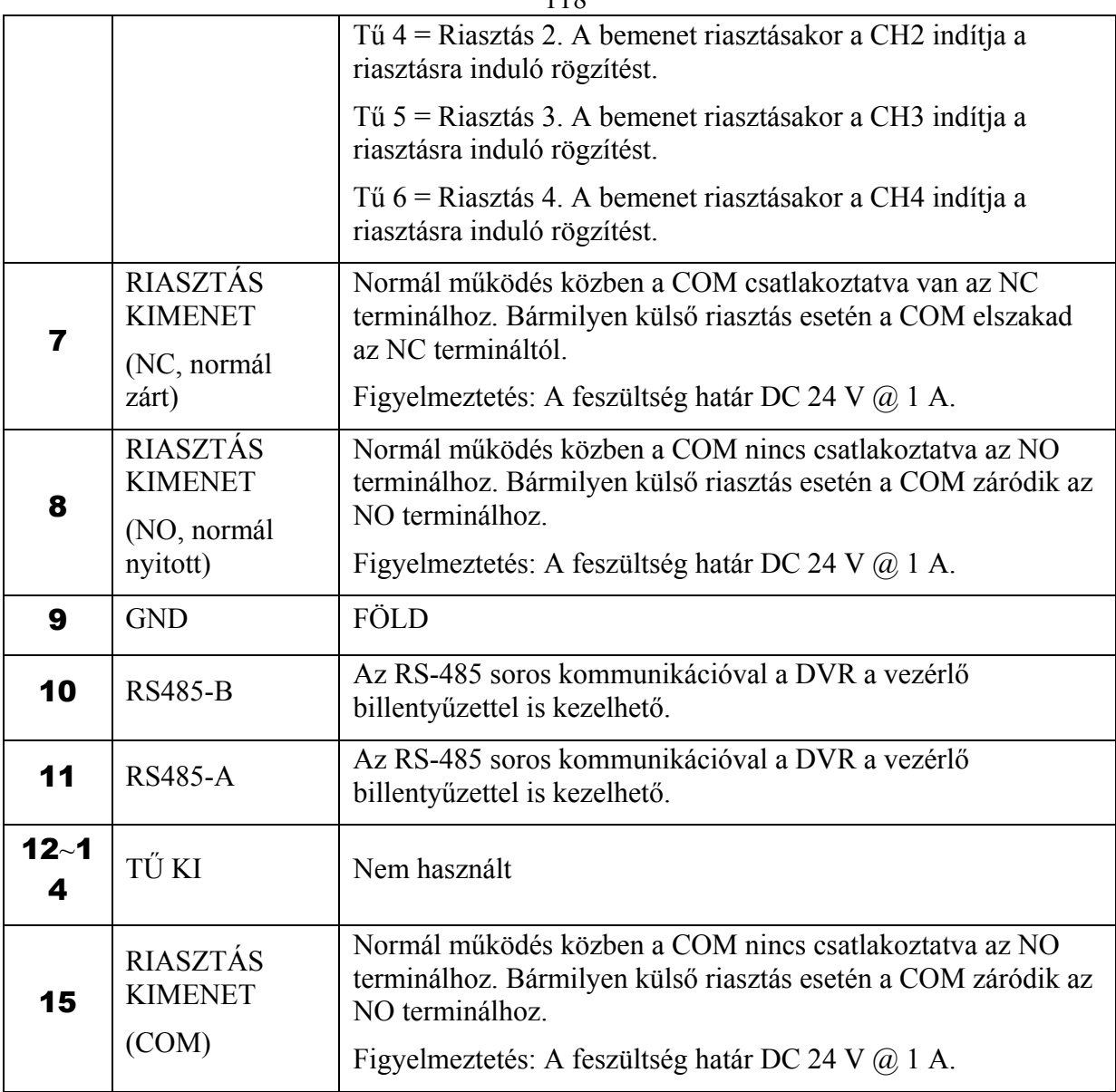

## **2. FÜGGELÉK – KOMPATIBILIS USB MEMÓRIÁK**

Az alábbi táblázat a legújabb verziójú DVR-re vonatkozik, frissítse a firmware-t, ha az Ön DVR-e régebbi típusú. Ha az USB memóriát nem támogatja a DVR, "USB ERROR /*USB HIBA*/" üzenet jelenik meg a kijelzőn.

Megj.: A használat előtt a PC-n "FAT 32" formátumban formázza le az USB memóriát.

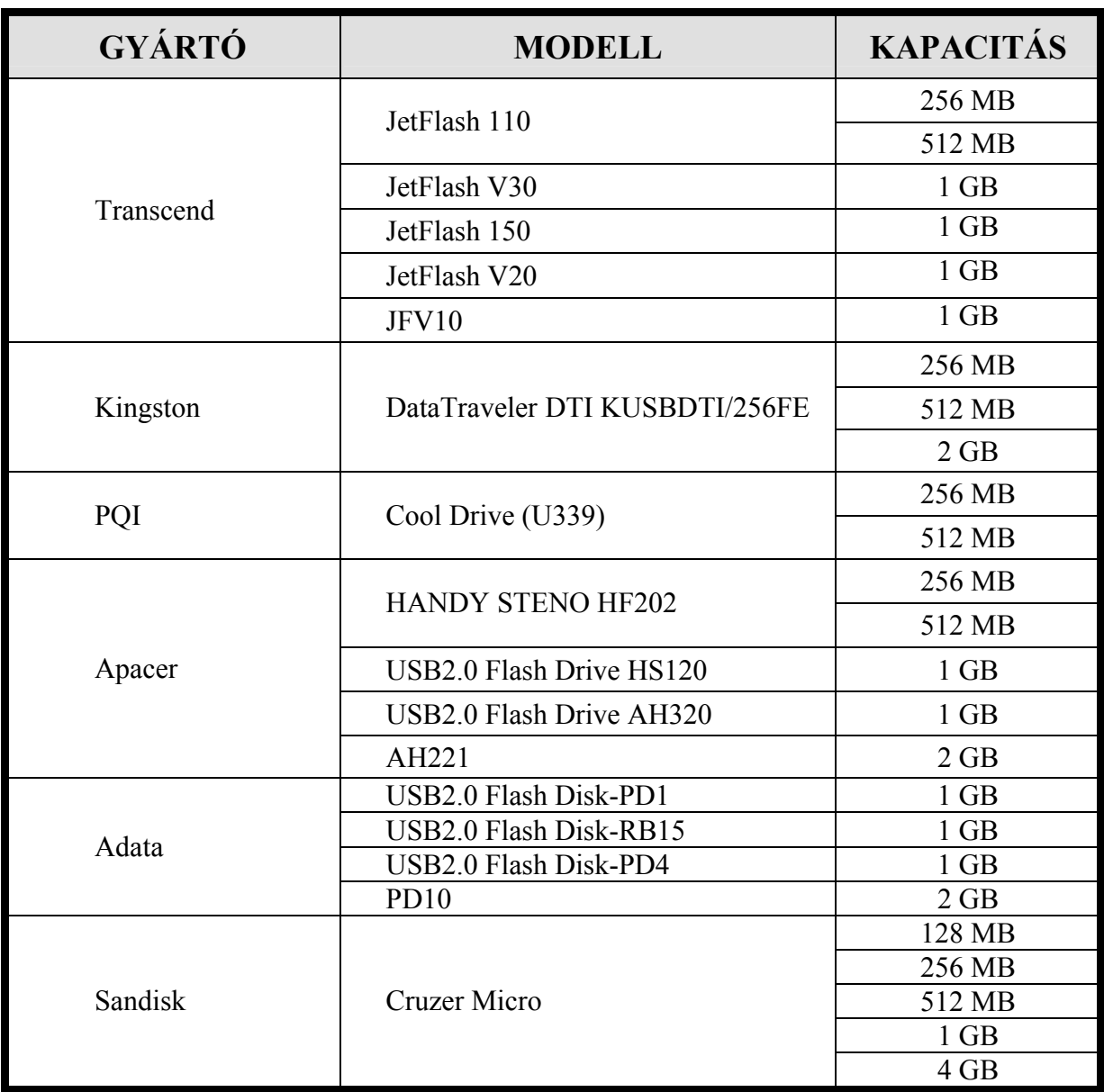

# **3. FÜGGELÉK – KOMBATIBILIS HDD MÁRKÁK**

Az alábbi táblázat a legújabb verziójú DVR-re vonatkozik, frissítse a firmware-t, ha az Ön DVR-e régebbi típus.

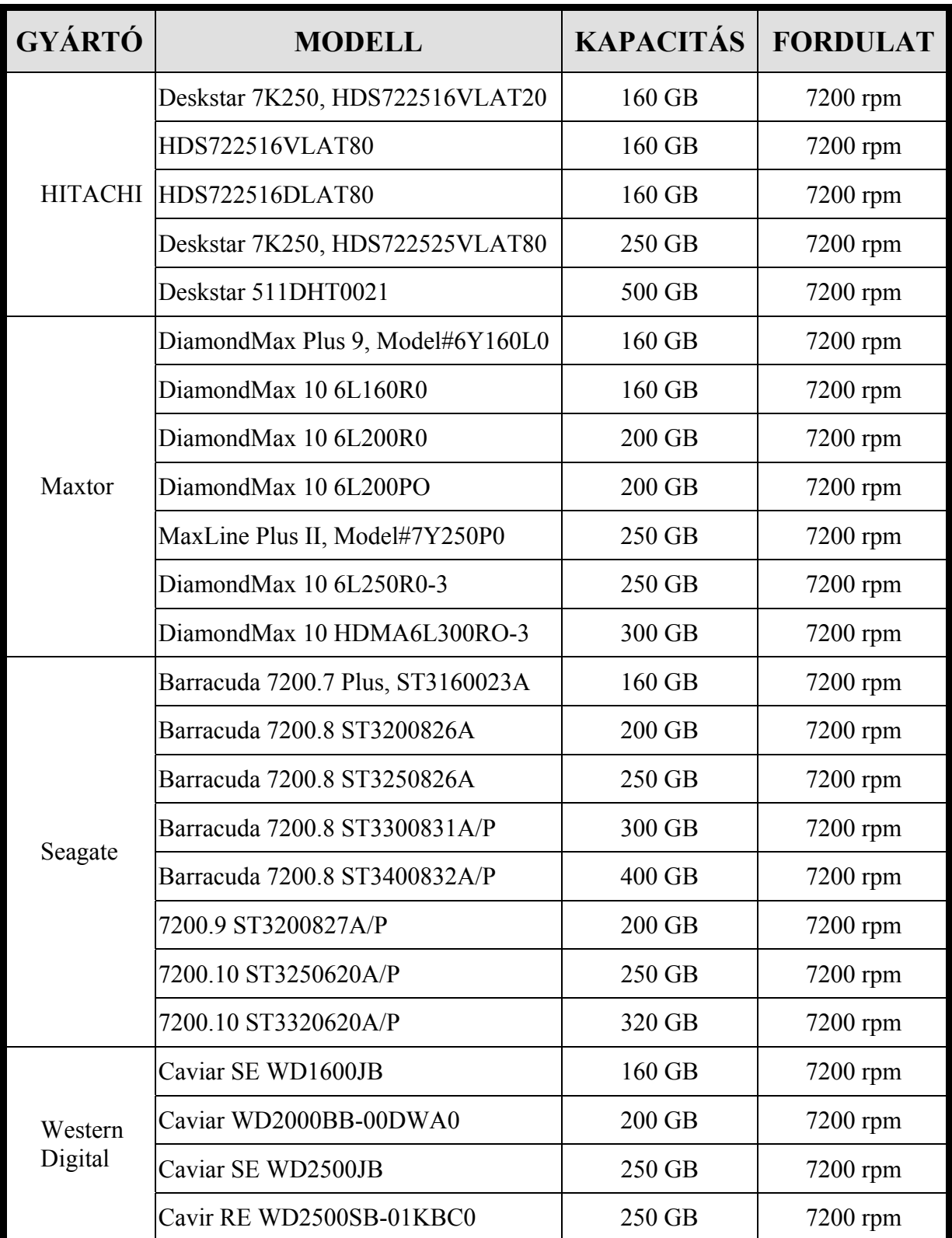

## **4. FÜGGELÉK – RÖGZÍTÉSI IDŐ TÁBLÁZAT**

A rögzítési idő a következő tényezőkön múlik:

– Kamerák különböző minősége

– Különböző kép összetétel (pl.: az objektum mozgásának frekvenciája)

#### • **16CH modell esetén**

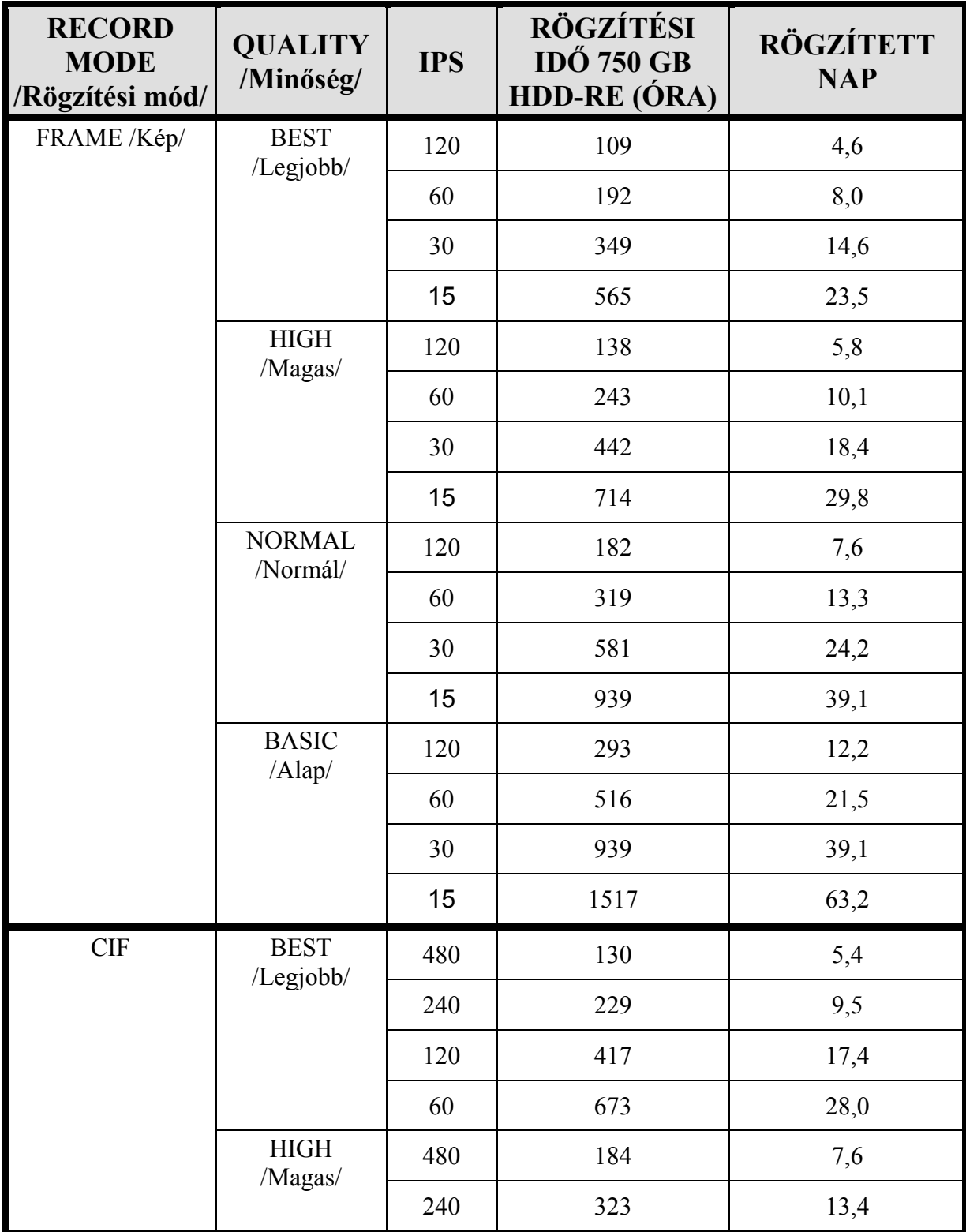

MASCO Biztonságtechnikai és Nyílászáró Automatizálási Kereskedelmi Kft. 1045 Budapest, Madridi út 2.

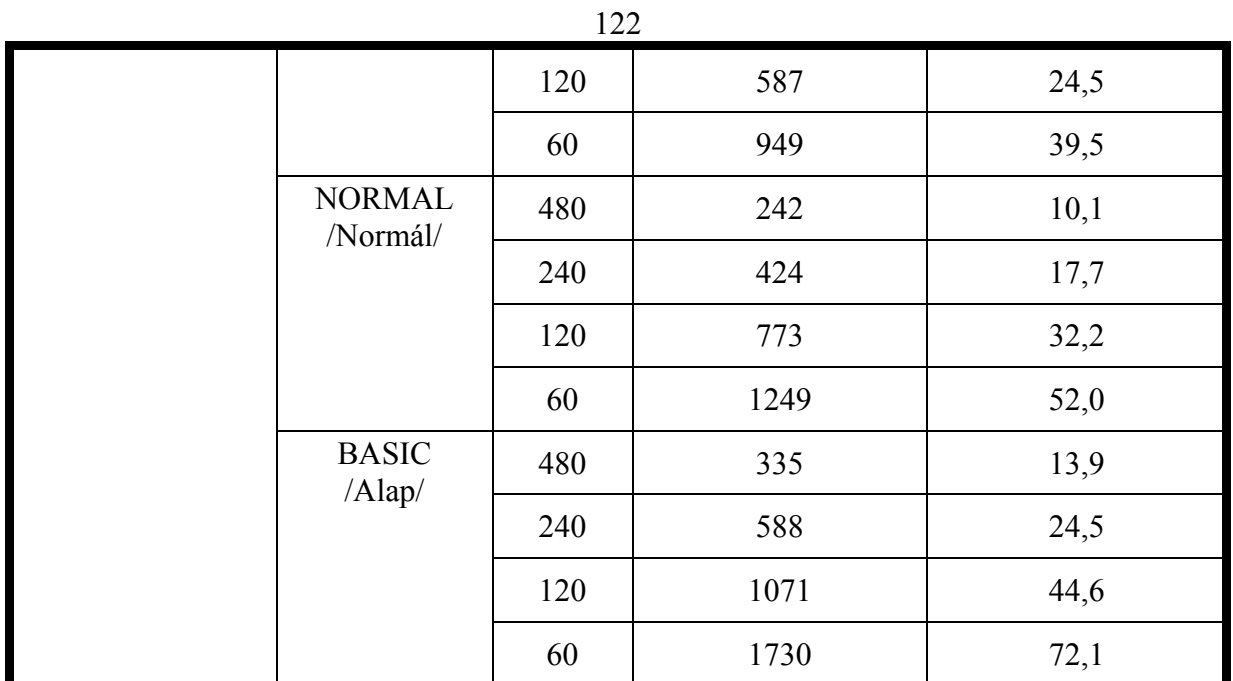

#### • **8CH modell esetén**

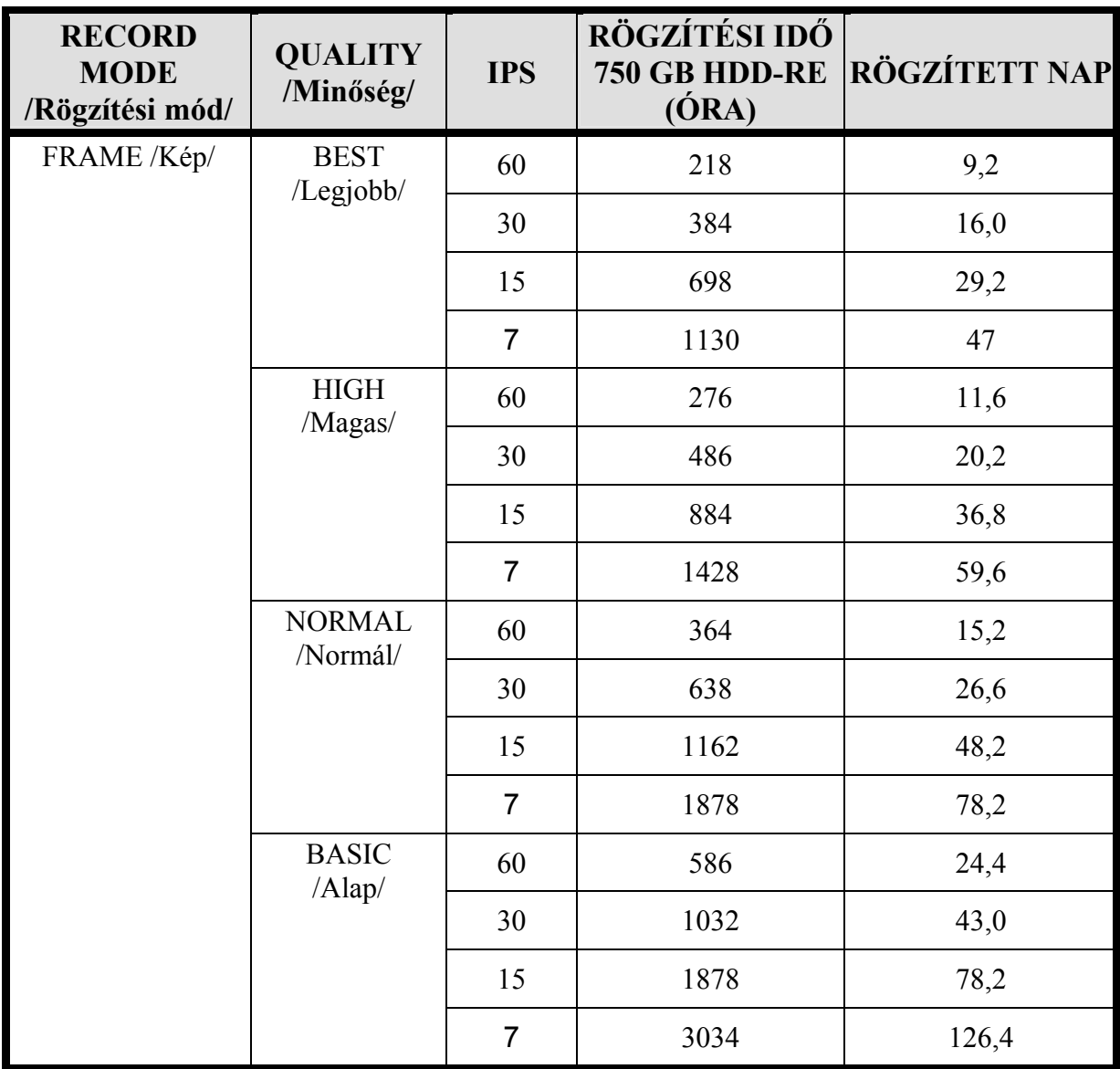

MASCO Biztonságtechnikai és Nyílászáró Automatizálási Kereskedelmi Kft. 1045 Budapest, Madridi út 2.

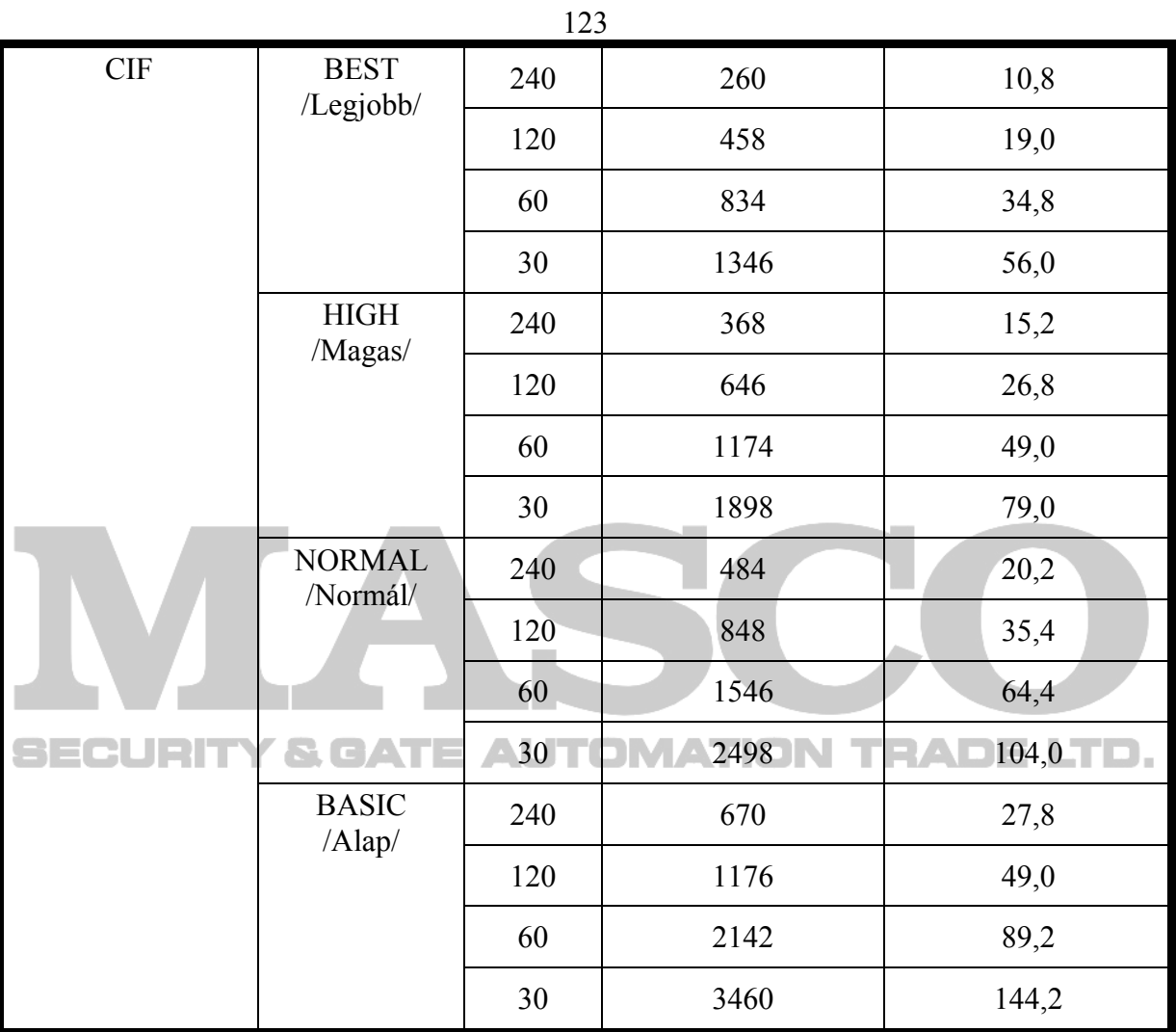

## • **4CH modell esetén**

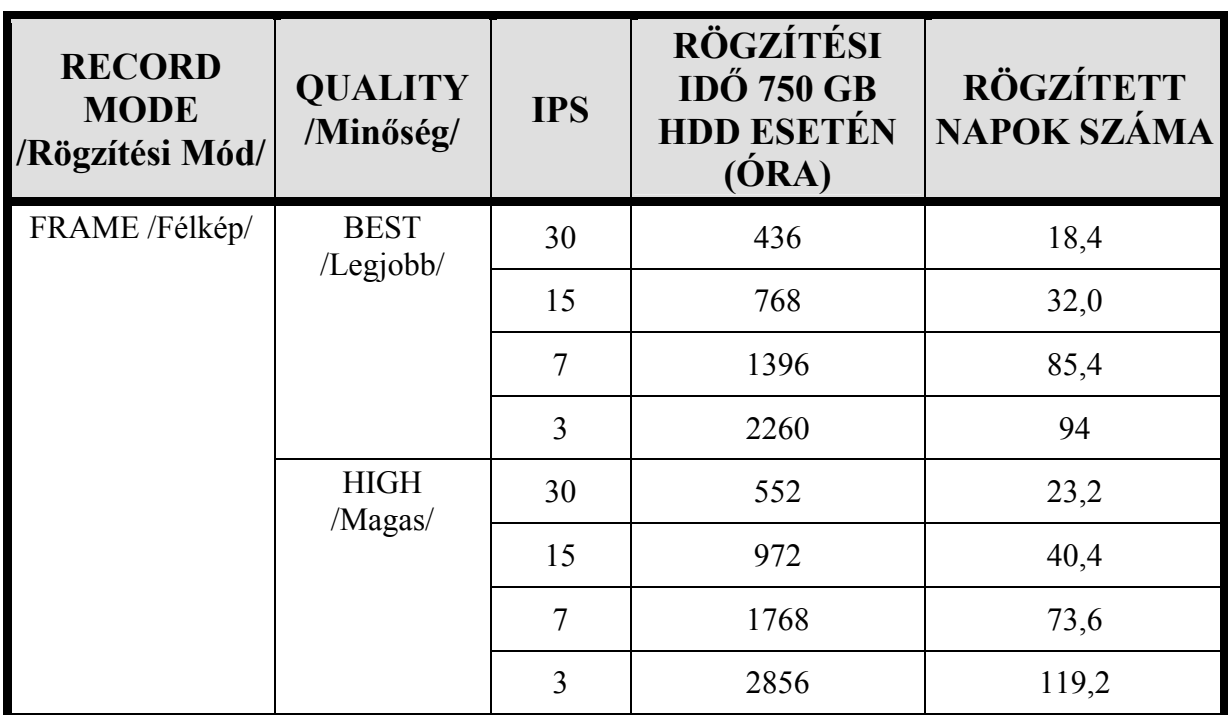

MASCO Biztonságtechnikai és Nyílászáró Automatizálási Kereskedelmi Kft. 1045 Budapest, Madridi út 2. Tel: (06 1) 3904170, Fax: (06 1) 3904173, E-mail: masco@masco.hu, www.masco.hu

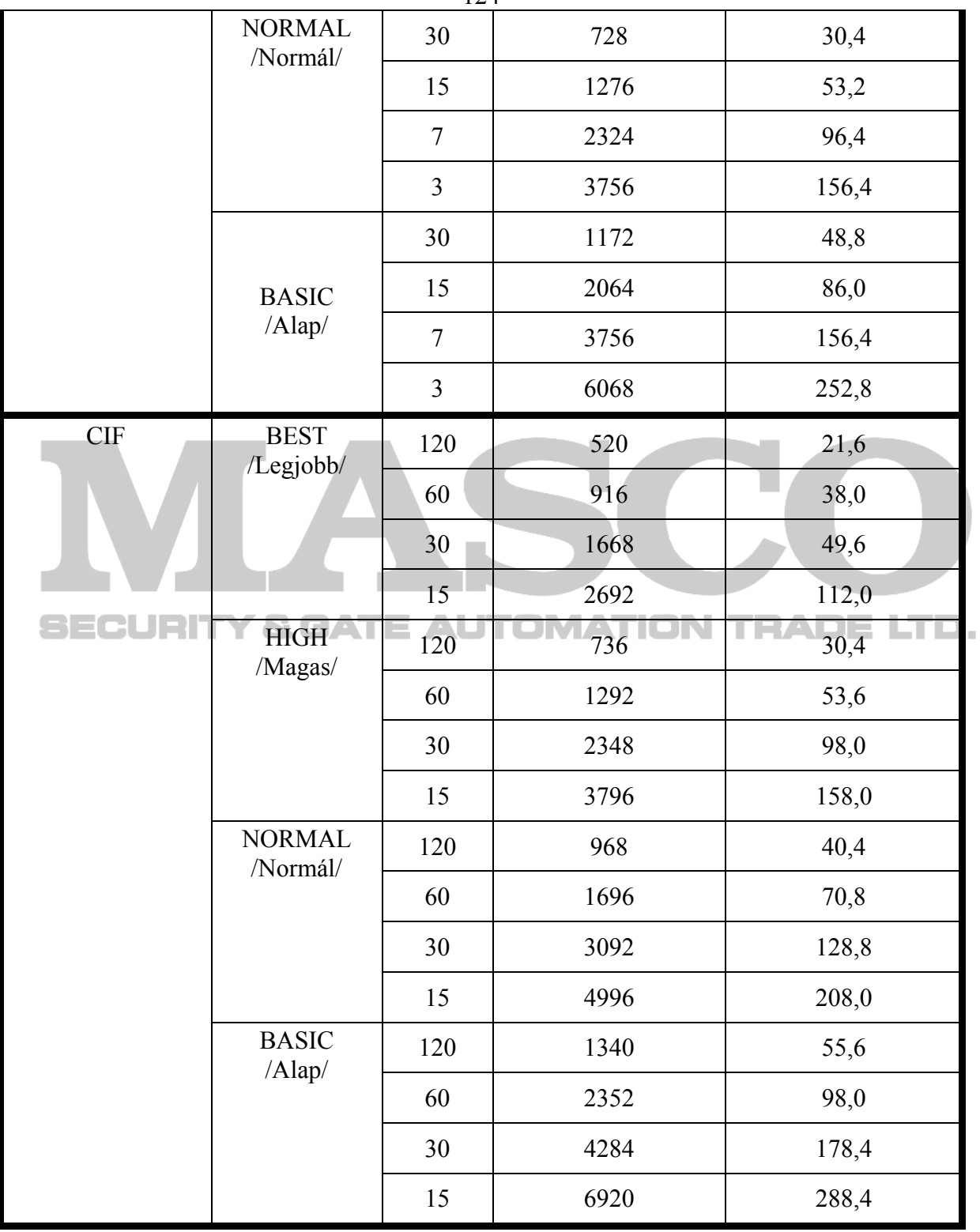

# **5. FÜGGELÉK – HIBAELHÁRÍTÁS**

Kérjük, nézze meg a lent látható táblázatot a könnyebb hibaelhárítás érdekében. A lent látható táblázatban néhány gyakran előforduló hibajelenség található, illetve mellette a megoldásuk. Hiba esetén kérjük, először ezt a táblázatot ellenőrizze, csak ezután forduljon szakszervizhez.

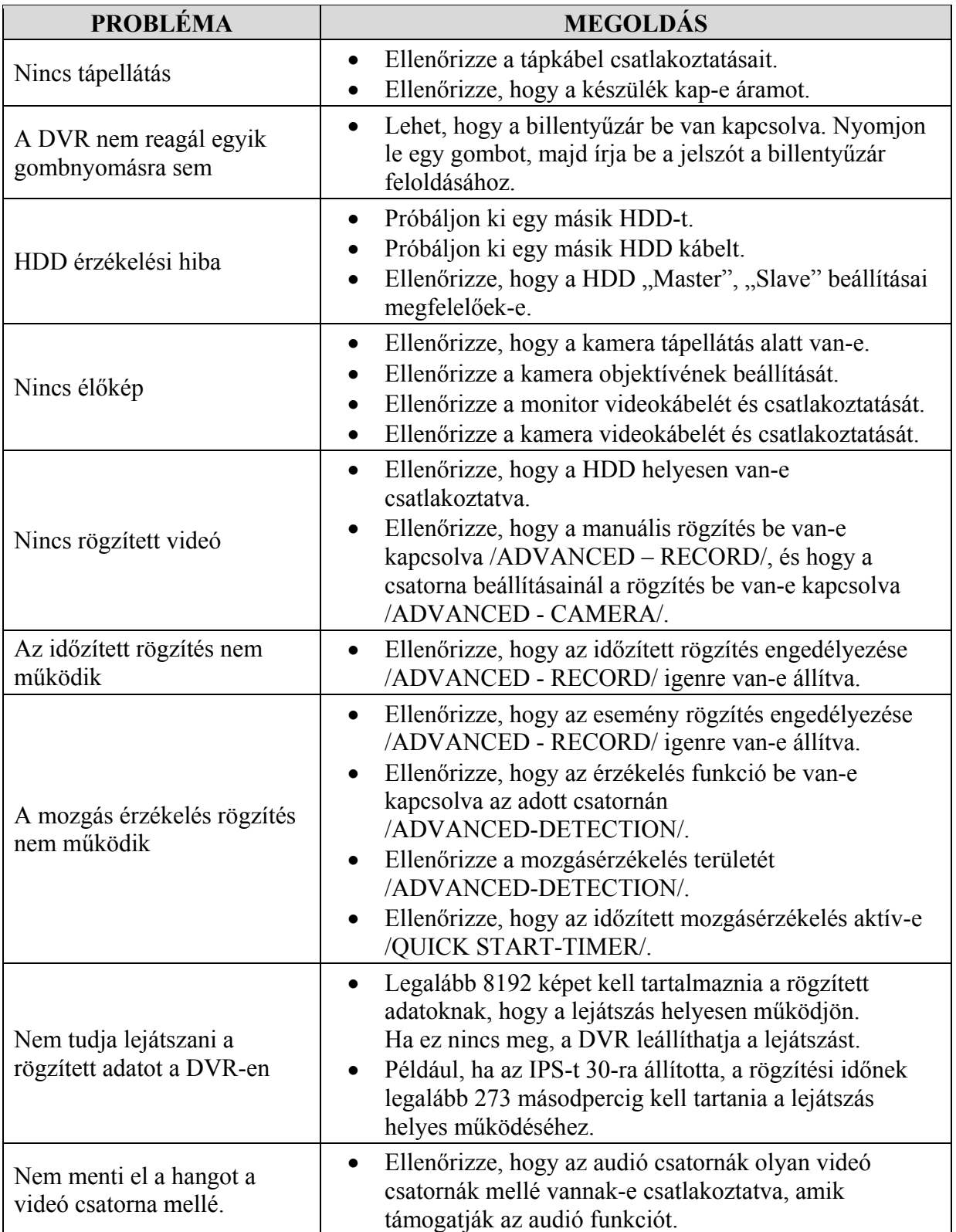

MASCO Biztonságtechnikai és Nyílászáró Automatizálási Kereskedelmi Kft. 1045 Budapest, Madridi út 2. Tel: (06 1) 3904170, Fax: (06 1) 3904173, E-mail: masco@masco.hu, www.masco.hu

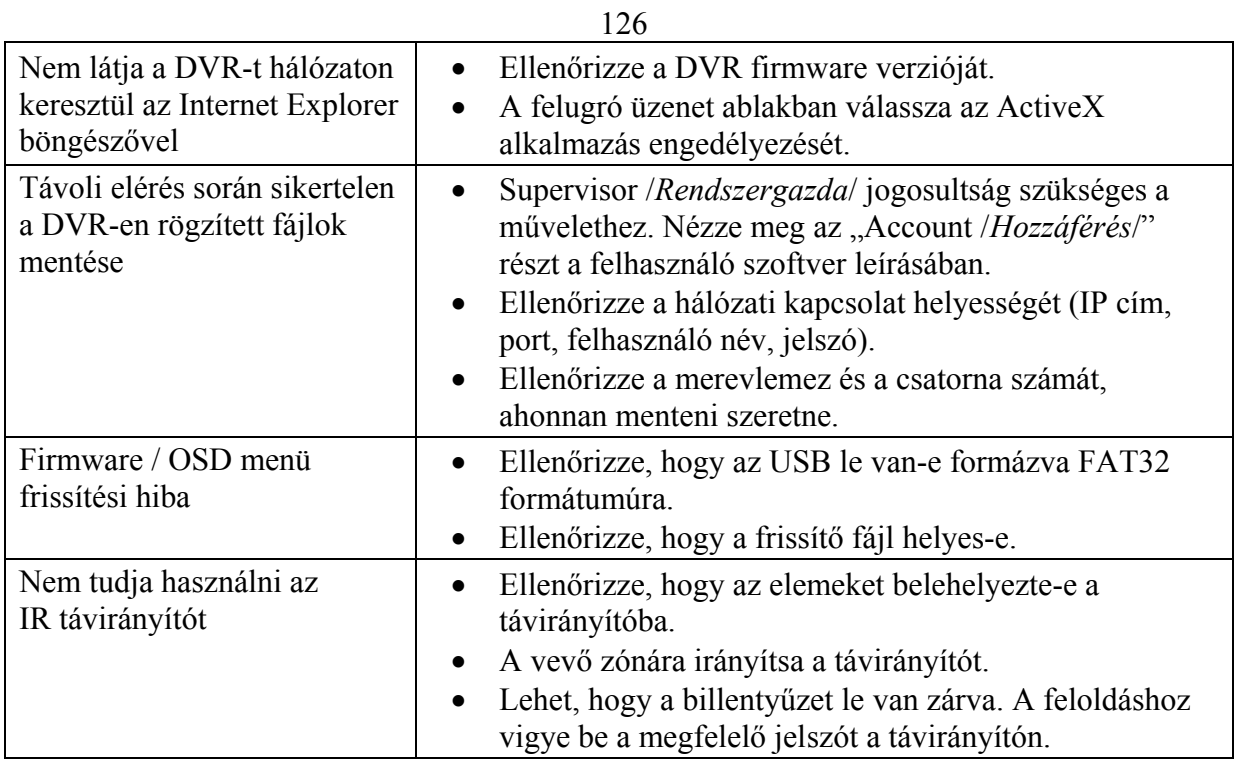

# **6. FÜGGELÉK – GYÁRI BEÁLLÍTÁSOK**

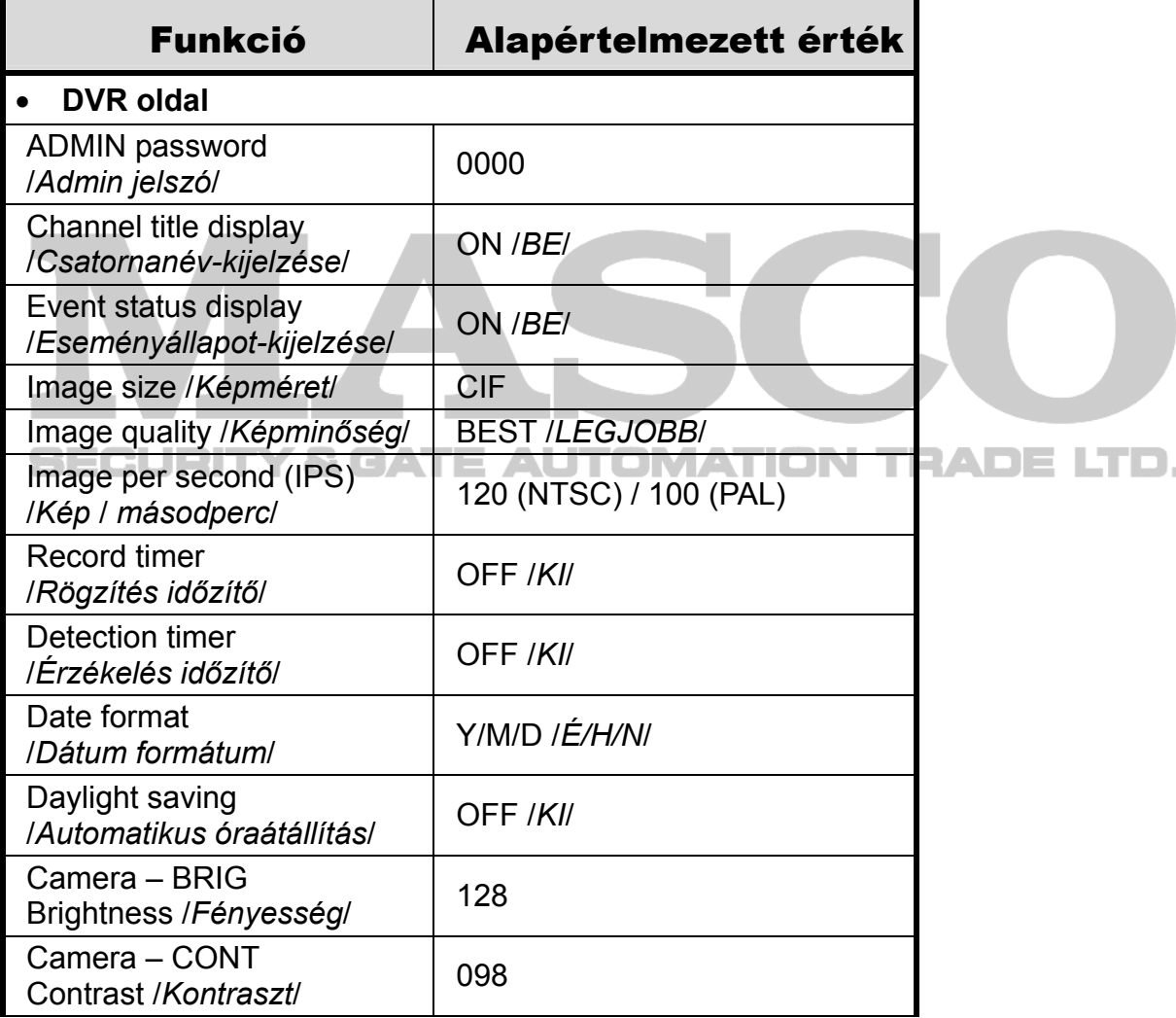

MASCO Biztonságtechnikai és Nyílászáró Automatizálási Kereskedelmi Kft. 1045 Budapest, Madridi út 2.

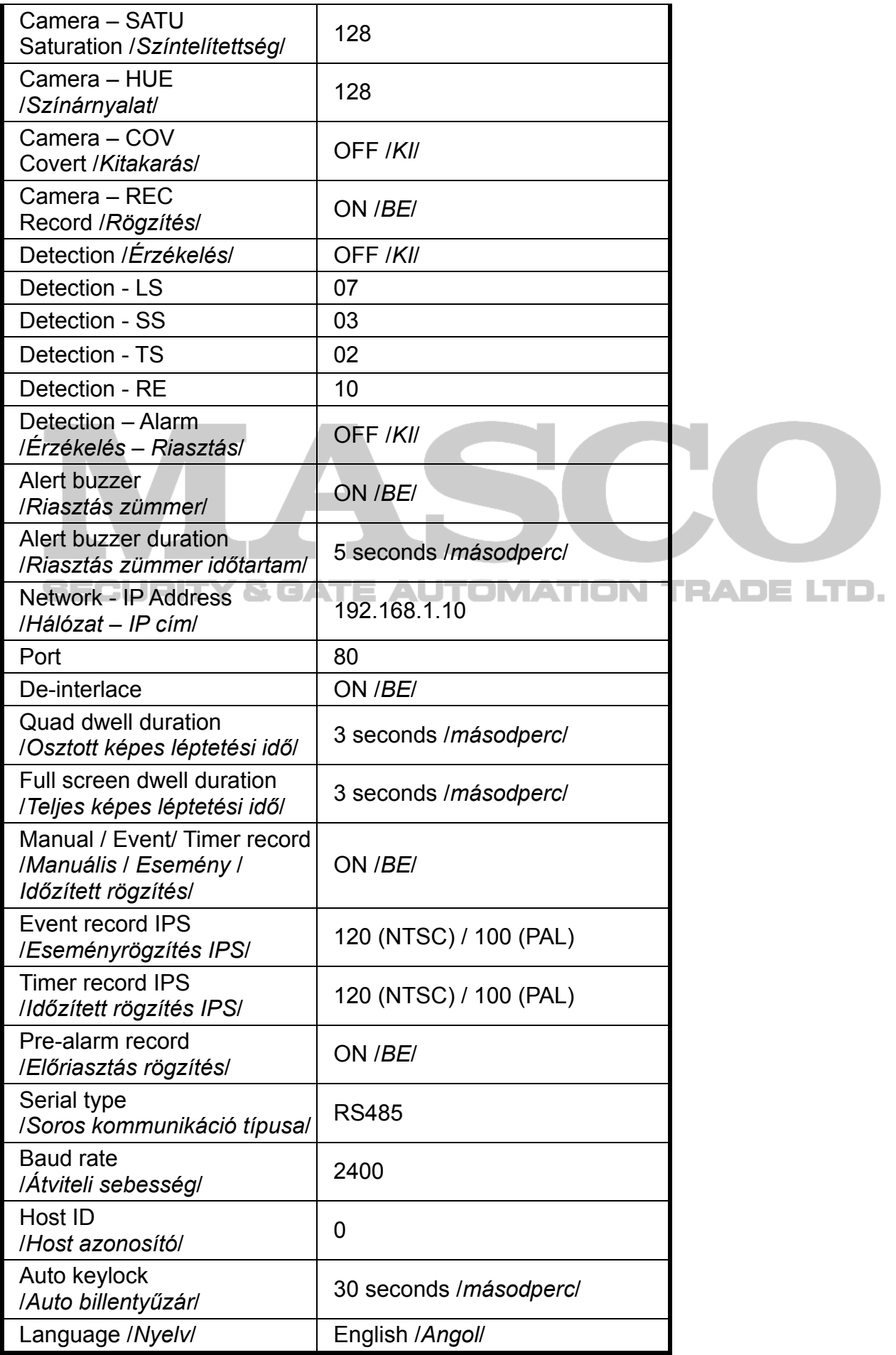

MASCO Biztonságtechnikai és Nyílászáró Automatizálási Kereskedelmi Kft. 1045 Budapest, Madridi út 2.

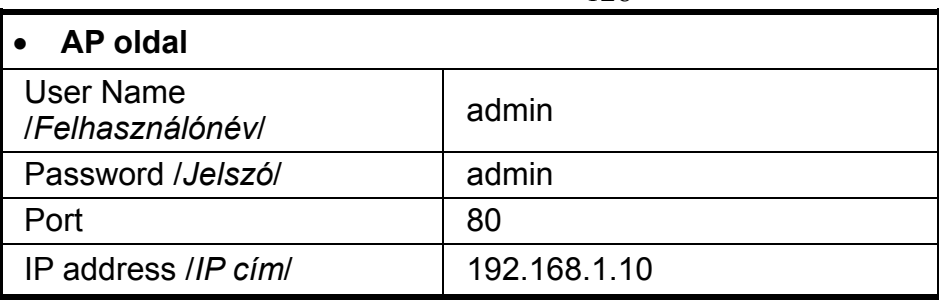

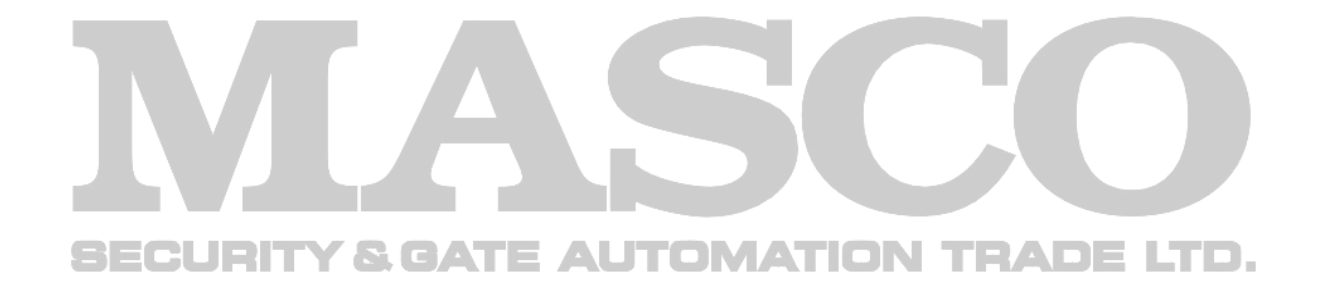